# **Guida avanzata a Solaris**

2550 Garcia Avenue Mountain View, CA 94043 U.S.A.

N. parte: 802-3351-10 Revisione A, dicembre 1995

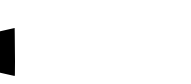

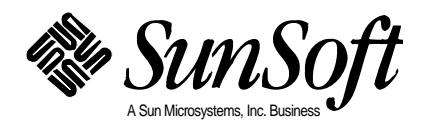

1995 Sun Microsystems, Inc. 2550 Garcia Avenue, Mountain View, California 94043-1100 U.S.A.

Tutti i diritti riservati. Questo prodotto o documento è protetto da copyright e distribuito sotto licenza con limitazione d'uso, copia, distribuzione e decompilazione. Nessuna parte di questo prodotto o documento può essere riprodotta, in qualunque forma o con qualunque mezzo, senza la previa autorizzazione scritta di Sun e dei suoi concessori di licenza.

Parti di questo prodotto possono essere derivate dai sistemi UNIX® e Berkeley 4.3 BSD, concessi in licenza rispettivamente da UNIX Systems Laboratories, Inc., una consociata interamente di proprietà di Novell, Inc., e dalla University of California. I font software di terze parti utilizzati in questo prodotto sono protetti da copyright e concessi in licenza dai fornitori Sun.

Il prodotto descritto in questo manuale può essere protetto da uno o più brevetti o domande di brevetto statunitensi o internazionali.

#### MARCHI REGISTRATI

Sun, Sun Microsystems, il logo Sun, SunSoft, il logo SunSoft, Solaris, SunOS, OpenWindows, DeskSet, ONC, ONC+ e NFS sono marchi o marchi registrati da Sun Microsystems, Inc. negli Stati Uniti, e sono protetti come marchi in alcuni altri paesi. UNIX è un marchio registrato negli Stati Uniti e in altri paesi, concesso in licenza esclusivamente da X/Open Company, Ltd. OPEN LOOK è un marchio registrato di Novell, Inc. PostScript e Display PostScript sono marchi di Adobe Systems, Inc. PowerPC è un marchio di International Business Machines Corporation. Sono fatti salvi i diritti dei legittimi depositari dei prodotti, dei marchi e dei marchi registrati riportati.

Tutti i marchi SPARC, incluso il logo di conformità SCD, sono marchi o marchi registrati di SPARC International, Inc. negli Stati Uniti, e sono protetti come marchi in alcuni altri paesi. SPARCcenter, SPARCcluster, SPARCompiler, SPARCdesign, SPARC811, SPARCengine, SPARCprinter, SPARCserver, SPARCstation, SPARCstorage, SPARCworks, microSPARC, microSPARC-II e UltraSPARC sono concessi in licenza esclusiva a Sun Microsystems, Inc. I prodotti che recano i marchi SPARC sono basati su un'architettura sviluppata da Sun Microsystems, Inc.

Le interfacce utente grafiche OPEN LOOK® e Sun™ sono state sviluppate da Sun Microsystems, Inc. per i propri utenti e licenziatari. Sun riconosce gli sforzi innovativi di Xerox nella ricerca e nello sviluppo del concetto di interfaccia grafica o visiva per l'industria informatica. Sun possiede una licenza non esclusiva di Xerox per la Xerox Graphical User Interface; questa licenza copre anche i licenziatari Sun che utilizzano una interfaccia grafica compatibile con OPENLOOK o che rispettano gli accordi stabiliti nella licenza Sun.

X Window System è un marchio di X Consortium, Inc.

QUESTA PUBBLICAZIONE VIENE FORNITA SENZA GARANZIE DI ALCUN TIPO, NÉ ESPLICITE NÉ IMPLICITE, INCLUSE, MA SENZA LIMITAZIONE, LE GARANZIE IMPLICITE DI COMMERCIABILITÀ, IDONEITÁ PER UN DETERMINATO SCOPO O NON-VIOLAZIONE.

QUESTA PUBBLICAZIONE POTREBBE CONTENERE IMPRECISIONI TECNICHE O ERRORI TIPOGRAFICI. LE INFORMAZIONI QUI CONTENUTE VENGONO PERIODICAMENTE AGGIORNATE, E LE EVENTUALI MODIFICHE VENGONO INCORPORATE NELLE NUOVE EDIZIONI DEL DOCUMENTO. SUN MICROSYSTEMS, INC. SI RISERVA IL DIRITTO DI APPORTARE MODIFICHE E/O VARIAZIONI AI PRODOTTI E/O AI PROGRAMMI DESCRITTI IN QUESTO DOCUMENTO SENZA OBBLIGO DI PREAVVISO.

RESTRICTED RIGHTS LEGEND: Use, duplication, or disclosure by the government is subject to restrictions as set forth in subparagraph (c)(1)(ii) of the Rights in Technical Data and Computer Software clause at DFARS 252.227-7013 and FAR 52.227-19.

Versione locale realizzata in Irlanda

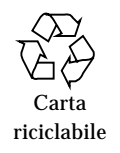

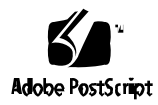

# *Indice*

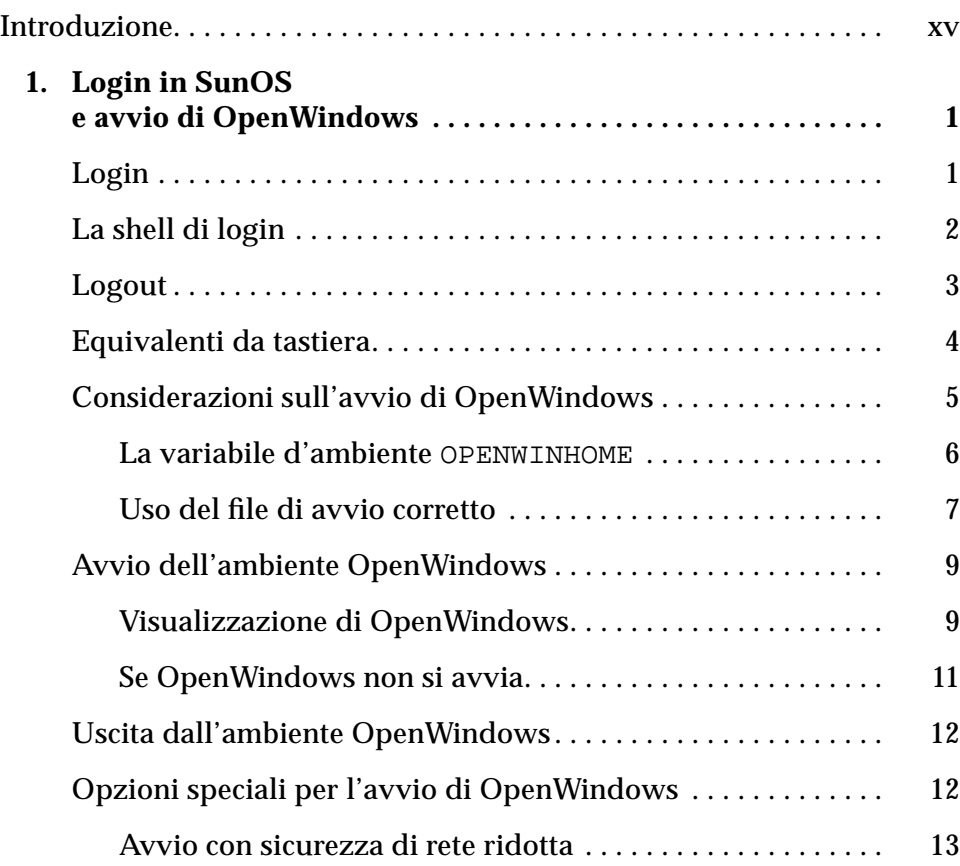

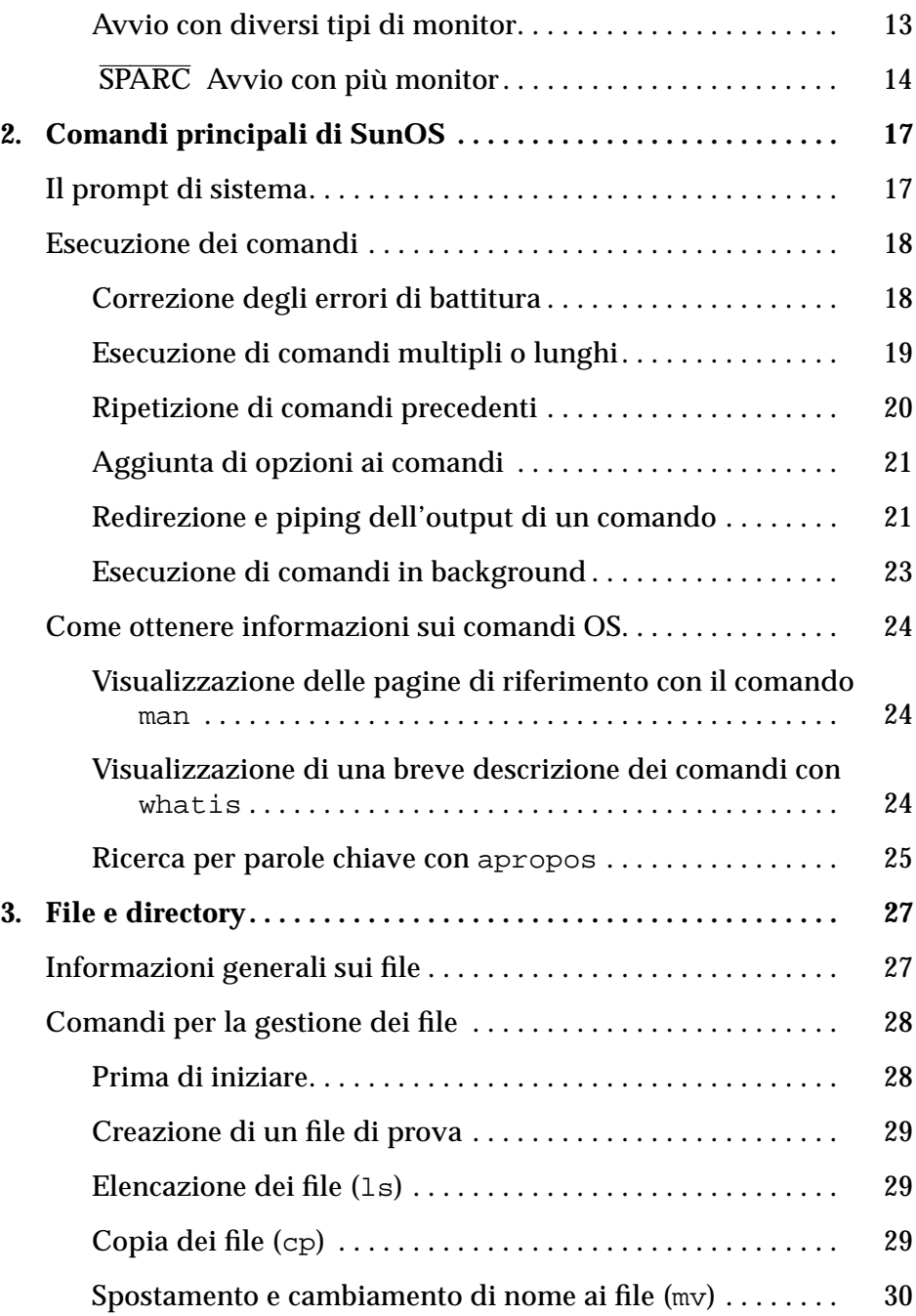

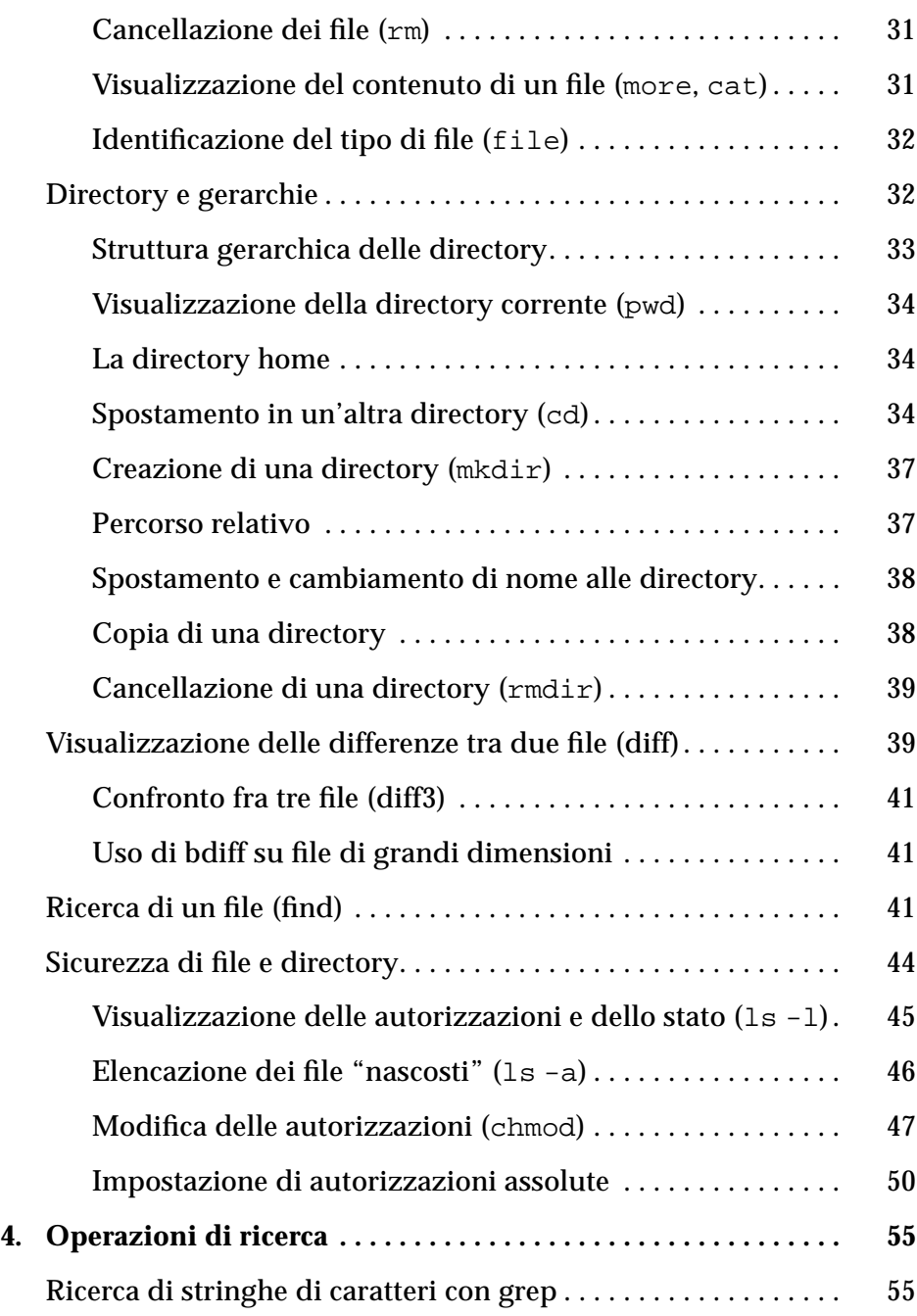

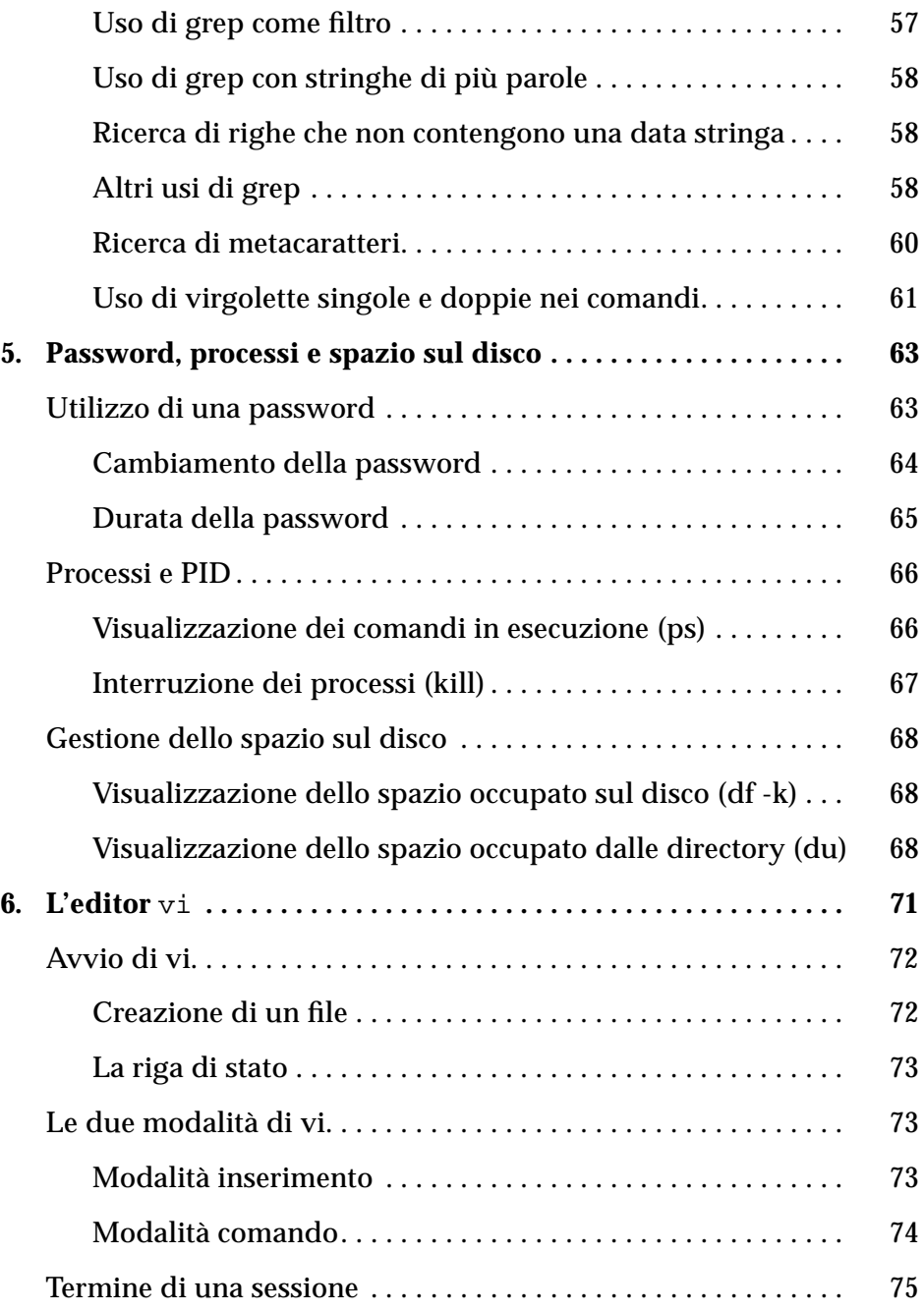

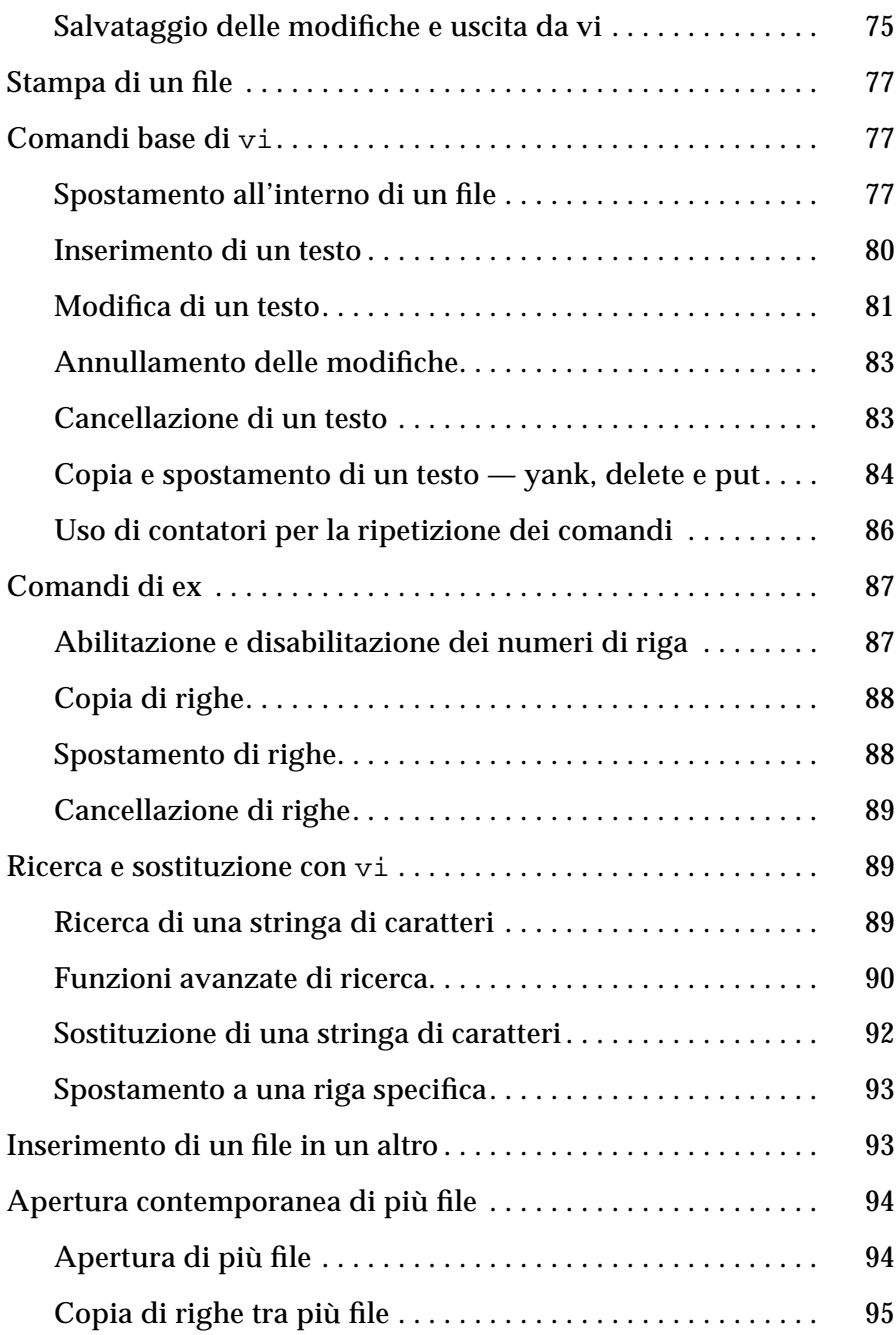

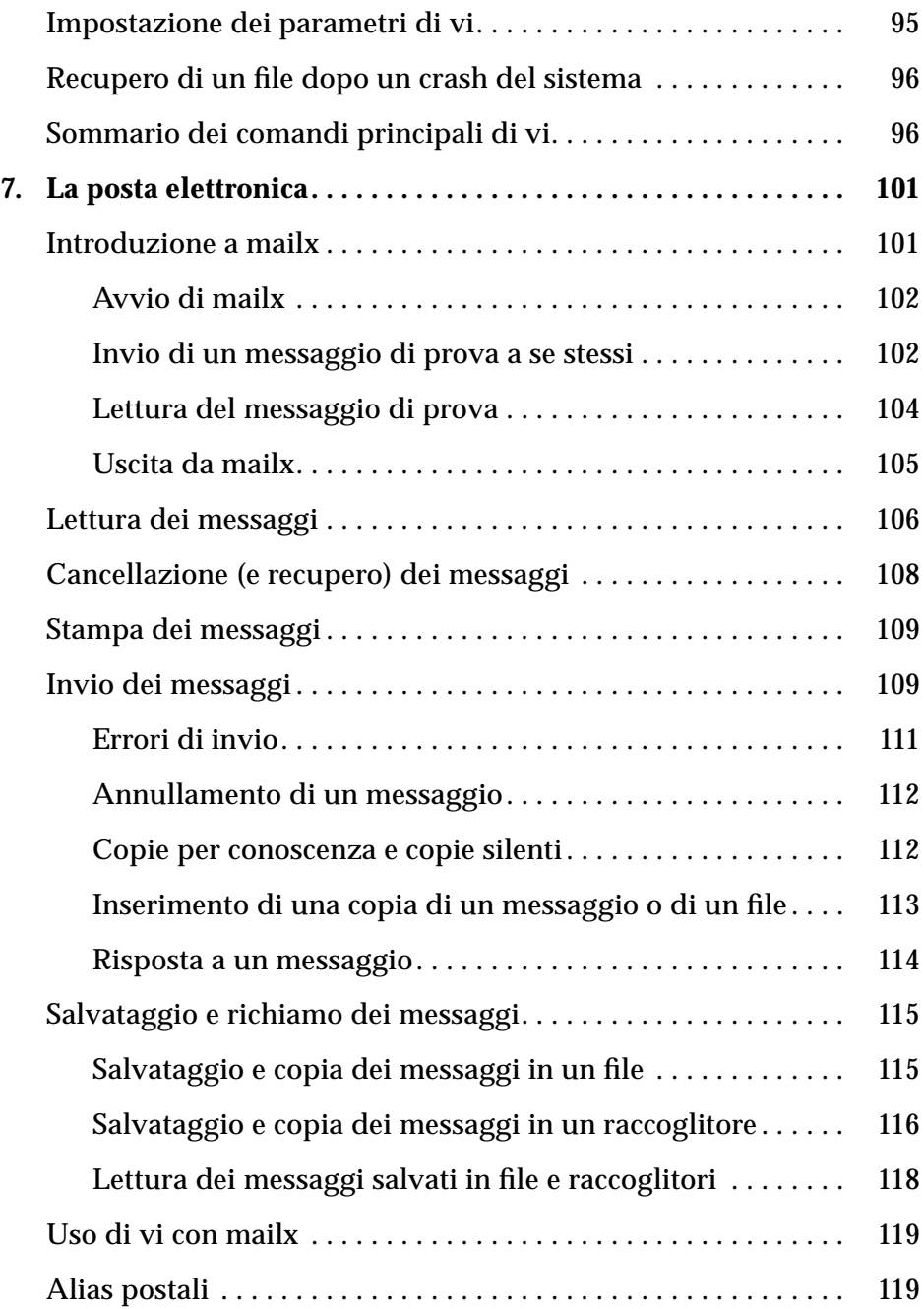

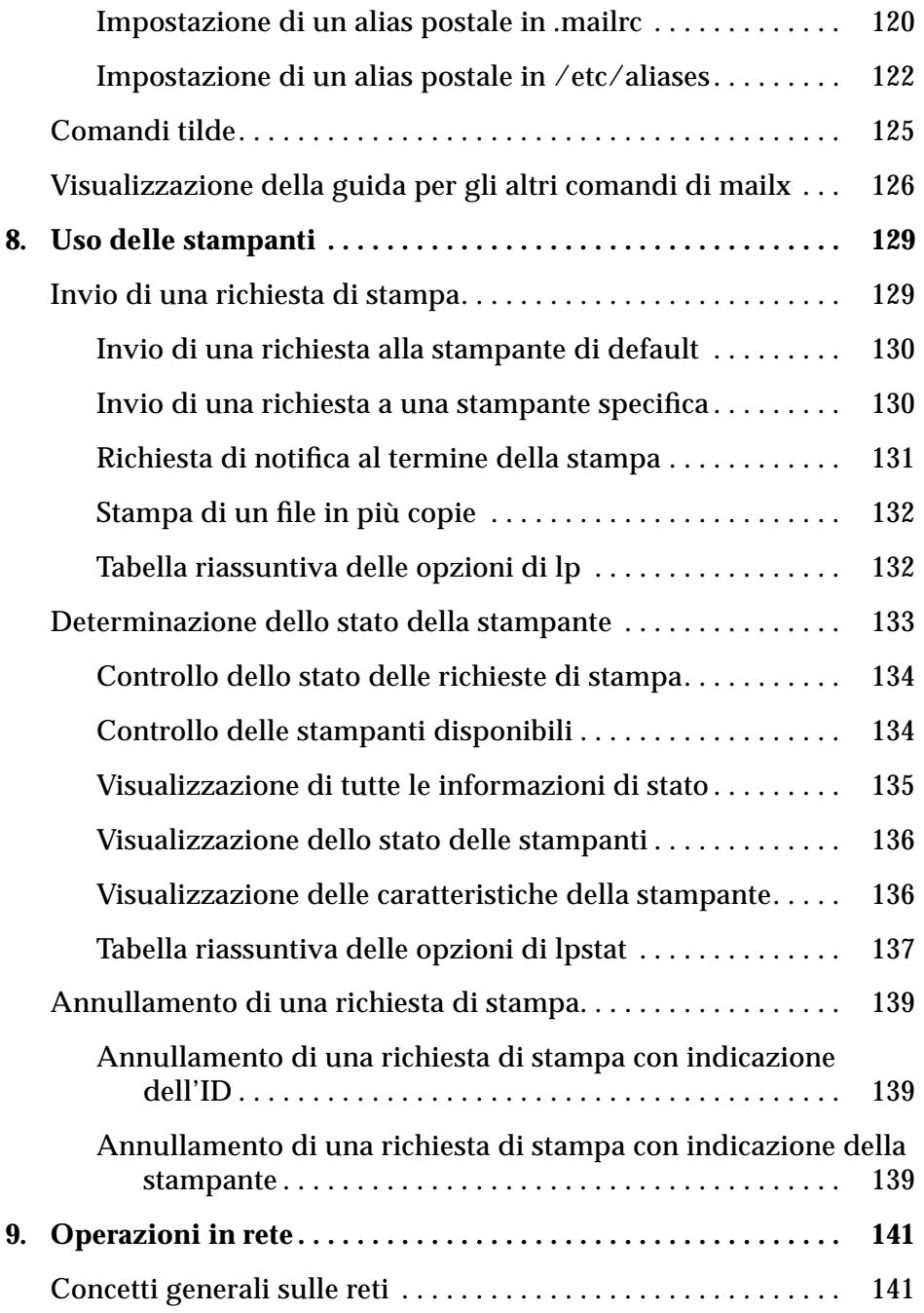

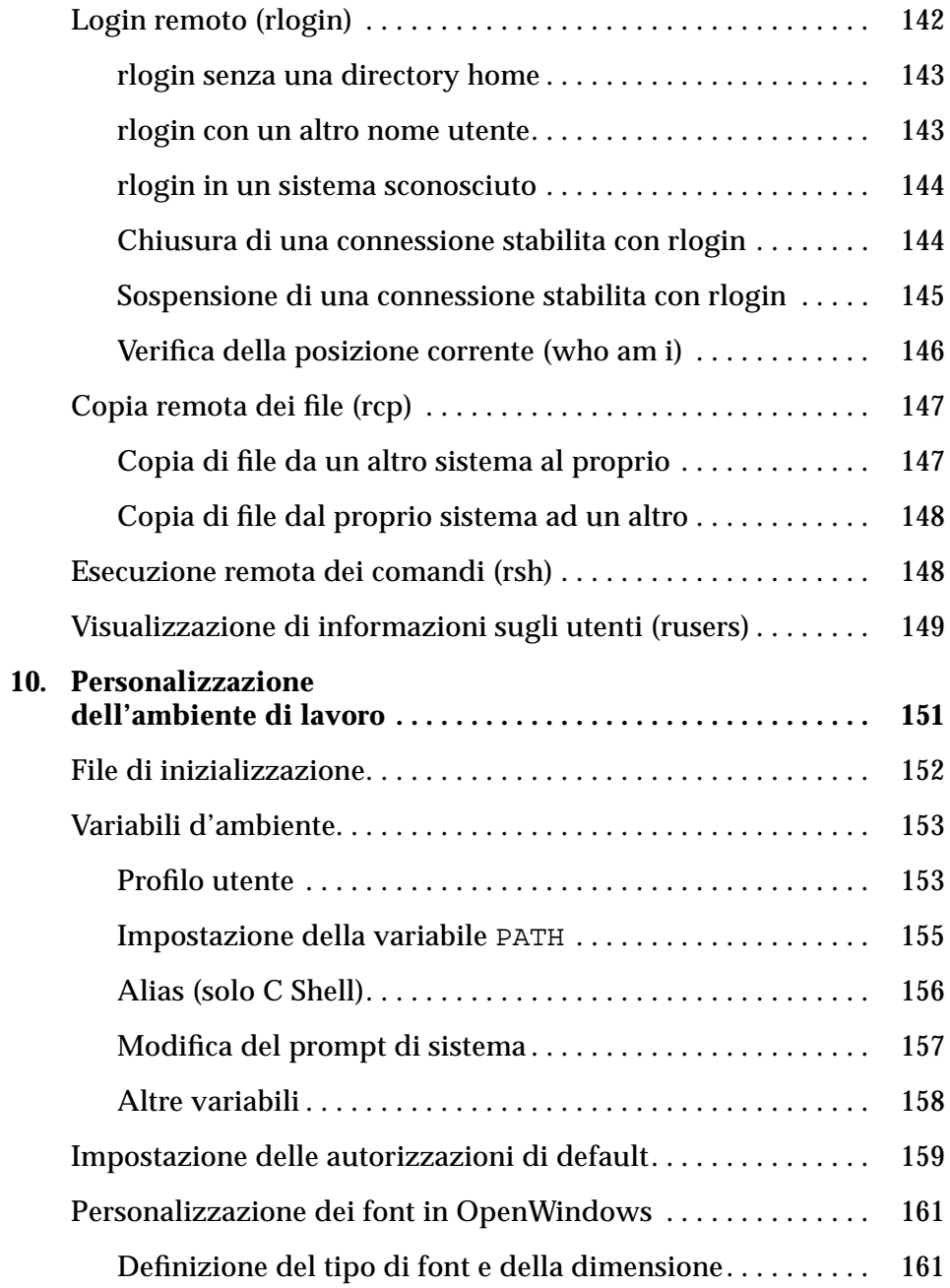

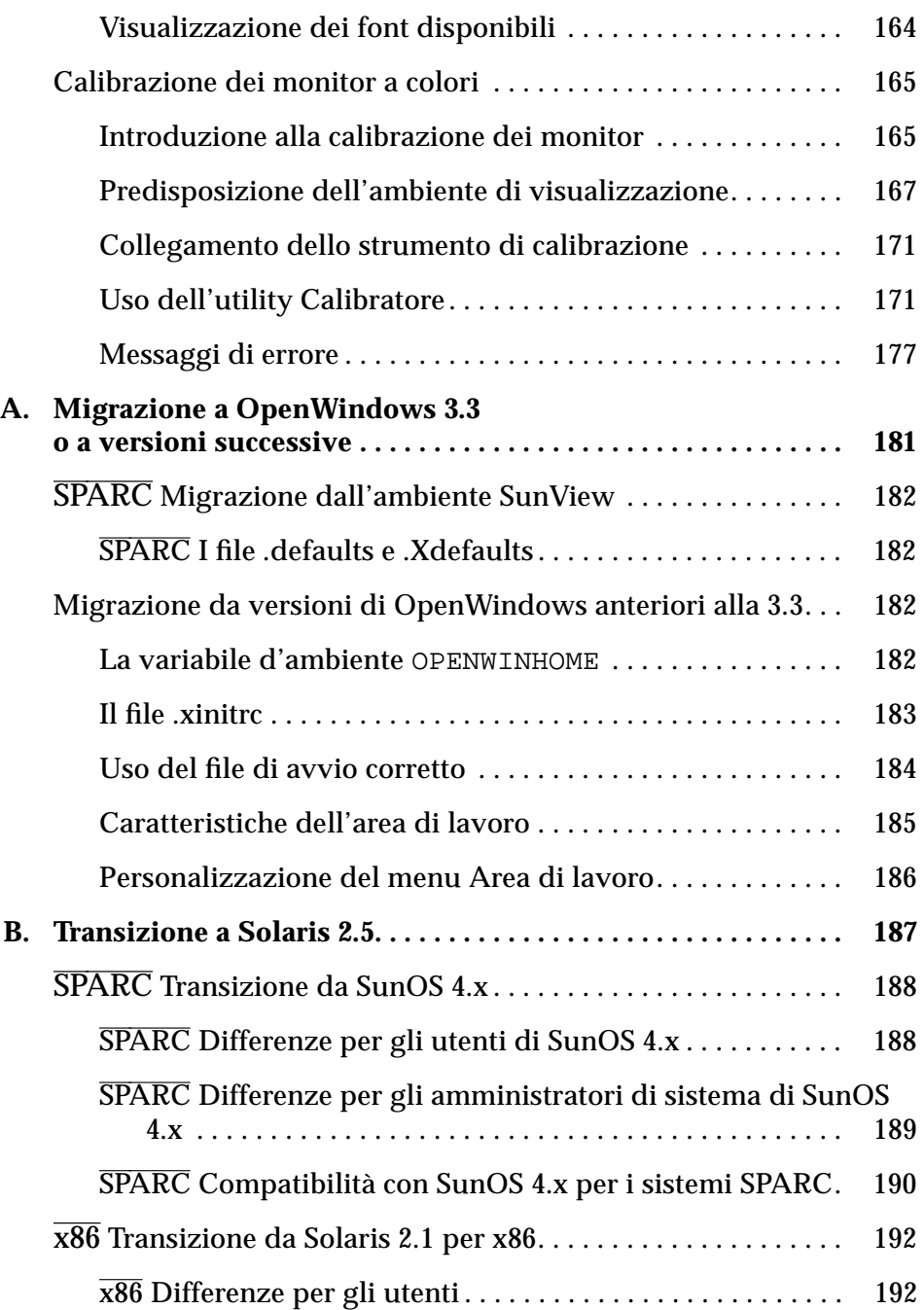

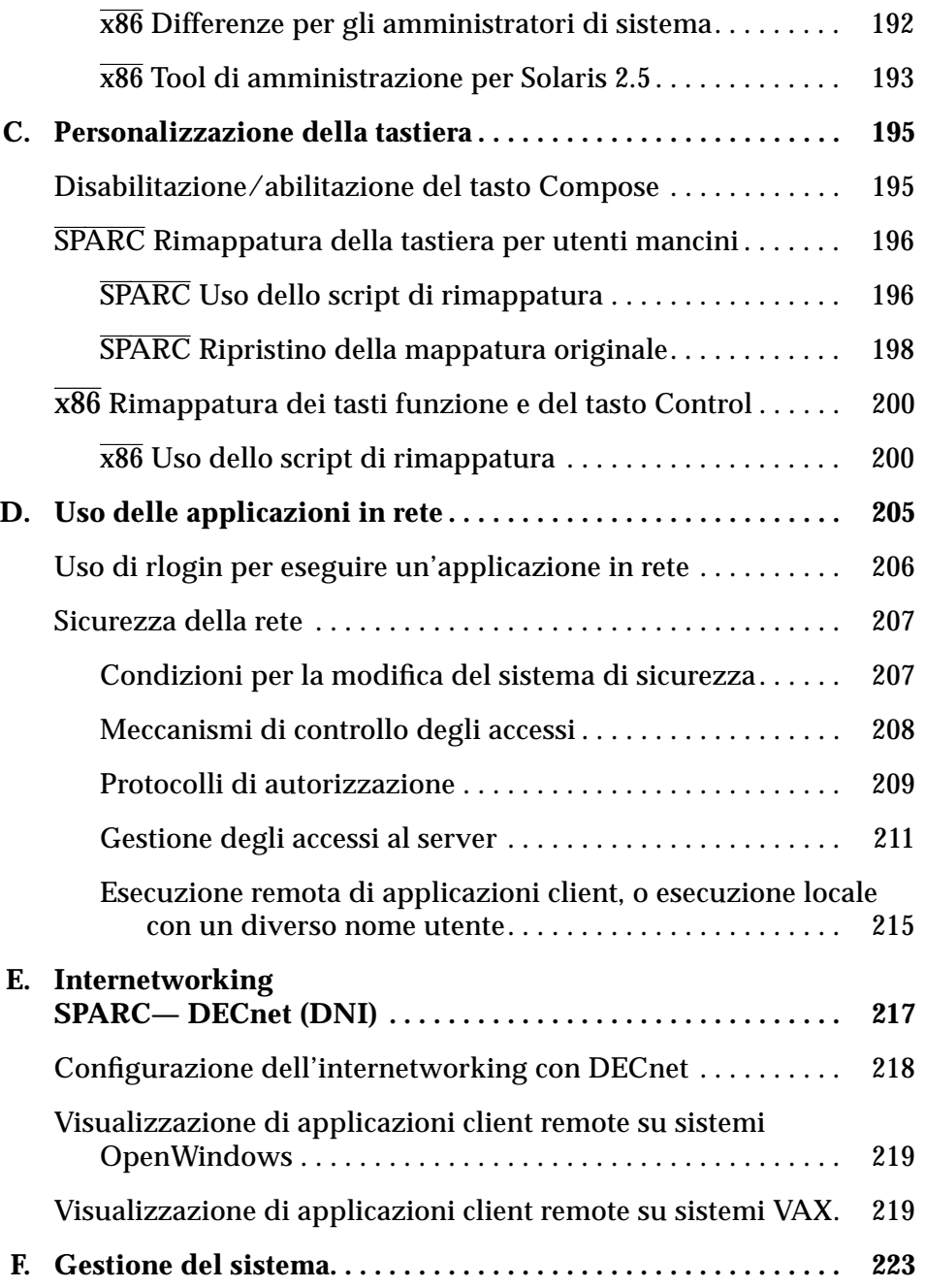

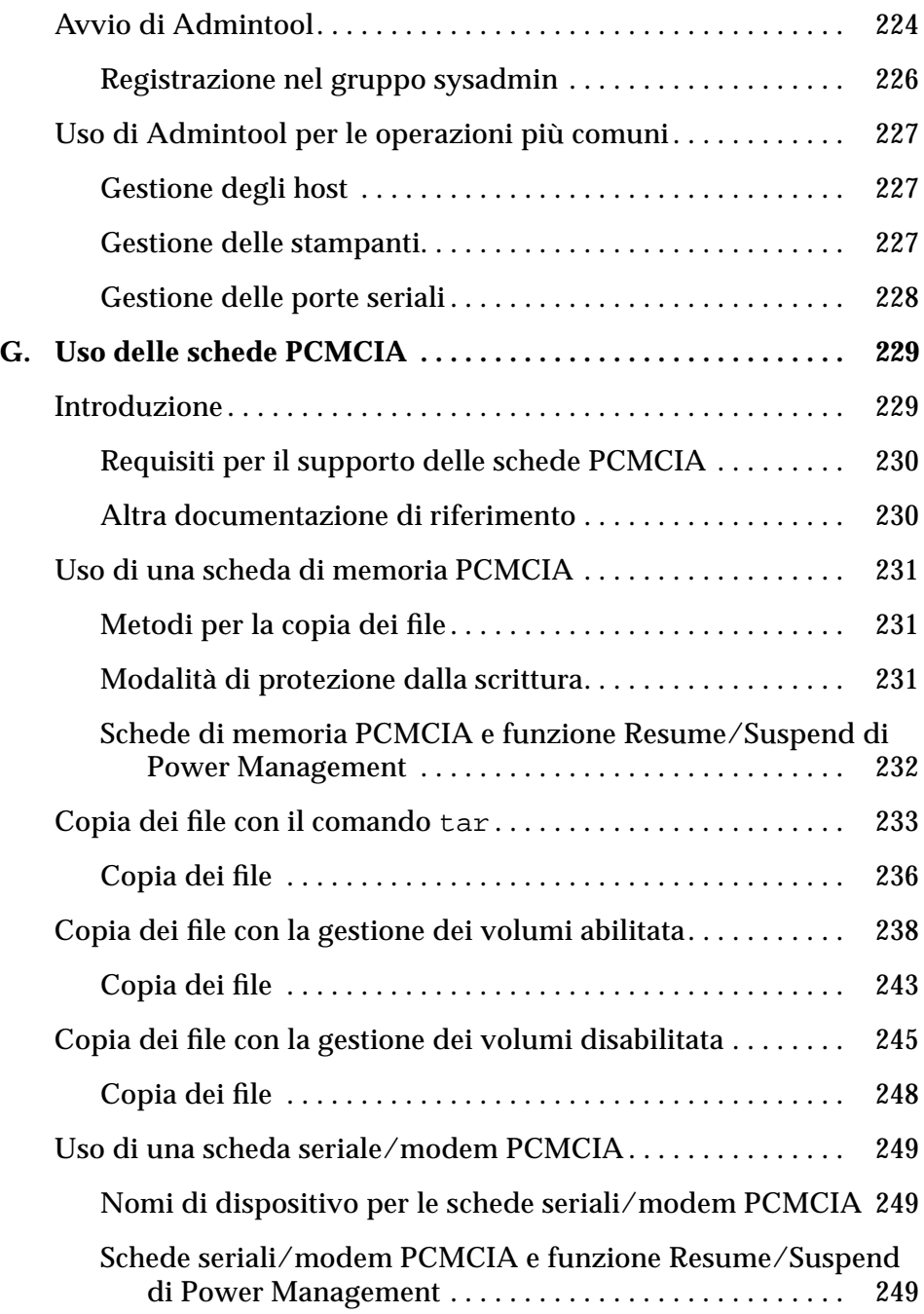

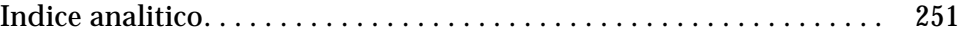

# *Introduzione*

# *A chi è destinato il manuale*

Questo manuale si rivolge agli utenti del software di sistema Solaris<sup>™</sup> (versione 2.x), costituito da SunOS™ e da OpenWindows™.

Per gli utenti che effettuano una migrazione da Solaris 1.x a Solaris 2.x, vedere l'Appendice B, "Transizione a Solaris 2.5".

# *Prima di leggere il manuale*

Prima di affrontare la lettura del manuale è necessario installare il sistema e predisporlo per l'uso. Per informazioni sulle procedure da seguire, vedere il manuale di installazione specifico per il proprio sistema.

# *Altro materiale di riferimento*

L'AnswerBook del software di sistema Solaris consente di accedere a una serie di documenti riguardanti Solaris, raggruppati nel modo seguente:

**•** Documentazione per amministratori di sistema (Sun Administrator's Set) Questo gruppo di manuali offre informazioni dettagliate sull'installazione e l'amministrazione del sistema con riferimento a numerose configurazioni, tra cui le reti di workstation Sun.

- **•** Documentazione per sviluppatori (Sun Developer's Set) Questo gruppo di manuali è destinato agli sviluppatori di software; contiene informazioni relative alla scrittura, al debugging e alla manutenzione dei programmi utilizzati sui sistemi.
- **•** Documentazione di riferimento (Sun Reference Manual Set) Questi manuali contengono una descrizione dei singoli comandi di SunOS. Le pagine di riferimento, chiamate anche pagine man, possono essere installate come documentazione online.
- **•** Documentazione per l'utente (Sun User's Set) Questi manuali offrono una descrizione dettagliata di vari aspetti del software di sistema SunOS, tra cui l'uso dei comandi di SunOS, l'uso di OpenWindows, la personalizzazione dell'ambiente di lavoro, la soluzione dei problemi, la creazione di script, l'uso della posta elettronica e il lavoro in rete.

# *Convenzioni tipografiche*

In questo manuale vengono adottate le seguenti convenzioni tipografiche:

**•** Il *corsivo* viene utilizzato per gli argomenti dei comandi, le variabili e i titoli dei manuali; viene inoltre utilizzato per fornire un'enfasi particolare a determinati termini. Ad esempio:

Inserire l'argomento *nomefile* come descritto in *man Pages(1): User Commands*.

**•** Il **Courier neretto** indica i comandi che devono essere digitati dall'utente durante una sessione di lavoro. Ad esempio:

\$ **date**

**•** Il Courier viene usato per i listati dei programmi, i nomi dei comandi, i nomi dei programmi e i nomi dei sistemi. Ad esempio:

Per diventare superutente, digitare root al prompt di login o digitare il comando su al prompt del sistema.

Viene inoltre utilizzato per il testo che il sistema visualizza sullo schermo. Ad esempio:

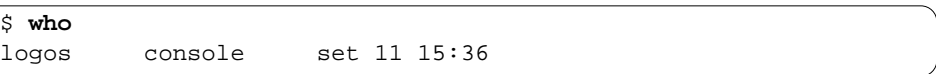

**•** I pulsanti del mouse vengono identificati in base alla funzione, non alla posizione, e sono indicati interamente in maiuscolo. Ad esempio si troverà indicato "Premere SELEZIONA", e non "Premere il pulsante sinistro".

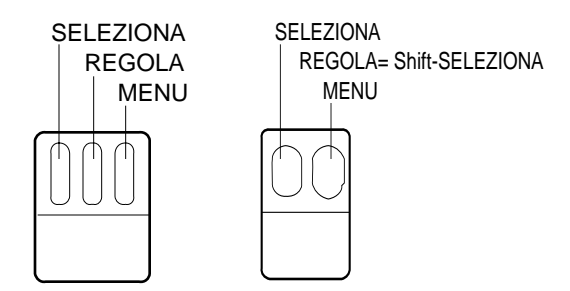

*Figura P-1* Funzioni di default dei pulsanti del mouse

Nel mouse a tre pulsanti, vengono assegnate per default le seguenti funzioni:

- **•** SELEZIONA = pulsante sinistro
- **•** REGOLA = pulsante centrale
- **•** MENU = pulsante destro

Nel mouse a due pulsanti, le funzioni assegnate per default sono:

- **•** SELEZIONA = pulsante sinistro
- **•** MENU = pulsante destro

Per utilizzare la funzione REGOLA con i mouse a due pulsanti, tenere premuto il tasto Shift e fare clic con SELEZIONA.

**•** I nomi dei tasti sono indicati con l'iniziale maiuscola (ad esempio, premere il tasto Shift). Su alcune tastiere il tasto Return è indicato con Enter o Invio. **Nota –** Solaris supporta sia sistemi SPARC che piattaforme x86 o PowerPC™. Poiché questi tipi di sistema sono dotati di tastiere diverse, alcuni equivalenti da tastiera disponibili per i comandi di menu di OpenWindows differiscono a seconda del sistema utilizzato.

Per la maggior parte degli equivalenti da tastiera, Solaris utilizza una combinazione con il tasto Meta utilizzabile su entrambe le piattaforme. L'elenco dei comandi e dei relativi equivalenti da tastiera è riportato nel Capitolo 1, "Login in SunOS e avvio di OpenWindows".

**•** In questo manuale, i comandi di Open Windows eseguiti utilizzando equivalenti da tastiera (detti anche *acceleratori da tastiera*) vengono rappresentati con la convenzione seguente: un trattino ( - ) posto tra due o più tasti indica la pressione simultanea di quei tasti.

Ad esempio, Ctrl-Alt significa che occorre premere contemporaneamente i tasti Control e Alt; Ctrl-Alt-c significa che occorre premere i tasti Control e Alt e simultaneamente digitare una c.

- **•** Gli equivalenti da tastiera si ottengono premendo il tasto Meta insieme a uno o più caratteri. Sulle tastiere dei sistemi SPARC, Meta corrisponde al tasto <>, mentre sulle tastiere dei sistemi x86 o PowerPC™ corrisponde alla pressione simultanea dei tasti Ctrl e Alt (Ctrl-Alt). Per maggiori informazioni sugli equivalenti da tastiera, vedere il Capitolo 1, "Login in SunOS e avvio di OpenWindows".
- **•** La selezione di un'opzione di menu viene indicata nella forma seguente: selezionare Area di lavoro ➤ Programmi.
- **•** Molti menu contengono un'opzione di default, indicata da un contorno ovale detto *anello di default*. Questa opzione viene selezionata automaticamente facendo clic con SELEZIONA sul pulsante del relativo menu.

### *Convenzioni specifiche*

I simboli seguenti, posti prima del titolo di una sezione o di una procedura, indicano che quanto descritto riguarda solo la piattaforma specificata:

SPARC Procedura o sezione relativa a piattaforme SPARC

 $\overline{x86}$  Procedura o sezione relativa a piattaforme  $x86$ 

PowerPC™ Procedura o sezione relativa a piattaforme PowerPC™

Le note riguardanti piattaforme specifiche vengono indicate come segue:

**SPARC –** Nota relativa alla piattaforma SPARC.

**x86 –** Nota relativa alla piattaforma x86.

**PowerPC™ –** Nota relativa alla piattaforma PowerPC™.

I richiami relativi a una piattaforma specifica vengono indicati come segue**:**

- **• SPARC:** Richiamo relativo alla piattaforma SPARC.
- **• x86:** Richiamo relativo alla piattaforma x86.
- **• PowerPC™:** Richiamo relativo alla piattaforma PowerPC™.

Se un codice, una tabella o una figura si riferiscono a una piattaforma specifica, all'inizio del titolo viene indicata la piattaforma in oggetto. Ad esempio:

*Tabella 1-1* SPARC: Titolo relativo alla piattaforma SPARC

*Tabella 1-2* x86: Titolo relativo alla piattaforma x86

*Tabella 1-3* PowerPC™: Titolo relativo alla piattaforma PowerPC™

# *Login in SunOS e avvio di OpenWindows 1*

Il software di OpenWindows deve essere installato sul disco rigido o su un server accessibile dal proprio sistema. Se si è incerti sulla collocazione di OpenWindows, rivolgersi all'amministratore del sistema o consultare il manuale di installazione per la piattaforma utilizzata.

In questo capitolo viene spiegato come effettuare il login nel sistema, come utilizzare un interprete di comandi, come attivare e avviare l'ambiente OpenWindows, come uscire dal sistema a finestre e come effettuare il logout. Vengono inoltre considerati alcuni casi particolari, come la configurazione dell'ambiente OpenWindows per due monitor.

# *Login*

Si definisce *sessione di lavoro standard* il periodo di utilizzo del sistema tra il login e il logout. L'ambiente multiutente SunOS richiede che l'utente si identifichi ogni volta che accede al sistema. Il *nome di login* (detto anche *nome utente* o *profilo*) serve al sistema come chiave di identificazione dell'utente e per altre funzioni. La *password* limita l'uso del profilo alle persone che conoscono la chiave di accesso. Se ancora non si possiedono un nome di login e una password, chiedere all'*amministratore del sistema* di predisporli. Una volta in possesso di queste informazioni, si è pronti per effettuare il login.

Prima di effettuare il login nel sistema, verificare che sullo schermo compaia il seguente prompt:

login:

Inserire il nome di login ricevuto dall'amministratore del sistema e premere il tasto Return. Ad esempio, se il proprio nome di login è stella, digitare:

login: **stella**

e premere Return. Il sistema chiederà quindi la password di accesso:

login: **stella** Password:

Inserire la propria password al prompt e premere Return. (Se al proprio profilo non è assegnata una password, il sistema consente l'accesso senza chiederla.) Si osservi che il sistema non visualizza la password sullo schermo mentre la si inserisce. Si tratta di un meccanismo di sicurezza per impedire che altri utenti possano scoprire la vostra password.

# *La shell di login*

I capitoli seguenti contengono le istruzioni preliminari per l'utilizzo dei comandi di SunOS. Quando si inserisce un comando, in realtà si forniscono informazioni a un programma di interpretazione dei comandi, detto *shell*. La shell legge le informazioni ricevute e fa in modo che il sistema esegua l'operazione richiesta.

La shell di default di SunOS è la Bourne shell, ma nel sistema operativo sono disponibili altri due interpreti di comandi: la C shell e la Korn shell. Ognuno di questi programmi è dotato di proprie caratteristiche.

**Nota –** Per avere informazioni specifiche su un qualsiasi comando SunOS, compresi i vari tipi di shell disponibili, è possibile consultare la pagina man relativa al comando di interesse. Per maggiori informazioni sulle pagine man, vedere "Visualizzazione delle pagine di riferimento con il comando man" al Capitolo 2, "Comandi principali di SunOS".

Quando si effettua il login nel sistema (o si apre una nuova Finestra di comando o una finestra Shell), sullo schermo compare un prompt di sistema; la comparsa del prompt indica che è stato avviata automaticamente una shell, chiamata *shell di login*. Se la propria shell di login non è quella di default di SunOS (Bourne shell), significa che il sistema è stato configurato per l'utilizzo di una shell diversa (C shell o Korn shell).

Come già accennato, ogni shell è dotata di proprie caratteristiche. Alcuni comandi o procedure disponibili in una shell potrebbero non essere disponibili in un'altra. Se non specificato diversamente, i comandi e le procedure descritti in questo manuale si riferiscono di norma alla shell di default di SunOS (Bourne shell).

# *Logout*

Per uscire dal sistema operativo al termine della sessione di lavoro, digitare il seguente comando di logout:

\$ **exit**

Dopo qualche istante, il sistema tornerà a visualizzare il prompt di login:

\$ **exit** login:

La comparsa del prompt di login segnala che il logout è stato effettuato con successo. A questo punto il sistema è pronto a ricevere un nuovo login.

**Nota –** Con il sistema operativo SunOS, lo spegnimento della workstation o del terminale *non* comporta necessariamente il logout dal sistema. Se non si esegue la corretta procedura di logout, è possibile che la connessione instaurata al login non venga interrotta.

# *Equivalenti da tastiera*

Anche se la maggior parte delle operazioni richiedono l'uso dei menu di OpenWindows e del mouse, alcune possono essere eseguite utilizzando specifiche sequenze di tasti, dette *acceleratori da tastiera*, e alcuni tasti speciali preconfigurati.

La tabella seguente elenca alcuni comandi e i relativi equivalenti da tastiera per sistemi SPARC e x86.

**Nota –** Sulle tastiere SPARC, il tasto Meta è quello indicato con il simbolo <>, mentre sulle tastiere dei sistemi x86 o PowerPC™ si ottiene premendo Ctrl-Alt.

Per eseguire le operazioni con gli acceleratori da tastiera, tenere premuto il primo tasto (Meta o Control-Alt assieme) e digitare il secondo carattere richiesto. Ad esempio, per tagliare un testo selezionato su un sistema SPARC, tenere premuto il tasto Meta e premere *x*; su un sistema x86 o PowerPC™, tenere premuti i tasti Control e Alt e premere simultaneamente il tasto *x*.

*Tabella 1-1* Acceleratori da tastiera

| <b>Operazione</b> | Equivalente da<br>tastiera | <b>Azione</b>                                                                                                 |
|-------------------|----------------------------|----------------------------------------------------------------------------------------------------|
| Ripeti            | Meta - a                   | Ripete l'operazione precedente                                                                                |
| Copia             | Meta - c                   | Copia la selezione nella clipboard                                                                            |
| <b>Taglia</b>     | Meta - $\bf{x}$            | Taglia la selezione e la posiziona nella<br>clipboard                                                         |
| <b>Ricerca</b>    | Meta - f                   | Trova la selezione a destra del punto di<br>inserimento                                                       |
| Guida             | Help o F1                  | Visualizza una finestra di guida<br>sensibile al contesto per l'elemento su<br>cui è posizionato il puntatore |

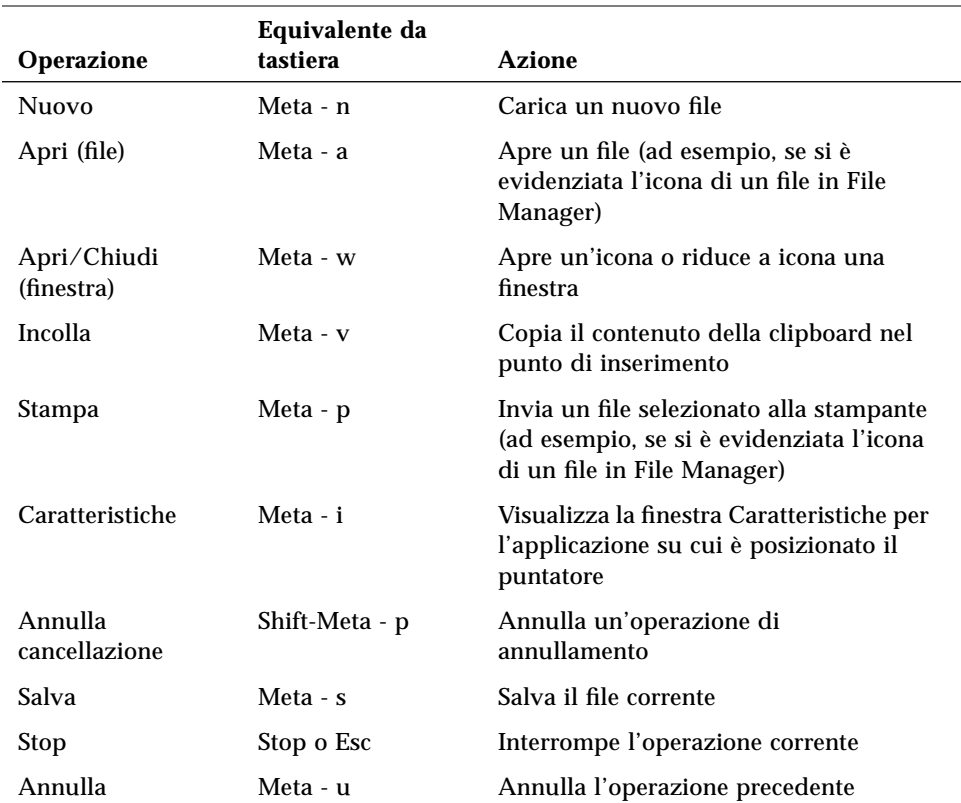

#### *Tabella 1-1* Acceleratori da tastiera *(Continua)*

# *Considerazioni sull'avvio di OpenWindows*

Prima di avviare OpenWindows, può essere utile consultare i documenti e le sezioni elencate qui di seguito. Se le considerazioni indicate non riguardano il proprio sistema, si passi al paragrafo "Visualizzazione di OpenWindows" in questo capitolo.

- **•** Se occorre installare un server di OpenWindows in una rete, consultare il manuale di installazione per la piattaforma utilizzata.
- **•** Se sul sistema è attualmente installato OpenWindows versione 2, si veda l'Appendice A, "Migrazione a OpenWindows 3.3 o a versioni successive".
- **•** Se sul sistema è attualmente installato l'ambiente SunView, vedere l'Appendice A, "Migrazione a OpenWindows 3.3 o a versioni successive".

**•** Se sul sistema è attualmente installata una versione di OpenWindows precedente alla 3.3, vedere i paragrafi "La variabile d'ambiente OPENWINHOME" e "Uso del file di avvio corretto" in questo capitolo.

**x86 –** In caso di sostituzione del mouse, della tastiera o della scheda video successivamente all'installazione di Solaris, sarà necessario eseguire il programma devconfig per aggiornare la configurazione del sistema. Per ulteriori informazioni, vedere la pagina man relativa a devconfig(1M).

### *La variabile d'ambiente* OPENWINHOME

Se si utilizza una versione di OpenWindows precedente alla 3.3, è probabile che la configurazione corrente preveda l'uso della variabile d'ambiente OPENWINHOME. Con la nuova versione di OpenWindows questa variabile non deve più essere impostata, né manualmente né all'interno di un file di avvio.

Il comando openwin imposta automaticamente la variabile d'ambiente OPENWINHOME su /usr/openwin; questo rende superflua l'impostazione da parte dell'utente.

Se la variabile d'ambiente OPENWINHOME è stata impostata nel file .profile o .cshrc nella directory home, commentare o cancellare la riga che la contiene *prima* di avviare OpenWindows 3.3 o una versione successiva.

Per eliminare o commentare la variabile d'ambiente OPENWINHOME nel file .profile o .cshrc:

- **1. Aprire il file** .profile **o** .cshrc **con un editor di testo, ad esempio** vi**.**
- **2. Digitare un cancelletto (**#**) prima della variabile, come illustrato qui di seguito, o cancellare l'intera riga.**

Se la variabile è impostata nel file .profile, eseguire la procedura a; se è impostata nel file .cshrc, eseguire la procedura b.

**a. Nel file** .profile**:**

**#OPENWINHOME=/usr/openwin**

**b. Nel file** .cshrc**:**

**#setenv OPENWINHOME /usr/openwin**

- **3. Salvare il file e uscire dall'editor.**
- **4. Annullare l'impostazione della variabile d'ambiente** OPENWINHOME **(oppure effettuare un logout e quindi un login).**

Se si utilizza una Bourne shell o una Korn shell, eseguire la procedura a. Se si utilizza una C shell, eseguire la procedura b.

**a. In una Bourne shell o in una Korn shell, digitare:**

\$ **unset OPENWINHOME**

**b. In una C shell, digitare:**

esempio% **unsetenv OPENWINHOME**

Una volta annullata l'impostazione della variabile d'ambiente si è pronti per avviare OpenWindows. Vedere le relative istruzioni al paragrafo "Visualizzazione di OpenWindows" in questo capitolo.

## *Uso del file di avvio corretto*

Se attualmente si utilizza una versione di OpenWindows anteriore alla 3.3, è importante determinare lo stato del file .xinitrc, collocato nella directory home. Il file .xinitrc è un file di avvio di OpenWindows che può contenere opzioni definite dall'utente.

Per determinare lo stato del file.xinitrc, digitare i comandi seguenti:

```
$ cd
$ ls -a .xinitrc
```
A seconda dell'output di questo comando, procedere in uno dei modi seguenti:

- **•** Se non è presente un file .xinitrc (se cioè l'elenco ottenuto con il comando ls -a non contiene il nome del file), non fare nulla. Se la propria directory home non contiene il file .xinitrc, OpenWindows utilizza il file di avvio di default del sistema.
- **•** Se il file .xinitrc è presente (se cioè l'elenco ottenuto con il comando ls -a contiene il nome del file) ma non è mai stato modificato, o comunque non si desidera conservare le modifiche apportate, procedere come descritto al punto 1 del paragrafo "Operazioni sui file di avvio".
- **•** Se il file .xinitrc è presente (se cioè l'elenco ottenuto con il comando ls -a contiene il nome del file), è stato modificato e si desidera conservare le modifiche apportate, procedere come descritto al punto 2 del paragrafo "Operazioni sui file di avvio".

#### *Operazioni sui file di avvio*

**1. Per cancellare il file** .xinitrc **dalla propria directory home, digitare il comando seguente:**

\$ **rm .xinitrc**

- **2. Per conservare le modifiche al file**.xinitrc**, procedere come segue:**
	- **a. Rinominare** .xinitrc **in** .xinitrc.save**:**

\$ **mv .xinitrc .xinitrc.save**

**b. Copiare** /usr/openwin/lib/Xinitrc **in** .xinitrc **nella propria directory home:**

\$ **cp /usr/openwin/lib/Xinitrc \$HOME/.xinitrc**

**c. Aggiungere le righe di** .xinitrc.save **che si desidera conservare in**.xinitrc**.**

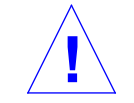

**Attenzione –** Durante la modifica del file .xinitrc, non aggiungere una versione secondaria di olwm, non aggiungere svenv e non cancellare la riga che contiene /usr/openwin/lib/openwin-sys.

# *Avvio dell'ambiente OpenWindows*

Per avviare l'ambiente OpenWindows, procedere come segue:

1. Se si utilizza NFS, attivare OpenWindows dal server sul quale è installato usando il comando mount.

Per informazioni su come attivare OpenWindows da un server, vedere il manuale *OpenWindows Desktop Reference Manual*, oppure rivolgersi all'amministratore del sistema.

2. Avviare OpenWindows con il comando openwin, aggiungendo eventualmente le opzioni di avvio desiderate.

### *Visualizzazione di OpenWindows*

Dopo avere attivato OpenWindows da un server e avere eseguito lo script di installazione, si è finalmente pronti per avviare OpenWindows.

Per avviare OpenWindows, digitare /usr/openwin/bin/openwin al prompt della shell e premere Return.

\$ **/usr/openwin/bin/openwin**

Questo comando visualizza la videata iniziale di OpenWindows versione 3.3 e installa l'ambiente di lavoro.

#### *Visualizzazione rapida di OpenWindows*

Dopo avere verificato che OpenWindows si avvia correttamente, è possibile configurare il sistema in modo da utilizzare un comando di avvio più breve, per evitare di ripetere ogni volta l'intero percorso di OpenWindows.

Se si utilizza una Bourne shell o una Korn shell, è possibile inserire una funzione shell nel file .profile. Se si utilizza una C shell è possibile inserire un *alias* nel file .cshrc. Sia il file .profile che il file .cshrc si trovano nella directory home.

Una volta inserito il comando abbreviato nel file appropriato per la propria shell, per avviare OpenWindows sarà sufficiente digitare:

\$ **openwin**

Per informazioni su come inserire il comando abbreviato nei file di avvio, vedere i paragrafi seguenti "File .profile" e "File .cshrc".

*File* .profile

Per inserire il comando abbreviato per l'avvio di OpenWindows nel file .profile:

- **1. Aprire il file** .profile **usando un editor di testo, ad esempio** vi**.**
- **2. Inserire la funzione shell seguente, scrivendola esattamente nella forma indicata:**

```
openwin () {
         /usr/openwin/bin/openwin
}
```
- **3. Salvare il file e uscire dall'editor.**
- **4. Effettuare un logout e quindi un nuovo login per attivare il comando, oppure digitare:**

\$ **. .profile**

A questo punto, per avviare OpenWindows sarà sufficiente digitare openwin.

*File* .cshrc

Per inserire il comando abbreviato per l'avvio di OpenWindows nel file .cshrc:

- **1. Aprire il file** .cshrc **usando un editor di testo, ad esempio** vi**.**
- **2. Inserire nel file il seguente comando di alias, scrivendolo esattamente nella forma indicata:**

**alias openwin /usr/openwin/bin/openwin**

- **3. Salvare il file e uscire dall'editor.**
- **4. Effettuare un logout e quindi un nuovo login per attivare il comando, oppure digitare:**

esempio% **source .cshrc**

A questo punto, per avviare OpenWindows sarà sufficiente digitare openwin.

#### *Se OpenWindows non si avvia*

OpenWindows viene avviato dalla directory /usr/openwin, dove è installato per default. Molte applicazioni, ad esempio Calendario, non possono essere caricate se il software di OpenWindows non è correttamente installato in /usr/openwin.

Se OpenWindows non si avvia dopo avere digitato il comando /usr/openwin/bin/openwin, è possibile che il software di OpenWindows non sia installato, o che sia installato in una directory diversa. In questo caso, consultare il manuale *OpenWindows Desktop Reference Manual* oppure rivolgersi all'amministratore del sistema.

# *Uscita dall'ambiente OpenWindows*

Quando si lavora nell'ambiente a finestre OpenWindows, non è possibile effettuare il logout come si è soliti fare per terminare una sessione standard di SunOS. Occorre prima uscire dall'ambiente a finestre e quindi effettuare il vero e proprio logout.

Digitando logout al prompt di una shell, compare il messaggio:

Non è una shell di login.

Per uscire dall'ambiente OpenWindows, procedere come segue:

- **1. Posizionare il mouse in modo che la freccia (***puntatore***) si trovi sullo sfondo dello schermo (l'***area di lavoro***).**
- **2. Premere il pulsante del mouse MENU.** Compare il menu Area di lavoro con le opzioni disponibili.
- **3. Trascinare il puntatore lungo il menu fino a evidenziare l'ultima opzione,** Esci**.**
- **4. Rilasciare il pulsante del mouse.** Compare una finestra pop-up che chiede conferma dell'uscita dal sistema a finestre.
- **5. Posizionare il puntatore su** Esci **e fare clic con il pulsante del mouse SELEZIONA.**

Dopo qualche istante, tutte le finestre verranno chiuse e nell'angolo inferiore sinistro dello schermo comparirà il prompt di sistema.

# *Opzioni speciali per l'avvio di OpenWindows*

OpenWindows viene in genere avviato con la procedura descritta al paragrafo "Visualizzazione di OpenWindows". Tuttavia, in alcuni casi può essere opportuno utilizzare opzioni aggiuntive per modificare la procedura di avvio standard.

In questo paragrafo vengono descritti i seguenti casi particolari:

**•** Avvio di OpenWindows con sicurezza di rete ridotta.

- **•** Avvio di OpenWindows con diversi tipi di monitor e frame buffer.
- **•** Avvio di OpenWindows su più schermi.

Per avviare OpenWindows con una o più opzioni speciali, digitare il comando openwin come segue:

\$ **openwin** [ *opzioni* ]

Nell'esempio precedente, *opzioni* indica le opzioni da inserire nella riga di comando per personalizzare la configurazione di default del server. Nei paragrafi seguenti sono descritte alcune delle opzioni di uso più comune.

### *Avvio con sicurezza di rete ridotta*

Se si sta lavorando in un ambiente di rete aperto *e la sicurezza della rete non costituisce un problema*, è possibile utilizzare l'opzione -noauth, che consente ad altri utenti di eseguire le applicazioni residenti sul proprio sistema.

Il comando seguente prevale sulla funzione di sicurezza di default, che consente di specificare gli utenti con diritto di accesso al server:

\$ **openwin -noauth**

#### *Avvio con diversi tipi di monitor*

Se si dispone di un monitor a scala di grigi (un monitor monocromatico con un frame buffer di 8 o più bit) è possibile avviare OpenWindows con l'opzione grayvis. Questa opzione non è necessaria, ma permette di migliorare alcuni aspetti della visualizzazione di OpenWindows.

Per utilizzarla, digitare quanto segue al prompt di sistema:

```
$ cd
$ openwin -dev /dev/fb grayvis
```
#### SPARC *Avvio con più monitor*

**SPARC –** Questa sezione riguarda soltanto i sistemi basati su processori SPARC. La procedura descritta richiede una certa esperienza di amministrazione dei sistemi. Se non si è mai eseguita una procedura di configurazione, rivolgersi all'amministratore di sistema.

Per avviare OpenWindows su più schermi è necessario comunicare al sistema i nomi dei dispositivi aggiuntivi e i tipi di visualizzazione che si desidera utilizzare. È possibile specificare le opzioni relative ai dispositivi, oppure utilizzare i valori di default disponibili per lo script di avvio openwin.

Per avviare OpenWindows su due monitor occorre specificare due opzioni insieme al comando openwin:

\$ **openwin [ [ -dev** dispositivo **] [** opzioni\_dispositivo **] ]**

Le doppie parentesi indicano che la combinazione di [ -dev *dispositivo* ] e [ *opzioni\_dispositivo* ] può essere inserita più volte nella riga di comando (una volta per ogni dispositivo).

#### **[ -dev** *dispositivo* **]**

L'opzione *dispositivo* specifica il frame buffer, o schermo, che il server dovrà utilizzare per la visualizzazione.

Se questa opzione non viene specificata, il server utilizza il dispositivo di default, /dev/fb. Se l'opzione -dev viene specificata più volte nella riga di comando, essa indica l'uso di più monitor con lo stesso server.

#### **[** *opzioni\_dispositivo* **]**

Le *opzioni\_dispositivo* sono una serie di modificatori in grado di cambiare il comportamento del dispositivo specificato con l'opzione -dev.

#### *Esempi di opzioni per i dispositivi*

Questo paragrafo contiene alcuni esempi in cui vengono utilizzati due monitor, in posizione affiancata o l'uno sopra l'altro.

**Nota –** In tutti gli esempi è importante notare l'ordine dei dispositivi. Il primo dispositivo specificato deve essere lo schermo disposto fisicamente a sinistra o sopra il secondo. Il secondo dispositivo deve essere lo schermo collocato fisicamente a destra o sotto il primo.

## **[ left ] [ right ]**

La seguente riga di comando ordina al sistema di avviare OpenWindows su due schermi. Quello di sinistra è il frame buffer di default, mentre quello di destra è uno schermo monocromatico. Questa configurazione permette di spostare il cursore a sinistra o a destra tra uno schermo e l'altro.

\$ **openwin -dev /dev/fb left -dev /dev/fbs/bwtwo0 right**

L'esempio che segue è equivalente a quello precedente. Per default, il primo dispositivo specificato nella riga di comando si trova a sinistra del secondo.

\$ **openwin -dev /dev/fb -dev /dev/fbs/bwtwo0**

La riga di comando seguente ordina al sistema di avviare OpenWindows su due schermi. Quello di destra è il frame buffer di default, mentre quello di sinistra è uno schermo monocromatico. Questa configurazione permette di spostare il cursore a sinistra e a destra tra uno schermo e l'altro.

\$ **openwin -dev /dev/fb right -dev /dev/fbs/bwtwo0 left**

#### **[ top ] [ bottom ]**

La riga di comando seguente ordina al sistema di avviare OpenWindows su due schermi. Quello superiore è un CG6, mentre quello inferiore è un monitor monocromatico. Questa configurazione permette di spostare il cursore in alto e in basso tra uno schermo e l'altro.

\$ **openwin -dev /dev/fbs/cgsix0 top -dev /dev/fbs/bwtwo0 bottom**

L'esempio che segue *non* è equivalente a quello precedente. Per default, il primo dispositivo specificato nella riga di comando si trova a *sinistra* del secondo.

```
$ openwin -dev /dev/fbs/cgsix0 -dev /dev/fbs/bwtwo0
```
La riga di comando seguente ordina al sistema di avviare OpenWindows su due schermi. Quello inferiore è un CG6, mentre quello superiore è un monitor monocromatico. Questa configurazione permette di spostare il cursore in alto e in basso tra uno schermo e l'altro.

```
$ openwin -dev /dev/fbs/cgsix0 bottom -dev /dev/fbs/bwtwo0 top
```
# *Alcune note aggiuntive*

Se si utilizzano più schermi, è opportuno ricordare quanto segue.

- **•** Per default, olwm gestisce tutti gli schermi.
- **•** Non è possibile spostare le finestre tra uno schermo e l'altro.
# *Comandi principali di SunOS 2*

Questo capitolo costituisce un'introduzione ai comandi principali del sistema operativo SunOS. Vengono descritte le procedure da seguire per digitare i comandi, correggere gli errori di battitura, eseguire comandi lunghi o multipli con le relative opzioni, ed altre informazioni sui comandi di SunOS.

Per eseguire i comandi, usare una Finestra di comando o una Shell, disponibili dal sottomenu Programmi dal menu Area di lavoro.

# *Il prompt di sistema*

Dopo avere effettuato il login, lo schermo o la finestra contengono soltanto un prompt iniziale. Il tipo di prompt dipende dal tipo di shell in uso e dalla configurazione impostata dall'amministratore del sistema. Negli esempi di questo manuale verrà utilizzato il prompt di default di SunOS, il simbolo del dollaro (\$).

Per informazioni su come cambiare il prompt, vedere "Modifica del prompt di sistema" al Capitolo 10, "Personalizzazione dell'ambiente di lavoro".

#### *Esecuzione dei comandi*

Quando sullo schermo compare il prompt della shell, significa che il sistema è pronto per ricevere un comando dall'utente. Provare a digitare il comando date, come indicato nell'esempio (digitare date e premere il tasto Return):

```
$ date
lunedì, 3 febbraio 1993, 10:12:51 MET
$
```
Come si può osservare, questo comando visualizza la data e l'ora corrente. Si provi ora a digitare lo stesso comando con l'iniziale maiuscola:

```
$ Date
Date: Comando non trovato.
\mathsf{\dot{S}}
```
Come si può osservare, la D maiuscola non viene interpretata dal sistema allo stesso modo della d minuscola. Quasi tutti i comandi del sistema operativo SunOS devono essere digitati usando lettere minuscole.

#### *Correzione degli errori di battitura*

Se si è iniziato a digitare un comando, ad esempio Date, e ci si accorge di avere commesso un errore, è possibile correggerlo prima di premere il tasto Return. Il comando, infatti, viene inviato al sistema solo premendo il tasto Return e prima di allora non ha alcun effetto. Per correggere un errore di battitura si può procedere in due modi:

- **•** Premere il tasto Canc o Back Space per cancellare il comando fino al punto da correggere; oppure
- **•** Digitare Ctrl-U per cancellare l'intera riga e ripetere l'intero comando. (Premere il tasto Control e contemporaneamente il tasto "u".)

Fare una prova con entrambi i metodi per valutarne gli effetti. (Il tasto Canc/Back Space può variare a seconda dei sistemi. La combinazione Ctrl-U funziona su quasi tutti i sistemi.)

#### *Esecuzione di comandi multipli o lunghi*

Il sistema operativo SunOS permette di eseguire più comandi raggruppandoli in un'unica riga di comando. È sufficiente separare i comandi con un punto e virgola (;), come indicato nell'esempio con i comandi date e logname:

```
$ date; logname
lunedì, 3 febbraio 1993, 10:12:51 MET
stella
$
```
Come si può osservare, il sistema visualizza la data e l'ora corrente (risultato del comando date) e il nome di login dell'utente correntemente connesso al sistema (risultato del comando logname).

Se il comando da digitare è molto lungo, è possibile utilizzare una barra rovesciata (\) per continuare a scrivere sulla riga successiva. Ad esempio:

```
$ date; \
logname
lunedì, 3 febbraio 1993, 10:12:51 MET
stella
\ddot{\rm s}
```
I comandi date e logname utilizzati nell'esempio, pur non essendo lunghi, dimostrano in modo semplice la possibilità di inserire una serie di comandi su più righe. Questa caratteristica risulta assai utile con un uso più avanzato del sistema, quando i comandi da inserire sono spesso più lunghi della larghezza dello schermo.

**Nota –** Se si utilizza una Shell o una Finestra di comando nell'ambiente OpenWindows, per digitare i comandi su più righe non c'è bisogno di ricorrere alla barra rovesciata. Quando si raggiunge la fine di una riga, i comandi inseriti passano automaticamente alla riga successiva; l'intera sequenza viene quindi eseguita premendo il tasto Return.

#### *Ripetizione di comandi precedenti*

**Nota –** La funzione di ripetizione dei comandi descritta in questo paragrafo è disponibile solo se si utilizza una C shell.

Un metodo rapido per ripetere l'ultimo comando consiste nel digitare !! e premere Return. Il sistema tiene in memoria una *storia*, cioè una registrazione cronologica dei comandi eseguiti ed è in grado di ripeterli. Ad esempio, se l'ultimo comando eseguito è date, digitando !! si otterrà quanto segue:

```
esempio% !!
date
lunedì, 3 febbraio 1993, 10:12:51 MET
esempio%
```
È anche possibile ripetere un qualsiasi comando già eseguito digitando !*x*, dove *x* è il numero del comando desiderato nella *storia* registrata dal sistema. Per visualizzare la lista dei comandi memorizzati, digitare history e premere Return. L'esempio seguente mostra un possibile output di questo comando:

```
esempio% history
1 pwd
2 clear
3 ls -l
4 cd /usr/home/worker
5 logname
6 date
7 history
```
Un altro metodo per ripetere un comando memorizzato consiste nel digitare ! seguito da un numero negativo. Ad esempio, per ripetere il penultimo comando eseguito, digitare quanto segue:

```
esempio% !-2
logname
stella
esempio%
```
In base alla registrazione cronologica, il sistema ha ripetuto il comando logname.

Un ulteriore metodo consiste nel digitare ! seguito dal primo carattere di un comando precedente. Ad esempio, se era stato inserito il comando clear per cancellare il contenuto dello schermo, lo stesso comando può essere ripetuto digitando !cl. Con questo metodo, tuttavia, occorre inserire un numero sufficiente di caratteri per rendere il comando identificabile in modo univoco. Se si inserisce una sola lettera dopo !, il sistema ripete il comando più recente che inizia con quella lettera.

# *Aggiunta di opzioni ai comandi*

Molti comandi dispongono di *opzioni* che corrispondono a funzioni speciali. Ad esempio, il comando date dispone dell'opzione -u, che esprime l'ora nel fuso di Greenwich (GMT, Greenwich Mean Time) anziché nel fuso orario locale:

```
$ date -u
Lun, feb 3 10:12:51 GMT 1993
$
```
La maggior parte delle opzioni vengono espresse con un singolo carattere preceduto da un trattino (-). Non tutti i comandi dispongono di opzioni, mentre altri ne possiedono diverse. Per utilizzare più opzioni di uno stesso comando, è possibile digitarle sia separatamente (-a -b) che insieme (-ab).

# *Redirezione e piping dell'output di un comando*

Se non specificato diversamente, i risultati (o output) dei comandi vengono visualizzati sullo schermo. Alcuni simboli speciali permettono tuttavia di *redirigere* l'output di un comando, ad esempio per salvarlo in un file anziché visualizzarlo sullo schermo. L'esempio seguente mostra l'uso del simbolo di redirezione (>):

```
$ date > file_di_prova
$
```
In questo esempio, l'output del comando date viene rediretto in un nuovo file di nome file\_di\_prova. Il contenuto di file\_di\_prova può a sua volta essere visualizzato con il comando more:

```
$ more file_di_prova
lunedì, 3 febbraio 1993, 10:12:51 MET
\ddot{\rm s}
```
Come si può osservare, file\_di\_prova contiene l'output del comando date. (Per informazioni sul comando more, vedere il Capitolo 3, "File e directory".)

In alcuni casi è possibile redirigere l'output di un comando perché venga utilizzato come input da un altro comando. Una serie di comandi collegati in questo modo viene detta *pipeline*. Il simbolo utilizzato per questo tipo di redirezione è una barra verticale (|) detta *pipe*.

Ad esempio, anziché salvare l'output di un comando in un file, è possibile utilizzarlo come input per un comando di stampa (lp) usando il simbolo di pipe (|). Per inviare l'output del comando date direttamente alla stampante, digitare quanto segue:

```
$ date | lp
$
```
L'output del comando date verrà stampato. (Per informazioni sull'uso del comando di stampa lp, vedere "Invio di una richiesta alla stampante di default" al Capitolo 8, "Uso delle stampanti".)

Gli esempi di piping e redirezione illustrati finora sono piuttosto semplici, ma le potenzialilità di queste funzioni verranno ulteriormente approfondite nella descrizione di procedure più avanzate.

#### *Esecuzione di comandi in background*

In molti casi può essere comodo digitare un comando dal prompt di sistema e quindi lasciare che l'esecuzione avvenga in *background*. Se un comando non viene posto in background, il prompt non ricompare fino al termine della sua esecuzione. Perciò, per evitare i possibili tempi di attesa, si può rendere la finestra immediatamente disponibile per l'inserimento di altri comandi.

Per eseguire un processo in background, digitare una 'e commerciale' (&) dopo il comando, come illustrato nell'esempio seguente. Il numero che compare è l'identificativo (id) del processo:

```
$ bigjob &
[1] 21414
$
```
Il comando bigjob verrà eseguito in background, lasciando la shell immediatamente disponibile per l'inserimento di altri comandi. Una volta completato il processo, inserendo un nuovo comando, ad esempio date, verrà visualizzato un messaggio simile al seguente:

```
$ date
lunedì, 3 febbraio 1993, 10:12:51 MET
[1] + Done bigjob
$
```
Se si desidera terminare la sessione di lavoro senza attendere il completamento di un processo in background, usare il comando nohup (no hangup) per consentirne l'esecuzione completa, come illustrato in questo esempio. In caso contrario, il processo in background verrà terminato al momento del logout:

```
$ nohup bigjob &
[1] 21414
$
```
## *Come ottenere informazioni sui comandi OS*

In questa sezione vengono descritte alcune funzioni di guida online. Queste funzioni permettono di ottenere informazioni di riferimento direttamente dalla propria workstation o dal proprio terminale.

**Nota –** Le funzioni descritte in questo paragrafo *si aggiungono* alle funzioni di guida di OpenWindows.

#### *Visualizzazione delle pagine di riferimento con il comando* man

Se si conosce il nome di un comando ma non si è certi degli effetti che produce, il comando man può essere d'aiuto. Per avere maggiori informazioni su questo comando, digitare:

\$ **man man**

Questo comando visualizza l'inizio di una pagina di riferimento del manuale online di SunOS. Premere la barra spaziatrice per passare alla videata successiva, oppure premere il tasto Q per uscire e tornare al prompt di sistema. Il comando man permette di ottenere informazioni su tutte le opzioni disponibili e sulla corretta sintassi dei comandi. Spesso le pagine di riferimento contengono esempi che illustrano i possibili impieghi dei comandi.

# *Visualizzazione di una breve descrizione dei comandi con* whatis

Per visualizzare una descrizione sintetica del funzionamento di un comando, usare il comando whatis come illustrato in questo esempio:

```
$ whatis date
date (1) -display or set the date
\ddot{\rm S}
```
Si osservi il numero tra parentesi dopo il nome del comando. Questo numero indica la sezione del manuale di riferimento online alla quale appartiene il comando. I comandi sono infatti raggruppati in diverse categorie a seconda della loro funzione. La maggior parte dei comandi utente è contenuta nella

sezione 1. Per convenzione, il numero della sezione compare tra parentesi dopo il nome del comando. Nel manuale di riferimento stampato, i comandi compaiono in ordine alfabetico all'interno del gruppo di appartenenza.

#### *Ricerca per parole chiave con* apropos

Se si vuole eseguire una data operazione ma non si è certi sul comando da utilizzare, il comando apropos può essere di aiuto. Questo comando permette di individuare uno o più comandi tramite una ricerca per parole chiave. Il risultato del comando apropos è un elenco di tutti i comandi le cui descrizioni sintetiche contengono la parola chiave specificata. Se la parola chiave impostata figura in numerose descrizioni, il risultato potrà essere un lungo elenco di comandi in qualche modo correlati.

Per avere alcuni esempi dell'output del comando apropos, provare ad eseguire uno o più dei comandi seguenti:

- **•** apropos who
- **•** apropos execute
- **•** apropos apropos

Se la parola chiave inserita genera un elenco eccessivamente lungo, è possibile premere Ctrl-C per interrompere l'elencazione e tornare al prompt di sistema. (Premere il tasto Control e contemporaneamente il tasto "c".)

# *File e directory 3*

La riga di comando di SunOS viene usata per eseguire operazioni su file e directory in maniera "manuale", digitandone il nome insieme al comando SunOS appropriato. Si tratta di un approccio diverso da quello dell'applicazione File Manager di OpenWindows, in cui i file vengono visualizzati in forma di icone e la selezione dei comandi avviene tramite menu.

Questo capitolo introduce i concetti principali e le procedure da seguire per operare su file e directory dalla riga di comando di SunOS. Le operazioni descritte possono essere effettuate da qualsiasi riga di comando di SunOS, si tratti di shell o finestre di comando dell'ambiente OpenWindows o di terminali remoti. Per utilizzare efficacemente il sistema operativo SunOS è essenziale comprendere i concetti presentati in questo capitolo.

#### *Informazioni generali sui file*

Il *file* è l'unità fondamentale del sistema operativo SunOS. Quasi tutti i tipi di dati vengono gestiti come file, tra cui:

- **• Documenti** File di testo, come lettere o relazioni, sorgenti di programmi o qualsiasi altro tipo di dati che sia possibile scrivere e salvare.
- **• Comandi** La maggior parte dei comandi sono file *eseguibili*, vale a dire file che è possibile eseguire per avviare un determinato programma. Un esempio di un file eseguibile è il comando date esaminato al capitolo precedente, in quanto esegue un programma che restituisce la data corrente.
- **• Dispositivi** Tutti i dispositivi come terminali, stampanti o unità disco vengono gestiti come file.
- **• Directory** Una directory non è altro che un file che contiene altri file.

Il paragrafo seguente descrive i comandi disponibili per creare, elencare, copiare, spostare e cancellare i file. Verrà inoltre spiegato come visualizzare il contenuto di un file e come determinarne la natura.

#### *Comandi per la gestione dei file*

Per ogni comando descritto in questa sezione è fornito un esempio che ne illustra l'utilizzo. Può essere utile provare ad eseguire gli esempi sulla propria workstation: l'esercitazione pratica sui comandi permetterà di comprenderli e ricordarli più facilmente.

#### *Prima di iniziare*

Prima di iniziare l'esercitazione sui file, portarsi nella propria directory *home*. Si tratta della directory che l'amministratore del sistema genera appositamente per l'utente quando crea il suo profilo. Eseguendo le operazioni descritte nella propria directory home sarà più difficile creare, copiare, spostare e soprattutto cancellare i file di altri utenti.

Per spostarsi nella propria directory home, digitare il comando cd senza altri argomenti. Questo comando ha come effetto lo spostamento nella directory home dell'utente che lo esegue. Digitare quindi il comando pwd per visualizzare la posizione corrente all'interno del file system, cioè la propria directory home:

```
$ cd
$ pwd
/export/home/nomeutente
```
In questo esempio, la directory home dell'utente è /export/home/*nomeutente*, in cui *nomeutente* è il nome dell'utente proprietario della directory home.

#### *Creazione di un file di prova*

Per creare un file si utilizza il comando touch. Se non esiste un file con il nome specificato, il comando touch ne crea uno nuovo. Se invece esiste già un file con lo stesso nome, touch aggiorna l'ora dell'ultimo accesso a quel file.

```
$ touch filetemp
$
```
# *Elencazione dei file (*ls*)*

Eseguire ora il comando ls per verificare la creazione del file:

\$ **ls filetemp** filetemp

Inserendo il comando ls da solo, vengono elencati tutti i file contenuti nella directory corrente. Digitando ls insieme al nome di un file, viene mostrato solo il file che corrisponde al nome inserito.

Per maggiori informazioni sul comando ls(1), vedere *man Pages(1): User Commands*.

#### *Copia dei file (*cp*)*

Usare il comando cp per copiare filetemp in un file chiamato filecopia:

\$ **cp filetemp filecopia**

\$

Provare ora a visualizzare entrambi i file. Si noti che entrambi i nomi iniziano con la stringa "file". Questa condizione permette di utilizzare il *carattere speciale* asterisco (\*), un simbolo che può sostituire qualsiasi carattere o sequenza di caratteri. Digitando ls file\*, il sistema visualizzerà sia filetemp che filecopia (e qualsiasi altro file della stessa directory che inizi con file):

```
$ ls file*
filecopia filetemp
```
Il nome filecopia compare per primo perché i file vengono elencati in ordine alfabetico. (Le lettere maiuscole e i numeri precedono le lettere minuscole.)

Per maggiori informazioni sul comando cp(1), vedere *man Pages(1): User Commands*.

#### *Spostamento e cambiamento di nome ai file (*mv*)*

Il comando mv permette sia di spostare che di rinominare un file. In questo esempio, il comando mv viene utilizzato per rinominare filetemp in filevuoto:

\$ **mv filetemp filevuoto** \$

Visualizzare nuovamente i due file per verificare la modifica:

```
$ ls file*
filecopia filevuoto
```
Come si può osservare, filetemp è stato sostituito da filevuoto.

Per maggiori informazioni sul comando mv(1), vedere *man Pages(1): User Commands*.

### *Cancellazione dei file (*rm*)*

A questo punto, utilizzare il comando rm per cancellare filecopia; verificare quindi il risultato dell'operazione con il comando ls:

```
$ rm filecopia
$ ls file*
filevuoto
```
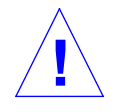

**Attenzione –** Un file cancellato non può più essere recuperato, a meno che non ne esista una copia di backup. Fare perciò molta attenzione nell'uso del comando rm, soprattutto se associato al carattere speciale "\*". I file cancellati con rm non possono essere in alcun modo recuperati.

Per maggiori informazioni sul comando rm(1), vedere *man Pages(1): User Commands*.

#### *Visualizzazione del contenuto di un file (*more*,* cat*)*

Il comando more permette di visualizzare il contenuto di un file. Per utilizzarlo, digitare more seguito dal nome del file che si desidera visualizzare. Il contenuto del file scorrerà lungo lo schermo. Se il file è più lungo di una videata, compare l'indicazione:

--Continua--(*nn*%)

dove *nn* è la percentuale del file visualizzata fino a quel punto.

Anche il comando cat permette di visualizzare il contenuto di un file, ma in questo caso l'intero contenuto scorre sullo schermo in un'unica passata, senza pause tra una videata e l'altra. Il comando cat viene usato in genere per unire due o più file in un unico file più grande, come nell'esempio seguente:

```
$ cat file1 file2 file3 > fileunico
$ ls file*
file1
file2
file3
fileunico
$
```
Per maggiori informazioni sui comandi more(1) o cat(1), vedere *man Pages(1): User Commands*.

#### *Identificazione del tipo di file (*file*)*

Alcuni file, tra cui i file binari e gli eseguibili, non possono essere né stampati né visualizzati sullo schermo. Il comando file può essere d'aiuto per identificare la natura di un determinato file.

In questo esempio, il comando file viene utilizzato per determinare la natura di filecopia:

\$ **file filecopia** filecopia: testo ascii

#### *Directory e gerarchie*

Finora è stato spiegato come elencare, copiare, rinominare e cancellare i file. A questo punto si possono esaminare questioni più ampie. Ad esempio, dove sono situati i file? In questo paragrafo viene descritta la struttura gerarchica delle directory. Si consiglia di leggere attentamente la parte descrittiva e quindi provare ad eseguire gli esempi illustrati nei paragrafi successivi.

#### *Struttura gerarchica delle directory*

I file sono raggruppati in directory, che a loro volta sono organizzate in una struttura gerarchica. Al livello più alto della gerarchia si trova la directory "radice" o "root", rappresentata da una barra "/".

Come illustrato nella Figura 3-1, ogni directory del file system può contenere a sua volta molte directory. Per convenzione, i diversi livelli delle directory vengono separati con una barra /. Si osservi ad esempio che la directory root (/) contiene, tra le altre, le sottodirectory /usr, /bin, /home e /lib. La sottodirectory / home contiene a sua volta utente1, utente2 e utente3.

Per specificare una directory (o un file al suo interno) occorre indicare i nomi delle directory in cui essa è contenuta. Questo tipo di indicazione viene detta *percorso*. Ad esempio, il percorso della directory utente3 che compare nella figura è /home/utente3.

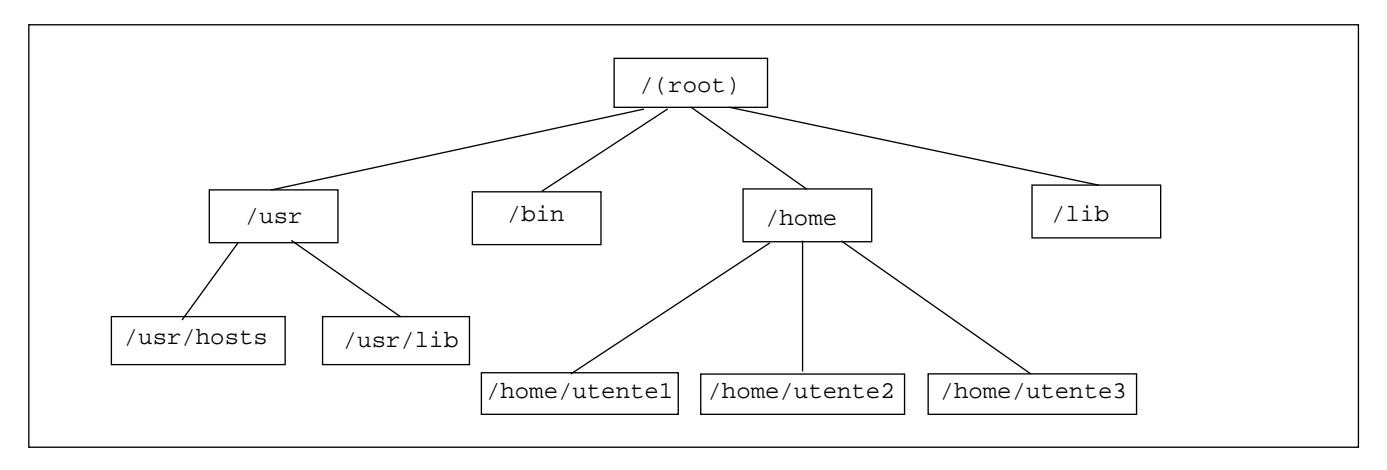

*Figura 3-1* La struttura gerarchica del file system

Tutte le sottodirectory e i file contenuti in una stessa directory devono avere un nome unico, che li identifichi in modo esclusivo. È invece possibile che due o più file contenuti in directory diverse abbiano lo stesso nome. Ad esempio, la directory /usr contiene la sottodirectory /usr/lib. Tra /usr/lib e /lib non vi sono conflitti in quanto i percorsi sono diversi.

I percorsi dei file hanno esattamente la stessa struttura dei percorsi delle directory. Il percorso di un file descrive la sua collocazione nella gerarchia del file system. Ad esempio, se la directory /home/utente2 contiene un file di

#### *File e directory* 33

nome relazione5, il percorso del file sarà /home/utente2/relazione5. Questo percorso indica che il file relazione5 si trova nella directory utente2, la quale è contenuta nella directory home, la quale è contenuta a sua volta nella directory root (/).

Le directory possono contenere solo sottodirectory, solo file o entrambi.

#### *Visualizzazione della directory corrente (*pwd*)*

Il comando pwd visualizza la posizione attuale dell'utente nella gerarchia del file system:

```
$ pwd
/home/utente1
```
L'esempio precedente ha valore puramente indicativo, in quanto l'output del comando dipende dalla struttura delle directory del sistema. La posizione corrente nella gerarchia del file system viene detta directory corrente.

#### *La directory home*

Ogni utente dispone di una propria directory *home*. Aprendo una Finestra di comando o una Shell nell'ambiente OpenWindows, la posizione iniziale è sempre la directory home. Questa directory viene predisposta dall'amministratore del sistema al momento della creazione del profilo utente.

### *Spostamento in un'altra directory (*cd*)*

Il comando cd permette di spostarsi in un'altra directory della gerarchia del file system:

```
$ cd /usr/lib
$ pwd
/usr/lib
```
Digitato senza argomenti, il comando cd riporta l'utente alla sua directory home. Se ad esempio la directory home è /home/utente1, il comando ha l'effetto seguente:

```
$ cd
$ pwd
/home/utente1
```
Nelle C shell, si può utilizzare il carattere tilde (~) come abbreviazione per la directory home. Ad esempio, per spostarsi nella sottodirectory musica sotto la propria directory home si potrà digitare:

esempio% **cd ~/musica**

Il tilde può essere utilizzato anche per specificare la directory home di un altro utente. Ad esempio, digitando:

esempio% **cd ~***nomeutente*

dove *nomeutente* è il nome di login di un altro utente, ci si sposterà nella directory home di quell'utente.

**Nota –** Se si utilizza una Bourne shell, il carattere ~ non ha lo stesso effetto.

Se si utilizza la Bourne shell, è possibile che l'amministratore di sistema abbia configurato la workstation in modo che il comando \$home specifichi la directory home dell'utente. In questo caso, digitando:

\$ **\$home/musica**

ci si sposterà nella sottodirectory musica della propria directory home. Analogamente, digitando:

\$ **\$home***nomeutente*

dove *nomeutente* rappresenta il nome di login di un altro utente, ci si sposterà nella directory home dell'utente specificato.

La directory immediatamente "sopra" una sottodirectory viene detta *directory di livello superiore*. Nell'esempio precedente, /home è la directory di livello superiore rispetto a /home/utente1. Il livello superiore viene indicato con il simbolo .. ("punto-punto"). Il comando cd .. produce perciò uno spostamento nella directory di livello superiore, come illustrato nell'esempio seguente:

```
$ pwd
/home/utente1
$ cd ..
$ pwd
/home
```
Se la directory corrente è /home/utente1 e si desidera operare su un file contenuto in /home/utente2, è possibile utilizzare il comando seguente:

```
$ pwd
/home/utente1
$ cd ../utente2
$ pwd
/home/utente2
```
Il percorso ../utente2 ordina al sistema di cercare utente2 nella directory di livello superiore. L'uso di questo comando abbreviato permette di non scrivere l'intero percorso /home/utente2.

#### *Creazione di una directory (*mkdir*)*

La creazione di una nuova directory è un'operazione molto semplice. È sufficiente digitare il comando mkdir seguito dal nome della nuova directory:

```
$ mkdir fiori
$ cd fiori
$ mkdir primule
$ cd primule
$ pwd
/home/utente2/fiori/primule
```
#### *Percorso relativo*

Il percorso completo di una directory o di un file inizia con una barra (/) e descrive l'intera struttura della directory tra il file o la directory specificata e la directory radice. In molti casi è tuttavia possibile utilizzare un percorso più breve che indichi la posizione *relativa* del file o della directory rispetto alla directory di lavoro corrente.

Per spostarsi in una sottodirectory della directory corrente è sufficiente indicare il nome della directory di destinazione senza specificarne il percorso. Nell'esempio precedente, il comando cd fiori utilizza il percorso relativo della directory di destinazione. Il suo percorso completo, supponendo che la directory corrente sia /home/utente2, sarebbe infatti /home/utente2/fiori.

Provare a creare diverse sottodirectory e a spostarsi dall'una all'altra. Usare sia i percorsi completi che i percorsi relativi e verificare di volta in volta la posizione corrente con il comando pwd.

#### *Spostamento e cambiamento di nome alle directory*

Per cambiare nome a una directory, si esegue un comando che "sposta" la directory originale in un'altra di nome diverso. Il comando da utilizzare è mv:

```
$ pwd
/home/utente2/fiori
$ ls
primule
$ mv primule viole
$ ls
viole
```
Il comando mv permette anche di spostare una directory all'interno di un'altra:

```
$ pwd
/home/utente2/fiori
$ ls
viole
$ mv viole ../fiori2
$ ls ../fiori2
viole
```
In questo esempio, la directory viole viene spostata da fiori a fiori2 utilizzando il comando mv.

#### *Copia di una directory*

Il comando cp -r permette di copiare un'intera directory e il suo contenuto:

\$ **cp -r fiori fiori3**  $\mathsf{\dot{S}}$ 

Questo comando copia tutti i file e le sottodirectory contenute nella directory fiori in una nuova directory fiori3. Questa operazione viene detta copia *ricorsiva*, e viene specificata con l'opzione -r. Se si cerca di copiare una directory senza usare questa opzione viene visualizzato un messaggio di errore.

# *Cancellazione di una directory (*rmdir*)*

Per cancellare una directory vuota, usare il comando rmdir come segue:

\$ **rmdir fiori3** \$

Se la directory specificata contiene file o sottodirectory, il comando rmdir non la cancella.

Per cancellare una directory e tutto il suo contenuto, comprese eventuali sottodirectory e i rispettivi file, occorrerà utilizzare  $rm -r$  (aggiungendo cioè l'opzione *ricorsiva* - r). Digitare quanto segue:

\$ **rm -r fiori3** \$

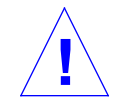

**Attenzione –** Le directory cancellate con il comando rmdir *non* possono essere recuperate, *né* possono essere recuperate le directory cancellate con rm -r.

# *Visualizzazione delle differenze tra due file (*diff*)*

Accade spesso che diverse persone che hanno accesso ad un file ne effettuino una copia e la modifichino. Il comando diff permette di identificare le differenze esistenti tra due versioni di un file ASCII. Il comando:

\$ **diff primo\_file secondo\_file**

confronta riga per riga primo\_file e secondo\_file cercando eventuali differenze. Quando il programma individua una o più righe diverse, esso determina se la differenza riscontrata è il risultato di un'aggiunta, di una cancellazione o di una modifica, e individua il numero di righe interessate. L'output del comando indica i numeri delle righe che presentano differenze in ciascuno dei file, seguito dalle parti di testo che risultano diverse.

Se la differenza è il risultato di un'aggiunta, diff visualizza una riga nella forma seguente:

*p*[*,p*] a *s*[*,s*]

in cui *p* è il numero di una riga di primo\_file e *s* è il numero di una riga di secondo\_file.

Se la differenza è il risultato di una cancellazione, diff utilizza una d al posto della a; se è il risultato di una modifica, diff utilizza una c.

Le righe diverse dei due file seguono immediatamente i numeri di riga. Il testo di primo\_file è preceduto da un simbolo di minore (<), mentre il testo di secondo\_file è preceduto da un simbolo di maggiore (>).

Questo esempio mostra due file e l'output ottenuto con il comando diff:

```
$ cat agenda.7.15
Settimana del 7/15
Giorno: Ora: Azione: Note:
M 10:00 Team hardware ogni due settimane
M 1:30 Team software
G 3:00 Team documentazione
V 1:00 Colloquio
$ cat agenda.7.22
Settimana del 7/22
Giorno: Ora: Azione: Note:
L 8:30 Riunione staff tutto il giorno
M 10:00 Team hardware ogni due settimane
M 1:30 Team software
G 3:00 Team documentazione
$ diff agenda.7.15 agenda.7.22
1c1< Settimana del 7/15
---
> Settimana del 7/22
4a5
> L 8:30 Riunione staff tutto il giorno
8d8
< V 1:00 Colloquio
```
Se i file confrontati sono identici, il comando diff non genera alcun output.

Il comando diff(1) dispone di molte altre opzioni oltre a quelle descritte. Per maggiori informazioni, vedere *man Pages(1): User Commands*.

#### *Confronto fra tre file (diff3)*

Per individuare le differenze fra tre versioni di un file, usare il comando diff3 come segue:

\$ **diff3** *file1 file2 file3*

diff3 confronta tre versioni di un file e visualizza le parti di testo differenti marcandole con i seguenti codici:

==== tutti i file sono diversi ====1 *file1* è diverso ====2 *file2* è diverso ====3 *file3* è diverso

#### *Uso di* bdiff *su file di grandi dimensioni*

Se occorre confrontare file di grandi dimensioni, è consigliabile usare il comando bdiff anziché diff. La sintassi dei due comandi è la stessa:

\$ **bdiff primo\_file secondo\_file**

Si consiglia di usare bdiff al posto di diff per file più lunghi di 3500 righe.

# *Ricerca di un file (*find*)*

Il comando find ricerca i file che soddisfano le condizioni specificate dall'utente a partire dalla directory indicata. Ad esempio, è possibile cercare i file il cui nome contenga una determinata stringa o che siano stati modificati in un arco di tempo stabilito.

A differenza di molti comandi, le opzioni di find sono formate da più caratteri, e il nome della directory di partenza deve precedere le opzioni sulla riga di comando:

\$ **find** *directory opzioni*

dove *directory* è il nome della directory di partenza e *opzioni* sono le opzioni del comando find.

Ogni opzione definisce un criterio per la selezione del file. Il programma seleziona solo i file che soddisfano tutti i criteri specificati. Aumentando il numero delle opzioni si restringe perciò il campo dei file corrispondenti. L'opzione -print indica che il risultato della ricerca deve essere visualizzato sullo schermo. (Come verrà descritto più avanti, il comando find può essere usato anche per l'esecuzione di comandi; in questo caso può essere superfluo visualizzare i file selezionati.)

L'opzione -name *nomefile* ordina a find di selezionare i file che corrispondono al *nomefile* specificato. In questo caso *nomefile* rappresenta l'ultimo componente del percorso del file. Ad esempio, l'ultimo componente del percorso /usr/lib/calendario è calendario. Questa parte del percorso viene spesso definita *nome base* del file.

Ad esempio, per ricercare tutti i file della directory corrente e delle relative sottodirectory il cui nome termina in s, digitare quanto segue:

```
$ find . -name '*s' -print
./alias
./alias/files
./alias/files/gks
./src/gks
$
```
Qui di seguito sono descritte alcune delle opzioni più comuni:

-name *nomefile*

Seleziona i file il cui ultimo componente corrisponde a *nomefile*. Per indicare un modello di ricerca anziché il nome esatto del file, inserire *nomefile* fra virgolette singole.

-user *id\_utente*

Seleziona i file di proprietà di *id\_utente*. *id\_utente* può essere un nome di login o il numero dell'ID utente.

-group *gruppo*

Seleziona i file di proprietà del *gruppo*.

-m time *n*

Seleziona i file che sono stati modificati negli ultimi *n* giorni.

-newer *file\_di\_riferimento*

Seleziona i file modificati più recentemente del *file\_di\_riferimento*.

È anche possibile specificare un ordine di precedenza, inserendo le opzioni tra parentesi precedute dal carattere di escape "\" (ad esempio, \(*opzioni*\) ). All'interno delle parentesi è possibile inserire tra le opzioni il flag -o, per indicare a find di selezionare i file che corrispondono a ogni singolo criterio specificato anziché solo i file che soddisfano entrambi i criteri:

```
$ find . \( -name AAA -o -name BBB \) -print
./AAA
./BBB
```
Si può anche invertire il senso di un'opzione facendola precedere da un punto esclamativo (a sua volta preceduto da un carattere di escape). In questo modo find seleziona i file che *non* corrispondono all'opzione specificata:

```
$ find . \!-name BBB -print
./AAA
```
È inoltre possibile utilizzare find per eseguire sui file selezionati una determinata operazione, usando l'opzione

```
-exec comando '{}' \;
```
Questa opzione termina con un punto e virgola preceduto dal carattere di escape  $(\nabla_i)$ . Le parentesi graffe fra virgolette vengono sostituite dai nomi dei file selezionati da find.

Ad esempio, si può usare find per cancellare automaticamente i file temporanei. Se si utilizza un criterio coerente per denominare i file temporanei, si potrà usare find per cercarli e cancellarli ovunque si trovino. Ad esempio, se i file temporanei vengono chiamati prova o esempio, il comando seguente permetterà di ricercarli e cancellarli automaticamente:

 $$$  find . \( -name prova -o -name esempio \) -exec rm '{}' \;

Per maggiori informazioni su find(1), vedere *man Pages(1): User Commands*.

#### *Sicurezza di file e directory*

**Nota –** Leggere questo paragrafo con attenzione. Una chiara comprensione delle autorizzazioni dei file è importante per molte operazioni quotidiane.

Le autorizzazioni dei file sono un metodo per proteggere file e directory dalla lettura e dalla scrittura da parte di utenti non autorizzati. In alcuni casi può essere opportuno autorizzare altri utenti a leggere determinati file ma non a modificarli. In altri casi si possono avere sul proprio sistema file eseguibili (programmi) da condividere. Le autorizzazioni consentono di controllare il tipo di accesso degli altri utenti ai propri file.

I tipi di autorizzazioni disponibili per file e directory sono i seguenti:

- **•** r autorizzazione di *lettura*. È necessaria per esaminare e copiare un file o per elencare il contenuto di una directory.
- **•** w autorizzazione di *scrittura*. È necessaria per modificare, cancellare o rinominare un file, o per aggiungere o eliminare un file da una directory.
- **•** x autorizzazione di *esecuzione*. È necessaria per utilizzare un file eseguibile, ad esempio un programma, o per accedere a una directory.

Le autorizzazioni possono essere impostare per tre categorie di utenti:

- **•** Proprietario l'utente.
- **•** Gruppo altri utenti appartenenti allo stesso gruppo dell'utente (ad esempio tutti gli utenti di uno stesso reparto). I gruppi vengono creati dall'amministratore del sistema.
- **•** Altri qualsiasi altro utente.

#### *Visualizzazione delle autorizzazioni e dello stato* ( $\frac{1}{5}$  -1)

In precedenza è stato descritto l'uso del comando ls per l'elencazione dei file. Abbinando al comando ls l'opzione -l, è possibile ottenere un elenco dei file in formato *lungo*. I file e le directory vengono elencati in ordine alfabetico. La Figura 3-2 illustra questo metodo di visualizzazione:

| \$ pwd<br>/home/nomehost/utente2 |                                                     |  |                          |                               |
|----------------------------------|-----------------------------------------------------|--|--------------------------|-------------------------------|
| $$1s -1$                         |                                                     |  |                          |                               |
| totale 8                         |                                                     |  |                          |                               |
| $drwxr-xr-x$ 2 utente2           |                                                     |  |                          | $1024$ feb 9 14:22 directory1 |
| $-rw-r-r--1$ utente2             |                                                     |  |                          | 0 feb 10 10:20 filevuoto      |
| $-rw-r--r--1$ utente2            |                                                     |  |                          | 104357 feb 5 08:20 fileunico  |
| drwxr-xr-x 3 utente2             |                                                     |  | 1024 feb 10 11:13 fiori2 |                               |
|                                  |                                                     |  |                          |                               |
|                                  |                                                     |  |                          |                               |
|                                  | Autorizzazioni Collegamenti Proprietario Dimensione |  | Data                     | Ora File o directory          |

*Figura 3-2* Visualizzazione delle autorizzazioni e dello stato di file e directory

Il primo carattere della riga indica il tipo di file. Un trattino (-) indica un file, una d una directory, mentre altri caratteri possono indicare altri tipi di file speciali.

I nove caratteri successivi indicano le autorizzazioni del file o della directory. La sequenza è formata da tre gruppi di tre caratteri ciascuno, indicanti rispettivamente le autorizzazioni del proprietario, del gruppo e degli altri utenti. Le autorizzazioni di filevuoto, rw-r--r--, indicano che il proprietario può leggere e scrivere il file, il gruppo e gli altri utenti lo possono leggere mentre nessuno lo può eseguire. Le autorizzazioni della directory fiori2, rwxr-xr-x, indicano che tutti gli utenti possiedono l'autorizzazione in lettura ed esecuzione sulla directory, mentre solo il proprietario ha l'autorizzazione in scrittura.

Oltre alle autorizzazioni dei file, l'elenco visualizzato contiene le seguenti informazioni:

- **•** Numero dei collegamenti del file o della directory
- **•** Nome del proprietario (utente2 in questo caso)
- **•** Numero di byte (caratteri) del file
- **•** Data e ora dell'ultimo aggiornamento del file o della directory
- **•** Nome del file o della directory

Spostarsi nella propria directory home con il comando cd e provare ad eseguire il comando 1s -1. (Il risultato sarà naturalmente diverso da quello illustrato nell'esempio.)

Provare ora a digitare il comando seguente:

\$ **ls -l** *nomedir*

dove *nomedir* è il nome di una directory effettivamente presente nel file system. Indicando il nome di una directory, il comando 1s -1 visualizza le informazioni relative a tutti i file e directory contenuti nella directory specificata.

#### *Elencazione dei file "nascosti" (*ls -a*)*

Alcuni tipi di file non vengono elencati utilizzando il semplice comando ls. I nomi di questi file iniziano con il carattere . ("punto"), come ad esempio .cshrc, .login e .profile. Per elencare anche i "file punto", usare il comando ls -a:

\$ **ls -a** . .. .cshrc .login .profile filevuoto

Si noti che i file che iniziano con il carattere . sono elencati prima degli altri. L'elenco illustrato contiene due file speciali: il primo è il file ., che rappresenta il riferimento alla directory corrente, il secondo è il file .., che rappresenta il riferimento alla directory di livello superiore.

In genere, i file che iniziano con il carattere . vengono usati dai programmi di utilità del sistema e non vengono modificati dall'utente (a parte alcune eccezioni).

#### *Modifica delle autorizzazioni (*chmod*)*

Il comando chmod permette di cambiare le autorizzazioni di un file o di una directory. Questa operazione può essere eseguita solo dal proprietario del file o della directory o da un utente root. La sintassi generale del comando chmod è la seguente:

chmod *autorizzazioni nome*

dove *autorizzazioni* indica le autorizzazioni da modificare e *nome* è il nome del file o della directory su cui si desidera eseguire l'operazione.

Le autorizzazioni possono essere specificate in vari modi. Qui di seguito viene illustrata una delle forme di indicazione più semplici:

- 1. Usare una o più lettere per indicare gli utenti interessati:
	- **•** u (*user* il proprietario)
	- **•** g (*group* il gruppo)
	- **•** o (*other* altri utenti)
	- **•** a (*all* tutte le categorie)
- 2. Indicare se le autorizzazioni devono essere aggiunte (+) o eliminate (-).
- 3. Usare una o più lettere per indicare le autorizzazioni di interesse:
	- **•** r (*read* lettura)
	- **•** w (*write* scrittura)
	- **•** x (*execute* esecuzione)

Nell'esempio seguente, viene aggiunta l'autorizzazione di scrittura alla directory viole per gli utenti appartenenti allo stesso gruppo del proprietario (*autorizzazioni* diventa perciò g+w e *nome* viene sostituito con viole):

```
$ ls -l viole
drwxr-xr-x 3 utente2 1024 feb 10 11:15 viole
$ chmod g+w viole
$ ls -l viole
drwxrwxr-x 3 utente2 1024 feb 10 11:15 viole
\dot{\mathbf{S}}
```
Come si può osservare, per effetto del comando il trattino (-) nella sequenza di caratteri relativa alle autorizzazioni del gruppo è diventato una w.

Per eliminare dalla stessa directory le autorizzazioni di lettura ed esecuzione degli utenti esterni al gruppo (*autorizzazioni* viene sostituito in questo caso da o-rx), digitare il seguente comando:

```
$ ls -l viole
drwxrwxr-x 3 utente2 1024 feb 10 11:15 viole
$ chmod o-rx viole
$ ls -l viole
drwxrwx--- 3 utente2 1024 feb 10 11:15 viole
\ddot{\rm s}
```
In seguito al comando, la  $r$  (lettura) e la  $x$  (esecuzione) del gruppo di caratteri relativi alle autorizzazioni degli altri utenti sono state sostituite da trattini (-).

Quando si crea un nuovo file o una nuova directory, il sistema assegna automaticamente le autorizzazioni di default.

In generale, le autorizzazioni di default per i nuovi file sono le seguenti:

-rw-r--r--

Per le nuove directory sono invece le seguenti:

drwxr-xr-x

Perciò, per creare un nuovo file petunia che sia eseguibile dal proprietario (utente2) occorrerà procedere come segue:

```
$ ls -l petunia
-rw-r--r-- 3 utente2 1024 feb 10 12:27 petunia
$ chmod u+x petunia
$ ls -l petunia
-rwxr--r-- 3 utente2 1024 feb 10 12:27 petunia
\ddot{\rm S}
```
Per modificare con un solo comando le autorizzazioni di tutte le categorie di utenti, usare l'opzione a. Per creare ad esempio un nuovo file rosa che sia eseguibile da tutti gli utenti, procedere come segue:

```
$ ls -l rosa
-rw-r--r-- 3 utente2 1024 feb 10 11:31 rosa
$ chmod a+x rosa
$ ls -l rosa
-rwxr-xr-x 3 utente2 1024 feb 10 11:31 rosa
\ddot{\rm s}
```
In seguito al comando, in tutte le categorie comparirà la lettera x.

È anche possibile cambiare le autorizzazioni di più file e directory utilizzando il carattere speciale \*. Ad esempio, per cambiare le autorizzazioni di tutti i file della directory corrente fiori in modo che solo il proprietario vi abbia accesso di scrittura, procedere come segue:

```
$ pwd
/home/utente2/fiori
$ ls -l
                        21032 feb 12 10:31 giglio
-rwxrwxrwx 3 utente2 12675 feb 08 09:31 mughetto
-rwxrwxrwx 2 utente2 68 feb 10 11:09 narciso
-rwxrwxrwx 1 utente2 1024 feb 14 16:38 rosa
$ chmod go-w *
$ ls -l
-rwxr-xr-x 3 utente2 21032 feb 12 10:31 giglio
-rwxr-xr-x 3 utente2 12675 feb 08 09:31 mughetto
                            68 feb 10 11:09 narciso<br>1024 feb 14 16:38 rosa
-rwxr-xr-x 1 utente2
$
```
Nell'esempio, l'uso del comando pwd permette di verificare che la directory in cui viene eseguita l'operazione chmod sia la directory corrente.

#### *Impostazione di autorizzazioni assolute*

Finora si è parlato del comando chmod per la modifica delle autorizzazioni in modo *relativo* rispetto alle impostazioni correnti. Il comando chmod prevede tuttavia un'altra forma di utilizzo, in cui vengono impiegati codici numerici per specificare i diversi tipi di autorizzazioni. Utilizzato in questa forma, chmod permette di impostare le autorizzazioni di un file o di una directory in modo *assoluto*.

La sintassi di chmod per l'impostazione di autorizzazioni assolute è la seguente:

chmod *codnum nome*

dove *codnum* è il codice numerico e *nome* è il nome del file o della directory su cui si desidera eseguire l'operazione.

Il codice numerico completo è costituito da tre cifre. Ogni cifra viene utilizzata per una delle tre categorie di utenti: proprietario, gruppo e altri. Ad esempio, il comando seguente imposta le autorizzazioni assolute di lettura, scrittura ed esecuzione per il proprietario e per il gruppo e la sola autorizzazione di esecuzione per gli altri utenti:

\$ **chmod 771 rosa**

La Tabella 3-1 illustra la correlazione tra le autorizzazioni descritte per il file rosa e il codice numerico 771.

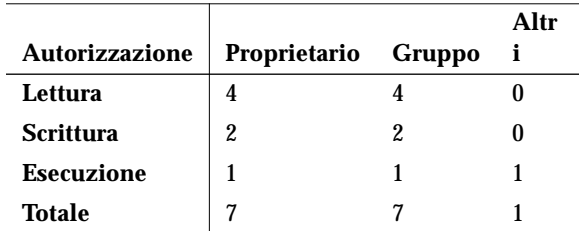

*Tabella 3-1* Autorizzazioni del file rosa

Ogni colonna della Tabella 3-1 rappresenta una delle categorie di utenti: proprietario, gruppo e altri. Per impostare le autorizzazioni in lettura occorre aggiungere il codice 4 alla colonna appropriata; per impostare le autorizzazioni in scrittura occorre aggiungere un 2, mentre per le autorizzazioni di esecuzione occorre aggiungere un 1. Il totale delle tre colonne indicato nell'ultima riga della tabella rappresenta il codice numerico completo.

Qui di seguito è illustrato un altro esempio dell'uso di questo metodo per impostare le autorizzazioni assolute, con l'aggiunta del comando 1s -1 per evidenziare il risultato ottenuto:

```
$ ls -l mughetto
-rw-r--r-- 3 utente2 1024 feb 10 11:46 mughetto
$ chmod 755 mughetto
$ ls -l mughetto
                            1024 feb 10 11:48 mughetto
$
```
Le autorizzazioni del file mughetto sono state impostate in modo che il proprietario possa leggere, scrivere ed eseguire il file, e in modo che i membri del gruppo e gli altri utenti possano leggerlo ed eseguirlo. La Tabella 3-2 illustra nei dettagli la composizione del codice numerico relativo alle autorizzazioni del file mughetto.

|                       |                     |   | Altr |
|-----------------------|---------------------|---|------|
| <b>Autorizzazione</b> | Proprietario Gruppo |   | ĩ    |
| Lettura               | 4                   |   |      |
| <b>Scrittura</b>      | 2                   |   |      |
| <b>Esecuzione</b>     |                     |   |      |
| <b>Totale</b>         |                     | 5 |      |

*Tabella 3-2* Autorizzazioni del file mughetto

Per applicare al file ciclamino le autorizzazioni di lettura, scrittura ed esecuzione per tutte le categorie di utenti, il comando da eseguire sarà il seguente:

```
$ ls -l ciclamino
                               1024 feb 10 11:51 ciclamino
$ chmod 777 ciclamino
$ ls -l ciclamino
-rwxrwxrwx 3 utente2 1024 feb 10 11:53 ciclamino
\mathsf{\dot{S}}
```
La Tabella 3-3 illustra la composizione del codice utilizzato per questo esempio.

|                       |                     |   | Altr |
|-----------------------|---------------------|---|------|
| <b>Autorizzazione</b> | Proprietario Gruppo |   | i    |
| Lettura               | 4                   |   |      |
| <b>Scrittura</b>      | 2                   | 2 | 2    |
| <b>Esecuzione</b>     |                     |   |      |
| Totale                |                     |   |      |

*Tabella 3-3* Autorizzazioni del file ciclamino

Il codice numerico 777 rappresenta il livello massimo di autorizzazioni che è possibile attribuire a un file o a una directory.

Come per la modifica delle autorizzazioni relative, anche nel caso delle autorizzazioni assolute è possibile usare il carattere speciale \* per eseguire il comando su tutti i file della directory corrente. Ad esempio, per modificare le autorizzazioni assolute di tutti i file della directory corrente fiori in modo che il proprietario abbia le autorizzazioni di lettura, scrittura ed esecuzione, il gruppo le autorizzazioni di lettura ed esecuzione e gli altri utenti solo l'autorizzazione di esecuzione, inserire il comando seguente:

```
$ pwd
/home/utente2/fiori
$ ls -l
-rwxrwxrwx 3 utente2 21032 feb 12 10:31 giglio
-rwxrwxrwx 3 utente2 12675 feb 08 09:31 mughetto
-rwxrwxrwx 2 utente2 68 feb 10 11:09 narciso
-rwxrwxrwx 1 utente2 1024 feb 14 16:38 rosa
$ chmod 751 *
$ ls -1<br>-rwxr-x--x 3 utente2<br>-rwxr-x--x 3 utente2
                          21032 feb 12 10:31 giglio
-rwxr-x--x 3 utente2 12675 feb 08 09:31 mughetto
                             68 feb 10 11:09 narciso
-rwxr-x--x 1 utente2 1024 feb 14 16:38 rosa
$
```
Nell'esempio viene utilizzato anche il comando pwd per verificare che la directory nella quale si esegue l'operazione sia la directory corrente. Il comando ls -l è inserito solo per illustrare il risultato della modifica delle autorizzazioni. Quando si impostano le autorizzazioni assolute non è necessario conoscere le autorizzazioni correnti.

Per maggiori informazioni sul comando chmod(1), vedere *man Pages(1): User Commands*.

# 

# *Operazioni di ricerca 4*

In questo capitolo viene descritto come ricercare all'interno di file o directory determinate stringhe o parole chiave utilizzando il comando grep di SunOS.

# *Ricerca di stringhe di caratteri con* grep

Per ricercare una determinata stringa di caratteri in un file si utilizza il comando grep. La sintassi generale di grep è la seguente:

\$ **grep** *stringa file*

dove *stringa* è la parola o la frase da ricercare e *file* è il nome del file nel quale deve essere eseguita la ricerca.

**Nota –** Una *stringa* è una sequenza di uno o più caratteri; può essere perciò una lettera singola, una parola o una frase. Le stringhe possono includere "spazi vuoti", segni di interpunzione e caratteri invisibili (di controllo).

Per ricercare ad esempio l'interno telefonico di Edgar Allan Poe, occorre digitare grep, il nome da ricercare in forma completa o parziale e il file che contiene l'informazione:

```
$ grep Poe interni
Edgar Allan Poe x72836
$
```
Si noti che grep può individuare più righe corrispondenti al modello di ricerca impostato:

```
$ grep Allan interni
David Allan x76438<br>Edgar Allan Poe x72836
Edgar Allan Poe
$ grep Al interni
Louisa May Alcott x74236
David Allan x76438
Edgar Allan Poe x72836
$
```
grep non considera allo stesso modo le lettere maiuscole e le lettere minuscole; l'output del comando rispecchia perciò il modello di ricerca impostato anche nell'uso delle maiuscole:

```
$ grep allan interni
$ grep Allan interni
David Allan x76438
Edgar Allan Poe x72836
$
```
Con il primo comando dell'esempio, grep non trova alcuna voce corrispondente al modello di ricerca, in quanto nessuno dei nomi presenti nel file inizia con una "a" minuscola.

# *Uso di* grep *come filtro*

grep viene spesso utilizzato come "filtro" insieme ad altri comandi. Permette infatti di escludere le informazioni non richieste dall'output dei comandi. Per utilizzare grep come filtro occorre inviare a grep l'output del comando precedente utilizzando il simbolo pipe "|".

Il comando dell'esempio seguente ordina al sistema di elencare tutti i file che terminano in ".ps" creati nel mese di maggio (mag):

\$ **ls -l \*.ps | grep mag**

La prima parte della riga di comando,

 $ls -l$  \*.ps

produce un elenco completo dei file:

```
$ ls -l *.ps
-rw-r--r-- 1 elvis 7228 apr 22 15:07 bottoni.ps
-rw-r--r-- 1 elvis 2356 mag 22 12:56 calendario.ps
-rw-r--r-- 1 elvis 1567 giu 22 12:56 cmdtool.ps
-rw-r--r-- 1 elvis 10198 giu 22 15:07 comando.ps<br>-rw-r--r-- 1 elvis 5644 mag 22 15:07 orologio.pp
                             5644 mag 22 15:07 orologio.ps
\ddot{\rm S}
```
La seconda parte,

| grep mag

invia l'elenco ottenuto a grep, il quale ricerca il modello mag:

```
$ ls -l *.ps | grep mag
-rw-r--r-- 1 elvis 2356 mag 22 12:56 calendario.ps<br>-rw-r--r-- 1 elvis 5644 mag 22 15:07 orologio.ps
                                    5644 mag 22 15:07 orologio.ps
$
```
# *Uso di* grep *con stringhe di più parole*

Per impostare un modello di ricerca formato da più parole separate, occorre racchiudere la stringa tra virgolette singole o doppie:

```
$ grep "Louisa May" interni
Louisa May Alcott x74236
$
```
grep può ricercare una stringa anche in più file. Se il modello viene trovato in più file, grep stampa il nome del file seguito da due punti e dalla riga che contiene la stringa specificata:

```
$ grep Al *
alaska:l'Alaska è lo stato più grande degli USA.
attori:Alberto Sordi
poeti:Dante Alighieri.
$
```
# *Ricerca di righe che non contengono una data stringa*

Per ricercare le righe di un file che *non* contengono una data stringa si utilizza l'opzione -v del comando grep. Nell'esempio seguente, vengono ricercate tutte le righe dei file della directory home dell'utente medici che non contengono la lettera e:

```
$ ls
alaska attori hinterland insegnanti poeti
$ grep -v e *
attori:sabato 14 marzo 1993, 10:00 MET
poeti:Guido Gozzano.
\ddot{\rm S}
```
# *Altri usi di* grep

Il comando grep può anche essere utilizzato con le cosiddette *espressioni regolari*. Le espressioni regolari sono formate da lettere o numeri abbinati a caratteri speciali che grep interpreta in modo particolare. Questi caratteri

speciali, chiamati anche *metacaratteri*, hanno un significato particolare anche per il sistema; è perciò necessario digitarli tra virgolette o farli precedere da un carattere di escape. Per utilizzare grep con un'espressione regolare al prompt di sistema, inserire l'espressione tra virgolette o utilizzare i metacaratteri (& ! . \*  $\div$  ? e \) preceduti da una barra rovesciata (\).

**•** L'accento circonflesso (^) indica l'inizio di una riga. Perciò il comando:

```
$ grep '^b' lista
```
cercherà tutte le righe del file lista che iniziano con "b."

**•** Il simbolo del dollaro (\$) indica la fine di una riga. Il comando:

```
$ grep 'b$' lista
```
visualizzerà tutte le righe del file lista in cui l'ultimo carattere è una "b". Il comando:

\$ **grep '^b\$' lista**

visualizzerà tutte le righe del file lista che contengono *solo* il carattere "b".

**•** All'interno di un'espressione regolare, un punto (.) sostituisce qualsiasi carattere singolo. Ad esempio, il comando:

\$ **grep 'de.' lista**

estrae dal file lista tutti i gruppi di tre caratteri in cui "de" siano i primi due, ad esempio "dei", "del", "scodella" e "code" (anche gli spazi vuoti sono considerati caratteri).

**•** Se un carattere è seguito da un asterisco (\*), grep lo interpreta come "nessuna o più ricorrenze di quel carattere". Se l'asterisco è posto dopo un'espressione regolare, grep lo interpreta come "nessuna o più ricorrenze dei caratteri corrispondenti al modello di ricerca".

Il fatto che grep possa individuare anche i casi di "nessuna ricorrenza" di un carattere o di un modello di ricerca rende l'uso dell'asterisco poco intuitivo. Volendo ad esempio ricercare tutte le parole che contengano le lettere "qu", il comando:

\$ **grep 'qu\*' lista**

produrrà l'effetto desiderato. Se tuttavia si vogliono ricercare tutte le parole che contengano la lettera "n", il comando dovrà avere la forma seguente:

```
$ grep 'nn*' lista
```
Per ricercare tutte le parole che contengano il modello "nn", il comando da inserire sarà il seguente:

\$ **grep 'nnn\*' lista**

Per comprendere meglio questa funzione di grep può essere opportuno effettuare alcune prove ed esaminare l'output dei comandi.

**•** Per ricercare nessuna o più ricorrenze di un *qualsiasi* carattere del file lista, digitare:

\$ **grep .\* lista**

### *Ricerca di metacaratteri*

Si supponga di voler ricercare in un testo le righe che contengano il simbolo del dollaro (\$). In questo caso, nell'espressione regolare il simbolo del dollaro deve essere preceduto da una barra rovesciata (\), in modo che grep ignori il significato speciale del carattere. Lo stesso vale anche per gli altri metacaratteri  $(\&\; : \; . \; * \; ? \; e \; \rangle).$ 

Ad esempio, l'espressione

```
$ grep ^\.
```
individua tutte le righe che iniziano con un punto, ed è particolarmente utile nella ricerca di richieste di formattazione nroff o troff (che iniziano con un punto).

La Tabella 4-1 contiene un elenco degli elementi più usati nei modelli di ricerca impostati con grep.

| Per ricercare                                                                    |
|----------------------------------------------------------------------------------|
| L'inizio di una riga di testo                                                    |
| La fine di una riga di testo                                                     |
| Un carattere singolo                                                             |
| Un carattere singolo nell'elenco o nell'intervallo<br>specificato tra parentesi  |
| Un carattere non compreso nella lista o nell'intervallo<br>specificato           |
| Nessuna o più ricorrenze del carattere o dell'espressione<br>regolare precedente |
| Nessuna o più ricorrenze di un singolo carattere                                 |
| Esclude il significato speciale del carattere successivo                         |
|                                                                                  |

*Tabella 4-1* Elementi speciali utilizzati nei modelli di ricerca con grep

Questi parametri di ricerca possono essere usati anche nell'editor di testo vi.

# *Uso di virgolette singole e doppie nei comandi*

Come già accennato in precedenza, le virgolette vengono utilizzate per racchiudere un testo che deve essere interpretato come un'unica stringa. Ad esempio, per ricercare con grep in tutti i file della directory corrente l'espressione "luna piena", il comando da utilizzare è il seguente:

\$ **grep "luna piena" \***

Per riunire più parole in una singola unità è anche possibile utilizzare le virgolette singole ('). Questo tipo di virgolette garantisce inoltre che determinati caratteri, ad esempio \$, vengano interpretati in modo letterale. Si noti tuttavia che il metacarattere !utilizzato con history viene sempre interpretato come tale, anche racchiuso tra virgolette, a meno che non sia preceduto da una barra rovesciata. In ogni caso, per utilizzare in modo letterale caratteri speciali come & ! \$ ? . ; e \, è buona norma farli precedere da un carattere di escape.

Ad esempio, digitando il comando:

\$ **grep \$ lista**

verranno visualizzate *tutte* le righe del file lista. Digitando invece:

```
$ grep '\$' lista
```
verranno visualizzate solo le righe che contengono il carattere "\$".

Per maggiori informazioni sul comando grep(1), vedere *man Pages(1): User Commands*.

# *Password, processi e spazio sul disco 5*

SunOS dispone di una serie di comandi per l'esecuzione delle operazioni di sistema dalla riga di comando. In questo capitolo vengono descritte le procedure da seguire per impostare una password, elencare i processi eseguiti sul sistema, interrompere un processo e visualizzare lo spazio occupato sul disco.

# *Utilizzo di una password*

Per garantire la sicurezza del sistema, SunOS richiede l'inserimento di una password di accesso. Il cambiamento frequente della password rappresenta una misura di sicurezza aggiuntiva per escludere l'accesso al sistema da parte di persone non autorizzate. Se si sospetta che qualcuno abbia usato il proprio profilo utente senza autorizzazione, è buona norma cambiare immediatamente la password.

Per la scelta della password è consigliabile osservare i seguenti criteri:

- **•** Scegliere una password che si riesca a ricordare a memoria. Una password difficile da ricordare è peggio di una password troppo facile da indovinare.
- **•** Scegliere una password formata da almeno sei caratteri e che contenga almeno un numero.
- **•** Non utilizzare il proprio nome o le proprie iniziali né il nome o le iniziali di amici o parenti.
- **•** Non utilizzare nomi di animali o di oggetti legati ai propri interessi.
- **•** Non utilizzare solo lettere maiuscole.
- **•** Se si dispone di più profili utente, non utilizzare la stessa password per tutti.
- **•** Benché in linea generale sia ammesso l'utilizzo di qualsiasi carattere, è preferibile evitare alcuni caratteri o combinazioni come Ctrl-C, Ctrl-Z, Ctrl-U, Ctrl-S, Esc, Tab e, in alcuni casi, # e @, che potrebbero essere interpretati dal terminale come segnali. In questo caso, l'interpretazione errata del carattere impedirebbe di inserire la password correttamente.

# *Cambiamento della password*

Per cambiare la propria password, digitare il comando passwd:

```
$ passwd
Changing password for hankw on worker
Old password:
New password:
Retype new password:
$
```
**1. Al prompt** Old Password:**, digitare la password corrente.**

Se al profilo utente non è ancora assegnata una password, il sistema non presenterà questo prompt. Si noti che il sistema non visualizza la password sullo schermo mentre la si inserisce. Si tratta di un'ulteriore misura di sicurezza per nascondere la propria password ad altri utenti.

- **2. Al prompt** New Password:**, inserire la nuova password prescelta.** Anche in questo caso, la password inserita non verrà visualizzata sullo schermo.
- **3. Al prompt finale,** Retype new password:**, inserire per la seconda volta la nuova password.**

Questo passaggio permette di verificare di avere inserito esattamente la password desiderata.

Se la nuova password non viene inserita esattamente nella stessa forma ad entrambe le richieste, il sistema non effettua il cambiamento e risponde con il messaggio Sorry. Se questo accade più volte, richiedere una nuova password all'amministratore del sistema.

**Nota –** Non sono ammesse password che contengano meno di sei caratteri. Inoltre, ogni nuova password deve contenere almeno tre caratteri diversi da quella vecchia.

# *Durata della password*

Se è stata attivata la funzione di "aging" (durata) della password, implementata con speciali opzioni del comando passwd, è possibile che la password abbia una durata massima, oppure una durata massima *e* una durata minima. La durata della password viene impostata dall'amministratore del sistema.

Al raggiungimento della data di scadenza (o durata massima) della password, il sistema richiede di impostarne una nuova. La richiesta viene presentata al login con il messaggio seguente:

Your password has expired. Choose a new one.

A questo punto il sistema esegue automaticamente il comando passwd e richiede una nuova password.

Se ad esempio la durata *minima* della password è stata fissata a due settimane e si cerca di cambiarla prima di tale scadenza, il sistema visualizza il messaggio seguente:

Sorry, less than 2 weeks since the last change.

Per visualizzare le informazioni relative alla durata della password, usare il comando passwd con l'opzione -d:

```
$ passwd -d
nomeutente 2-14-92 14 60
```
Vengono visualizzate, nell'ordine, la data di creazione, la durata minima e la durata massima della password corrente. (Queste informazioni compaiono solo se è stata implementata la funzione di aging della password.)

Per maggiori informazioni su passwd(1) e sulla funzione di aging delle password, vedere *man Pages(1): User Commands*.

# *Processi e PID*

Non appena il sistema interpreta un comando, per la sua esecuzione viene creato un *processo* indipendente dotato di un numero di identificazione (PID) esclusivo. Il sistema utilizza il PID per tenere traccia dello stato corrente di ogni processo.

# *Visualizzazione dei comandi in esecuzione (*ps*)*

Il comando ps permette di visualizzare i processi in corso di esecuzione. Oltre a visualizzare il *numero di identificazione del processo* (PID) per tutti i processi di proprietà dall'utente (cioè creati in seguito a un comando digitato dall'utente), ps indica anche il *terminale* dal quale il processo è stato avviato (TTY), il *tempo della cpu* utilizzato fino a quel momento (TIME) e il *comando* in corso di esecuzione (COMMAND).

Aggiungendo l'opzione -l al comando ps, il sistema visualizza una serie di altre informazioni relative ai processi correntemente attivi, tra cui lo *stato* di tutti i processi (elencati sotto S). I codici utilizzati per l'indicazione degli stati sono i seguenti:

- **•** O Il processo è attivo su un processore.
- **•** S *Sleeping*: il processo sta attendendo la conclusione di un evento.
- **•** R *Runnable*: il processo è nella coda di esecuzione.
- **•** I *Idle*: il processo è in fase di creazione.
- **•** Z Stato *Zombie*: il processo è terminato e il processo padre non è in attesa.
- **•** T *Traced*: il processo è stato interrotto da un segnale perché il processo padre sta eseguendo un trace su di esso.
- **•** X Stato *SXBRK*: il processo attende che si renda disponibile una maggiore quantità di memoria centrale.

È importante ricordare che durante l'esecuzione di ps lo stato dei processi può cambiare. Poiché il comando ps fornisce solo uno spaccato di ciò che accade in un determinato momento, le informazioni visualizzate valgono solo per l'istante successivo all'invio del comando. Di conseguenza, l'output di ps potrebbe non essere perfettamente aggiornato.

Il comando ps(1) dispone di altre opzioni non trattate in questo paragrafo. Per informazioni più approfondite, vedere *man Pages(1): User Commands*.

# *Interruzione dei processi (*kill*)*

Il comando kill permette di interrompere in modo diretto un processo in esecuzione. Questo risulta particolarmente utile quando si avvia per errore un comando che comporta un certo tempo di esecuzione.

Per interrompere un processo:

- **1. Digitare** ps **per visualizzare il PID del processo.**
- **2. Digitare** kill **seguito dal PID del processo.**

L'esempio seguente illustra la procedura da seguire:

```
$ ps
PID TTY TIME COMMAND
1291 co 0:12 -bin/csh (csh)
3250 p0 0:00 ps
1286 p1 0:05 -bin/csh (csh)
3248 p1 0:05 vi commands
$ kill 1291
[1} Terminated -bin/csh/ (csh)
$
```
Un metodo più rapido per determinare il PID del processo consiste nell'inviare l'output di ps al comando grep utilizzando il simbolo di pipe. Ad esempio:

\$ **ps | grep** *nomecomando*

dove *nomecomando* è il nome del processo che si desidera interrompere.

Per interrompere forzatamente un processo, usare il comando ps con l'opzione -9 nella forma seguente:

\$ **kill -9** *nPID*

dove *nPID* è il numero di identificazione del processo che si desidera interrompere.

# *Gestione dello spazio sul disco*

Poiché lo spazio sul disco è una risorsa limitata, è buona norma tenersi aggiornati sullo stato di occupazione del proprio sistema.

### *Visualizzazione dello spazio occupato sul disco (*df -k*)*

Il comando df -k visualizza lo spazio correntemente occupato in ogni disco accessibile (attivato) del proprio sistema. Digitando:

\$ **df -k**

vengono visualizzati la capacità di ogni disco attivato sul sistema, lo spazio disponibile e la percentuale di spazio già occupata.

Se un file system risulta occupato al 90% o oltre è consigliabile cancellare i file non necessari. È possibile ad esempio spostare i file su un altro disco o su un nastro usando cp per copiarli e quindi rm per cancellarli, oppure cancellarli direttamente. Naturalmente si raccomanda di eseguire queste operazioni di "manutenzione" solo sui propri file.

# *Visualizzazione dello spazio occupato dalle directory (*du*)*

Il comando du permette di visualizzare lo spazio occupato da una directory e dalle relative sottodirectory in blocchi di 512 byte, vale a dire in unità di 512 byte o caratteri.

du visualizza lo spazio occupato da ogni sottodirectory. Per ottenere un elenco delle sottodirectory di un file system, spostarsi con cd nella directory superiore del file system e digitare il seguente comando:

```
$ du | sort -r -n
```
Questo comando, che utilizza le opzioni di ordinamento inverso (-r) e numerico (-n) del comando sort, permette di identificare facilmente le directory di grandi dimensioni. Con il comando 1s -1 è quindi possibile esaminare le dimensioni (in byte) e le date di modifica dei file contenuti nelle singole directory. L'eccessiva occupazione dello spazio sul disco è spesso dovuta alla presenza di vecchi file o di file di testo che occupano più di 100 Kbyte.

# *L'editor*vi *6*

vi (pronunciato "vi-ai") è l'editor di testo standard di SunOS. Poiché non richiede un'interfaccia a finestre, vi può essere utilizzato su qualsiasi tipo di terminale per creare o modificare vari tipi di file.

vi può essere utilizzato per inserire e modificare un testo, ma non può essere definito un vero e proprio word-processor. A differenza dei word-processor disponibili in commercio, infatti, vi non è stato creato per elaborare testi formattati. Per produrre stampe formattate vi si affida a programmi in grado di emulare un processo di composizione come nroff, troff o ditroff. Questi programmi consentono di formattare il testo di vi inserendo una serie di codici che vengono successivamente interpretati dall'emulatore.

La lunga serie dei comandi di vi, molti dei quali hanno funzioni simili, può creare qualche confusione nei nuovi utenti. In questo capitolo viene fornita una panoramica dei comandi fondamentali. Si scoprirà con l'uso che vi è un editor di testo estremamente potente, ma anche che per impiegarlo con efficacia è indispensabile una certa pratica.

Esiste anche una versione di vi di sola lettura, di nome view. Aprendo un file con view si possono usare gli stessi comandi di vi, ma non è possibile salvare le modifiche. Questo programma può essere utilizzato quando occorre leggere un file di vi senza rischiare di modificarlo accidentalmente.

# *Avvio di* vi

Nei paragrafi seguenti verrà spiegato come avviare vi, inserire un testo in un file, salvare (scrivere) il file e uscire da vi. Per facilitare la comprensione delle operazioni descritte, la spiegazione è accompagnata da esempi pratici.

# *Creazione di un file*

Avviare vi aprendo il file prova come mostrato in questo esempio:

\$ **vi prova**

Se esiste già un file di nome prova, vi aprirà il file esistente; in caso contrario verrà creato un nuovo file. Nell'esempio qui descritto, prova è un nuovo file.

Compare la videata di modifica di vi:

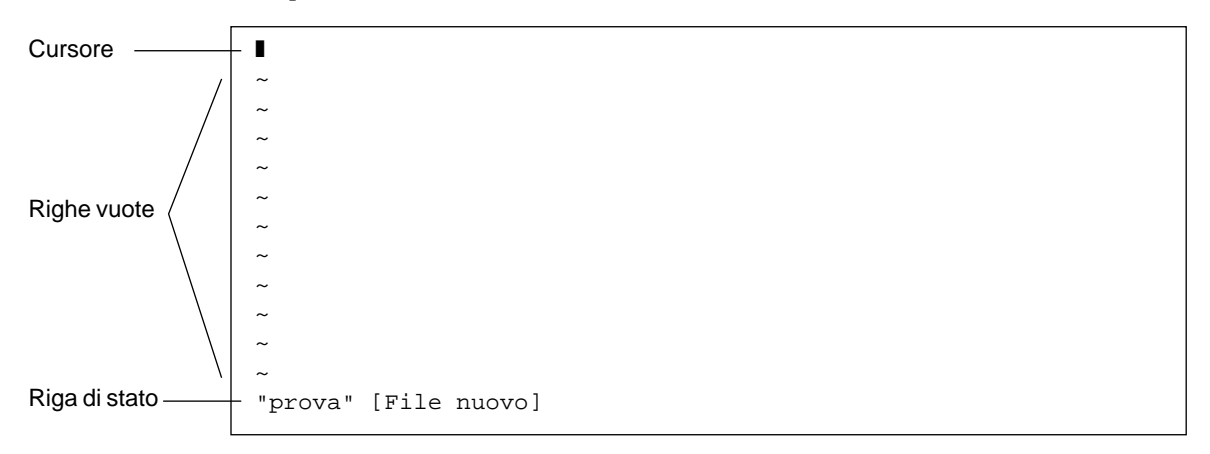

*Figura 6-1* La videata di modifica di vi

Il cursore appare nell'angolo superiore sinistro dello schermo. Le righe vuote sono indicate da un tilde (~).

vi può essere avviato anche senza specificare il nome di un file, digitando semplicemente vi. Il file creato potrà essere denominato all'uscita da vi.

# *La riga di stato*

L'ultima riga dello schermo, detta *riga di stato*, presenta il nome del file e il numero di righe e di caratteri che esso contiene. Quando si crea un nuovo file, come nell'esempio precedente, la riga di stato segnala che si tratta di un file nuovo.

# *Le due modalità di* vi

vi dispone di due modalità operative: la *modalità inserimento,* utilizzata per inserire un testo in un file, e la *modalità comando,* usata per inserire comandi che eseguono specifiche funzioni. La modalità di default è la modalità comando.

Poiché vi non indica la modalità corrente, la distinzione tra modalità inserimento e modalità comando causa spesso una certa confusione tra i nuovi utenti dell'editor. Per evitare di incorrere in uno "stress da vi", sarà sufficiente avere chiari sin dall'inizio alcuni concetti fondamentali.

Quando si apre un file in vi, l'editor è sempre in modalità comando. Per poter inserire un testo occorre prima digitare uno dei comandi che abilitano la modalità di inserimento, ad esempio i ("insert"), per inserire il testo *nella* posizione corrente del cursore, oppure a ("append"), per inserire il testo *dopo* la posizione corrente del cursore. (Questi ed altri comandi di vi verranno trattati in modo più approfondito nel resto del capitolo.)

Per tornare alla modalità di comando è sufficiente premere Esc. Se non si è certi della modalità corrente di vi, è possibile premere Esc per entrare in modalità comando e avere così un punto di riferimento sicuro. Se si preme Esc quando vi si trova già in modalità comando, il sistema emette un segnale acustico e lo schermo lampeggia, ma non si produce alcun danno.

# *Modalità inserimento*

Per inserire un testo nel file prova, digitare il comando di inserimento i. vi esce dalla modalità comando ed entra in modalità inserimento.

Inserire ora alcune righe di testo terminando ogni riga con un Return. Come si può osservare, i caratteri digitati appaiono a sinistra del cursore e spingono i caratteri già presenti verso destra. Per il momento, se si commettono errori di

battitura tornare indietro con il tasto Backspace e digitare nuovamente la riga prima di premere Return. Più avanti verrà spiegato come modificare il testo inserito.

Dopo avere inserito alcune righe, premere Esc per tornare alla modalità comando. Il cursore si sposterà sull'ultimo carattere inserito. A questo punto è possibile inserire altri comandi di vi.

Se vi sembra rispondere in modo strano, verificare che il tasto "Caps Lock" non sia premuto; l'attivazione di questo tasto fa apparire tutto il testo inserito in lettere maiuscole. In alcuni sistemi il tasto F1 (di norma posizionato vicino al tasto Esc) ha la stessa funzione del tasto Caps Lock. Si faccia attenzione, in questi casi, a non premere erroneamente questo tasto al posto di Esc.

**Nota –** Talvolta può essere necessario azzerare o ridisegnare lo schermo, ad esempio per eliminare un messaggio del sistema. Per ridisegnare lo schermo, entrare in modalità comando e premere Ctrl-L. L'effetto di questo comando è analogo a quello dell'opzione "Ridisegna schermo" di OpenWindows.

# *Modalità comando*

Quando si apre un file, vi si trova sempre in modalità comando. In questa modalità è possibile inserire una serie di comandi associati ad altrettante funzioni. Quasi tutti i comandi di vi consistono in una o due lettere, talvolta accompagnate da un numero opzionale. Di norma esistono due versioni dello stesso comando, una a lettere maiuscole e l'altra a lettere minuscole, che eseguono funzioni diverse ma correlate. Ad esempio, digitando una a minuscola il testo viene inserito a destra del cursore, mentre digitando una A maiuscola il testo viene inserito alla *fine* della riga.

In genere vi esegue i comandi direttamente, senza bisogno di premere Return. Un'eccezione è rappresentata dai comandi che iniziano con i due punti (:). In alcune guide di vi questi comandi vengono classificati come una terza modalità operativa, detta *modalità ultima riga*. Digitando due punti in modalità comando, infatti, i due punti e i caratteri inseriti successivamente appaiono sull'ultima riga dello schermo. Nell'ambito di questa descrizione, tuttavia, tutti i comandi di vi verranno considerati inseriti in modalità comando.

I comandi preceduti dai due punti sono in realtà comandi di *ex*. vi ed ex sono due interfacce separate dello stesso programma di trattamento testi, ma mentre vi è un'interfaccia "a schermo", ex è un'interfaccia "a linee". Tutti i comandi di ex sono disponibili anche in vi. In particolare, premendo il tasto dei due punti si passa direttamente all'interfaccia "a linee" ex. Questa speciale modalità consente di eseguire molte operazioni sui file senza bisogno di uscire da vi. Per maggiori informazioni, vedere "Comandi di ex" in questo capitolo.

# *Termine di una sessione*

Quando si modifica un file in  $\forall i$ , in un primo momento le modifiche non vengono apportate direttamente al file, bensì a una copia del file che vi crea in uno spazio di memoria temporaneo detto *buffer*. La copia permanente del file sul disco viene modificata solo al momento della *scrittura* (salvataggio) del contenuto del buffer.

Questa procedura presenta alcuni aspetti positivi e alcuni negativi. Da un lato permette di uscire da un file e abbandonare le modifiche effettuate durante una sessione lasciando intatta la copia sul disco. Dall'altro lato vi è il rischio di perdere il contenuto del buffer (non salvato) in caso di crash del sistema. (Gli utenti collegati a terminali remoti tramite linea telefonica sono particolarmente soggetti a questo tipo di interruzioni.)

Il metodo migliore consiste nel salvare il lavoro frequentemente, soprattutto quando vengono effettuate modifiche di una certa consistenza.

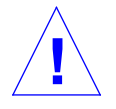

**Attenzione –** vi permette di tenere aperte più copie di uno stesso file simultaneamente. Si consiglia tuttavia di limitare il più possibile l'uso di questa funzione, che potrebbe creare confusione tra le modifiche apportate al file corrente e quelle inserite in una sessione simultanea.

# *Salvataggio delle modifiche e uscita da* vi

vi dispone di diversi comandi per il salvataggio del contenuto del buffer e l'uscita dall'editor. Questi comandi offrono la possibilità di salvare il file, salvare e uscire oppure uscire senza salvare.

### *Salvataggio*

Per salvare il contenuto del buffer (cioè scrivere il contenuto del buffer nel file sul disco) digitare:

**:w**

seguito da Return.

# *Salvataggio e uscita*

Per salvare e uscire dall'editor, digitare:

**:wq**

seguito da Return. Oppure, digitare ZZ.

Si noti che il comando ZZ non è preceduto dai due punti e non deve essere seguito da Return.

### *Uscita senza salvataggio*

Se il file non è stato modificato e si desidera semplicemente uscire, digitare:

```
:q
```
seguito da Return. Se il file è stato modificato, vi non permetterà di uscire con :q. Verrà visualizzato il messaggio Le ultime modifiche non sono state salvate (:quit! per ignorare).

Se non si desidera salvare le modifiche, digitare:

**:q!**

seguito da Return.

# *Stampa di un file*

Dopo avere chiuso il file da vi, è possibile stamparlo con il comando seguente:

\$ **lp** *nomefile*

dove *nomefile* è il nome del file da stampare. Questo comando invia il file alla stampante di default. Il file viene stampato senza alcuna formattazione, riga per riga, esattamente nella forma in cui appare sullo schermo. Per maggiori informazioni sui comandi di stampa, vedere il Capitolo 8, "Uso delle stampanti".

# *Comandi base di* vi

I paragrafi seguenti illustrano diverse categorie di comandi di vi, utilizzati tra l'altro per le seguenti operazioni:

- **•** Spostamento all'interno di un file
- **•** Inserimento di un testo
- **•** Modifica e sostituzione di un testo
- **•** Annullamento delle modifiche apportate a un testo
- **•** Cancellazione di un testo
- **•** Copia e spostamento di un testo
- **•** Ripetizione di comandi

# *Spostamento all'interno di un file*

Nei paragrafi precedenti è stato spiegato come creare, salvare, stampare e chiudere un file di vi. A questo punto, avendo creato un file, è necessario comprendere i concetti essenziali per gli spostamenti al suo interno. Aprire il file di prova ed eseguire i comandi descritti qui di seguito.

# *Spostamento del cursore*

All'avvio di vi, il cursore compare nell'angolo superiore sinistro dello schermo. Operando in modalità comando è possibile spostare il cursore tramite una serie di comandi da tastiera, associati caso per caso a determinate lettere, ai tasti freccia, al tasto Return, al tasto Back Space (o Canc) o alla barra spaziatrice.

**Nota –** vi interpreta i comandi distinguendo tra maiuscole e minuscole; uno "stesso" comando scritto in lettere maiuscole e in lettere minuscole potrebbe perciò produrre effetti radicalmente diversi.

#### *Spostamenti con i tasti freccia*

Se la tastiera dispone dei tasti freccia, si provi ad utilizzarli per spostare il cursore. Questi tasti permettono di muovere liberamente il cursore in alto, in basso, a destra e a sinistra. Si noti tuttavia che il cursore può essere spostato solo all'interno di un testo o di spazi già esistenti.

Se si utilizza vi da un terminale remoto, è possibile che i tasti freccia non funzionino correttamente. I problemi di questo tipo dipendono in genere dall'emulatore del terminale. Se i tasti freccia non sono utilizzabili, sono disponibili le seguenti alternative:

- **•** Per lo spostamento a sinistra, premere h.
- **•** Per lo spostamento a destra, premere l.
- **•** Per lo spostamento in basso, premere j.
- **•** Per lo spostamento in alto, premere k.

#### *Spostamento di parola in parola*

Premere w ("word") per spostare il cursore di parola in parola verso destra.

Premere b ("back") per spostare il cursore di parola in parola verso sinistra.

Premere W o B per spostare il cursore alla parola successiva o precedente ignorando i segni di punteggiatura.

Premere e ("end") per spostare il cursore sull'ultimo carattere della parola corrente.

#### *Spostamento all'inizio o alla fine della riga*

Premere ^ per spostare il cursore all'inizio della riga corrente.

Premere  $\zeta$  per spostare il cursore alla fine della riga corrente.

#### *Spostamento alla riga successiva*

Premere il tasto Return per spostare il cursore all'inizio della riga successiva.

#### *Spostamento a sinistra*

Premere il tasto Back Space per spostare il cursore di un carattere verso sinistra.

#### *Spostamento a destra*

Premere la barra spaziatrice per spostare il cursore di un carattere verso destra.

#### *Spostamento a inizio schermo*

Premere H ("high") per spostare il cursore all'inizio dello schermo.

#### *Spostamento a metà schermo*

Premere M ("middle") per spostare il cursore a metà schermo.

#### *Spostamento a fine schermo*

Premere L ("low") per spostare il cursore al fondo dello schermo.

### *Spostamento di pagina in pagina e scorrimento*

Se ci si sposta verso il basso quando il cursore si trova al fondo dello schermo, o verso l'alto quando il cursore si trova all'inizio dello schermo, il testo scorrerà rispettivamente verso l'alto o verso il basso. Questo metodo può essere utile per lo spostamento all'interno di un file breve, ma può risultare scomodo o lento in un file di grandi dimensioni.

Gli spostamenti all'interno di un file possono essere eseguiti di pagina in pagina, di videata in videata o di mezza videata alla volta. (Per provare questi comandi sul file prova, aggiungere nuove righe per ottenere un testo di lunghezza sufficiente.)

Si noti che esiste una differenza fondamentale tra spostamento di pagina in pagina e scorrimento. Lo scorrimento produce un avanzamento o un arretramento di *una riga alla volta,* come se il testo venisse visualizzato su un rullo continuo. Lo spostamento di pagina in pagina fa invece avanzare o arretrare il cursore di *una videata alla volta*. Sui sistemi veloci la differenza può essere trascurabile. Se viceversa si lavora su un terminale remoto o in altre situazioni in cui il sistema opera in modo più lento del normale, la differenza può essere determinante.

#### *Spostamento di una videata in avanti*

Per spostarsi di una videata in avanti (verso il basso), premere Ctrl-F. (Premere il tasto Control e contemporaneamente il tasto F.) Il cursore apparirà nell'angolo superiore sinistro della nuova videata.

#### *Spostamento di mezza videata in avanti*

Per spostarsi di mezza videata in avanti, premere Ctrl-D.

#### *Spostamento di una videata all'indietro*

Per spostarsi di una videata all'indietro (verso l'alto), premere Ctrl-B.

#### *Spostamento di mezza videata all'indietro*

Per spostarsi di mezza videata all'indietro, premere Ctrl-U.

### *Inserimento di un testo*

Nei paragrafi seguenti verranno descritti i comandi fondamentali di vi per l'inserimento di un testo. Si noti che tutti questi comandi pongono  $v_i$  in modalità inserimento e che, per utilizzarli, occorre trovarsi in modalità comando. Per verificare di trovarsi in modalità comando, premere Esc.

#### *Aggiunta*

Digitando una a (da *append*, aggiungere), il nuovo testo viene inserito a *destra* del cursore. Per provare il funzionamento del comando, posizionare il cursore all'interno di una riga, premere una a minuscola e inserire il nuovo testo. Al termine, premere Esc.

Digitando una A maiuscola, il testo viene aggiunto alla *fine* della riga. Per provare il funzionamento di questo comando, posizionare il cursore all'interno di una riga e digitare A. Il cursore si sposterà alla fine della riga. Inserire il nuovo testo. Al termine, premere Esc.

#### *Inserimento*

Digitando una i minuscola in modalità comando, il nuovo testo viene inserito a sinistra del cursore.

Digitando una I maiuscola, il testo viene inserito all'inizio della riga. (Il comando fa spostare automaticamente il cursore all'inizio della riga.) Per tornare in modalità comando dopo avere inserito il testo, premere Esc.

### *Creazione di una riga*

vi dispone di comandi per creare nuove righe sopra o sotto la posizione corrente del cursore.

Digitare una o minuscola per creare una riga *sotto* la posizione corrente del cursore. Per provare il comando, digitare una o e inserire un testo. Il nuovo testo inserito può occupare anche diverse righe. Al termine, premere Esc.

Digitare una O maiuscola per creare una riga *sopra* la posizione corrente del cursore.

# *Modifica di un testo*

La modifica di un testo comporta la sostituzione di caratteri esistenti con caratteri nuovi. vi dispone di molti comandi per eseguire questa operazione, a seconda delle esigenze e della portata delle modifiche.

#### *Modifica di una parola*

Per sostituire una parola, posizionare il cursore all'inizio della parola da sostituire. Digitare cw seguito dalla nuova parola. Per terminare, premere Esc.

Per modificare una *parte* di una parola, posizionare il cursore sulla parola, a *destra* della parte da conservare. Digitare cw, inserire la correzione e premere Esc.

### *Modifica di una riga*

Per modificare una riga, posizionare il cursore in qualsiasi punto della riga e digitare cc. La riga scomparirà lasciando una riga vuota per il nuovo testo (che potrà avere qualsiasi lunghezza). Per terminare, premere Esc.

### *Modifica di parte di una riga*

Per sostituire una parte di una riga, posizionare il cursore a *destra* della parte che si desidera conservare. Digitare C, inserire il nuovo testo e premere Esc. In questo modo viene modificata la parte di testo compresa tra la posizione corrente del cursore e la fine della riga.

### *Sostituzione di caratteri*

Per sostituire il carattere in corrispondenza del cursore con uno o più caratteri, digitare una s seguita dal nuovo testo. Per tornare alla modalità comando, premere Esc.

### *Sostituzione di un singolo carattere*

Questo comando permette di sostituire il carattere evidenziato dal cursore con un altro carattere. Posizionare il cursore sul carattere e digitare una  $r$  seguita da un solo carattere sostitutivo. Dopo la sostituzione, vi torna automaticamente alla modalità comando (senza bisogno di premere Esc).

### *Trasposizione di caratteri*

vi dispone di un comando molto semplice per correggere i caratteri trasposti, ad esempio un "ter" digitato al posto di "tre". Per eseguire la correzione, posizionare il cursore sulla prima lettera da spostare (in questo caso la e), quindi digitare xp. La e e la r cambieranno di posto e vi tornerà automaticamente alla modalità comando.

### *Divisione o unione di righe*

Per spezzare una riga senza modificarne il testo, portare il cursore su un carattere di spazio e digitare una  $r$  seguita da Return. Si noti che eseguendo questa operazione con il cursore posizionato su una lettera, la lettera evidenziata sarà sostituita dal carattere di ritorno a capo.

Per unire due righe, posizionare il cursore sulla riga superiore e digitare una J maiuscola. (Non è necessario premere Esc per terminare.)

# *Annullamento delle modifiche*

Lavorando su un file di testo, capita spesso di effettuare una modifica e di accorgersi subito dopo di preferire la versione precedente. I comandi di annullamento di vi permettono di annullare gli effetti di un'operazione e di proseguire da quel punto.

### *Annullamento del comando precedente*

Se si commette un errore o si cambia idea dopo avere eseguito una data operazione, è possibile annullare l'ultimo comando digitando immediatamente una u. (Non è necessario premere Esc per terminare.) Premendo u una *seconda* volta, vi annullerà il comando di annullamento.

### *Annullamento delle modifiche a una riga*

Per annullare tutte le modifiche apportate a una riga, digitare una U maiuscola. Questo comando ha effetto solo se il cursore non è stato precedentemente spostato su un'altra riga. (Non è necessario premere Esc per terminare.)

# *Cancellazione di un testo*

I comandi di vi descritti qui di seguito permettono di cancellare un carattere, una parola o una riga. Al termine di queste operazioni vi resta in modalità comando, perciò per inserire nuovo testo occorre prima entrare in modalità inserimento.

### *Cancellazione di un carattere*

Per cancellare un carattere, posizionare il cursore sul carattere da cancellare e digitare x.

Il comando  $x$  cancella anche lo spazio occupato dal carattere  $-$  se si cancella una lettera all'interno di una parola, le altre lettere si avvicinano senza lasciare spazi vuoti. Il comando x permette anche di cancellare spazi vuoti all'interno di una riga.

Per cancellare un carattere posto prima (a sinistra) del cursore, digitare una X maiuscola.

### *Cancellazione di una parola o di parte di una parola*

Per cancellare una parola, posizionare il cursore sul suo carattere iniziale e digitare dw. La parola viene cancellata senza lasciare spazi vuoti.

Per cancellare una parte di una parola, portare il cursore a *destra* della parte che si desidera conservare, quindi digitare dw per cancellare il resto della parola.

### *Cancellazione di una riga*

Per cancellare una riga, posizionare il cursore in qualsiasi punto della riga e digitare dd. La riga viene cancellata senza lasciare spazi vuoti.

#### *Cancellazione di parte di una riga*

È anche possibile cancellare solo una parte di una riga.

Per cancellare tutti i caratteri situati a *destra* del cursore, posizionare il cursore a destra della parte che si desidera conservare e digitare D.

Per cancellare tutti i caratteri situati a *sinistra* del cursore, posizionare il cursore a destra della parte che si desidera cancellare e digitare d0 (d-zero).

# *Cancellazione fino alla fine del file*

Per cancellare tutto il testo compreso tra la riga corrente e la fine del file, digitare dG. Verrà cancellata anche la riga su cui è posizionato il cursore.

### *Cancellazione dall'inizio del file*

Per cancellare tutto il testo compreso tra l'inizio del file e la riga corrente, digitare d1G. Verrà cancellata anche la riga su cui è posizionato il cursore.

# *Copia e spostamento di un testo — yank, delete e put*

Molti word-processor offrono comandi per "copiare e incollare" e "tagliare e incollare" parti di testo. Anche l'editor vi dispone di queste funzioni. Nel caso di vi, l'operazione "copia e incolla" viene eseguita con i comandi *yank* e *put*, mentre l'equivalente di "taglia e incolla" si ottiene con i comandi *delete* e *put*.

Per copiare o spostare piccoli blocchi di testo sono disponibili varie combinazioni dei comandi yank, delete e put.

# *Copia di righe*

Per copiare una riga sono richiesti due comandi:  $y y o Y$  ("yank") e p ("put below", inserisci sotto) o P ("put above", inserisci sopra). Si osservi che Y produce lo stesso effetto di yy.

Per copiare una riga, posizionare il cursore in qualsiasi punto della riga e digitare yy. Portare ora il cursore sulla riga sopra il punto in cui si desidera inserire la riga copiata e digitare p. Una copia della riga copiata verrà inserita *al di sotto* del cursore.

Per inserire la riga copiata *al di sopra* del cursore, digitare P.

Il comando yy può essere utilizzato anche con un numero: per copiare 11 righe, ad esempio, è possibile digitare 11yy. vi copierà undici righe a partire da quella corrente, e visualizzerà al fondo dello schermo il messaggio: 11 righe memorizzate.

I comandi P o p possono anche essere usati subito dopo uno dei comandi di cancellazione descritti in precedenza. In questo caso, il testo cancellato verrà inserito rispettivamente al di sopra o al di sotto del cursore.

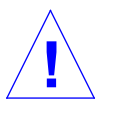

**Attenzione –** Tra i comandi yank, delete e put usare solo comandi di spostamento del cursore. Se prima di inserire con put un testo tagliato o copiato si cancella o si copia un altro blocco di testo, la porzione tagliata o copiata in precedenza andrà perduta.

# *Spostamento di righe*

Per lo spostamento di una o più righe di testo sono richiesti due comandi: dd ("delete") e p oppure P.

Per spostare una riga, posizionare il cursore in qualsiasi punto della riga e digitare dd. Per spostare più righe, far precedere il comando dal numero di righe su cui si desidera eseguire l'operazione. Per cancellare ad esempio 5 righe, digitare 5dd.

Portare quindi il cursore sulla riga al di sopra del punto in cui si desidera reinserire la riga cancellata e digitare p. Il testo viene inserito in una nuova riga al di sotto del cursore.

Per inserire la riga cancellata al di sopra del cursore, digitare P.

### *Uso di nomi per i buffer*

Per inserire ripetutamente un gruppo di righe in più punti di un documento, può essere comodo copiare le righe di interesse in un buffer e assegnare a questo buffer un nome. Per eseguire questa operazione, far precedere il comando da eseguire da una virgoletta doppia (") e dal nome del buffer. Ad esempio, per copiare quattro righe in un buffer di nome *a*, digitare "a4yy. È possibile usare diversi buffer per uno stesso documento. Ad esempio, si può cancellare un testo da una data posizione ed aggiungerlo in diversi altri punti. Per cancellare 12 righe e inserirle in un buffer di nome *b*, digitare "b12dd.

Per inserire nel documento il testo contenuto nel buffer, far precedere il comando p o P da "*n*, dove *n* è il nome del buffer. Ad esempio, per inserire nel documento le righe salvate nel buffer *b*, digitare "bP.

Il contenuto di un buffer può essere sostituito con nuove righe di testo. I buffer creati durante una sessione restano in memoria fino all'uscita da vi.

L'uso dei buffer denominati permette di cancellare e copiare diversi blocchi di testo separatamente, senza sovrascrivere ad ogni operazione il contenuto del buffer principale.

### *Uso di contatori per la ripetizione dei comandi*

Molti comandi di vi possono essere preceduti da un fattore di ripetizione, detto *contatore* — un numero che precede il comando e indica per quante volte l'operazione deve essere ripetuta.

Molti dei comandi descritti nei paragrafi precedenti possono essere utilizzati con un contatore. Ad esempio, 3dd indica che il comando di cancellazione di una riga deve essere ripetuto per tre volte; il risultato sarà quindi la cancellazione di tre righe. Analogamente, 2dw cancellerà due parole, mentre 4x cancellerà quattro caratteri o spazi. I contatori possono essere abbinati anche ai comandi per lo spostamento del cursore, ad esempio 3w e 2Ctrl-F. Tutte queste funzioni diventeranno più chiare con l'uso pratico dei comandi di vi.

Nel paragrafo "Sommario dei comandi principali di vi" alla fine di questo capitolo, i comandi che accettano l'uso di un contatore sono indicati con "[numero]" prima del nome del comando.

Digitando un punto (.), vi ripete il comando di modifica precedente. Se ad esempio è stata cancellata una riga con dd, è possibile portare il cursore su un'altra riga e cancellarla digitando semplicemente un punto.

# *Comandi di* ex

I comandi di ex possono essere più comodi e precisi di yank, delete e put quando le operazioni riguardano blocchi di testo relativamente estesi. Anziché contare le righe sullo schermo e quindi spostarsi nel nuovo punto di inserimento, si indica a  $v_i$  un ambito di righe da spostare o da copiare e quindi si specifica la riga che precede il punto di inserimento desiderato.

# *Abilitazione e disabilitazione dei numeri di riga*

Per *abilitare* i numeri di riga, digitare : set nu e premere Return.

I numeri di riga compaiono sul lato sinistro dello schermo. Non compaiono tuttavia quando il file viene stampato.

```
1 Ascoltami, i poeti laureati
 2 si muovono soltanto tra le piante
 3 dai nomi poco usati: bossi ligustri o acanti.
 4
5 Io, per me, amo le strade che riescono agli erbosi
 6 fossi dove in pozzanghere
 7 mezzo seccate agguantano i ragazzi
8 qualche sparuta anguilla:
 9 le viuzze che seguono i ciglioni,
10 discendono tra i ciuffi delle canne
11 e mettono negli orti, tra gli alberi dei limoni.
~
~
\sim~
:set nu
```
Per *disabilitare* i numeri di riga, digitare :set nonu e premere Return.

# *Copia di righe*

La sintassi base del comando di ex per la copia di un testo è la seguente:

*:numeroriga,numeroriga co numeroriga*

I primi due numeri (separati da una virgola) specificano l'ambito di righe da copiare. Il terzo numero indica la riga *prima* del punto di inserimento.

Ad esempio, per copiare le righe da 1 a 5 di prova e inserire la copia dopo la riga 12, digitare:

**:1,5 co 12**

e premere Return.

Per specificare gruppi di righe, usare le seguenti abbreviazioni:

- **•** Un punto (.) per indicare "dalla riga corrente".
- **•** Il simbolo del dollaro (\$) per indicare "fino alla fine del file".

Per copiare perciò "dalla riga corrente fino alla riga 5" e inserire il blocco copiato dopo la riga 12, il comando da digitare sarà il seguente:

**:.,5 co 12**

Per copiare "dalla riga 6 alla fine del file" e inserire il blocco copiato dopo la riga 2, il comando da digitare sarà:

**:6,\$ co 2**

# *Spostamento di righe*

La sintassi base del comando di spostamento di ex è simile a quella del comando di copia descritto in precedenza:

*:numeroriga,numeroriga m numeroriga*
Per specificare i gruppi di righe e i punti di inserimento si utilizzano le stesse convenzioni del comando di copia, compreso l'uso delle abbreviazioni . e \$. L'unica differenza consiste nel fatto che il comando di spostamento cancella il blocco dalla posizione originaria e lo reinserisce nel punto designato.

Ad esempio, per spostare le righe 1-5 alla riga dopo la 12, digitare:

**:1,5 m 12**

e premere Return.

#### *Cancellazione di righe*

Per cancellare un gruppo di righe, la sintassi del comando è la seguente:

:*numeroriga*,*numeroriga* **d**

Ad esempio, per cancellare le righe 1-5, digitare:

**:1,5 d**

#### *Ricerca e sostituzione con* vi

vi offre diversi metodi per ricercare un punto specifico di un file usando una determinata stringa di caratteri. Dispone inoltre di una potente funzione di sostituzione globale.

### *Ricerca di una stringa di caratteri*

Una *stringa di caratteri* è una qualsiasi sequenza di uno o più caratteri. Può comprendere lettere, numeri, segni di punteggiatura, caratteri speciali, spazi, tabulazioni o ritorni a capo. Una stringa può essere una parola intera o una parte di una parola.

Per ricercare una stringa di caratteri, digitare una barra (/) seguita dalla stringa desiderata e premere Return. vi posizionerà il cursore sulla ricorrenza successiva della stringa specificata. Ad esempio, per ricercare la stringa "meta", digitare /meta e quindi Return.

Digitare n per spostarsi alla ricorrenza *successiva* della stringa, o N per tornare alla ricorrenza *precedente*.

Per eseguire una ricerca all'indietro si utilizza il carattere ? al posto di /. Gli effetti di n e N per lo spostamento in avanti e all'indietro vengono invertiti.

I comandi di ricerca distinguono di norma tra maiuscole e minuscole: se la stringa impostata è "cina", nel processo di ricerca non verrà trovata la parola "Cina". Per fare in modo che vi ignori la differenza tra maiuscole e minuscole durante la ricerca, digitare :set ic. Per ripristinare l'impostazione di default, digitare :set noic.

Se vi trova la stringa ricercata, il cursore si ferma alla sua prima ricorrenza. Se la stringa non viene trovata, vi visualizza sull'ultima riga dello schermo il messaggio Stringa non trovata.

Alcuni caratteri speciali  $( / \& : \cdot \rightarrow * \& )$  hanno un significato particolare per il comando di ricerca, e per essere utilizzati all'interno di una stringa di ricerca devono essere preceduti dal carattere di escape (\). Ad esempio, per ricercare la stringa "qualcosa?" digitare /qualcosa\? e premere Return.

Questi caratteri speciali possono essere utilizzati come comandi per la funzione di ricerca; per essere interpretati in modo letterale nella stringa da ricercare devono essere preceduti da una barra rovesciata. Per utilizzare in senso letterale una barra rovesciata, digitare  $\setminus \$ .

### *Funzioni avanzate di ricerca*

Per rendere i processi di ricerca più precisi, è possibile inserire nella stringa da ricercare speciali indicatori per le seguenti caratteristiche:

- **•** Inizio della riga
- **•** Fine della riga
- **•** Inizio della parola
- **•** Fine della parola
- **•** Caratteri speciali

Per ricercare una stringa collocata all'inizio di una riga, far precedere la stringa da un accento circonflesso (^). Ad esempio, per ricercare la prima riga che inizia con "Ricerca", digitare:

**/^Ricerca**

Per ricercare una stringa collocata alla fine di una riga, digitare alla fine della stringa il simbolo del dollaro (\$). Ad esempio, per ricercare la prima riga che termina con la stringa "ricerca.", digitare:

**/ricerca\.\$**

(Si osservi che il punto è preceduto da una barra rovesciata.)

Per ricercare una stringa posta all'inizio di una parola, digitare \< all'inizio della stringa; per ricercare una stringa posta alla fine di una parola, digitare  $\>$ alla fine della stringa. Per ricercare una parola intera, combinare le opzioni di inizio-parola e fine-parola nel modello di ricerca. Ad esempio, per ricercare la ricorrenza successiva della parola "ricerca" anziché della stringa "ricerca", digitare:

**/\<ricerca\>**

Per ricercare un qualsiasi carattere in una data posizione, digitare un punto (.) nella posizione desiderata della stringa. Ad esempio, per ricercare la ricorrenza successiva di "formato" o "formati", digitare:

**/format.**

In questo caso, poiché la ricerca si riferisce a una stringa e non a una parola, potranno essere trovati anche termini come "disinformato" o "informatica".

Per ricercare caratteri alternativi in una stringa, indicare le alternative racchiuse tra parentesi quadre. Il modello di ricerca /[md]*stringa* troverà le stringhe che iniziano con m o con d. Specificando invece il modello di ricerca /[d-m]*stringa*, verranno trovate tutte le stringhe che iniziano con una qualsiasi lettera dalla d alla m.

Per cercare nessuna o più ricorrenze di un carattere, digitare un asterisco (\*) dopo il carattere desiderato. Utilizzando in combinazione le parentesi quadre e l'asterisco è possibile ricercare specifici modelli alternativi. Ad esempio, per ricercare tutte le stringhe che iniziano con una lettera dalla a alla z e finiscono con "formato" *e* tutte le ricorrenze della stringa "formato", digitare:

**/[a-z]\*formato**

# *Sostituzione di una stringa di caratteri*

La procedura per la sostituzione di una stringa di testo è basata sulle procedure di ricerca descritte in precedenza. Tutti i caratteri speciali disponibili per la ricerca possono essere utilizzati anche per le operazioni di ricerca e sostituzione.

La sintassi base del comando è la seguente:

**:g/***stringa-di-ricerca***/s//***stringa-di-sostituzione***/g**

seguita da Return.

Per sostituire ad esempio tutte le ricorrenze della stringa "formato" con la stringa "dimensioni" digitare:

**:g/formato/s//dimensioni/g**

e premere Return.

Questo comando può essere modificato in modo che vi fermi la ricerca e chieda conferma della sostituzione ad ogni ricorrenza della stringa. Nel comando dell'esempio seguente, le opzioni gc specificano a vi di fermarsi ad ogni ricorrenza di "formato" e di chiedere conferma della sostituzione. Rispondere con y per sì o con n per no.

**:g/formato/s//dimensioni/gc**

*6*

**Nota –** Per annullare una procedura di ricerca e sostituzione con richiesta di conferma, premere Ctrl-C.

#### *Spostamento a una riga specifica*

Per spostarsi sull'ultima riga del file corrente, digitare G. Per tornare alla prima riga, digitare 1G.

Per spostarsi su una qualsiasi altra riga specifica, digitare il numero della riga seguito da G.

Se ad esempio il file prova viene chiuso quando ci si trova alla riga 51, all'apertura successiva del file è possibile tornare direttamente a quella riga digitando 51G.

# *Inserimento di un file in un altro*

vi permette di inserire un intero file all'interno del file corrente. La sintassi generale del comando è la seguente:

**:***numeroriga* r *nomefile*

Se non viene specificato il numero di riga, vi inserisce il file nella posizione corrente del cursore.

Per inserire ad esempio il file montale alla riga 84 del file prova, il comando da digitare è il seguente:

**:84 r montale**

Oppure, è possibile posizionare il cursore alla riga 84 e digitare:

**:r montale**

# *Apertura contemporanea di più file*

vi permette di tenere aperti più file contemporaneamente. Ad esempio, per aprire e modificare il file montale mentre è già aperto il file prova, procedere come segue:

- **1. Salvare il lavoro corrente in** prova**. Digitare** :w **e premere Return.**
- **2. Aprire** montale **digitando** :n montale**, quindi premere Return.**
- **3. Apportare le modifiche desiderate a** montale **e salvare il file.**
- **4. Dopo avere modificato e salvato il file** montale**, sono disponibili tre alternative:**
	- **•** Uscire da vi. Digitare :q e premere Return.
	- **•** Tornare a prova. Digitare :n # e premere Return.
	- **•** Lavorare alternatamente sui due file utilizzando il comando :n #.

### *Apertura di più file*

Per aprire una serie di file, digitare vi seguito dai nomi dei file desiderati al prompt di sistema:

**\$ vi prova montale**

I file vengono aperti nell'ordine in cui sono stati elencati. Nel caso dell'esempio verrà visualizzato per primo il file prova. Al termine del lavoro su prova, digitare :n per passare al file successivo, montale. Per passare al file successivo senza salvare le modifiche al file corrente, digitare :n! anziché :n.

Se i file da aprire hanno nomi simili (ad esempio, test1, test2, test3), è possibile specificarne i nomi utilizzando i caratteri speciali:

**\$ vi test\***

I file verranno visualizzati in ordine alfabetico.

## *Copia di righe tra più file*

Per copiare un gruppo di righe da un file in un altro, procedere come segue:

- **1. Aprire il primo file.**
- **2. Salvare le righe desiderate in un buffer usando il comando** yank**. Ad esempio, per salvare 10 righe nel buffer** *a***, digitare** a10Y**.**
- **3. Senza uscire da** vi**, passare al file successivo (**montale **in questo esempio):**

**:n montale**

**4. Inserire le righe copiate dal primo file con il comando** put**. Ad esempio, per inserire i contenuto del buffer** *a* **al di sotto della posizione corrente del cursore, digitare** ap**.**

Si ricordi che il contenuto dei buffer denominati vengono cancellati all'uscita da vi. È consigliabile perciò terminare le operazioni che comportano l'uso dei buffer prima di digitare il comando di uscita (:q).

# *Impostazione dei parametri di* vi

vi dispone di molte variabili che agiscono sul funzionamento e sul tipo di visualizzazione dell'editor. Per visualizzare l'elenco delle variabili (con le impostazioni correnti) durante l'utilizzo di vi, digitare:

**:set all**

seguito da Return.

# *Recupero di un file dopo un crash del sistema*

Un crash del sistema può causare la perdita del contenuto dei buffer. Spesso, tuttavia, è possibile recuperare la maggior parte del lavoro riavviando vi con il comando:

**vi -r** *nomefile*

dove *nomefile* è il file che era aperto al momento del crash. Dopo il riavvio, il sistema visualizza un messaggio indicante la presenza di un file di recupero.

# *Sommario dei comandi principali di* vi

La tabella seguente riassume i comandi principali di vi.

| Comando                 | <b>Effetto</b>                                        |
|-------------------------|-------------------------------------------------------|
| Avvio di vi             |                                                       |
| vi <i>nomefile</i>      | Apre o crea un file                                   |
| vi                      | Apre un nuovo file senza nome                         |
| vi -r nomefile          | Recupera un file dopo un crash                        |
| view nomefile           | Apre un file in modalità di sola lettura              |
| Spostamento del cursore |                                                       |
| h                       | Di un carattere a sinistra                            |
| j                       | Alla riga successiva                                  |
| k                       | Alla riga precedente                                  |
| 1                       | Di un carattere a destra                              |
| W                       | Di una parola a destra                                |
| W                       | Di una parola a destra (ignorando la punteggiatura)   |
| b                       | Di una parola a sinistra                              |
| B                       | Di una parola a sinistra (ignorando la punteggiatura) |
| e                       | Alla fine della parola corrente                       |

*Tabella 6-1* Comandi principali di vi

| Comando                          | <b>Effetto</b>                                           |
|----------------------------------|----------------------------------------------------------|
| Return                           | Alla riga successiva                                     |
| <b>Back Space</b>                | Di un carattere a sinistra                               |
| Barra spaziatrice                | Di un carattere a destra                                 |
| Н                                | All'inizio dello schermo                                 |
| M                                | A metà dello schermo                                     |
| L                                | Al fondo dello schermo                                   |
| $Ctrl-F$                         | Di una videata in avanti                                 |
| $Ctrl-D$                         | Di mezza videata in avanti                               |
| $Ctrl-B$                         | Di una videata all'indietro                              |
| $Ctrl-U$                         | Di mezza videata all'indietro                            |
| Inserimento di caratteri e righe |                                                          |
| a                                | Inserisce caratteri a destra del cursore                 |
| A                                | Inserisce caratteri alla fine della riga                 |
| i                                | Inserisce caratteri a sinistra del cursore               |
| I                                | Inserisce caratteri all'inizio della riga                |
| 0                                | Inserisce una riga sotto il cursore                      |
| O                                | Inserisce una riga sopra il cursore                      |
| Modifica del testo               |                                                          |
| cw                               | Cambia la parola (o una sua parte) a destra del cursore  |
| c                                | Cambia l'intera riga                                     |
| C                                | Cambia dal cursore a fine riga                           |
| S                                | Sostituisce i caratteri dal cursore in avanti            |
| r                                | Sostituisce il carattere sotto il cursore                |
| r Return                         | Spezza la riga                                           |
| J                                | Unisce la riga corrente a quella successiva              |
| xp                               | Inverte il carattere corrente con quello alla sua destra |
|                                  | Cambia da maiuscolo a minuscolo (e viceversa)            |

*Tabella 6-1* Comandi principali di vi *(Continua)*

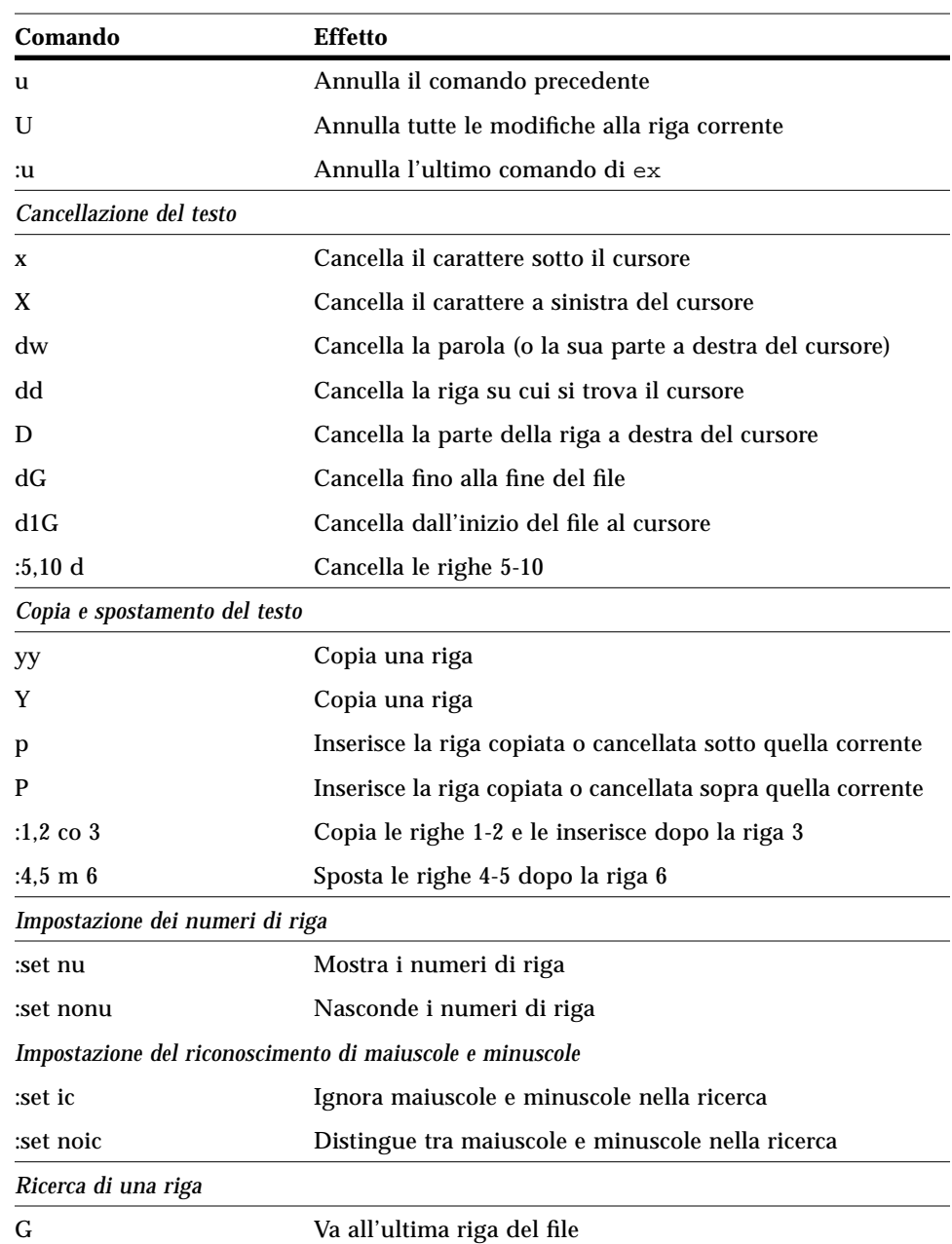

#### *Tabella 6-1* Comandi principali di vi *(Continua)*

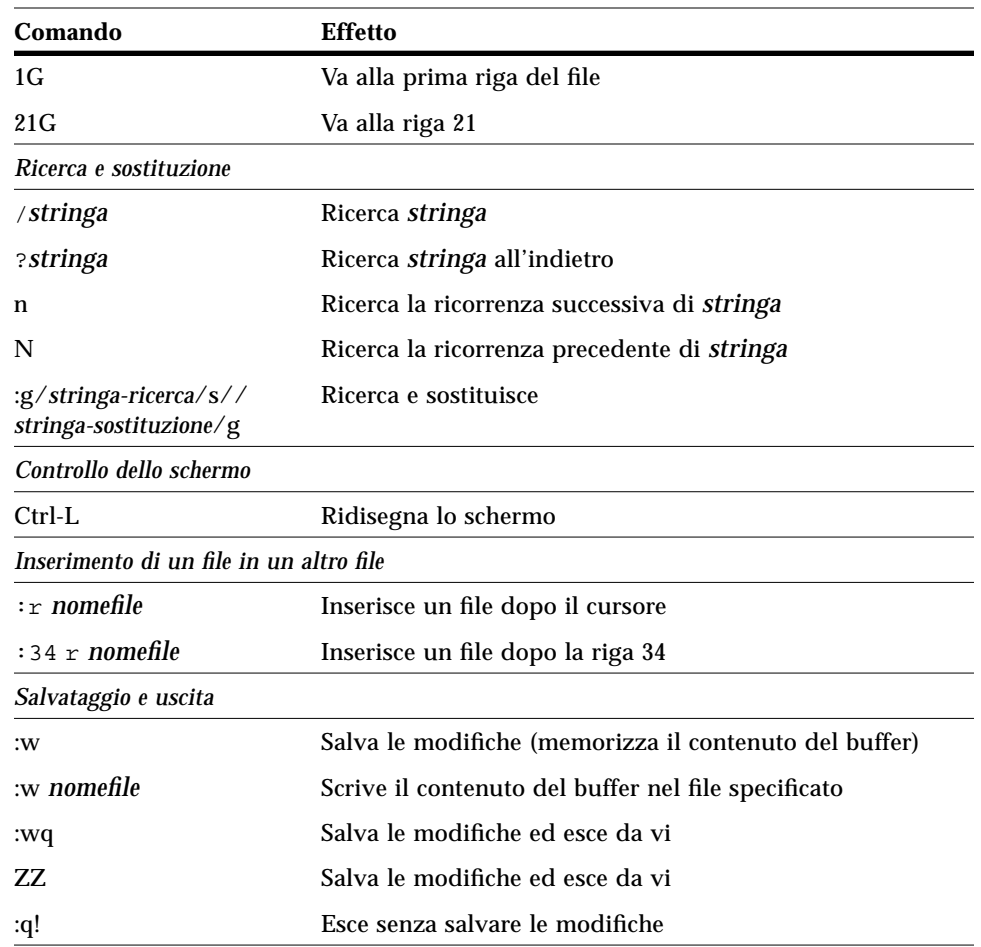

*Tabella 6-1* Comandi principali di vi *(Continua)*

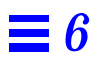

# *La posta elettronica 7*

SunOS comprende un programma di nome mailx per l'invio e il ricevimento di messaggi di posta elettronica (*email*). mailx dispone di funzioni per la lettura, la scrittura, l'invio, il ricevimento, il salvataggio e la cancellazione dei messaggi. Poiché non richiede un ambiente a finestre, il programma mailx può essere utilizzato su qualsiasi terminale. Può inoltre rappresentare una pratica alternativa, soprattutto per l'invio di messaggi brevi, al programma di posta elettronica a finestre. mailx supporta anche l'uso di alias postali.

**Nota –** Se si sta lavorando in ambiente OpenWindows, uscire da Posta Elettronica prima di eseguire gli esempi descritti in questo capitolo. L'attivazione di due processi di posta elettronica potrebbe infatti generare messaggi di errore e di avvertimento. L'invio di messaggi da una Finestra di comando o da una Shell in genere non crea alcun problema, mentre il salvataggio e la cancellazione dei messaggi hanno effetto sul "contenitore di default" di Posta Elettronica, causando confusione nell'applicazione.

## *Introduzione a* mailx

In questo paragrafo sono descritte le funzioni e i comandi essenziali di mailx. Nei paragrafi successivi verranno descritte funzioni più complesse, ideate per un utilizzo più avanzato del programma.

Nel programma mailx, l'indirizzo per l'invio di un messaggio è formato dal nome di login e dal nome del sistema del destinatario. Se il destinatario utilizza lo stesso sistema del mittente è sufficiente specificare il nome di login. Ogni utente ha una propria *casella postale* per il ricevimento dei messaggi. La casella postale si trova di solito nella directory /var/mail/*nomeutente*, dove *nomeutente* è il nome di login dell'utente.

mailx informa l'utente dell'arrivo di nuovi messaggi e li colloca nella casella postale. Quando i messaggi sono stati letti, mailx li dispone automaticamente in un file d'archivio di nome mbox, situato nella directory home dell'utente.

### *Avvio di* mailx

Per avviare mailx, digitare il seguente comando al prompt di sistema e premere Return:

\$ **mailx**

Se non vi sono nuovi messaggi in attesa, il terminale visualizza il messaggio:

```
Nessun messaggio per nomeutente
$
```
dove *nomeutente* è il nome di login dell'utente.

#### *Invio di un messaggio di prova a se stessi*

Per avere una prima idea del funzionamento di mailx, si provi ad inviare un messaggio a se stessi. Al prompt di sistema, digitare il comando mailx seguito dal proprio indirizzo (nome di login e nome del sistema). Ad esempio, se il nome di login fosse lorenzo e il nome del sistema fosse firenze, l'indirizzo completo dovrebbe essere scritto nella forma lorenzo@firenze. (Il simbolo @ viene usato con il significato di "a".) In una rete locale dovrebbe essere sufficiente il nome di login — consultare per sicurezza l'amministratore del sistema.

\$ **mailx lorenzo@firenze**

Il programma risponderà con il prompt Subject:

```
$ mailx lorenzo@firenze
Subject:
```
Se si desidera, inserire una breve descrizione del messaggio e premere Return. Digitare ora il testo vero e proprio del messaggio; scrivere alcune righe brevi e premere Return alla fine di ogni riga. (Gli errori di battitura possono essere corretti tornando indietro con il tasto Back Space e digitando nuovamente il testo, ma solo *prima* di premere il tasto Return.)

L'esempio che segue mostra un possibile messaggio di prova (gli spazi tra le righe si ottengono premendo due volte il tasto Return):

```
$ mailx lorenzo@firenze
Subject: cogli l'attimo
Caro Lorenzo,
Quant'è bella giovinezza,
che si fugge tuttavia!
Chi vuol esser lieto, sia:
di doman non c'è certezza.
A presto,
Il Magnifico
```
Per inviare il messaggio, premere Return per completare l'ultima riga e quindi Ctrl-D. Dopo l'invio del messaggio, sullo schermo ricompare il prompt di sistema.

### *Lettura del messaggio di prova*

Per leggere il messaggio di prova, eseguire nuovamente il comando mailx. Comparirà una videata simile alla seguente:

```
$ mailx
Mail version 4.0 Thu Jan 16 12:59:09 PST 1992 Digitare ? per
informazioni.
"/var/mail/lorenzo": 2 messaggi 1 nuovi
 U 2 max@meteora Fri Feb 14 12:01 14/318 aggiornamenti
>N 1 lorenzo@firenze Mon Feb 17 08:12 21/453 cogli l'attimo
&
```
La prima riga identifica la versione di mail; la seconda riga indica la casella postale, di solito collocata in /var/mail/*nomeutente*, in cui viene depositata la posta in arrivo. La quarta riga dell'esempio è l'intestazione del messaggio di prova. La "N" all'inizio della riga indica che si tratta di un messaggio "nuovo". La "U" che precede la terza riga dell'esempio (da "unread", non letto) indica un messaggio che non è stato letto in una sessione precedente di mailx. (Le informazioni di questa videata saranno trattate in maggiore dettaglio nel paragrafo "Lettura dei messaggi" di questo capitolo.)

Ad ogni messaggio ricevuto viene assegnato un numero: il messaggio di Lorenzo a se stesso compare nell'esempio con il numero 1.

Per leggere un messaggio, digitare il suo numero al prompt di mailx, rappresentato da una "e commerciale" (&):

```
$ mailx
Mail version 4.0 Thu Jan 16 12:59:09 PST 1992 Digitare ? per
informazioni.
"/var/mail/lorenzo": 1 messaggi 1 nuovi
>N 1 lorenzo@firenze Fri Jul 14 12:01 21/453 cogli l'attimo
& 1
To: lorenzo@firenze
From: lorenzo@firenze
Subject: cogli l'attimo
Caro Lorenzo,
Quant'è bella giovinezza,
che si fugge tuttavia!
Chi vuol esser lieto, sia:
di doman non c'è certezza.
A presto,
Il Magnifico
&
```
*Uscita da* mailx

Per uscire da mailx sono disponibili due comandi: q o x.

Digitando q al prompt di mailx e premendo Return,

& **q**

compare un messaggio simile al seguente:

1 messaggio salvato in *directory\_home*/mbox.

dove *directory\_home* è il percorso della directory home dell'utente.

Se si utilizza il comando di uscita q dopo avere letto i messaggi ricevuti, mailx sposta i messaggi dalla casella postale al file mbox nella directory home dell'utente. mailx salva anche eventuali modifiche o cancellazioni dei messaggi.

Digitando invece il comando di uscita x al prompt di mailx e premendo Return,

& **x**

mailx *non* salva le eventuali modifiche o cancellazioni, né sposta i messaggi già letti nel file mbox.

# *Lettura dei messaggi*

Se sono arrivati nuovi messaggi, mailx visualizza ad ogni login il messaggio

You have mail

o

You have new mail

Per leggere i messaggi, digitare mailx al prompt di sistema e premere Return. Se la casella postale è vuota compare il messaggio:

Nessun messaggio per *nomeutente*

Diversamente, compare una lista simile alla seguente:

```
$ mailx
Mail version 4.0 Thu Jan 16 12:59:09 PST 1992 Digitare ? per
informazioni.
"/var/mail/lorenzo": 4 messaggi 1 nuovi 2 non letti
    1 lorenzo@firenze Fri Feb 14 12:01 21/453 cogli l'attimo
 U 2 boccia@biliardo Fri Feb 14 18:31 19/353 strategia
 U 3 fieno@fattoria Sat Feb 15 10:22 24/557 previsioni per
>N 4 hoover@woofer Sun Feb 16 23:59 14/280 attenzione agli
&
```
Il programma mailx visualizza alcune informazioni su se stesso (numero di versione e data) e le istruzioni per la richiesta della guida (Digitare ? per informazioni).

Nella riga successiva, mailx specifica la posizione della casella postale, il numero dei messaggi ricevuti e il loro stato.

mailx presenta quindi un elenco numerato dei messaggi presenti nella casella postale. Da sinistra a destra, le colonne di ogni riga indicano le seguenti informazioni:

- **•** *Stato*: specifica se il messaggio è nuovo (N), non letto (U) o già letto (nessun simbolo). Il simbolo ">" all'inizio di una riga indica il messaggio corrente. I messaggi cancellati sono contrassegnati con un asterisco (\*).
- **•** *Numero*: indica l'ordine di ricevimento del messaggio.
- **•** *Mittente*: indica il nome dell'utente (di norma nella forma nome@sistema) che ha inviato il messaggio.
- **•** *Ora*: indica la data e l'ora di spedizione del messaggio.
- **•** *Dimensioni*: indica il numero di righe/caratteri del messaggio.
- **•** *Oggetto*: indica l'oggetto del messaggio specificato dal mittente.

Se la casella postale contiene molti messaggi, la lista visualizzata potrebbe non essere completa. In questo caso, digitare:

- **•** z per visualizzare la videata di intestazioni successiva.
- **•** h- per visualizzare la videata di intestazioni precedente.
- **•** h per rivisualizzare da qualsiasi punto la lista delle intestazioni.

Per visualizzare il messaggio corrente (contrassegnato nella lista con >), premere Return. Premendo nuovamente Return verrà visualizzato il messaggio successivo. Per leggere un determinato messaggio, digitarne il numero e premere Return.

# *Cancellazione (e recupero) dei messaggi*

Dopo avere letto un messaggio, si può decidere di cancellarlo anziché memorizzarlo nel file mbox (il salvataggio viene eseguito per default all'uscita da mailx).

Per cancellare l'ultimo messaggio letto, digitare d al prompt di mailx. Per cancellare un messaggio specifico dalla casella postale, usare il comando:

d *numero*

Per cancellare ad esempio il secondo messaggio, digitare il comando seguente:

& **d 2**

È anche possibile cancellare diversi messaggi con un'unica operazione. Per cancellare i messaggi 1 *e* 3, digitare il comando:

& **d 1 3**

Per cancellare un gruppo di messaggi consecutivi, ad esempio *dall*'1 *al* 3, digitare il comando:

& **d 1-3**

Prima di uscire da mail è ancora possibile *recuperare* i messaggi cancellati dalla casella postale. Digitare il comando:

u *numero*

seguito da Return. Per recuperare ad esempio il secondo messaggio, digitare il comando:

& **u 2**

Per annullare l'ultima cancellazione è possibile digitare u al prompt di mailx subito dopo la cancellazione. Ad esempio, se l'ultimo comando di cancellazione è stato d 2-5, il comando u recupererà i messaggi 2, 3, 4 e 5.

Si ricordi che le cancellazioni diventano permanenti se si esce da mailx con il comando q; in altre parole, dopo l'uscita dal programma con q i messaggi non possono più essere recuperati. È però possibile uscire da mailx con il comando x lasciando la casella postale intatta — come accennato in precedenza, uscendo con x i messaggi letti resteranno contrassegnati con una U, i messaggi cancellati verranno ripristinati, ecc.

# *Stampa dei messaggi*

Per stampare un messaggio è possibile inviarlo a un comando di stampa utilizzando il simbolo di pipe, digitando:

|*numero* lp

al prompt di mailx. (Il simbolo | viene chiamato *pipe*.) Ad esempio, per stampare una copia del messaggio 2, digitare:

#### & **|2 lp**

e premere Return. Se non viene specificato il numero del messaggio, mailx invia alla stampante il messaggio corrente. Per maggiori informazioni sull'uso del simbolo di pipe, vedere "Redirezione e piping dell'output di un comando" al Capitolo 2, "Comandi principali di SunOS".

# *Invio dei messaggi*

Per inviare un messaggio con mailx occorre conoscere il nome di login del destinatario. Se il destinatario opera su un sistema diverso dal proprio, occorre conoscere anche il nome del suo sistema. Per ottenere queste informazioni è possibile usare i comandi who, finger o rusers.

Il comando who elenca tutti gli utenti correntemente connessi al proprio file server. La lista visualizzata indica, per ogni utente, il nome di login, il tipo di terminale e la data e l'ora di login. Ad esempio:

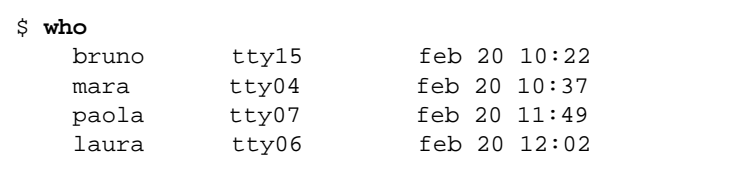

Il comando finger visualizza le stesse informazioni ottenute con who, ma in forma più dettagliata. Le informazioni visualizzate dipendono dalla configurazione impostata dall'amministratore del sistema. Un esempio di output è il seguente:

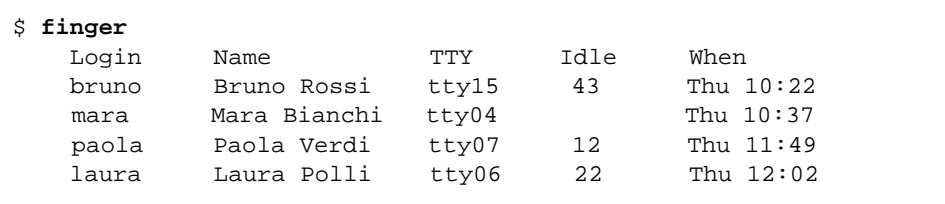

Il comando rusers visualizza informazioni sugli utenti correntemente connessi alla rete locale. Per istruzioni sull'uso del comando rusers, vedere il Capitolo 9, "Operazioni in rete".

Dopo avere ottenuto le informazioni necessarie sull'utente, procedere come segue per inviare il messaggio.

#### **1. Digitare il comando** mailx **seguito dall'indirizzo dell'utente:**

\$ **mailx** *nomeutente***@***nomesistema*

dove *utente* è il nome di login del destinatario e *sistema* è il nome del suo sistema.

**•** Se mailx è già stato avviato, è sufficiente digitare una m seguita dal nome di login e dal nome di sistema del destinatario:

& **m** *nomeutente***@***nomesistema*

**•** Per inviare lo stesso messaggio a più destinatari, separare gli indirizzi con spazi o virgole; ad esempio:

\$ **mailx boccia@biliardo paola@fattoria lorenzo@firenze**

oppure

\$ **mailx boccia@biliardo,paola@fattoria,lorenzo@firenze**

- **2. Premendo Return,** mailx **richiede l'oggetto del messaggio. Inserire una breve descrizione del contenuto del messaggio e premere nuovamente Return.**
- **3. Digitare il contenuto del messaggio. Per creare una riga nuova, premere Return.**

Si noti che anche se una frase si sviluppa su più righe, il programma la considera come un'unica riga finché non viene premuto il tasto Return.

**Nota –** Ogni riga di testo all'interno del messaggio può contenere fino a 256 caratteri. Se questo limite viene superato lo schermo si blocca. In questo caso, premere Ctrl-C per abbandonare il messaggio.

**4. Dopo avere scritto il messaggio, premere Return per spostare il cursore su una nuova riga. Premere quindi Ctrl-D per inviare il messaggio.**

### *Errori di invio*

Se l'indirizzo specificato per l'invio del messaggio non è corretto, il sistema risponde con il messaggio

*nomeutente*@*nomesistema*...User unknown

e il messaggio ritorna nella casella postale del mittente. All'avvio successivo di mailx, l'intestazione segnalerà la presenza di un messaggio restituito al mittente:

N 1 Mailer-Daemon Fri Jan 3 11:13 8/49 Returned mail: User unknown

Quando il messaggio non può essere consegnato, il file corrispondente viene copiato in un file della directory home con il nome dead.letter.

#### *Annullamento di un messaggio*

Per cancellare un messaggio *prima* di inviarlo, premere due volte Ctrl-C.

#### *Copie per conoscenza e copie silenti*

Prima di inviare un messaggio, è possibile impostare l'invio di "copie per conoscenza" ad utenti diversi dai destinatari principali. È anche possibile inviare "copie silenti". Chi riceve il messaggio può conoscere i destinatari delle copie per conoscenza ma non quelli delle copie silenti.

Può essere buona norma includere anche il proprio indirizzo tra i destinatari delle copie per conoscenza o delle copie silenti, in modo da conservare sempre una copia dei messaggi spediti.

Sono disponibili tre metodi per inviare copie per conoscenza di un messaggio:

**•** Aprire il file .mailrc (nella directory home) con un editor di testo e inserire la riga seguente:

**set askcc**

Con questa impostazione, mailx visualizza il prompt per le copie per conoscenza (Cc:) dopo il prompt per l'oggetto. Inserire in questo campo gli indirizzi degli utenti desiderati separandoli con spazi vuoti.

**•** Dopo avere scritto il messaggio, ma prima di premere Ctrl-D, premere Return per creare una nuova riga e digitare il comando:

~c *indirizzo/i*

Se si utilizza questo metodo per inviare copie per conoscenza a più destinatari, separare gli indirizzi con spazi vuoti. Ad esempio:

**~c biglia@biliardo paola@fattoria lorenzo@firenze**

**•** Per creare una riga Cc: si può anche utilizzare il comando ~h, che visualizza l'intera intestazione del messaggio. ~h visualizza, una alla volta, le righe di prompt To:, Subject:, Cc: e Bcc: (copia silente). Da qui è possibile compilare le righe vuote e modificare quelle già compilate. Come per gli altri comandi tilde, ~h deve essere digitato su una riga nuova.

**Nota –** I comandi ~c, ~h ed altri comandi tilde sono descritti nel paragrafo "Comandi tilde" in questo capitolo.

#### *Inserimento di una copia di un messaggio o di un file*

mailx permette di inserire nel messaggio che si sta scrivendo una copia di qualsiasi messaggio contenuto nella casella postale, oppure una copia di un qualsiasi file di testo.

#### *Inserimento di un messaggio*

Il comando per l'inserimento di un messaggio è il seguente:

~m *numero*

dove *numero* è il numero del messaggio da inserire. Ad esempio, per inviare un messaggio che comprenda una copia del messaggio numero 3 della propria casella postale, procedere come segue:

- **1. Su una nuova riga, digitare il comando** ~m 3 **e premere Return.**
- **2.** mailx **visualizza il messaggio** Inserimento di: 3 (continuare)
- **3. Il messaggio** 3 **non compare sullo schermo del mittente, mentre sarà visibile nella copia ricevuta dal destinatario. Dopo** (continuare)**, è possibile continuare il messaggio o inviarlo nella forma corrente.**
- **4. Per visualizzare il messaggio in forma completa, compreso il messaggio incorporato, usare il comando** ~p**.**

#### *Inserimento di un file*

È anche possibile inserire in un messaggio una copia di un qualsiasi file di testo. Usare il comando seguente:

~r *nomefile*

mentre si scrive il messaggio. Ad esempio, per inserire il file profilo nel messaggio corrente, digitare:

**~r profilo**

#### *Risposta a un messaggio*

Per rispondere a un messaggio, digitare il comando

**r** *numero*

al prompt di mailx. (Se non viene specificato il numero del messaggio, mailx risponde al messaggio corrente.) Ad esempio, per rispondere al mittente del messaggio 2, digitare il comando:

& **r 2**

mailx inserisce automaticamente l'indirizzo del destinatario e una riga Re: Subject: analoga alla riga Subject: del messaggio originale. Inviare la risposta con la normale procedura di spedizione.

Una variante del comando di risposta è R, che invia il messaggio sia al mittente che a tutti i destinatari del messaggio originario. Usare questo comando solo quando è assolutamente necessario, per evitare di generare "posta inutile".

**Nota –** Anche in una risposta è possibile inserire un altro messaggio usando la procedura descritta al paragrafo precedente. Per inserire una copia del messaggio al quale si sta rispondendo, digitare il comando ~m senza specificare il numero del messaggio.

# *Salvataggio e richiamo dei messaggi*

I messaggi inviati o ricevuti possono anche essere salvati e richiamati per utilizzi successivi. In mailx è possibile salvare i messaggi inserendoli in normali file di testo, oppure inserendoli in file speciali detti raccoglitori. Entrambi i metodi sono descritti nei paragrafi seguenti.

mailx distingue tra il *salvataggio* e la *copia* di un messaggio; il salvataggio elimina il messaggio dalla casella postale e lo colloca in un file o in un raccoglitore; la copia lascia il messaggio nella casella postale e ne colloca una copia in un file o in un raccoglitore.

## *Salvataggio e copia dei messaggi in un file*

Per salvare un messaggio in un file, digitare al prompt di mailx il comando:

s *numero nomefile*

dove *numero* è il numero del messaggio da salvare e *nomefile* è il file in cui si desidera salvarlo. Ad esempio, per salvare il messaggio 3 in un file di nome ~/note/bilancio, digitare:

& **s 3 ~/note/bilancio**

(Si ricordi che, in un percorso, il simbolo ~ rappresenta la directory home.)

È anche possibile salvare diversi messaggi nello stesso file con un'unica operazione. Ad esempio, per salvare i messaggi 3, 5, 6, 7 e 8 in ~/note/bilancio, digitare:

& **s 3 5-8 ~/note/bilancio**

Se il file specificato non esiste, mailx ne crea uno nuovo. Se il file esiste, mailx aggiunge il nuovo messaggio alla fine del file.

Il salvataggio cancella il messaggio dalla casella postale; mailx visualizza un asterisco (\*) vicino all'intestazione dei messaggi salvati.

Per salvare il messaggio in un file lasciandone una copia nella casella postale, usare il comando copy come segue:

& **c 3 ~/note/bilancio**

## *Salvataggio e copia dei messaggi in un raccoglitore*

Per evitare di scrivere il percorso completo del file utilizzato per l'archiviazione, è possibile salvare o copiare i messaggi in un cosiddetto raccoglitore. I raccoglitori sono file speciali situati in un'apposita directory.

Utilizzando i raccoglitori, i messaggi salvati o copiati vengono riuniti automaticamente nella stessa directory, da dove è possibile richiamarli facilmente senza bisogno di specificare lunghi percorsi.

#### *Creazione della directory dei raccoglitori*

Per usare i raccoglitori è necessario creare un'apposita directory. Procedere come segue:

**1. Creare la directory con il comando** mkdir**.**

Ad esempio, per creare una directory di nome Messaggi, digitare il comando:

\$ **mkdir Messaggi**

**2. Aprire quindi con un editor il file** .mailrc **situato nella propria directory home (è il file che contiene le opzioni per** mailx**) e impostare il percorso della nuova directory.**

Modificare la variabile set folder inserendo il percorso completo della directory appena creata. Ad esempio:

**set folder=/home/corte/lorenzo/Messaggi**

In alternativa, se si sta utilizzando una C shell è possibile usare il simbolo ~ per specificare la directory home.

**set folder=~/Messaggi**

A questo punto la directory è impostata per ricevere i messaggi salvati nei raccoglitori. (La modifica al file .mailrc diventa effettiva all'avvio successivo di mailx.)

#### *Designazione dei raccoglitori*

Per salvare e copiare un messaggio in un raccoglitore o in un file si utilizzano gli stessi comandi, con la differenza che il nome del raccoglitore è preceduto da un segno (+) anziché da un percorso. Il segno + indica a mailx che il raccoglitore deve essere archiviato nella directory appositamente impostata (Messaggi).

Ad esempio, per salvare il messaggio 3 in un raccoglitore di nome progetti, digitare:

```
& s 3 +progetti
```
mailx interpreta questo comando come "salva il messaggio 3 in ~/Messaggi/progetti". (Se il raccoglitore specificato non esiste, mailx lo crea al momento del salvataggio.)

Per *copiare* il messaggio nel raccoglitore, digitare:

& **c 3 +progetti**

#### *Invio di un messaggio a un file o a un raccoglitore*

È anche possibile inviare una copia dei messaggi spediti direttamente a uno dei propri file o raccoglitori. Per dirigere una copia in un raccoglitore, digitare il nome del raccoglitore nel campo Cc: o nel campo Bcc:. Per dirigere una copia del messaggio in un file, seguire la stessa procedura specificando il percorso completo del file.

## *Lettura dei messaggi salvati in file e raccoglitori*

Per leggere un messaggio salvato in un file, usare il comando:

mailx -f *nomefile*

Ad esempio, per leggere il file ~/memo/spese, digitare:

\$ **mailx -f ~/memo/spese**

Per leggere un messaggio salvato in un raccoglitore, seguire la stessa procedura utilizzando il segno + al posto del percorso. Ad esempio, per leggere i messaggi memorizzati nel raccoglitore progetti, digitare:

\$ **mailx -f +progetti**

Questo comando avvia mailx nel file o nel raccoglitore specificato. Verranno visualizzate solo le intestazioni dei messaggi presenti nel file o nel raccoglitore. Per selezionare uno dei messaggi, digitarne il numero al prompt di mailx e premere Return.

È anche possibile utilizzare i raccoglitori dopo avere avviato mailx. Per visualizzare l'elenco dei raccoglitori disponibili, digitare al prompt di mailx il comando:

& **folders**

Per passare dalla casella postale a un raccoglitore, digitare il comando:

& **folder** +*nome\_raccoglitore*

Per tornare alla casella postale, digitare al prompt:

& **%**

Per tornare al raccoglitore precedente, digitare:

& **#**

## *Uso di* vi *con* mailx

Per comporre un messaggio in mailx è anche possibile utilizzare l'editor di testo vi. In questo modo si possono correggere eventuali errori e aggiungere o cancellare parti di testo prima di inviare i messaggi. Per informazioni sull'uso di vi, vedere il Capitolo 6, "L'editor vi".

In mailx è possibile usare i comandi standard di vi per inserire, cancellare e modificare parti di testo.

Per scrivere un messaggio con vi:

- **1. Digitare il comando** mailx **con un indirizzo al prompt di** mailx **(**&**) o al prompt di sistema (**\$**).**
- **2. Inserire l'oggetto del messaggio nel campo** Subject: **e premere Return.**
- **3. Avviare** vi **digitando da una nuova riga il comando** ~v**. Appare la videata di** vi **contenente un file vuoto nella directory** /tmp**.**
- **4. Usare i comandi di** vi **per inserire e modificare il testo del messaggio.**
- **5. Al termine, uscire da** vi **con il comando** :wq **o** ZZ**.**

Dopo l'uscita da vi, mailx visualizza il messaggio (continuare):. A questo punto è possibile modificare ulteriormente il messaggio (al di fuori di vi) o inviarlo premendo Ctrl-D.

# *Alias postali*

Un *alias postale* rappresenta un gruppo di utenti riuniti sotto uno stesso nome.

Gli alias postali vengono in genere utilizzati quando si inviano messaggi regolarmente a uno stesso gruppo di persone. Ad esempio, se capita spesso di inviare lo stesso messaggio a paola@fattoria, giorgio@sicilia e sandra@dakota, è possibile creare un alias postale di nome amici. Specificando amici come destinatario, il messaggio sarà ricevuto da tutti gli utenti riuniti sotto quell'alias.

Sono disponibili due file per l'impostazione degli alias postali:

- **•** .mailrc e
- **•** /etc/aliases

Gli alias impostati in .mailrc si comportano diversamente da quelli impostati in /etc/aliases. Le differenze sono riassunte nella Tabella 7-1 alla fine di questo paragrafo.

#### *Impostazione di un alias postale in* .mailrc

Per impostare un alias in .mailrc occorre ricordare quanto segue:

- **•** Gli alias postali contenuti in .mailrc sono *privati*, possono cioè essere usati solo dall'utente proprietario. Ad esempio, se si definisce un alias di nome amici in .mailrc e un altro utente tenta di inviare un messaggio ad amici, il sistema genera il messaggio unknown user (utente sconosciuto).
- **•** Dopo l'invio del messaggio, gli alias contenuti in .mailrc si espandono automaticamente mostrando gli utenti raggruppati sotto quel nome. Se ad esempio si invia un messaggio ad amici, il messaggio viene ricevuto come se il mittente avesse effettivamente scritto i nomi di tutti i destinatari. In altre parole, i destinatari non possono sapere che è stato utilizzato un alias postale.

Il file .mailrc si trova nella directory home e contiene una serie di parametri che controllano il comportamento di mailx e di Posta Elettronica.

Per inserire un alias postale in .mailrc, digitare:

\$ **vi ~/.mailrc**

**Nota –** Il file .mailrc può essere aperto con qualsiasi editor di testo. L'esempio precedente illustra il comando da utilizzare per aprire il file con vi. Per informazioni sull'uso di vi, vedere il Capitolo 6, "L'editor vi".

Ogni alias postale deve essere contenuto in un'unica riga del file. Questa condizione non riguarda la forma di visualizzazione (l'alias può occupare più righe sullo schermo); significa piuttosto che l'alias non può contenere caratteri di ritorno a capo. Ogni alias deve contenere le informazioni seguenti, separate da spazi:

- **•** La parola "alias"
- **•** Il nome dell'alias (una sola parola)
- **•** I destinatari (nome di login e nome del sistema) da includere nell'alias, separati da spazi.

L'esempio seguente mostra due alias postali. Il primo (amici) include tre persone, il secondo (softball) ne include otto. Si noti che in softball i nomi degli utenti occupano più di una riga sullo schermo, ma non vengono utilizzati caratteri di ritorno a capo.

alias amici paola@fattoria giorgio@sicilia sandra@dakota alias softball ugo@woofer max@twister paola@fattoria gabri@zoo lorenzo@firenze jj@walker sandra@dakota stefano@fiesta

Per inviare un messaggio alle persone riunite sotto un alias di .mailrc, è sufficiente utilizzare come destinatario l'alias corrispondente. *Non* occorre inserire il nome del proprio sistema. Ad esempio, inviando il messaggio seguente:

\$ **mail amici** Subject: **Proposta mangereccia** Ciao a tutti. Cosa ne dite di pranzare insieme il prossimo venerdì? C'è qualcuno libero?

i destinatari lo vedrebbero nel modo seguente (si osservi la riga To: espansa):

```
To: paola@fattoria giorgio@sicilia sandra@dakota
Subject: Proposta mangereccia
Ciao a tutti. Cosa ne dite di pranzare insieme il prossimo
venerdì? C'è qualcuno libero?
```
## *Impostazione di un alias postale in* /etc/aliases

Per impostare un alias postale in /etc/aliases occorre ricordare quanto segue:

- **•** Gli alias postali contenuti in /etc/aliases sono *pubblici*. Se ad esempio un utente imposta un alias di nome softball, chiunque potrà utilizzare softball@*nomesistema* come destinatario di un messaggio.
- **•** Dopo l'invio del messaggio, gli alias di /etc/aliases *non* vengono espansi. Se ad esempio si invia un messaggio a softball@*sistema*, l'alias comparirà anche nell'intestazione della copia ricevuta dai destinatari. Questi conosceranno perciò il nome dell'alias utilizzato per l'invio del messaggio, ma non necessariamente i nomi degli altri utenti.

Gli alias creati in /etc/aliases hanno un formato leggermente diverso da quelli di .mailrc. Ogni alias di /etc/aliases deve essere composto come segue:

- **•** Nome dell'alias seguito da due punti (:).
- **•** Destinatari (nome di login e nome del sistema) separati da virgole. Si noti che l'alias *non* deve necessariamente essere scritto in un'unica riga.

Per modificare il file /etc/aliases occorre operare come utente root. Se l'accesso al sistema come utente root è protetto da una password, è necessario conoscere la password.

Per operare sul sistema come utente root, digitare quanto segue:

```
$ su
Password:
#
```
Si noti che il prompt di sistema utilizza un simbolo diverso per l'utente root.

L'esempio seguente mostra come aggiungere l'alias softball@sport al file di default /etc/aliases.

```
# vi /etc/aliases
```

```
##
#Aliases can have any mix of upper and lower case on the left-
#hand side,
#but the right-hand side should be proper case (usually lower)
#
# >>>>>>>>>>The program "newaliases" will need to be run after
# >> NOTE >>this file is updated for any changes to
# >>>>>>>>>>show through to sendmail.
#
#@(#)aliases 1.10 89/01/20 SMI
##
# Following alias is required by the mail protocol, RFC 822
# Set it to the address of a HUMAN who deals with this system's
mail problems.
Postmaster: root
# Alias for mailer daemon; returned messages from our MAILER-
DAEMON
# should be routed to our local Postmaster.
MAILER-DAEMON: postmaster
# Aliases to handle mail to programs or files, eg news or vacation
# decode: "|/usr/bin/uudecode"
nobody: /dev/null
# Sample aliases:
# Alias for distribution list, members specified here:
#staff:wnj,mosher,sam,ecc,mckusick,sklower,olson,rwh@ernie
# Alias for distribution list, members specified elsewhere:
#keyboards: :include:/usr/jfarrell/keyboards.list
# Alias for a person, so they can receive mail by several names:
#epa:eric
#######################
# Local aliases below #
#######################
```

```
softball@sport: ugo@woofer max@twister paola@fattoria gabri@zoo
lorenzo@firenze jj@walker sandra@dakota stefano@fiesta
:wq (per uscire da vi e salvare il file /etc/aliases)
# exit (per uscire dal modo root)
$
```
Il file /etc/aliases può essere aperto con qualsiasi editor di testo. L'esempio precedente illustra i comandi utilizzati per aprire il file con vi. Per informazioni sull'uso di vi, vedere il Capitolo 6, "L'editor vi".

Si noti che i cancelletti (#) che compaiono nel file /etc/aliases hanno lo scopo di *commentare* il testo e gli alias di esempio. Il simbolo del cancelletto impedisce al sistema di utilizzare queste informazioni come alias effettivi.

Non inserire un cancelletto davanti agli alias che si desidera aggiungere, a meno che non si voglia intenzionalmente disabilitarli.

Per inviare un messaggio alle persone riunite sotto un alias di /etc/aliases, indicare come destinatario il nome dell'alias e il nome del proprio sistema. Ad esempio, inviando il messaggio seguente:

```
$ mail softball@sport
Subject: Allenamento oggi
```
Appuntamento al campo numero 4 dopo il lavoro. Se tutto va bene riusciamo ad allenarci per la partita di sabato! Cercate di arrivare il più presto possibile.

i destinatari lo riceveranno in questa forma:

```
To: softball@sport
Subject: Allenamento oggi
Appuntamento al campo numero 4 dopo il lavoro. Se tutto va bene
riusciamo ad allenarci per la partita di sabato! Cercate di
arrivare il più presto possibile.
```
Si osservi che la riga To: *non* viene espansa.
Quando si utilizza un alias postale di questo tipo, occorre sempre specificare il nome del sistema nel quale l'alias è stato definito. Se ad esempio si imposta un alias di nome piloti sul sistema circuito, i messaggi dovranno essere inviati a piloti@circuito.

La Tabella 7-1 riassume le differenze tra gli alias creati in .mailrc e quelli creati in /etc/aliases.

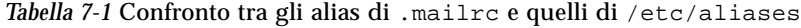

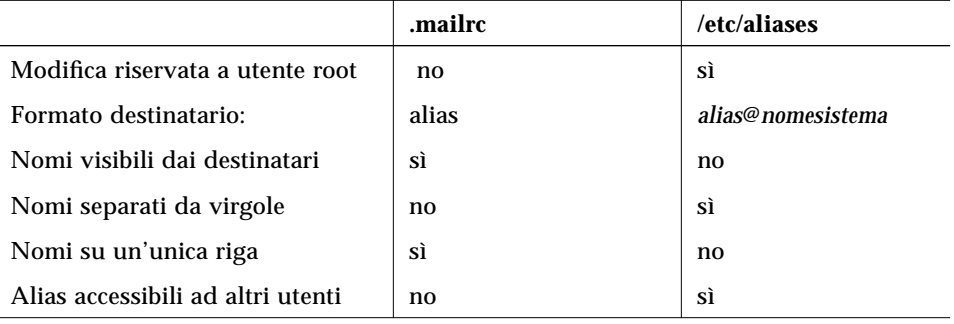

Per informazioni più dettagliate sugli alias postali, digitare man aliases o man addresses al prompt di sistema.

## *Comandi tilde*

Durante la composizione di un messaggio è possibile utilizzare i cosiddetti comandi tilde per una serie di funzioni. I comandi tilde sono formati in genere da un tilde (~) seguito da una lettera. La tabella seguente descrive alcuni dei comandi tilde più comuni, alcuni dei quali sono già stati menzionati nel corso del capitolo.

**Nota –** Per inserire un vero carattere di tilde all'interno di un messaggio, digitare due caratteri tilde in sequenza; ne verrà visualizzato uno solo.

*Tabella 7-2* Comandi tilde (mailx)

| Comando         | <b>Funzione</b>                            |
|-----------------|--------------------------------------------|
| $\sim$ !comando | Permette l'esecuzione di un comando shell  |
|                 | Simula Ctrl-D per marcare la fine del file |
|                 | Visualizza un elenco dei comandi tilde     |

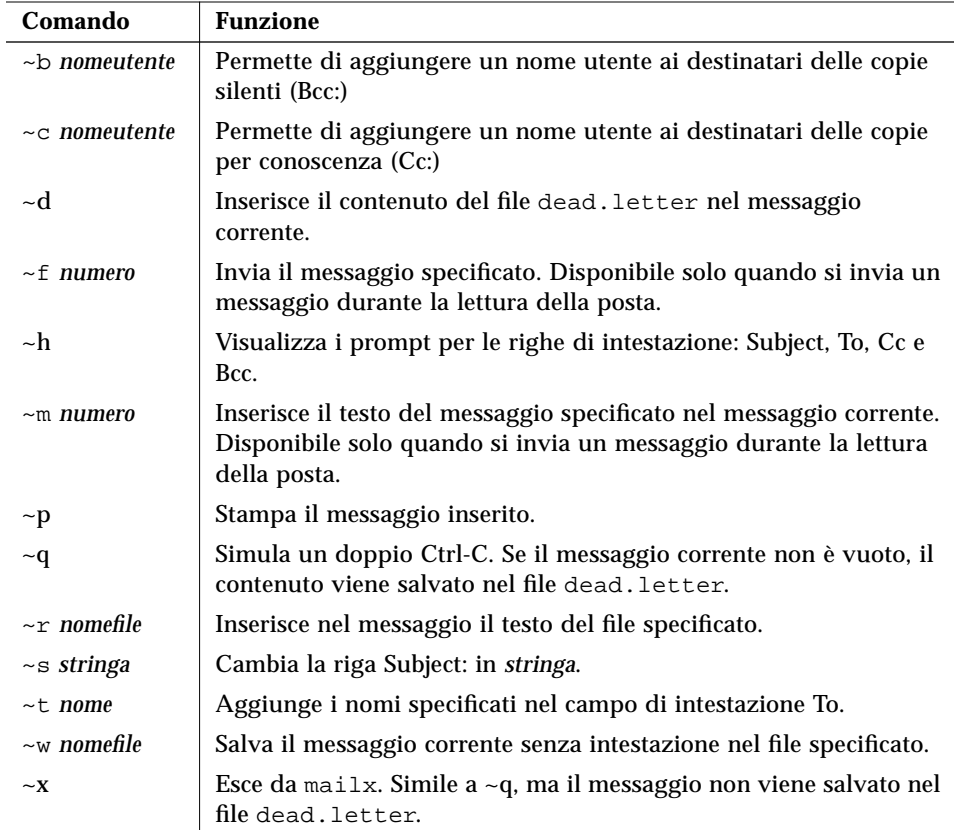

#### *Tabella 7-2* Comandi tilde (mailx)

## *Visualizzazione della guida per gli altri comandi di* mailx

mailx dispone di due comandi che visualizzano l'elenco dei comandi e delle funzioni disponibili. Se ci si trova in modalità comando, digitando ? al prompt di mailx (&) compare un elenco dei comandi disponibili per quella modalità. Analogamente, se ci si trova in modalità inserimento (ad esempio durante la composizione di un messaggio) è possibile digitare il comando equivalente ~? per visualizzare un elenco dei comandi tilde (detti anche escape tilde").

Le pagine del manuale online contengono informazioni approfondite su mailx, espresse in forma più tecnica. Per visualizzare tali informazioni, digitare:

\$ **man mailx**

Oppure, consultare la guida *man Pages(1): User Commands*.

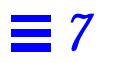

## *Uso delle stampanti 8*

Il servizio di stampa LP (dal sottosistema *line printer*) è la parte di SunOS che contiene le utility per la stampa. LP offre un'ampia serie di funzioni, molte delle quali non saranno trattate in questo manuale. Questo capitolo descrive le procedure necessarie per eseguire le seguenti operazioni:

- **•** Invio di una richiesta di stampa (invio di un file alla stampante)
- **•** Determinazione dello stato di una stampante
- **•** Annullamento di una richiesta di stampa

Per una descrizione più completa del servizio di stampa LP, vedere il volume *System Administration Guide, Volume II*.

## *Invio di una richiesta di stampa*

Per stampare un file dal prompt di sistema si utilizza il comando lp, che invia alla stampante la richiesta di stampare il file specificato. Quando si invia una richiesta di stampa, il servizio LP la inserisce nella coda della stampante, visualizza l'ID della richiesta e quindi torna a visualizzare il prompt di sistema.

#### *Invio di una richiesta alla stampante di default*

Se il servizio di stampa LP è configurato con una stampante di default, le richieste di stampa possono essere formulate come segue senza specificare il nome della stampante:

\$ **lp** *nomefile*

dove *nomefile* è il nome del file che si desidera stampare.

Il file specificato viene collocato nella coda di stampa della stampante di default e il sistema visualizza l'*id della richiesta*.

Ad esempio, per stampare il file /etc/passwd, digitare:

```
$ lp /etc/passwd
l'id della richiesta è pigna-8 (1 file)
$
```
Per informazioni su come specificare una stampante di default, vedere il manuale *System Administration Guide, Volume II*.

#### *Invio di una richiesta a una stampante specifica*

Indipendentemente dalla designazione o meno di una stampante di default, le richieste di stampa possono essere inviate a qualsiasi stampante configurata per il proprio sistema. Per inviare una richiesta di stampa a una stampante specifica, digitare quanto segue:

\$ **lp -d** *nomestampante nomefile*

dove *nomestampante* è il nome della stampante da utilizzare e *nomefile* è il nome del file da stampare.

Il file specificato viene collocato nella coda di stampa della stampante di destinazione e il sistema visualizza l'id della richiesta.

Ad esempio, per stampare il file /etc/passwd sulla stampante fungo, digitare:

```
$ lp -d fungo /etc/passwd
l'id della richiesta è fungo-9 (1 file)
$
```
Se la richiesta di stampa viene inviata a una stampante che non è configurata per il proprio sistema, viene visualizzato il messaggio informativo indicato nell'esempio:

```
$ lp -d gnomo /etc/passwd
UX:lp: ERRORE: La destinazione "gnomo" è sconosciuta
               al servizio di stampa LP.
$
```
Per informazioni sulla configurazione delle stampanti, vedere il manuale *System Administration Guide, Volume II*. Per informazioni su come visualizzare le stampanti disponibili per il proprio sistema, vedere "Determinazione dello stato della stampante" più avanti in questo capitolo.

## *Richiesta di notifica al termine della stampa*

Quando si invia alla stampante un file molto lungo, può essere utile ricevere da LP una notifica che segnali la fine della stampa. Il servizio di stampa LP può essere impostato in modo da inviare la notifica in una delle forme seguenti:

- **•** Con un messaggio di posta elettronica
- **•** Con un messaggio visualizzato nella finestra della Console

Per richiedere una notifica tramite posta elettronica, usare l'opzione -m all'invio della richiesta di stampa:

\$ **lp -m** *nomefile*

Per richiedere la visualizzazione del messaggio nella Console, usare l'opzione -w all'invio della richiesta di stampa:

\$ **lp -w** *nomefile*

dove *nomefile* è il nome del file da stampare.

#### *Stampa di un file in più copie*

Un file può essere stampato in una o più copie. Se si desidera stampare più di una copia, specificare il numero di copie desiderato con l'opzione -n del comando lp. La richiesta di stampa verrà considerata un unico *job*, e verrà stampata solo una pagina di intestazione.

Per richiedere la stampa di più copie di un file, digitare il comando:

\$ **lp -n***numero nomefile*

dove *numero* è il numero di copie desiderato e *nomefile* è il nome del file da stampare.

Per stampare ad esempio quattro copie del file /etc/passwd, digitare:

```
$ lp -n4 /etc/passwd
l'id della richiesta è pigna-9 (1 file)
$
```
## *Tabella riassuntiva delle opzioni di* lp

Le richieste di stampa possono essere personalizzate usando le opzioni del comando lp: è possibile specificare formati, set di caratteri, filtri, titoli, intestazioni e altri aspetti della stampa. La Tabella 8-1 riassume le opzioni di uso più frequente del comando lp. Queste opzioni possono essere utilizzate singolarmente o in una qualsiasi combinazione nella riga di comando. Se si utilizzano più opzioni, separarle con uno spazio e ripetere per ognuna il trattino  $(-)$ .

Ad esempio, per specificare una stampante di destinazione, richiedere una notifica con un messaggio di posta elettronica e stampare sei copie di un file, il comando da inserire sarà il seguente:

\$ **lp -d** *nomestampante* **-m -n6** *nomefile*

dove *nomestampante* è il nome della stampante desiderata e *nomefile* è il nome del file da stampare.

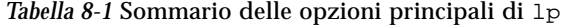

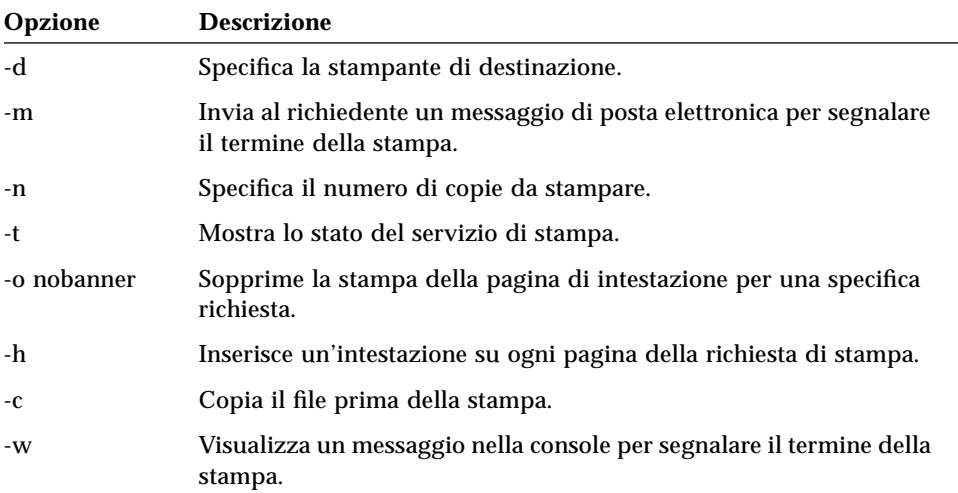

Per un elenco completo delle opzioni disponibili, vedere la pagina man  $1p(1)$ .

## *Determinazione dello stato della stampante*

Il comando lpstat permette di visualizzare lo stato corrente del servizio di stampa LP. Con questo comando è possibile controllare lo stato dei job nella coda di stampa, identificare le stampanti disponibili o individuare gli id di richiesta dei job per annullarli.

## *Controllo dello stato delle richieste di stampa*

Per visualizzare lo stato delle proprie richieste di stampa, digitare il comando:

\$ **lpstat**

Viene visualizzato un elenco dei file in coda per la stampa.

Nell'esempio seguente, riferito al sistema pino, l'output del comando indica che è presente un file nella coda di stampa della stampante pigna:

```
$ lpstat
                       paola 1261 mar 12 17:34 su pino
\ddot{\mathcal{L}}
```
Il comando lpstat visualizza una riga per ogni job di stampa; vengono indicati l'id della richiesta, il nome dell'utente che ha inviato la richiesta di stampa, la dimensione dell'output in byte e la data e l'ora della richiesta.

## *Controllo delle stampanti disponibili*

Per determinare quali stampanti sono configurate per il proprio sistema, digitare quanto segue:

\$ **lpstat -s**

Il sistema visualizza lo stato dello scheduler, la destinazione di default e un elenco dei sistemi e delle stampanti disponibili.

*8*

Nell'esempio seguente, riferito al sistema olmo, lo scheduler è attivo, la stampante di default è pigna e sono disponibili due stampanti in rete, pigna e fungo:

```
$ lpstat -s
lo scheduler è attivo
destinazione di default del sistema: pigna
sistema per pigna: pino
sistema per fungo: quercia
\mathsf{S}
```
#### *Visualizzazione di tutte le informazioni di stato*

L'opzione -t di lpstat visualizza un breve elenco delle informazioni di stato del servizio di stampa LP.

Per visualizzare un breve elenco di tutte le informazioni di stato, digitare:

\$ **lpstat -t**

Vengono visualizzate tutte le informazioni disponibili sullo stato di LP.

Nell'esempio seguente la coda di stampa è vuota. Quando sono presenti richieste di stampa, il sistema visualizza anche lo stato di tali richieste:

```
$ lpstat -t
lo scheduler è attivo
destinazione di default del sistema: pigna
sistema per fungo: quercia
pigna accetta richieste da giovedì, 3 gennaio 1993, 18:20:10 MET
fungo accetta richieste da lunedì, 4 marzo 1993, 15:53:47 MET
stampante pigna: inattiva, abilitata da giovedì 3 gennaio 1993,
18:20:22 MET. disponibile.
stampante fungo: inattiva, abilitata da lunedì, 4 marzo 1993,
15:53:44 MET. disponibile.
$
```
#### *Visualizzazione dello stato delle stampanti*

Per ottenere informazioni sullo stato di una stampante specifica, è possibile utilizzare l'opzione -p di lpstat. Questa opzione permette di sapere se la stampante è attiva o disattiva, la data e l'ora in cui è stata abilitata o disabilitata e indica se la stampante è disponibile per l'accettazione di richieste di stampa.

Per visualizzare lo stato di tutte le stampanti di un sistema, digitare:

\$ **lpstat -p**

Nell'esempio seguente, le due stampanti configurate per il sistema sono in stato non attivo, abilitato e disponibile. Se una delle stampanti contenesse uno o più job nella coda di stampa, l'output del comando mostrerebbe anche i job in coda.

```
$ lpstat -p
stampante pigna: inattiva, abilitata da giovedì 3 gennaio 1993,
18:20:22 MET. disponibile.
stampante fungo: inattiva, abilitata da lunedì, 4 marzo 1993,
15:53:44 MET. disponibile
$
```
Per richiedere lo stato di una stampante specifica, digitare il comando:

\$ **lpstat -p** *nomestampante*

dove *nomestampante* è la stampante su cui si desidera avere informazioni.

#### *Visualizzazione delle caratteristiche della stampante*

Per visualizzare tutte le caratteristiche di una stampante, utilizzare le opzioni -p e -l di lpstat. Questo comando è particolarmente utile per identificare il tipo di stampante e il tipo di contenuto.

Per visualizzare le caratteristiche di tutte le stampanti del sistema, digitare il comando seguente:

\$ **lpstat -p -l**

Vengono visualizzate in forma di tabella tutte le informazioni di configurazione utilizzate dal servizio di stampa LP per ogni stampante.

Nell'esempio seguente, riferito alla stampante pigna, tutti i campi sono vuoti ad eccezione del tipo di contenuto e del tipo di stampante.

```
$ lpstat -p pigna -l
stampante pigna: inattiva, abilitata da giovedì 3 gennaio 1993,
18:20:22 MET. disponibile.
         Tipi di contenuto: PS
         Tipi di stampante: PS
         Descrizione:
         Utenti consentiti:
                 (all)
         Formati consentiti:
                 (none)
         Intestazione non richiesta
         Set di caratteri:
                  (nessuno)
         Interlinea di default:
         Dimensione pagina di default:
$
```
*Tabella riassuntiva delle opzioni di* lpstat

Le varie opzioni del comando lpstat permettono di richiedere diversi tipi di informazioni relative allo stato di stampa. La Tabella 8-2 riassume le opzioni di uso più frequente del comando lpstat. Queste opzioni possono essere usate singolarmente o in qualsiasi combinazione nella riga di comando. Se si utilizzano più opzioni, separarle con uno spazio e ripetere per ognuna il trattino (-).

Ad esempio, per ottenere una lista completa delle informazioni di stato relative a una stampante specifica, digitare il comando:

\$ **lpstat -p** *nomestampante* **-l**

dove *nomestampante* è la stampante di cui si desidera conoscere lo stato.

| <b>Descrizione</b>                                                              |
|---------------------------------------------------------------------------------|
| Indica se le destinazioni di stampa accettano o meno le<br>richieste di stampa. |
| Visualizza le classi e i rispettivi membri.                                     |
| Visualizza la destinazione di default.                                          |
| Visualizza i formati.                                                           |
| Visualizza lo stato dell'output.                                                |
| Visualizza lo stato delle stampanti.                                            |
| Stato dello scheduler delle richieste.                                          |
| Visualizza la posizione del job nella coda di stampa.                           |
| Visualizza un sommario delle informazioni di stato.                             |
| Visualizza i set di caratteri.                                                  |
| Visualizza le richieste inviate dall'utente.                                    |
| Visualizza i dispositivi.                                                       |
|                                                                                 |

*Tabella 8-2* Sommario delle opzioni principali di lpstat

Per l'elenco completo delle opzioni, vedere la pagina man 1pstat(1).

## *Annullamento di una richiesta di stampa*

Il comando cancel permette di annullare una richiesta di stampa inserita nella coda o già in corso di stampa. È necessario conoscere l'id della richiesta, composto sempre dal nome della stampante, un trattino e il numero della richiesta di stampa. L'id della richiesta viene visualizzato all'invio del comando di stampa. Se non si ricorda l'id della richiesta da annullare, digitare lpstat e premere Return. Le richieste di stampa possono essere annullate solo dall'utente che le ha inviate o da un utente connesso come root o lp.

## *Annullamento di una richiesta di stampa con indicazione dell'ID*

Per annullare una richiesta di stampa, digitare il comando:

\$ **cancel** *idrichiesta*

dove *idrichiesta* è l'id della richiesta di stampa desiderata.

Il sistema visualizza un messaggio indicante che la richiesta è stata annullata e inizia la stampa del job successivo nella coda.

Nell'esempio seguente vengono annullate due richieste di stampa:

```
$ cancel pigna-3 pigna-4
richiesta "pigna-3" annullata
richiesta "pigna-4" annullata
$
```
## *Annullamento di una richiesta di stampa con indicazione della stampante*

È anche possibile annullare solo il job in corso di stampa, digitando il nome della stampante anziché l'id della richiesta:

\$ **cancel** *nomestampante*

dove *nomestampante* è la stampante a cui è stata inviata la richiesta.

Il sistema visualizza un messaggio indicante che la richiesta è stata annullata e inizia la stampa del job successivo nella coda.

Nell'esempio seguente viene annullata la richiesta in corso di stampa:

```
$ cancel pigna
richiesta "pigna-3" annullata
\boldsymbol{\dot{\varsigma}}
```
L'amministratore del sistema può operare come utente root o lp e annullare la richiesta in corso di stampa usando il nome della stampante come argomento per il comando cancel.

# *Operazioni in rete 9*

Si definisce *rete* un insieme di computer configurati in modo da comunicare tra loro. All'interno di una rete è possibile utilizzare le risorse di altri sistemi operando normalmente sul proprio. È cioè possibile, operando sulla propria workstation, effettuare il login o eseguire comandi remoti che abbiano effetto su altri sistemi.

Questo capitolo tratta i seguenti argomenti:

- **•** Concetti generali sulle reti
- **•** Login in sistemi remoti
- **•** Copia di file da sistemi remoti
- **•** Esecuzione di comandi su sistemi remoti
- **•** Richiesta di informazioni di stato su sistemi remoti

Se il proprio sistema non è collegato a una rete, le informazioni contenute in questo capitolo potranno ugualmente essere utili per considerare e valutare i vantaggi del lavoro in rete.

## *Concetti generali sulle reti*

Un collegamento in rete permette la trasmissione dei dati da un sistema ad un altro. Le reti vengono di norma classificate come LAN (*local area network* o *reti locali*), operanti su distanze nell'ordine di centinaia di metri; WAN (*wide area network*), operanti su distanze fino a migliaia di chilometri; o CAN (*campus area network*), operanti su distanze intermedie.

A un livello superiore si collocano le cosiddette *internetwork*, reti formate da gruppi di reti collegate. Ad esempio, una workstation può essere collegata a una rete installata all'interno dell'edificio e allo stesso tempo a una internetwork che collega la rete locale ad altre LAN simili in altre città. Poiché la differenza tra rete e internetwork non ha effetti rilevanti per l'utente, in questo manuale il termine "rete" verrà utilizzato per indicare indifferentemente entrambi i tipi di collegamento.

I sistemi collegati in rete comunicano tramite un *protocollo di rete*, o linguaggio comune della rete, per garantire che le informazioni vengano trasmesse alle destinazioni appropriate. Per il collegamento tra le reti si utilizzano invece i *protocolli di internetwork*, detti anche *relay*.

## *Login remoto (*rlogin*)*

Il comando rlogin permette di effettuare il login su altri sistemi UNIX della propria rete.

Per effettuare il login su un sistema remoto, digitare:

\$ **rlogin** *nomesistema*

dove *nomesistema* è il nome del sistema remoto.

Se compare la richiesta di una password, digitare la password per il sistema remoto e premere Return. Se il nome del proprio sistema è contenuto nel file /etc/hosts.equiv del sistema remoto, quest'ultimo non richiederà la password di accesso.

```
$ rlogin solitario
Password: (digitare la password)
Last login: Mon Jan 6 09:37:55 from zoo
Sun Microsystems, Inc. SunOS 5.1 October 1992
(I comandi seguenti vengono eseguiti su solitario.)
$ pwd
/home/aquila
$ logout
Connection closed.
$
```
### rlogin *senza una directory home*

Nell'esempio precedente, l'utente aquila ha effettuato il login in solitario nella directory /home/aquila, come indicato dal comando pwd. Se si effettua il login in un sistema in cui non si dispone di una propria directory home, rlogin visualizza un messaggio indicante l'assenza di tale directory home nel sistema remoto; in questo caso, l'utente accede direttamente alla directory radice (/) del sistema remoto:

```
$ rlogin fattoria
Password:
No directory! Logging in with home=/
Last login: Fri Jan 3 10:21:59 from zoo
Sun Microsystems, Inc. SunOS 5.1 October 1992
(I comandi seguenti vengono eseguiti su fattoria.)
$ pwd
/
$ logout
Connection closed.
\ddot{\rm s}
```
### rlogin *con un altro nome utente*

In alcuni casi può essere necessario effettuare il login in un sistema remoto nelle vesti di un altro utente. Ad esempio, può accadere di lavorare sul sistema di un altro utente (con il nome di login di questo utente) e di dover accedere al proprio sistema con il proprio nome utente. Questo è possibile con l'opzione -l del comando rlogin. La sintassi del comando è la seguente:

rlogin *nomesistema* -l *nomeutente*

Nell'esempio seguente l'utente aquila, operando dal sistema zoo, effettua il login nel sistema solitario come utente lupo:

```
$ rlogin solitario -l lupo
Password:
Last login: Wed Jan 8 07:12:25 from zoo
Sun Microsystems, Inc. SunOS 5.1 October 1992
(I comandi seguenti vengono eseguiti su solitario.)
$ pwd
/home/lupo
$ logout
Connection closed.
\mathsf{\dot{S}}
```
Effettuando il login in un sistema remoto con il nome di un altro utente, si accede alla directory home di quell'utente.

#### rlogin *in un sistema sconosciuto*

Se si cerca di effettuare il login in un sistema remoto il cui nome non è definito nel proprio sistema, rlogin cerca senza successo il nome del sistema nel database degli host e visualizza il messaggio seguente:

```
$ rlogin straniero
straniero: unknown host
\mathsf{\dot{S}}
```
## *Chiusura di una connessione stabilita con* rlogin

Per terminare una connessione stabilita con rlogin, si utilizza di norma il comando logout alla fine della sessione di lavoro. Se per qualche ragione non fosse possibile terminare la sessione in questo modo, la connessione può essere interrotta digitando un tilde seguito da un punto (~.) all'inizio di una riga. La connessione con il sistema remoto viene interrotta e l'utente ritorna nel sistema di partenza.

Se si effettua il login in una serie di sistemi accedendo ad ognuno attraverso un altro sistema, e si utilizza quindi ~. per interrompere la connessione con uno qualsiasi di questi sistemi, si ritorna al sistema di partenza:

```
$ rlogin dakota
Password:
Last login: Fri Jan 10 09:14:43 from zoo
Sun Microsystems, Inc. SunOS 5.1 October 1992
(I comandi seguenti vengono eseguiti su dakota.)
$ ~. (È possibile che il carattere ~ non appaia sullo schermo.)
Connection closed.
\mathsf{\dot{S}}
```
Se si desidera tornare a una connessione intermedia stabilita con rlogin, digitare due caratteri tilde seguiti da un punto (~~.), come illustrato in questo esempio:

```
$ rlogin solitario
Password:
Last login: Tue Jan 7 08:12:49 from zoo
Sun Microsystems, Inc. SunOS 5.1 October 1992
(I comandi seguenti vengono eseguiti su solitario.)
$ rlogin dakota
Password:
Last login: Tue Jan 7 10:17:40 from solitario
Sun Microsystems, Inc. SunOS 5.1 October 1992
(I comandi seguenti vengono eseguiti su dakota.)
$ ~~. (È possibile che i caratteri ~~ non appaiano sullo schermo.)
Connection closed.
$
```
#### *Sospensione di una connessione stabilita con* rlogin

Per sospendere temporaneamente una connessione stabilita con rlogin, digitare un tilde (~) e quindi premere Ctrl-Z. La connessione stabilita con rlogin assume lo stato di processo sospeso e l'utente ritorna al sistema di partenza.

Per riattivare la connessione, digitare fg. Oppure, digitare il simbolo di percentuale (%) seguito dal numero del processo sospeso (se non viene specificato alcun numero di processo, viene considerato per default il numero dell'ultimo processo sospeso).

```
$ rlogin solitario
Password:
Last login: Tue Jan 7 08:12:49 from zoo
Sun Microsystems, Inc. SunOS 5.1 October 1992
(Il comando seguente viene eseguito su solitario.)
~^Z (È possibile che ^Z non compaia sullo schermo.)
Stopped
(Il comando seguente viene eseguito su zoo.)
$ pwd
/home/aquila
$ %
rlogin solitario
(Il comando seguente viene eseguito su solitario.)
$ logout
Connection closed.
\ddot{\rm S}
```
Analogamente alla chiusura della connessione rlogin con ~~., digitando due caratteri tilde e Ctrl-Z la connessione rlogin corrente viene interrotta e l'utente torna a un rlogin intermedio.

#### *Verifica della posizione corrente (*who am i*)*

Dopo avere effettuato una serie di login in sistemi remoti e avere utilizzato vari nomi di login, può essere utile verificare l'esatta posizione corrente. Il comando who am i visualizza il nome del sistema corrente e il proprio nome di login corrente.

Per maggiori informazioni, digitare man rlogin al prompt di sistema o consultare la guida *man Pages(1): User Commands*.

## *Copia remota dei file (*rcp*)*

Il comando rcp permette di copiare uno o più file da un sistema a un altro. Esso utilizza i file /etc/hosts.equiv e /etc/passwd del sistema remoto per determinare i privilegi di accesso dell'utente. La sintassi di rcp è analoga a quella del comando cp.

**Nota –** Per copiare una sottodirectory e il suo contenuto da un sistema a un altro, usare il comando rcp -r.

## *Copia di file da un altro sistema al proprio*

Per copiare uno o più file da un altro sistema sul proprio, la sintassi del comando è la seguente:

```
rcp nomesistema:sorgente destinazione
```
dove *nomesistema* è il nome del sistema remoto, *sorgente* è il nome del file che si desidera copiare e *destinazione* è il percorso in cui si desidera copiare il file sul proprio sistema.

Nell'esempio seguente, il file /home/dakota/doc/lettera viene copiato dal sistema remoto dakota alla directory /tmp del sistema locale zoo:

```
$ rcp dakota:/home/dakota/doc/lettera /tmp
$
```
Con il comando rcp è anche possibile utilizzare varie combinazioni di abbreviazioni e sintassi. Ad esempio, per copiare tutti i file che terminano in .doc dalla directory home dell'utente gallo sul sistema remoto fattoria alla directory corrente del sistema locale zoo, il comando da digitare sarà:

```
$ rcp fattoria:~gallo/*.doc .
$
```
### *Copia di file dal proprio sistema ad un altro*

Per copiare uno o più file dal proprio sistema locale in un sistema remoto, la sintassi del comando viene invertita come segue:

rcp *sorgente nomesistema*:*destinazione*

dove *sorgente* è il file che si desidera copiare, *nomesistema* è il nome del sistema remoto e *destinazione* è il percorso in cui si desidera copiare il file nel sistema remoto.

Nell'esempio seguente, il file asti viene copiato dalla directory ~/italia/piemonte del sistema di partenza nella directory ~gallo/province del sistema remoto fattoria (si ricordi che ~ indica la directory home dell'utente che esegue il comando e ~gallo è la directory home dell'utente gallo):

\$ **rcp ~/italia/piemonte/asti fattoria:~gallo/province** \$

Per maggiori informazioni sul comando  $rcp(1)$  e sulle relative opzioni, vedere la guida *man Pages(1): User Commands*.

## *Esecuzione remota dei comandi (*rsh*)*

Il comando rsh (da *remote shell*) permette di eseguire un comando singolo su un sistema remoto senza bisogno di effettuare il login su quel sistema. Questa possibilità può risultare molto utile quando si desidera effettuare una sola operazione sul sistema remoto.

Per eseguire un comando sul sistema remoto, digitare:

**rsh** *nomesistema comando*

Nell'esempio seguente viene visualizzato il contenuto della directory /home/solitario/chitarre del sistema remoto solitario:

\$ **rsh solitario ls /home/solitario/chitarre** collings gibson santacruz fender martin taylor \$

Come i comandi rlogin e rcp, rsh utilizza i file /etc/hosts.equiv e /etc/passwd del sistema remoto per determinare i privilegi di accesso dell'utente.

Per maggiori informazioni sul comando rsh(1) e sulle relative opzioni, vedere la guida *man Pages(1): User Commands*.

## *Visualizzazione di informazioni sugli utenti (*rusers*)*

Il comando rusers (da *remote users*) visualizza gli utenti connessi ai vari sistemi della rete. Digitando il comando rusers da solo vengono visualizzati tutti i sistemi della rete e gli utenti connessi in ciascuno:

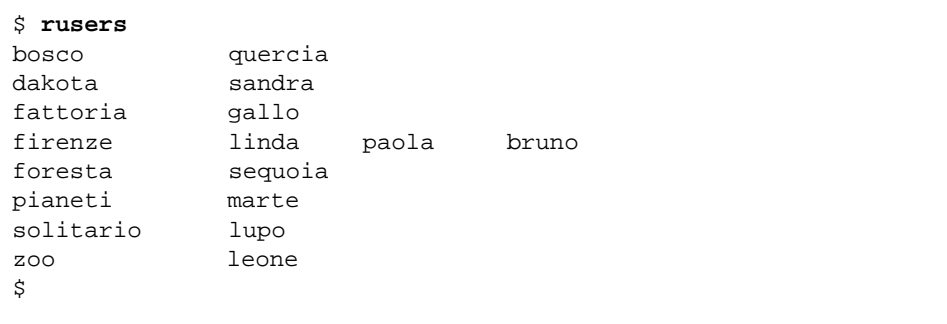

Si noti che il sistema firenze ha tre utenti connessi.

Per visualizzare le informazioni relative a uno specifico sistema remoto, digitare il comando rusers seguito dal nome del sistema, come segue:

```
$ rusers firenze
firenze linda paola bruno
$
```
L'opzione -l del comando rusers permette di ottenere informazioni più dettagliate, tra cui i nomi degli utenti, i nomi dei sistemi e dei terminali, l'ora di connessione di ogni utente, il tempo di inattività di ogni utente (se maggiore di un minuto) e il nome del sistema da cui ogni utente ha effettuato il login:

```
$ rusers -l firenze
        firenze:ttyd8 Feb 10 08:12 5:29
paola firenze:console Feb 10 09:16
bruno firenze:ttyp0 Feb 10 11:56 36
$
```
L'opzione -l può essere utilizzata anche senza specificare il nome di un sistema.

Per maggiori informazioni sul comando rusers(1) e sulle relative opzioni, vedere la guida *man Pages(1): User Commands*.

## *Personalizzazione dell'ambiente di lavoro 10*

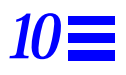

Il sistema operativo SunOS permette all'utente di controllare e configurare direttamente molti aspetti dell'ambiente di lavoro. Questo è possibile con la modifica delle *variabili d'ambiente* contenute nei *file di inizializzazione* del sistema. Quando si effettua il login, il sistema legge i file di inizializzazione e utilizza le variabili d'ambiente per configurare il sistema. Impostando o modificando opportunamente le variabili d'ambiente è perciò possibile "personalizzare" il sistema per adattarlo alle proprie esigenze di lavoro.

Questo capitolo descrive le procedure per:

- **•** Personalizzare il sistema modificando i file di inizializzazione e impostando le variabili d'ambiente più comuni.
- **•** Creare alias per i comandi di SunOS.
- **•** Modificare il prompt di sistema.
- **•** Impostare le autorizzazioni di default per i file.
- **•** Personalizzare i font di OpenWindows.
- **•** Effettuare la calibrazione dei monitor a colori.

## *File di inizializzazione*

I file di inizializzazione che determinano la configurazione del sistema dipendono dal tipo di shell di default specificata dall'amministratore del sistema al momento dell'installazione. La Bourne shell è la shell di default per i sistemi SunOS, ma è anche possibile utilizzare una C shell o una Korn shell. Ad ognuna di queste sono associati uno o più file di inizializzazione.

Se non si è certi della shell di default impostata per il proprio sistema (detta anche *shell di login*), procedere come segue:

**1. Digitare** echo \$SHELL**:**

```
$ echo $SHELL
/bin/sh
```
#### **2. Osservare l'output del comando. Se è:**

- **•** /bin/sh la shell di login è una Bourne shell
- **•** /bin/csh la shell di login è una C shell
- **•** /bin/ksh la shell di login è una Korn shell

Indipendentemente dalla shell utilizzata, quando l'utente effettua il login il sistema esegue il file di profilo del sistema, /etc/profile. Questo file è in genere di proprietà dell'amministratore del sistema ed è accessibile in lettura (ma non in scrittura) da tutti gli utenti.

Dopo il profilo del sistema, il sistema esegue il *profilo utente*. Il profilo utente è rappresentato da uno o più file di inizializzazione che definiscono l'ambiente di lavoro. Ad esempio, se ci si trova nell'ambiente OpenWindows il sistema controlla il file (o i file) di inizializzazione ogni volta che viene avviata una Shell o una Finestra di comando.

A seconda della shell di default utilizzata, i file del profilo utente possono essere i seguenti:

- **•** .profile (per la Bourne shell e la Korn shell)
- **•** .login e .cshrc (per la C shell)

I file del profilo utente sono contenuti nella directory home e consentono di configurare l'ambiente di lavoro in base alle proprie preferenze.

## *Variabili d'ambiente*

Il sistema configura l'ambiente di lavoro in base a una serie di impostazioni definite nei file di inizializzazione. Per modificare temporaneamente l'ambiente di lavoro, ad esempio per la sessione corrente, è possibile eseguire i comandi appropriati direttamente al prompt di sistema. Se invece si desidera apportare modifiche di carattere permanente, occorre memorizzare variabili d'ambiente "permanenti" nei file .profile, .login o .cshrc.

Per visualizzare le variabili d'ambiente correntemente impostate sul sistema:

**1. Digitare il comando** env **e premere Return:**

```
$ env
HISTORY=100
HOME=/home/italia/logos
HZ=100LOGNAME=logos
MAIL=/var/mail/logos
MANSECTS=\1:1m:1c:1f:1s:1b:2:\3:3c:3i:3n:3m:3k:3g:3e:3x11:3xt:3
w:3b:9:4:5:7:8
PATH=/usr/bin
SHELL=/bin/sh
TERM=sun
TZ=EST5EDT
```
**Nota –** È anche possibile usare il comando env per identificare la propria shell di login, specificata nella variabile d'ambiente SHELL. Nell'esempio precedente, la shell è impostata come /bin/sh (Bourne shell).

## *Profilo utente*

In questa sezione vengono descritte alcune delle variabili d'ambiente più utilizzate. Molte di queste potrebbero essere già definite nel proprio profilo utente. Come già accennato, il file del profilo utente (.profile per la Bourne shell e la Korn shell e .cshrc per la C shell) si trova nella directory home.

**Nota –** I file nascosti (file "punto") possono essere visualizzati con il comando ls -la.

L'elenco seguente descrive alcune delle variabili d'ambiente che è possibile impostare nel proprio profilo utente. La sintassi per la definizione delle variabili d'ambiente dipende dal tipo di shell in uso:

- **•** CDPATH Specifica le directory in cui il sistema deve cercare quando viene digitato il nome di una directory senza specificare un percorso completo.
- **•** HISTORY Definisce il numero dei comandi memorizzati dal comando history (solo per la C shell).
- **•** HOME Definisce il percorso assoluto della directory home dell'utente. Il sistema utilizza questa informazione per determinare la directory in cui spostarsi quando viene digitato il comando cd senza argomenti.
- **•** LANG Specifica la lingua locale. Sono ammessi i valori: Japanese, German, French, Swedish e Italian.
- **•** LOGNAME Definisce il nome di login dell'utente. Il valore di default per questa variabile è il nome di login specificato nel database passwd come parte del processo di login. Per informazioni sul database passwd, vedere il manuale *System Administration Guide, Volume I*.
- **•** LPDEST Definisce la stampante di default.
- **•** MAIL Specifica il percorso della casella postale dell'utente. Questa è di norma collocata nella directory /var/mail/*nomeutente*, dove *nomeutente* è il nome di login dell'utente. Per maggiori informazioni su questo file, vedere il Capitolo 7, "La posta elettronica".
- **•** MANSECTS Imposta le sezioni disponibili del manuale di riferimento online (pagine man).
- **•** PATH Elenca, nell'ordine, le directory in cui il sistema deve cercare per trovare il programma da eseguire quando viene inserito un comando. Se la directory richiesta non si trova nel percorso di ricerca, occorre inserirla nella variabile oppure digitare il percorso completo quando si inserisce il comando.

L'impostazione di default per questa variabile viene definita automaticamente in base a quanto specificato nel file .profile (Bourne shell o Korn shell) o .cshrc (C shell) nel processo di login.

**•** PS1 – Definisce il prompt di sistema. Il prompt di default per la Bourne shell e la Korn shell è il simbolo del dollaro (\$). Il prompt di default per la C shell è il simbolo di percentuale (%). Il prompt di default per l'utente root in tutte le shell è il simbolo del cancelletto (#).

- **•** SHELL Definisce il tipo di shell utilizzata da vi ed altri programmi.
- **•** TERMINFO Specifica il percorso dei terminali non supportati che sono stati aggiunti al database terminfo. L'impostazione di questa variabile non è necessaria per i terminali di default definiti nel database. Per informazioni sul database terminfo, vedere il manuale *System Administration Guide, Volume II*.
- **•** TERM Definisce il tipo di terminale correntemente in uso. Quando si avvia un editor, il sistema cerca un file con un nome corrispondente alla definizione di questa variabile. Il file viene cercato prima nel percorso eventualmente specificato nella variabile TERMINFO, e quindi nella directory di default, /usr/share/lib/terminfo, per determinare le caratteristiche del terminale. Se il sistema non trova una definizione in nessuna delle directory esaminate, il terminale viene identificato come asincrono.
- **•** TZ Definisce il fuso orario utilizzato dall'orologio del sistema.

## *Impostazione della variabile* PATH

La variabile d'ambiente PATH viene usata dal sistema per localizzare i comandi nella gerarchia di directory di SunOS. Con la definizione di PATH si stabilisce un insieme fisso di directory in cui il sistema va a cercare ogni volta che viene inserito un comando.

Se la variabile PATH non è impostata e si desidera ad esempio copiare un file, sarà necessario inserire il percorso completo del comando di copia, /usr/bin/cp. Se invece la variabile PATH è stata impostata in modo da includere la directory /usr/bin, sarà sufficiente digitare cp perché il sistema esegua il comando. In questo caso, infatti, il sistema cercherà il comando cp in tutte le directory incluse nella variabile PATH. L'inserimento nella variabile delle directory che contengono i comandi più comuni di SunOS è perciò determinante per semplificare e velocizzare il lavoro.

Se si utilizza una shell di tipo Bourne o Korn, la variabile PATH deve essere specificata nel file .profile (nella directory home) con la sintassi seguente:

dove *home* rappresenta il percorso della directory home dell'utente.

PATH=.:/usr/bin:/*home*/bin

Se si utilizza la C shell, la variabile PATH deve essere specificata nel file .cshrc (nella directory home) con la sintassi seguente:

set path=(. /usr/bin *home*/bin)

dove *home* è il percorso della directory home dell'utente.

**Nota –** Nelle C shell è anche possibile usare il simbolo ~ per rappresentare il percorso della directory home.

Se si modifica la variabile PATH e si utilizza una C shell, il comando source permette di applicare immediatamente le modifiche apportate senza bisogno di effettuare il logout:

esempio% **source .cshrc**

Se si utilizza una shell di tipo Bourne o Korn, lo stesso risultato si può ottenere con il comando seguente:

\$ **. .profile**

## *Alias (solo C Shell)*

Gli alias sono abbreviazioni che sostituiscono comandi di uso frequente. Ad esempio, l'impostazione di default per il comando rm non prevede una richiesta di conferma prima di eseguire la cancellazione. Questa impostazione può essere rischiosa, poiché un errore di battitura può causare la cancellazione del file sbagliato. La C shell consente tuttavia di utilizzare la variabile alias per modificare l'impostazione di default aggiungendo la riga seguente al file .cshrc:

alias rm 'rm -i'

Con questa istruzione nel file .cshrc, il comando rm viene reso equivalente a rm -i, che rappresenta la sua forma interattiva. In questo modo, il sistema chiederà sempre la conferma dell'utente prima di eseguire la cancellazione di

un file. (Le virgolette che racchiudono rm -i nell'esempio sono necessarie per includere lo spazio vuoto tra rm e -i. Senza le virgolette, la C shell non potrebbe interpretare correttamente i caratteri dopo lo spazio.)

Per applicare immediatamente le modifiche apportate al file .cshrc, usare il comando source. Questo comando fa in modo che il sistema rilegga il file .cshrc ed esegua i relativi comandi:

esempio% **source .cshrc**

## *Modifica del prompt di sistema*

La sintassi da utilizzare per cambiare il prompt di sistema dipende dal tipo di shell utilizzata (Bourne, Korn o C shell).

#### *Bourne shell e Korn shell*

Se si utilizza una shell di tipo Bourne o Korn, il prompt di sistema può essere ridefinito con il comando PS1. L'esempio seguente mostra tre possibili applicazioni del comando:

```
PS1=": "
PS1="'hostname': "
PS1="'hostname'{'id'}}: "
```
- **•** Il primo esempio imposta il prompt come due punti (:) seguiti da uno spazio.
- **•** Il secondo esempio crea un prompt formato dal nome del sistema seguito da due punti e uno spazio.
- **•** Il terzo esempio definisce un prompt formato dal nome del sistema seguito dal nome di login dell'utente fra parentesi graffe {}, due punti e uno spazio.

Si provi a cambiare il proprio prompt di sistema usando uno dei comandi illustrati nell'esempio. Il prompt resterà nella forma impostata fino alla modifica successiva o fino al logout.

Per modificare il prompt in modo permanente, aggiungere una delle righe indicate (o un prompt di propria creazione) al file.profile. In questo modo, il prompt specificato apparirà ad ogni login e in ogni shell.

#### *C shell*

Se si utilizza una C shell, il prompt di sistema può essere personalizzato con il comando set prompt. L'esempio seguente mostra tre possibili applicazioni del comando:

```
set prompt="% "
set prompt="'hostname'\!: "
set prompt="'hostname'{'id'}}: "
```
- **•** Il primo comando imposta il prompt come un simbolo di percentuale seguito da uno spazio.
- **•** Il secondo comando crea un prompt formato dal nome del proprio sistema seguito dal numero di storia del comando (hostname1, hostname2, hostname3 e così via).
- **•** Il terzo comando crea un prompt formato dal nome del sistema seguito dal nome di login dell'utente fra parentesi graffe, due punti e uno spazio.

Si provi a cambiare il proprio prompt corrente usando uno dei comandi dell'esempio. Il prompt resterà nella forma definita fino alla modifica successiva o fino al logout dal sistema.

Per modificare il prompt in modo permanente, aggiungere una delle righe indicate (o un prompt di propria creazione) al file .cshrc. In questo modo, il prompt specificato apparirà ad ogni login e in ogni shell.

#### *Altre variabili*

Oltre a quelle descritte finora, l'utente può impostare molte altre variabili nei file .profile o.cshrc. Per un elenco completo delle variabili, vedere la guida *man Pages(1): User Commands*. Qui di seguito è fornita una breve descrizione di alcune delle opzioni più utili.

L'istruzione set noclobber impedisce di sovrascrivere accidentalmente un file durante una copia con il comando cp. Questa variabile è disponibile solo se si utilizza una C shell. Inserire nel file.cshrc la riga seguente:

**set noclobber**

L'istruzione set history definisce il numero dei comandi che verranno visualizzati con il comando history. La lista visualizzata da history può essere utilizzata anche per ripetere comandi precedenti. Questa variabile è disponibile solo se si utilizza una C shell. Per impostarla, inserire la riga seguente nel file .cshrc:

**set history=100**

Per ottenere lo stesso risultato utilizzando una shell di tipo Bourne o Korn, inserire la riga seguente nel file .profile:

**HISTORY=100**

## *Impostazione delle autorizzazioni di default*

Il comando umask imposta le autorizzazioni di default per i file e le directory di nuova creazione. Ad esempio, per mantenere un certo grado di protezione e assegnare ai membri del proprio gruppo e a tutti gli altri utenti solo le autorizzazioni di lettura ed esecuzione (-rwxr-xr-x) per i propri file e directory, impostare umask nei file.cshrc e .profile in modo da proteggere tutti i file e directory di propria creazione con le autorizzazioni desiderate.

Analogamente al comando chmod, umask utilizza un codice numerico per rappresentare le autorizzazioni assolute dei file. Tuttavia, il metodo utilizzato da umask per calcolare tale codice si differenzia nettamente da quello usato da chmod.

In primo luogo, se umask è impostato su 000 significa che tutti i file creati dall'utente avranno le seguenti autorizzazioni (lettura e scrittura ma non esecuzione):

rw-rw-rw- (modo 666)

mentre tutte le directory avranno le seguenti autorizzazioni (lettura, scrittura ed esecuzione):

```
rwxrwxrwx (modo 777)
```
Per determinare il valore da utilizzare con umask, occorre sottrarre il valore delle autorizzazioni desiderate (il valore che occorrerebbe specificare per il comando chmod) dalle autorizzazioni di default correntemente assegnate ai file. Il risultato ottenuto sarà il valore da utilizzare per il comando umask.

Ad esempio, si supponga di voler cambiare le autorizzazioni di default per i propri file da 666 (rw-rw-rw-) a 644 (rw-r--r--). Sottrarre 644 da 666. Il risultato, 022, è il valore numerico da utilizzare con umask come segue:

**umask 022**

Come nel codice numerico utilizzato per il comando chmod, i tre numeri usati con umask hanno i seguenti significati:

- **•** La prima cifra controlla le autorizzazioni del proprietario
- **•** La seconda controlla le autorizzazioni del gruppo
- **•** La terza controlla le autorizzazioni di tutti gli altri utenti

La Tabella 10-1 illustra le autorizzazioni dei file per ogni cifra del codice numerico utilizzato da umask.

*Tabella 10-1* Codici delle autorizzazioni utilizzate da umask

| codice umask | <b>Autorizzazion</b><br>- i |
|--------------|-----------------------------|
| $\bf{0}$     | <b>TWX</b>                  |
| 1            | rw-                         |
| 2            | $r-x$                       |
| 3            | $r-$                        |
| 4            | $-WX$                       |
| 5            | -W-                         |
| 6            | $-x$                        |
|              | ---(nessuna)                |

Per maggiori informazioni sul comando umask, vedere la guida *man Pages(1): User Commands*.
# *Personalizzazione dei font in OpenWindows*

Se si desidera, è possibile personalizzare il tipo e la dimensione dei font utilizzati dalle applicazioni in OpenWindows. I paragrafi seguenti descrivono le procedure da seguire per la personalizzazione dei font.

## *Definizione del tipo di font e della dimensione*

Il font di default utilizzato nelle finestre è il Lucida Sans a 12 punti (medium); il font di default per le intestazioni delle finestre è il Lucida Sans Bold. Se si preferisce, è possibile specificare un altro tipo di carattere o un'altra dimensione sia per le finestre che per le intestazioni. La modifica può essere effettuata in forma temporanea, per una singola finestra, oppure in modo permanente per tutte le applicazioni, utilizzando la finestra "Caratteristiche area di lavoro". I paragrafi seguenti descrivono entrambe le procedure.

## *Font a spaziatura fissa e proporzionale*

I font si suddividono in due categorie generali — *a spaziatura fissa* e *a spaziatura proporzionale*. Nei font a spaziatura fissa ogni carattere occupa lo stesso spazio nella riga, mentre nei font a spaziatura proporzionale i caratteri occupano uno spazio variabile a seconda della larghezza. In generale, i font a spaziatura proporzionale risultano esteticamente più gradevoli. Tuttavia, per alcune applicazioni (come le Finestre di comando, le Shell e xterm, un diffuso emulatore di terminale) è preferibile l'utilizzo dei font a spaziatura fissa.

#### *Scelta tra font a spaziatura fissa e proporzionale*

Il font di default utilizzato nelle Finestre di comando e nelle Shell è un font a spaziatura proporzionale. Nonostante l'aspetto gradevole, nelle finestre utilizzate come terminali i font a spaziatura proporzionale possono causare problemi di allineamento dei caratteri (ad esempio nelle spaziature e nelle tabulazioni). In questo caso è perciò preferibile scegliere un font a spaziatura fissa. Negli esempi seguenti, le finestre utilizzate come terminali impiegano font a spaziatura fissa, mentre le altre finestre e intestazioni adottano font a spaziatura proporzionale.

#### *Definizione del font per una singola finestra*

Questo paragrafo descrive la procedura da seguire per modificare il tipo e la dimensione del font per una singola applicazione. Si noti che le modifiche non hanno effetto sulle finestre già aperte; per visualizzare il nuovo font occorre avviare una nuova sessione dell'applicazione.

La sintassi base del comando, illustrata nell'esempio seguente, contiene il nome dell'applicazione, l'opzione -fn (font name) e il tipo e la dimensione del font. La "e commerciale" (&) fa ricomparire il prompt di sistema dopo l'invio del comando, rendendo la finestra immediatamente disponibile.

```
$ applicazione -fn tipofont-dimensione &
```
Gli esempi che seguono illustrano l'uso di questo comando per aprire un'applicazione specificando il font da utilizzare e la dimensione dei caratteri.

**•** L'esempio seguente avvia una Finestra di comando con il font a spaziatura proporzionale Lucida Sans Typewriter Bold.

La dimensione del carattere non è specificata; viene perciò utilizzata la dimensione di default (12 punti).

```
$ cmdtool -fn lucidasans-typewriter-bold &
```
**•** L'esempio seguente avvia una Shell con il font Lucida Sans Typewriter Bold e aumenta la dimensione dei caratteri da 12 a 14 punti.

Modificando la dimensione del font cambia anche la dimensione della finestra.

\$ **shelltool -fn lucidasans-typewriter-bold-14 &**

**•** L'esempio seguente avvia una finestra di terminale xterm con il font terminal-bold a 16 punti:

```
$ xterm -fn terminal-bold-16 &
```
**•** L'esempio seguente avvia una finestra di Editor con il font Helvetica Bold a 14 punti:

\$ **textedit -fn helvetica-bold-14 &**

L'opzione -fn può essere utilizzata con qualsiasi applicazione per specificare il font e la dimensione dei caratteri. Proseguendo nel capitolo, il paragrafo "Elenco dei font disponibili" spiegherà come visualizzare tutti i font disponibili per le applicazioni di OpenWindows.

#### *Assegnazione permanente dei font*

Se si utilizza spesso un font personalizzato, può essere utile aggiungerlo come opzione al menu Area di lavoro. Questa operazione può essere eseguita utilizzando la categoria "Menu Programmi" della finestra "Caratteristiche area di lavoro". In questo modo non sarà più necessario digitare ogni volta le opzioni di personalizzazione dalla riga di comando. Se ad esempio si preferisce utilizzare Editor con un carattere più grande, è possibile aggiungere al menu Programmi la seguente riga di comando:

```
textedit -fn lucidasans-typewriter-14
```
È anche possibile aggiungere al menu Programmi varie opzioni relative a una stessa applicazione, in modo da poterla avviare con diversi tipi di font o con caratteri di diverse dimensioni. Per avere ad esempio la possibilità di avviare Editor con caratteri a 12, 14 o 18 punti, si potranno aggiungere al menu Programmi i comandi seguenti:

```
textedit -fn lucidasans-typewriter-12
textedit -fn lucidasans-typewriter-14
textedit -fn lucidasans-typewriter-18
```
Personalizzando in questo modo il menu Programmi dalla finestra "Caratteristiche area di lavoro", sarà possibile avviare Editor con il carattere desiderato selezionando semplicemente l'opzione appropriata dal menu.

**Nota –** Le righe di comando aggiunte al menu Programmi non devono essere seguite da una "e commerciale" (&).

## *Visualizzazione dei font disponibili*

Se si desidera provare ad utilizzare font diversi da quelli illustrati negli esempi precedenti nelle applicazioni di OpenWindows, può essere utile visualizzare l'elenco dei font disponibili.

#### *Elenco dei font disponibili*

Per ottenere l'elenco completo dei font disponibili, digitare il comando xlsfonts al prompt di sistema da una finestra di emulazione terminale. È preferibile utilizzare una Finestra di comando, in quanto la lista potrebbe scorrere oltre i margini della finestra e richiedere l'utilizzo di una barra di scorrimento.

**Nota –** L'elenco generato da xlsfonts è molto lungo, in quanto contiene i nomi di oltre 400 font. Se l'elenco visualizzato contiene un numero di font relativamente ridotto, consultare l'amministratore di sistema. È possibile che sia stato installato soltanto un sottoinsieme dei font disponibili.

Ogni font possiede un nome completo e uno abbreviato. Il nome completo del font lucidasans-typewriter, ad esempio, è:

```
-b&h-lucida sans typewriter-medium-r-normal-sans-12-120-72-72-m-
0-iso8859-1
```
I font visualizzati nell'elenco xlsfonts sono presentati con il nome completo seguito dalla rispettiva forma abbreviata. Per le operazioni descritte in questo capitolo sarà sufficiente utilizzare la versione abbreviata.

Dopo avere selezionato un font, seguire le istruzioni del precedente paragrafo "Definizione del tipo di font e della dimensione" per personalizzare i font nelle finestre delle applicazioni.

## *Calibrazione dei monitor a colori*

Il Kodak Color Management System (KCMS) incluso in Solaris 2.5 permette di ottenere un'eccellente qualità dei colori durante la scansione, la visualizzazione sul monitor, la stampa, la registrazione su pellicola e in generale la riproduzione delle immagini.

In questa sezione vengono fornite le seguenti informazioni:

- **•** Informazioni generali sulla calibrazione del monitor
- **•** Predisposizione dell'ambiente di visualizzazione
- **•** Collegamento dello strumento di calibrazione hardware richiesto per l'uso dell'utility Calibratore
- **•** Esecuzione di Calibratore

**Nota –** L'utilizzo dello strumento hardware per la calibrazione del monitor non è indispensabile, ma è fortemente consigliato.

## *Introduzione alla calibrazione dei monitor*

Tutti i dispositivi a colori, come gli scanner, i monitor o le stampanti, sono dotati di varie caratteristiche relative alla riproduzione dei colori. Il software KCMS utilizza un insieme di *dati di caratterizzazione* per determinate marche e modelli di dispositivi a colori. La procedura di acquisizione di questi dati, detta *caratterizzazione*, richiede strumenti altamente specializzati. I suoi risultati vengono inseriti in un file, detto *profilo nominale*, che contiene informazioni dettagliate sulla riproduzione dei colori. Il software KCMS comprende una serie predefinita di profili nominali. Ogni valore nominale è la risposta di colore media ricavata da una serie di misurazioni su diversi campioni di ogni tipo di dispositivo.

**Nota –** Attualmente, la caratterizzazione può essere eseguita solo sui monitor, non sugli scanner o sulle stampanti.

Il profilo nominale rappresenta la riproduzione dei colori di un dispositivo con determinate impostazioni e in condizioni note. I profili nominali sono appropriati per la maggior parte delle workstation, ma le caratteristiche di riproduzione di un dispositivo a colori possono variare in funzione dell'età, dei materiali utilizzati e della temperatura. Per ottenere una riproduzione accurata dei colori, perciò, si dovrebbe regolare il profilo nominale in base alle effettive caratteristiche di riproduzione nell'ambiente reale. Il processo di regolazione del profilo nominale viene detto *calibrazione*. Per maggiori informazioni sull'ambiente di visualizzazione, vedere "Predisposizione dell'ambiente di visualizzazione" a pagina 167. Per maggiori informazioni sui profili calibrati, vedere "Profili calibrati e visuali" a pagina 166.

La calibrazione dei monitor viene eseguita visualizzando una sequenza programmata di colori di prova e misurando l'output con un apposito strumento. A questo punto, la libreria KCMS calcola i fattori di correzione necessari per compensare le imprecisioni del monitor. Questo processo viene detto *calibrazione del monitor*, e viene eseguito automaticamente dal software KCMS. Per le relative istruzioni, vedere "Uso dell'utility Calibratore" a pagina 171.

Quando si modificano le impostazioni base del monitor, come luminosità, contrasto, immagine o livello del nero, è necessario ripetere la calibrazione per adeguare la riproduzione dei colori del monitor. Se la corretta riproduzione dei colori riveste grande importanza, si consiglia di ripetere la calibrazione ogni volta che si cambia una delle impostazioni base, o comunque una volta ogni due settimane. La calibrazione deve essere sempre ripetuta quando si sostituisce il monitor o il framebuffer.

I programmi applicativi possono accedere alla libreria KCMS direttamente attraverso la API KCMS. Se si dispone del Software Developer's Kit (SDK), si potrà consultare il manuale *KCMS Application Developer's Guide* per ottenere informazioni dettagliate sulla API KCMS.

## *Profili calibrati e visuali*

Durante la calibrazione del monitor, Calibratore produce un *profilo calibrato* per ogni visuale del frame buffer. Nella visualizzazione delle immagini è però possibile che uno stesso colore appaia in modo diverso su due diversi dispositivi. Questo può essere dovuto a due condizioni: la deriva del colore e l'uso di *visuali* X.

La calibrazione corregge gli effetti della deriva del colore. La tabella dei valori gamma (LUT) hardware del frame buffer corregge invece le visuali X. Una visuale è una struttura di dati che descrive il formato di visualizzazione supportato da un dispositivo, e che specifica le caratteristiche di visualizzazione per ogni pixel della finestra. In altre parole, la visuale di una

finestra istruisce la LUT gamma hardware del dispositivo su come interpretare il valore dei pixel della finestra. Quando la visuale passa attraverso la LUT, essa subisce la sua correzione.

Se il software KCMS esegue la calibrazione di una visuale X corretta, il colore risultante non appare nello stesso modo su due dispositivi diversi, perché la visuale riceve due correzioni. Il software KCMS determina perciò se la visuale X è già stata corretta dalla LUT gamma hardware, per assicurare che i colori appaiano nello stesso modo. Per maggiori informazioni sulle visuali X e sulle LUT gamma hardware, vedere le pagine man xgetvisualinfo(3) e xsolarisgetvisualgamma(3).

Il profilo calibrato che descrive le caratteristiche del monitor viene copiato nella directory /etc/openwin/devdata/profiles. I profili nominali di sola lettura si trovano in /usr/openwin/etc/devdata/profiles.

L'utility Calibratore esegue una copia del profilo selezionato (vedere "Come selezionare un monitor" a pagina 172) per ogni tipo di visuale a colori supportata dal frame buffer. Le visuali GrayScale o StaticGray non vengono considerate, in quanto non a colori. Se il frame buffer supporta sia la visuale PseudoColor che quella TrueColor, Calibratore effettuerà due o più serie di misurazioni.

## *Predisposizione dell'ambiente di visualizzazione*

Una regolazione appropriata del monitor e una corretta disposizione dell'ambiente di lavoro permettono di creare buone condizioni di visualizzazione, in grado di ridurre l'affaticamento visivo. Prima di procedere alla calibrazione del monitor è opportuno scegliere la disposizione ideale dell'ambiente di lavoro ed effettuare le opportune regolazioni sul monitor.

Per maggiori informazioni sulle condizioni di visualizzazione ideali, vedere i documenti disponibili on line in /usr/openwin/demo/kcms/docs:

- **•** *Reducing Eyestrain from Computer Monitors*
- **•** *Video Monitor Adjustments: "Black Level" and "Picture"*

## *Requisiti per l'ambiente di lavoro*

Con il monitor spento, disporre l'ambiente di lavoro in modo da:

- **•** Eliminare i riflessi
- **•** Regolare la luce ambiente
- **•** Creare condizioni ambientali adeguate
- **•** Stabilire un'adeguata distanza visiva

**Nota –** Per eseguire queste regolazioni è sufficiente spegnere il monitor, senza spegnere l'intero sistema.

#### *Eliminazione dei riflessi*

Lo schermo è dotato di una superficie in vetro che riflette verso l'utente la luce generata alle sue spalle. I riflessi possono cambiare la percezione delle immagini visualizzate. Quanto più piatta è la superficie del monitor, tanto minore è la probabilità che essa generi riflessi; una superficie molto curva "raccoglie" i riflessi da un'angolazione più ampia alle spalle dell'utente.

Per determinare se lo schermo produce riflessi indesiderati, sedersi nella normale posizione di lavoro ed esaminare la superficie di vetro dello schermo a monitor spento. Cercare di disporre il monitor in modo che lo schermo non subisca forti riflessi. Se non è possibile modificare la disposizione dei mobili, spostare o schermare la fonte luminosa in modo da eliminare i riflessi sullo schermo.

Alcuni monitor sono dotati di uno speciale rivestimento o vengono prodotti con un trattamento *antiriflesso*. In genere questi schermi, a monitor spento, hanno un colore particolarmente scuro. È anche possibile applicare uno schermo antiriflesso esterno; alcuni di questi schermi, tuttavia, tendono a filtrare troppo la luminosità e a ridurre eccessivamente l'intensità del bianco.

#### *Regolazione della luce ambiente*

Oltre alle sorgenti luminose, lo schermo può riflettere anche altri oggetti, come la silhouette dell'utente. Per eliminare i riflessi degli oggetti occorre diminuire l'intensità della luce nell'ambiente. In genere questo tipo di riflessi è provocato da una luce fluorescente proveniente dall'alto, spesso troppo forte. Per risolvere il problema si può usare una sorgente luminosa diversa (lampade, ecc.).

#### *Condizioni esterne appropriate*

Le condizioni di visualizzazione non sono ideali quando la luce ambiente ha un'intensità superiore a quella delle aree più luminose del monitor. Per definire questa situazione si ricorre al termine tecnico *surround*, che indica l'area percepita dalla visione periferica quando si guarda lo schermo. Oltre a disturbare la visione periferica, un surround molto luminoso aumenta anche il livello della luce ambiente. Per ottenere condizioni ottimali, il surround deve essere più scuro delle aree più luminose dello schermo.

Mentre si lavora al computer è buona norma avere un riferimento visivo sul mondo esterno — ad esempio una finestra. Nella situazione ideale, la finestra dovrebbe essere abbastanza lontana dalla postazione di lavoro per non influire sulla visione periferica del'utente, e non dovrebbe trovarsi alle spalle dell'utente, per evitare che la luce si rifletta sullo schermo.

#### *Distanza visiva corretta*

Se guardando lo schermo si riescono a identificare i singoli pixel, è probabile che il monitor sia troppo vicino. Le capacità visive, e in particolare la lettura, si basano sul riconoscimento delle forme, non dei punti. Guardando la lettera "V", ad esempio, si dovrebbero percepire due linee rette che si intersecano ad angolo, non due elementi verticali gradinati o una serie di punti.

Per ridurre al minimo l'affaticamento visivo, si dovrebbe mantenere una distanza dal monitor che non consenta di riconoscere i singoli pixel. Di norma si consiglia la distanza di un braccio: allungando le braccia davanti a sé dalla normale posizione di lavoro, la punta delle dita dovrebbe toccare la superficie dello schermo. Questa distanza evita l'affaticamento visivo dovuto alla messa a fuoco prolungata di oggetti vicini.

Se, mantenendo una distanza visiva appropriata, non si riescono a distinguere i caratteri sullo schermo, si può provare a utilizzare un font più grande.

#### *Regolazione del monitor*

Dopo avere creato le corrette condizioni ambientali, accendere il monitor e lasciarlo scaldare per almeno *un'ora* prima di regolare la luminosità e il contrasto.

# *10*

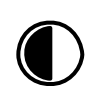

Il controllo del contrasto, indicato dal simbolo qui a lato, regola la luminosità che viene riprodotta con un segnale di ingresso completamente bianco. Una volta impostata correttamente a luminosità, il contrasto permette di ottimizzare il comfort visivo.

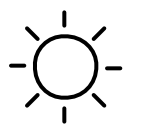

Il controllo della luminosità, indicato dal simbolo qui a lato, deve essere regolato in modo tale che le aree nere delle immagini appaiano in colore decisamente nero. La regolazione inappropriata della luminosità è la causa più frequente di scarsa qualità della riproduzione visiva sui monitor e sui televisori.

La regolazione di un monitor si può considerare corretta quando sono soddisfatte le seguenti condizioni:

- **•** Un segnale di ingresso nero produce un'immagine decisamente nera; questo permette di ottimizzare il contrasto.
- **•** Un segnale di ingresso bianco produce l'intensità luminosa desiderata.

## **Come regolare il monitor**

Per regolare correttamente il monitor, procedere come segue.

**1. Impostare al minimo il controllo del contrasto per ottenere un'immagine nera.**

L'impostazione del contrasto al valore minimo dovrebbe oscurare completamente il contenuto dello schermo. Se questo non accade, visualizzare un'immagine nera (ad esempio un salvaschermo).

#### **2. Regolare correttamente il livello di luminosità.**

Ruotare il controllo della luminosità fino al punto di equilibrio. Il valore di equilibrio deve essere sufficientemente basso da non illuminare le aree nere, e deve rappresentare l'ultimo livello di regolazione prima che queste appaiano grigie.

#### **3. Regolare il contrasto.**

Una volta impostato correttamente il livello del nero, è possibile regolare il contrasto in modo che un segnale bianco produca un livello di luminosità appropriato. Non esiste una regolazione ottimale del contrasto; l'impostazione ideale dipende dalle preferenze dell'utente.

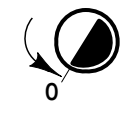

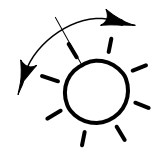

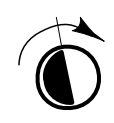

Evitare di impostare una luminosità eccessiva. Una luminosità troppo intensa può aumentare la sensibilità agli sfarfallii, ridurre i contrasti delle immagini e sfuocare il fascio di elettroni del tubo catodico, riducendo la definizione delle immagini.

**Nota –** In genere è necessario intervenire più volte sui controlli del contrasto e della luminosità per ottenere una riproduzione ideale sia del nero che del bianco delle immagini.

## *Collegamento dello strumento di calibrazione*

Dopo avere stabilito le condizioni di visualizzazione ottimali, collegare alla workstation lo speciale strumento di calibrazione per il monitor.

**Nota –** L'uso dell'apparecchio per la calibrazione del monitor non è indispensabile, ma è fortemente consigliato. Se non si dispone di questo strumento, passare alla sezione "Uso dell'utility Calibratore".

Come collegare lo strumento di calibrazione

♦ **Collegare lo strumento alla porta seriale A (1) o B (2) della workstation.**

**x86 –** Collegare lo strumento alla porta 1. Se la workstation non riconosce il dispositivo, provare a spegnere e a riaccendere il sistema.

Il sensore dello strumento aderisce allo schermo del monitor tramite una ventosa. Per informazioni su quando utilizzare l'apparecchio di calibrazione, vedere il Punto 4 a pagina 175.

# *Uso dell'utility Calibratore*

Dopo avere creato le condizioni di visualizzazione ottimali, collegato lo strumento e lasciato riscaldare il monitor per almeno *un'ora*, si è pronti per eseguire l'utility Calibratore.

Avviare Calibratore digitando kcms\_calibrate in una finestra di comando. Il programma kcms\_calibrate può essere eseguito con Solaris 2.4 o 2.5 e richiede un frame buffer a colori o un monitor a colori. Calibratore impiega circa un minuto per calibrare le visuali PseudoColor, e un altro minuto per le visuali TrueColor. Se il framebuffer supporta entrambi i tipi di visuale, occorreranno almeno due minuti.

#### ▼ **Come avviare l'utility Calibratore**

#### ♦ **Digitare kcms\_calibrate .**

Verrà visualizzata la finestra di Configurazione mostrata nella Figura 10-1.

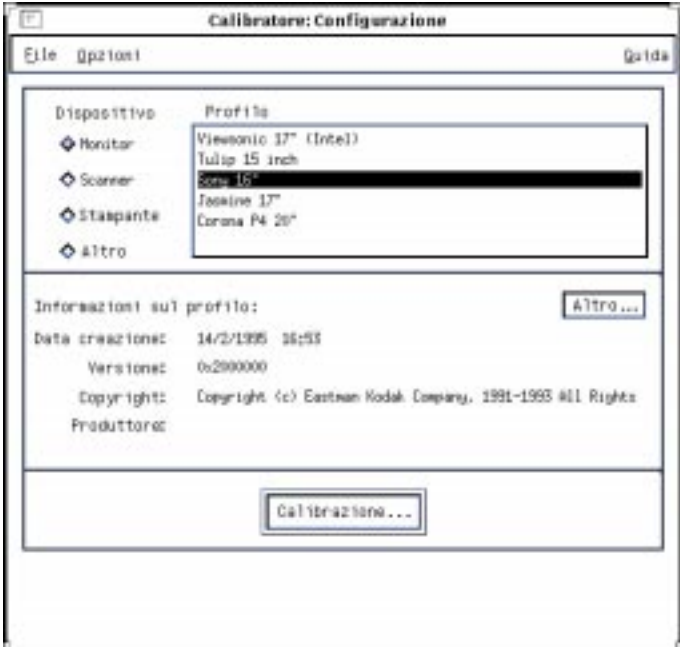

*Figura 10-1* La finestra di Configurazione di Calibratore

#### **Come selezionare un monitor**

Prima di premere il pulsante Calibrazione... è necessario scegliere un monitor.

#### **1. Fare clic su Monitor.**

Verrà visualizzato un elenco dei profili di monitor disponibili per l'ambiente utilizzato, come si può vedere nella Figura 10-1.

#### **2. Selezionare un tipo di monitor.**

Se non si conosce il tipo di monitor collegato al sistema, si possono ottenere informazioni generali sui dispositivi facendo clic sul pulsante Altro... Le informazioni vengono visualizzate in una finestra separata. Qui di seguito è fornito un esempio del tipo di informazioni visualizzate selezionando il profilo Sony 16" e premendo il pulsante Altro...:

- **•** Colore = RGB
- **•** Produttore = Sony
- **•** Modello = 16"
- **•** Punto bianco = 0.964294 1.000000 0.825104, premere OK per abbandonare la finestra

Anche la Tabella 10-2 può essere d'aiuto nella scelta del monitor. Il numero di parte Sun, indicato sull'etichetta che riporta le specifiche del monitor, permetterà di individuare il dispositivo e di ottenere le informazioni necessarie per la scelta dell'opzione corretta.

| N. di parte Sun | <b>Descrizione</b>                       | <b>Produttore</b> | Descrizione del profilo   |
|-----------------|------------------------------------------|-------------------|---------------------------|
| 365-1130-01     | P <sub>3</sub> 16" Color                 | Sony              | Monitor Sony $13/16/19$ " |
| 365-1112-01     | P <sub>3</sub> 19" Color                 | Sony              | Monitor Sony $13/16/19$ " |
| 365-1159-01     | P <sub>3</sub> 16" Color                 | Sony              | Monitor Sony $13/16/19$ " |
| 365-1160-01     | P <sub>3</sub> 19" Color                 | Sony              | Monitor Sony $13/16/19$ " |
| 365-1147-01     | P3 16" Color SH (Southern<br>Hemisphere) | Sony              | Monitor Sony $13/16/19$ " |
| 365-1148-01     | P <sub>3</sub> 19" Color SH              | Sony              | Monitor Sony $13/16/19$ " |
| 365-1288-01     | P3 19" Color Logoless                    | Sony              | Monitor Sony $13/16/19$ " |
| 365-1289-01     | P3 16" Color Logoless                    | Sony              | Monitor Sony 13, 16 e 19" |
| 365-1153-01     | <b>Skol 19" P3 MPR2</b>                  | Sony              | N/D                       |
| 365-1151-02     | Rosebud 17" Mid Range (MR)<br>Color      | Sony              | N/D                       |
| 365-1166-02     | Rosebud 17" MR Color Logoless            | Sony              | N/D                       |

*Tabella 10-2* Informazioni sui profili dei monitor

| N. di parte Sun | <b>Descrizione</b>           | <b>Produttore</b> | Descrizione del profilo |
|-----------------|------------------------------|-------------------|-------------------------|
| 365-1164-02     | Rosebud 17" MR SH Color      | Sony              | N/D                     |
| 365-1165-02     | Rosebud 17" MPR2 MR          | Sony              | N/D                     |
| 365-1068-01     | 21" Color                    | Toshiba           | N/A                     |
| 365-1286-01     | Tulip 15" FS Color           | Nokia             | Monitor Sony 15"        |
| 365-1167-01     | Corona P4 20" Color          | Sony              | <b>Monitor Sony 20"</b> |
| 365-1313-01     | Corona P4 20" Color Logoless | Sony              | <b>Monitor Sony 20"</b> |
| 365-1317-01     | Corona P4 20" Color SH       | Sony              | Monitor Sony 20"        |
| 365-1316-01     | Jasmine 17" N1 Color         | Sony              | Monitor Sony 17"        |

*Tabella 10-2* Informazioni sui profili dei monitor *(Continua)*

#### ▼ **Come calibrare un monitor**

#### **1. Fare clic su Calibrazione...**

Verrà aperta una finestra separata che consentirà di scegliere un dispositivo, come mostrato nella Figura 10-2.

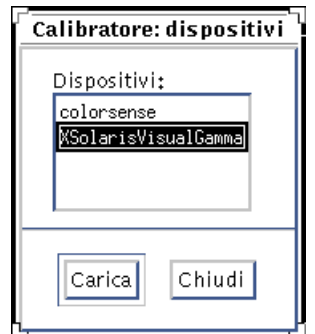

*Figura 10-2* Finestra dei dispositivi di Calibratore

#### **2. Scegliere un dispositivo.**

Se si dispone di uno strumento hardware associato a uno dei dispositivi elencati, scegliere quel dispositivo.

Se non si dispone dello strumento di calibrazione, scegliere XSolarisVisualGamma. Il profilo calibrato è basato sui valori gamma memorizzati nella LUT per lo specifico frame buffer in uso.

#### **3. Fare clic su Carica.**

Se si utilizza uno strumento di calibrazione, verrà aperta una finestra separata come quella mostrata nella Figura 10-3. Questa finestra, dal titolo "Calibratore: Profilo", presenta al centro un cerchio grigio di tonalità media.

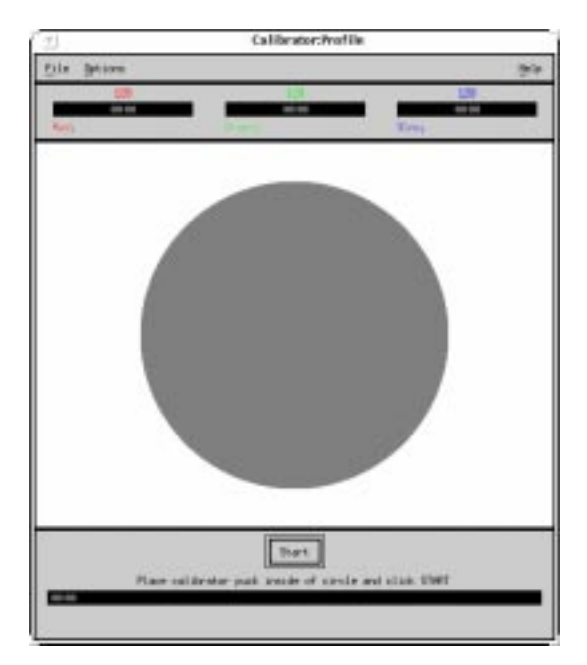

*Figura 10-3* La finestra Profilo dell'utility Calibratore (KCMS non è completamente tradotto in italiano)

La parte centrale dello schermo è quella che fornisce le letture più precise. Si consiglia quindi di non spostare la finestra. Inoltre, poiché la calibrazione richiede alcuni minuti, accertarsi che nessuna finestra estranea (riquadri di dialogo pop-up, ecc.) oscuri la finestra di calibrazione fino al termine del processo.

Se non si utilizza uno strumento di calibrazione, verrà visualizzata la finestra Profilo dell'utility Calibratore. In questo caso non occorrerà preoccuparsi di spostare la finestra o i riquadri di dialogo pop-up. Passare al Punto 5.

**4. Se si utilizza uno strumento di calibrazione, applicare il sensore al centro del cerchio.**

#### **5. Fare clic sul pulsante Avvio...**

Dopo alcuni secondi, il cerchio diventerà azzurro e inizierà il processo di calibrazione.

Con alcuni frame buffer, il ciclo di misurazione (per rosso, verde e blu) viene ripetuto una seconda volta. Se il frame buffer supporta sia la visuale PseudoColor che quella TrueColor, verranno eseguite due serie di misurazioni. Se il frame buffer implementa solo una di queste due visuali, verrà eseguita una singola serie di misurazioni.

Se al centro del cerchio colorato dovesse comparire una finestra pop-up, sarà necessario riavviare la calibrazione. In questo caso, infatti, i dati di calibrazione verranno contaminati e produrranno risultati imprecisi. Per informazioni sull'interruzione della calibrazione, vedere "Come interrompere la calibrazione".

Quando il tool avrà completato la lettura delle misurazioni, i profili del monitor verranno aggiornati e comparirà un messaggio per informare che la calibrazione è terminata.

**6. Rimuovere il sensore dello strumento di calibrazione dallo schermo.** Al termine della calibrazione, rimuovere lo strumento dallo schermo e riporlo in un luogo pulito.

#### ▼ **Come interrompere la calibrazione**

#### ♦ **Fare clic su Stop.**

Verrà aperta una finestra che consentirà di continuare la calibrazione o uscire dal programma. Se si è verificato qualche problema durante la lettura con lo strumento, uscire e riavviare il processo.

La calibrazione continua fino alla misurazione completa del colore corrente. Ad esempio, facendo clic su Stop mentre l'indicatore di misurazione del rosso si trova su 24, la calibrazione continuerà fino al termine della misurazione del rosso (cioè quando l'indicatore si troverà su 255).

#### ▼ **Come uscire da Calibratore**

#### ♦ **Fare clic su Esci.**

La finestra di calibrazione verrà chiusa e Calibratore verrà terminato.

## *Messaggi di errore*

Qui di seguito sono descritti i messaggi di errore che possono comparire durante l'esecuzione di Calibratore.

## *Spazio di swap*

I messaggi relativi allo spazio di swap indicano un errore nell'allocazione della memoria. È possibile che vi siano troppe applicazioni in esecuzione, o che sia necessario uno spazio di swap più grande. Se compaiono i messaggi di errore seguenti, provare a chiudere alcune applicazioni e a riavviare Calibratore:

- **•** Memoria di swap insufficiente
- **•** Impossibile inizializzare la struttura di dati della visuale
- **•** Impossibile inizializzare la struttura dei dati di calibrazione

## *Installazione dei pacchetti*

I messaggi relativi all'installazione dei package indicano un errore nell'installazione del software KCMS. Se compaiono i messaggi seguenti, occorrerà reinstallare i package KCMS:

- **•** Impossibile caricare il profilo
- **•** Impossibile aggiornare i profili del dispositivo
- **•** Impossibile creare i profili della visuale
- **•** Impossibile configurare i file dei profili in /etc/openwin

## *Collegamento dello strumento di calibrazione*

I messaggi riguardanti il collegamento dello strumento di calibrazione indicano un problema di comunicazione tra l'utility Calibratore e l'apparecchio. È possibile che lo strumento non sia collegato correttamente alla porta o che sia collegato alla porta sbagliata.

**x86 –** Lo strumento di calibrazione deve essere collegato alla porta 1.

Se compaiono i messaggi di errore seguenti, controllare che lo strumento di calibrazione sia innestato correttamente nella porta seriale A o B della workstation:

- **•** L'utility Calibratore non funziona correttamente
- **•** Nessuna risposta dallo strumento di calibrazione
- **•** Impossibile leggere il numero di versione dello strumento
- **•** Impossibile determinare il valore di sensibilità dello strumento
- **•** Impossibile impostare il valore di sensibilità dello strumento
- **•** Impossibile determinare il tempo di integrazione dello strumento
	- **•** Impossibile determinare il valore dei campi di refresh dello strumento
	- **•** Impossibile impostare il valore medio sullo strumento
	- **•** Il modulo non è riuscito a misurare correttamente i dati di luminanza

## *Dati OWconfig*

I messaggi di errore relativi a OWconfig indicano che i dati del database OWconfig non sono corretti. Controllare il contenuto del file OWconfig. Una volta corretto l'errore, uscire e riavviare l'utility Calibratore.

#### *Gestore del dispositivo*

Se un messaggio di errore indica la mancanza di un gestore per il dispositivo selezionato, significa che Calibratore non può caricare il modulo di calibrazione. Per correggere il problema occorrerà installare il gestore del dispositivo nella directory /usr/openwin/etc/devhandlers, oppure selezionare un altro dispositivo.

## *Inizializzazione del modulo*

Questo messaggio di errore indica che un modulo non è riuscito a completare la procedura di inizializzazione. Sarà necessario uscire dal programma o usare un altro oggetto condiviso.

## *Misurazione incompleta dei moduli*

Il messaggio di errore indica che il programma non ha completato correttamente la misurazione della luminanza del monitor. In genere, questo problema si verifica quando si preme il pulsante Stop durante la misurazione. Se compare questo messaggio, uscire da Calibratore, oppure chiudere il riquadro di dialogo e riavviare la calibrazione.

## *Profilo non valido*

Il messaggio di errore che segnala un profilo non valido indica che non è possibile calibrare il profilo selezionato. In questo caso è necessario selezionare un profilo valido.

## *Allocazione di posizioni riservate della mappa dei colori*

Questo messaggio di errore indica che Calibratore non è riuscito ad allocare le informazioni richieste. Occorre accertarsi che il server di finestre utilizzi una visuale dinamica disponibile, non sovrapposta ai colori specificati da Calibratore. Sarà necessario uscire da Calibratore o riavviare il processo di calibrazione.

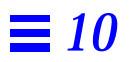

# *Migrazione a OpenWindows 3.3 o a versioni successive A*

In alcuni casi è possibile che l'interfaccia utente installata nel sistema non sia aggiornata per Solaris, che utilizza OpenWindows come interfaccia utente di default. Ad esempio, è possibile che il sistema utilizzi l'ambiente SunView o una versione di OpenWindows anteriore alla 3.3. In questi casi può essere opportuno passare a OpenWindows versione 3.3 o successive. Questa appendice descrive le procedure da seguire.

**Nota –** Il software SunView non è più supportato in OpenWindows versione 3.3 o successive. A differenza delle precedenti versioni di OpenWindows, installando la versione 3.3 o quelle successive l'interfaccia utente SunView non sarà più disponibile.

# SPARC *Migrazione dall'ambiente SunView*

I paragrafi seguenti contengono informazioni e suggerimenti diretti a facilitare la migrazione a OpenWindows dall'ambiente SunView.

SPARC *I file* .defaults *e* .Xdefaults

Per personalizzare l'ambiente OpenWindows con le stesse opzioni utilizzate in SunView, è possibile convertire il file .defaults (usato da SunView) in un file .Xdefaults (usato da OpenWindows). Se la propria directory home contiene il file .defaults, eseguire il programma convert\_to\_Xdefaults(1) nella directory home come segue:

\$ **cd**

\$ **/usr/openwin/bin/convert\_to\_Xdefaults .defaults**

Questo comando crea nella directory home il file .Xdefaults, utilizzato per personalizzare l'ambiente OpenWindows all'avvio.

# *Migrazione da versioni di OpenWindows anteriori alla 3.3*

Per migrare da una versione di OpenWindows anteriore alla 3.3 alla versione 3.3 o a una successiva, leggere attentamente i paragrafi seguenti. In particolare, molte delle informazioni contenute interessano gli utenti di OpenWindows versione 2.

#### *La variabile d'ambiente* OPENWINHOME

Se attualmente si utilizza una versione di OpenWindows anteriore alla 3.3, è possibile che il sistema sia stato configurato in modo da utilizzare la variabile d'ambiente OPENWINHOME. Con la nuova versione non occorre più impostare questa variabile d'ambiente, né manualmente né in un file di avvio.

In questa versione, infatti, il comando openwin imposta automaticamente la variabile d'ambiente OPENWINHOME su /usr/openwin.

Se la variabile d'ambiente OPENWINHOME è impostata nel file .profile o .cshrc nella directory home, commentare la riga o cancellarla completamente prima di avviare OpenWindows 3.3 o una versione successiva.

Per cancellare o commentare la variabile d'ambiente OPENWINHOME nel file .profile o .cshrc, procedere come segue:

- **1. Aprire il file** .profile **o** .cshrc **con un editor di testo, ad esempio** vi**.**
- **2. Digitare un cancelletto (**#**) davanti alla variabile, come illustrato nell'esempio seguente, o cancellare l'intera riga.** Per modificare il file .profile, seguire l'esempio a; per modificare il file .cshrc, seguire l'esempio b .

**a. Nel file** .profile**:**

#**OPENWINHOME=/usr/openwin**

**b. Nel file** .cshrc**:**

#**setenv OPENWINHOME /usr/openwin**

**3. Salvare il file e uscire dall'editor.**

## *Il file* .xinitrc

Questo paragrafo contiene alcune considerazioni importanti relative ai file .xinitrc e /usr/openwin/lib/Xinitrc:

- 1. In OpenWindows versione 2, lo script openwin creava automaticamente una copia di /usr/openwin/lib/Xinitrc in un file chiamato .xinitrc, nella directory home. Questa copia non viene più eseguita nell'ambiente OpenWindows versione 3.3. Questa differenza è importante in quanto:
	- a. Lo script di avvio openwin utilizza il file di avvio di default, /usr/openwin/lib/Xinitrc, a meno che non trovi un file di nome .xinitrc nella directory home; in questo caso il file .xinitrc prevale su quello di default.
	- b. È necessario utilizzare il file di default /usr/openwin/lib/Xinitrc fornito insieme a OpenWindows 3.3 o alle versioni successive. (Se si desidera conservare speciali modifiche apportate al file .xinitrc della versione 2, seguire le istruzioni fornite in questo capitolo.)
- 2. Se si utilizzano più schermi, non è necessario eseguire più processi olwm.

## *Uso del file di avvio corretto*

Se attualmente si utilizza una versione di OpenWindows anteriore alla 3.3, è importante determinare lo stato del file .xinitrc, collocato nella directory home. Il file .xinitrc è un file di avvio di OpenWindows che può contenere opzioni definite dall'utente.

Per determinare lo stato del file .xinitrc, digitare i comandi seguenti:

```
$ cd
$ ls -a .xinitrc
```
A seconda dell'output di questo comando, procedere in uno dei modi seguenti:

- **•** Se non è presente un file .xinitrc (se cioè l'elenco ottenuto con il comando ls -a non contiene il nome di questo file) non fare nulla. Se la propria directory home non contiene il file .xinitrc, OpenWindows utilizza il file di avvio di default del sistema.
- **•** Se il file .xinitrc è presente (se cioè l'elenco ottenuto con il comando ls -a contiene il nome del file) ma non è mai stato modificato, o comunque non si desidera conservare le modifiche apportate, procedere come descritto al punto 1 in "Operazioni sui file di avvio".
- **•** Se il file .xinitrc è presente (se cioè l'elenco ottenuto con il comando ls -a contiene il nome del file), è stato modificato e si desidera conservare le modifiche apportate, procedere come descritto al punto 2 in "Operazioni sui file di avvio".

### *Operazioni sui file di avvio*

**1. Per cancellare il file** .xinitrc **dalla propria directory home, digitare il comando seguente:**

\$ **rm .xinitrc**

- **2. Per conservare le modifiche apportate a**.xinitrc**, procedere come segue:**
	- **a. Rinominare** .xinitrc **in** .xinitrc.save**:**

\$ **mv .xinitrc .xinitrc.save**

**b. Copiare** /usr/openwin/lib/Xinitrc **in** .xinitrc **nella propria directory home:**

\$ **cp /usr/openwin/lib/Xinitrc \$HOME/.xinitrc**

**c. Aggiungere le righe di** .xinitrc.save **che si desidera conservare in**.xinitrc**.**

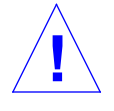

**Attenzione –** Durante la modifica del file .xinitrc, non aggiungere una versione secondaria di olwm, non aggiungere svenv e non cancellare la riga che contiene /usr/openwin/lib/openwin-sys.

# *Caratteristiche dell'area di lavoro*

Nelle precedenti versioni di OpenWindows (anteriori alla 3.3), le modifiche apportate dalla finestra "Caratteristiche area di lavoro" venivano salvate nel file .Xdefaults, collocato nella directory home. Nella versione 3.3 e successive, le modifiche apportate dalla finestra "Caratteristiche area di lavoro" vengono memorizzate nel file .OWdefaults, anch'esso collocato nella directory home dell'utente. Il file .Xdefaults può ancora essere presente, ma viene data la precedenza alle opzioni personalizzate impostate in .OWdefaults.

Il file .Xdefaults dovrebbe essere utilizzato *solo* per personalizzare gli aspetti che non possono essere modificati dalla finestra "Caratteristiche area di lavoro". Ad esempio, si potrà aprire il file .Xdefaults con un editor, ad esempio vi, per personalizzare le applicazioni non-OpenWindows o per aggiungere le macro del preprocessore C. Le opzioni selezionate dalla finestra "Caratteristiche area di lavoro" non influiranno su queste impostazioni personalizzate.

Se la directory home contiene un file .Xdefaults e non si desidera modificare le impostazioni correnti, non è necessario cancellarlo. Prevarranno in ogni caso le impostazioni definite nel file .OWdefaults.

## *Personalizzazione del menu Area di lavoro*

In OpenWindows 3.3 e nelle versioni successive, l'utente ha la possibilità di personalizzare il sottomenu Programmi del menu "Area di lavoro" usando la finestra "Caratteristiche area di lavoro". Nelle versioni precedenti di OpenWindows, questa personalizzazione richiedeva la modifica del file .openwin-menu nella directory home.

**Nota –** Se la directory home non contiene un file .openwin-menu non è necessario eseguire la procedura qui descritta. È possibile personalizzare direttamente il menu "Area di lavoro" usando la finestra "Caratteristiche area di lavoro".

Se la directory home contiene il file .openwin-menu, per personalizzare il menu "Area di lavoro" dalla finestra "Caratteristiche area di lavoro" è necessario eseguire la procedura seguente.

Se il file .openwin-menu contiene la riga seguente:

"Programmi"MENU /usr/openwin/lib/openwin-menu-programs

cancellarla e sostituirla con la riga seguente:

"Programmi"INCLUDE openwin-menu-programs

Se il file .openwin-menu non contiene questa riga, aggiungere semplicemente la riga sostitutiva indicata.

La nuova riga inserita aggiunge il menu Programmi di default al menu "Area di lavoro". In questo modo il menu Programmi potrà essere personalizzato utilizzando la finestra "Caratteristiche area di lavoro".

Se il menu "Area di lavoro" dovesse contenere voci ridondanti, sarà sufficiente cancellare le righe ridondanti dal file .openwin-menu.

# *Transizione a Solaris 2.5 B*

Questa appendice contiene una breve introduzione ai cambiamenti che comportano, per gli utenti e gli amministratori di sistema, la transizione da SunOS 4.x per sistemi SPARC e quella da Solaris 2.1 per sistemi x86.

**SPARC –** L'opzione di aggiornamento a Solaris 2.5 è disponibile se almeno un disco del sistema possiede un file system root con Solaris 2.1 o una versione successiva. L'opzione di aggiornamento non è disponibile per i sistemi che utilizzano SunOS 4.1.

**x86 –** L'opzione di aggiornamento non è disponibile da Solaris 2.1 a Solaris 2.5.

Per informazioni più dettagliate sulla transizione da SunOS 4.x a Solaris 2.5 e sulle differenze tra i due ambienti software, vedere i manuali *Solaris 1.x to Solaris 2.x Transition Guide* e *Source Compatibility Guide*.

Per informazioni generali sulle differenze tra Solaris 2.5 e la versione precedente, vedere il manuale *Solaris 1.x to Solaris 2.x Transition Guide*.

# SPARC *Transizione da SunOS 4.x*

L'ambiente Solaris 2.5 include il software di sistema SunOS 5.x. Le sezioni seguenti presentano una breve descrizione delle differenze tra SunOS 4.x e SunOS 5.x per gli utenti e gli amministratori di sistema.

## SPARC *Differenze per gli utenti di SunOS 4.x*

Alcune delle differenze più evidenti tra SunOS 4.x e SunOS 5.x sono le seguenti:

- **•** Molti comandi UNIX sono cambiati. Per informazioni dettagliate, vedere il manuale *Solaris 1.x to Solaris 2.x Transition Guide*.
- **•** Il sottosistema di stampa è stato modificato. Ad esempio:
	- **•** lp(1) sostituisce lpr.
	- **•** lpstat(1) sostituisce lpq.
	- **•** cancel(1) sostituisce lprm.
	- **•** troff(1) richiede il nome di una stampante.
- **•** I programmi di posta elettronica sono stati modificati. Le caselle postali e i raccoglitori di SunOS 4.x sono pienamente compatibili con i tre programmi di mail di Solaris 2.3:
	- **•** mailtool, la Posta Elettronica Multimediale dell'ambiente DeskSet
	- **•** mail(1), un'utility dalla riga di comando
	- **•** mailx(1), un'utility dalla riga di comando
- **•** È cambiata la posizione o il nome di alcuni file di sistema. Ad esempio:
	- **•** /etc/fstab è stato sostituito da /etc/vfstab.
	- **•** /var/spool/mail è stato sostituito da /var/mail.
	- **•** /vmunix è stato sostituito da /platform/\*/kernel/unix.

Per maggiori informazioni su questi argomenti, vedere il manuale *Solaris 1.x to Solaris 2.x Transition Guide*.

## SPARC *Differenze per gli amministratori di sistema di SunOS 4.x*

Qui di seguito sono descritte alcune delle differenze dell'ambiente SunOS 5.x rispetto a SunOS 4.x:

- **•** Solaris 2.5 può essere installato su sistemi SPARC solo da un CD-ROM locale o remoto o da una rete.
- **•** Il software di Solaris 2.5 viene distribuito in gruppi software, formati da *package* e *cluster,* per facilitare l'installazione. Per ottenere le informazioni più aggiornate sui package di Solaris 2.5, usare pkginfo(1)o swmtool.
- **•** Sono cambiate le convenzioni per la denominazione dei dispositivi; i dischi, ad esempio, vengono denominati nella forma seguente:

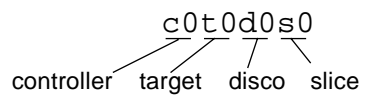

*Figura B-1* Convenzioni per la denominazione dei dispositivi

Si noti che alcuni dischi (xy, xd) non comprendono un componente target; in questi casi, il nome del dispositivo avrà la forma c0d0s0.

- **•** È stata modificata la struttura delle directory dei file system. Ad esempio:
	- **•** Il kernel, chiamato unix, e i relativi moduli sono memorizzati nella directory /kernel.
	- **•** È stata aggiunta la directory /opt. Viene creata durante l'installazione per la memorizzazione o l'attivazione di applicazioni software opzionali.
	- **•** La directory /devices è una gerarchia di file di dispositivi, con collegamenti simbolici nella directory /dev per assicurare la compatibilità con le convenzioni di denominazione dei dispositivi di SunOS 4.x.
	- **•** La directory /usr è stata riorganizzata.
	- **•** Il database /etc/termcap è stato sostituito da terminfo.
	- **•** Il file /etc/fstab è stato sostituito da /etc/vfstab.
	- **•** La directory /var/spool/mail è stata sostituita da /var/mail.
	- **•** La directory /etc/printcap è stata sostituita da /etc/lp.
	- **•** Il package software opzionale del servizio Remote File Sharing (RFS) è stato abbandonato a partire da Solaris 2.2.
- **•** Il kernel di SunOS 5.x è *dinamico*; questo significa che l'utente non deve più ricreare o modificare il file di configurazione del kernel.
- **•** Il kernel può caricare automaticamente i driver necessari per i nuovi dispositivi aggiunti al sistema.
- **•** Le procedure di avvio e shutdown di Solaris 2.5 sono state modificate:
	- **•** Il comando init(1M) utilizza script differenti per ogni livello di esecuzione.
	- **•** Il comando shutdown non supporta nessuna delle opzioni disponibili nei sistemi SunOS 4.1.
	- **•** I comandi fastboot(1B)e fasthalt(1b) sono disponibili solo utilizzando il SunOS/BSD Source Compatibility Package.
- **•** Molti comandi sono cambiati, e spesso anche gli output associati a questi comandi. Questo potrà rendere necessario riscrivere alcuni script. Per maggiori informazioni, vedere il manuale *Solaris 1.x to Solaris 2.x Transition Guide*.
- **•** Il servizio di denominazione NIS (Network Information Service) è stato sostituito da NIS+; tuttavia, il servizio NIS+ utilizza i dati del NIS, rendendo più agevole la transizione.
- **•** Administration Tool (admintool), l'applicazione Motif per l'amministrazione del sistema locale, offre funzioni per la gestione degli host, dei database del sistema, delle stampanti, delle porte seriali, dei profili utente e del software.
- **•** I comandi per la gestione della stampa sono cambiati. Per informazioni dettagliate, vedere il manuale *Solaris 1.x to Solaris 2.x Transition Guide*.
- **•** Terminali e modem vengono controllati dalle funzionalità Service Access Facility (SAF) e System Access Controller (SAC); Il file /etc/ttytab è stato abbandonato.

## SPARC *Compatibilità con SunOS 4.x per i sistemi SPARC*

L'ambiente Solaris 2.5 comprende due package per facilitare la transizione e la migrazione al software di sistema SunOS 5.x per sistemi SPARC:

- **•** SunOS/BSD Source Compatibility Package
- **•** SunOS Binary Compatibility Package

Questi package vengono forniti come aiuto temporaneo alla transizione per i seguenti tipi di utenti:

- **•** Sviluppatori che vogliano compilare il codice sorgente di applicazioni SunOS 4.x per eseguirle nell'ambiente Solaris 2.5.
- **•** Utenti che vogliano eseguire applicazioni SunOS 4.x di cui non sia stato effettuato il porting per ambienti SVID come Solaris 2.5.

## SPARC *Il package di compatibilità dei sorgenti SunOS/BSD*

L'installazione di questo package software permette il supporto di alcuni comandi SunOS/BSD che non sono inclusi, o che sono stati modificati, nel software di sistema SunOS 5.x. Usando il SunOS/BSD Source Compatibility Package, sarà possibile compilare ed eseguire nell'ambiente Solaris 2.5 il codice sorgente di applicazioni basate su SunOS 4.x.

Per informazioni specifiche, vedere i manuali *Binary Compatibility Guide* e *Source Installation and Media Preparation Guide*.

## SPARC *Il package di compatibilità binaria SunOS*

Con il SunOS Binary Compatibility Package e l'OpenWindows Binary Compatibility Package, l'ambiente Solaris 2.5 supporta OpenWindows ed altre applicazioni eseguibili che siano collegate dinamicamente o staticamente e scritte sotto SunOS  $4.1.x<sup>1</sup>$ .

Per utilizzare questi package, le applicazioni scritte sotto SunOS 4.x non devono:

- **•** Eseguire trap direttamente nel kernel
- **•** Scrivere direttamente nei file di sistema
- **•** Usare le routine /dev/kmem o libkvm
- **•** Usare interfacce SunOS non pubblicate
- **•** Basarsi su driver non-SunOS

Per poter usare il SunOS Binary Compatibility Package, è necessario installare il SunOS/BSD Source Compatibility Package.

<sup>1.</sup> I riferimenti alla release o all'ambiente "SunOS 4.1.x" includono la release SunOS 4.1 e tutte le release successive: 4.1.1, 4.1.1 RevB, 4.1.2, 4.1.3 e 4.1.3c.

# x86 *Transizione da Solaris 2.1 per x86*

La transizione da Solaris 2.1 all'ambiente Solaris 2.5 comporta alcune differenze sia per gli utenti che per gli amministratori di sistema. Ad esempio, le procedure di installazione seguono un ordine diverso, sono cambiati i metodi di formattazione dei dischi e i comandi di stampa.

# x86 *Differenze per gli utenti*

La mappatura per le tastiere dei sistemi x86 è stata modificata. Per una mappa completa dei tasti, vedere la *Guida avanzata a Solaris*.

## x86 *Differenze per gli amministratori di sistema*

Vi sono alcune differenze nell'installazione di Solaris 2.5 su sistemi x86 in rete:

- **•** kdmconfig viene chiamato da sysidconfig e sostituisce devconfig durante l'installazione.
- **•** Quando viene interrogato il server del database bootparams, se la mappa ethernet e quella degli host sono impostate correttamente, l'installazione procede senza problemi. Se vi sono discrepanze, o se il sistema è standalone, comparirà una serie di videate in cui occorrerà definire la tastiera, il mouse e l'unità video del sistema. Vedere anche kdmconfig(1M).

Vi sono differenze nella formattazione dei dischi SCSI e IDE per sistemi x86.

**•** È ora disponibile l'utility format(1M), con cui è possibile formattare, etichettare, analizzare e riparare i dischi SCSI. Questa utility è inclusa insieme ai comandi addbadsec(1M), diskscan(1M), fdisk(1M) e fmthard(1M) disponibili in Solaris 2.1 per x86. Per formattare un disco IDE si potrà usare l'utility DOS "format", mentre per etichettare, analizzare e riparare un disco IDE su un sistema x86 si potrà usare l'utility format(1M) di Solaris.

È stato modificato il supporto delle stampanti PostScript<sup>TM</sup> parallele su sistemi x86:

**•** Il driver lp è stato modificato, perciò la configurazione di una stampante PostScript parallela per un sistema x86 è ora identica a quella di una stampante seriale. L'unica differenza riguarda il nome di dispositivo della porta.

- **•** I seguenti file non fanno più parte di Solaris 2.5:
	- **•** /etc/lp/fd/ppostio.fd
	- **•** /etc/lp/fd/ppostior.fd
	- **•** /usr/share/lib/terminfo/P/PPS
	- **•** /usr/share/lib/terminfo/P/PPSR
- **•** Al driver lp per x86 è stato aggiunto ioctls in postio.

## x86 *Tool di amministrazione per Solaris 2.5*

In Solaris 2.5, l'amministrazione dei sistemi risulta più semplice grazie al miglioramento del software di sistema Solaris, dei protocolli di rete ONC e dei tool di amministrazione. Le sezioni seguenti descrivono questi miglioramenti.

#### x86 *Miglioramenti rispetto a Solaris 2.3*

Rispetto a Solaris 2.3 sono state migliorate le seguenti funzioni di amministrazione:

- **•** Le configurazioni della tastiera, del mouse e dell'unità video vengono aggiornate con kdmconfig.
- **•** Bootparams assegna i nomi alla tastiera, all'unità video e al mouse.
- **•** La sequenza di boot è diversa sui sistemi x86.

#### x86 *Miglioramenti rispetto a Solaris 2.1*

Rispetto a Solaris 2.1 sono state migliorate le seguenti funzioni di amministrazione:

- **•** Administration Tool è stato migliorato per semplificare la configurazione dei terminali e dei modem.
- **•** Automated Security Enhancement Tool (ASET) permette agli amministratori di aumentare facilmente la sicurezza del sistema.
- **•** Il kernel dinamico e i moduli caricabili semplificano:
	- **•** La gestione del kernel per sistemi eterogenei
	- **•** L'aggiunta on-line di nuovi dispositivi ai sistemi
	- **•** L'aggiunta di driver di dispositivo senza bisogno di ricreare il kernel
- **•** Il servizio di denominazione NIS+ crea sottodomini ed assegna caratteristiche di sicurezza alle risorse di rete.

# $\equiv$ *B*

# $Personalizzazione della tastiera$

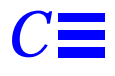

Questa appendice contiene le istruzioni per rimappare la tastiera. Vengono descritte le opzioni necessarie per rimappare alcuni tasti speciali e la procedura per abilitare e disabilitare il tasto Compose.

Per informazioni su come rimappare i pulsanti del mouse (ad esempio per utenti mancini), consultare il *Manuale utente di Solaris*.

# *Disabilitazione/abilitazione del tasto Compose*

**x86 –** Sui sistemi x86, la funzione del tasto Compose si ottiene premendo Ctrl-Shift-F1.

Se il tasto Compose non viene utilizzato, è possibile disabilitarlo in modo da renderlo inattivo. Per prima cosa, identificare il codice del tasto per Multi\_key:

\$ **xmodmap -pk | grep Multi\_key**

Il sistema visualizza una riga simile alla seguente:

*nn* 0xff20 (Multi\_key)

L'informazione importante è il codice a due cifre all'inizio della riga, qui rappresentato con *nn*. Usando questo numero, creare la riga seguente nel file .xinitrc:

**xmodmap -e 'keycode nn = NoSymbol'**

Per riabilitare il tasto Compose, commentare la riga precedente nel file .xinitrc e riavviare OpenWindows.

## SPARC *Rimappatura della tastiera per utenti mancini*

Lo script di rimappatura descritto in questo paragrafo (riferito a tastiere Tipo 4 e Tipo 5) rimappa la maggior parte dei tasti speciali posti a sinistra e a destra del corpo centrale della tastiera.

**SPARC –** Si noti che i paragrafi seguenti relativi alla rimappatura della tastiera per utenti mancini riguardano solo i sistemi SPARC.

## SPARC *Uso dello script di rimappatura*

Per creare e utilizzare lo script di rimappatura, procedere come segue:

- **1. Creare un file di nome** lefty.data **usando un editor di testo.** Il file può essere creato in qualsiasi directory. Tuttavia, il punto 4 deve essere eseguito nella stessa directory in cui è stato creato questo file.
- **2. Inserire lo script come illustrato nella Tabella C-1, "Lo script lefty.data".** Le righe che iniziano con un punto esclamativo sono commentate, perciò non eseguono alcuna operazione.
- **3. Salvare le modifiche e uscire dall'editor.**
- **4. Al prompt, digitare:**

```
$ xmodmap lefty.data
```
Questa operazione deve essere eseguita nella directory che contiene il file dello script.
**5. Fare clic con il mouse nell'area di lavoro per avviare lo script.** Al termine di questa procedura, i tasti saranno mappati per gli utenti mancini.

Digitare lo script seguente nel file lefty.data, come descritto al Punto 1.

*Tabella C-1* Lo script lefty.data

!

```
! lefty.data
!
! Dati per xmodmap per la configurazione dei tasti funzione di sinistra e di destra per
! utenti mancini su tastiere Sun type-4. Per usare questi dati, digitare il comando
! seguente sostituendo <nomefile> con il nome del file (lefty-data).
!
! xmodmap <nomefile>
!
! Le righe seguenti si riferiscono alle assegnazioni dei codici riportate
! successivamente.
!
! L2 (Ancora) viene scambiato con R1 (Pausa)
! L3 (Proprietà) viene scambiato con R6 (KP_Multiply)
! L4 (Annulla) viene scambiato con R4 (KP_Equal)
! L5 (Davanti) viene scambiato con R9 (KP_9)
! L6 (Copia) viene scambiato con R7 (KP_7)
! L7 (Apri) viene scambiato con R12 (KP_6)
! L8 (Incolla) viene scambiato con R10 (Sinistra)
! L9 (Trova) viene scambiato con R15 (KP_3)
! L10 (Taglia) viene scambiato con R13 (KP_1)
!
! R3 (Break) diventa L1 (Stop)
! R2 (Print) diventa R10 (Sinistra)
! R5 (KP_Divide) diventa R12 (Destra)
!
! Linefeed diventa Control-R
!
keycode 10 = R1 R1 Pause
keycode 28 = L2 L2 SunAgain
keycode 32 = R6 R6 KP_Multiply
keycode 54 = L3 L3 SunProps
keycode 33 = R4 R4 KP_Equal
keycode 52 = L4 L4 SunUndo
keycode 56 = R9 R9 KP_9 Prior
keycode 77 = L5 L5 SunFront
keycode 58 = R7 R7 KP_7 Home
```
#### *Tabella C-1* Lo script lefty.data (Continua)

keycode 75 = L6 L6 SunCopy keycode 79 = Right R12 KP\_6 keycode 100 = L7 L7 SunOpen keycode 80 = Left R10 KP\_4 keycode 98 = L8 L8 SunPaste keycode  $102 = R15 R15 KP 3 Next$ keycode 121 = L9 L9 SunFind keycode 104 = R13 R13 KP\_1 End keycode 119 = L10 L10 SunCut keycode 30 = L1 L1 SunStop keycode 29 = Left R10 KP\_4 keycode  $53 =$  Right R12 KP 6 keycode 118 = Control\_R add control = Control\_R

#### SPARC *Ripristino della mappatura originale*

Per riportare i tasti alle impostazioni originarie è possibile procedere in due modi. Un primo metodo consiste nell'uscire da OpenWindows e riavviarlo. Il secondo metodo, certamente preferibile se le funzioni dei tasti devono essere commutate periodicamente, consiste nel creare un secondo script da eseguire ogni volta che si desidera tornare alla mappatura originaria.

Per creare questo secondo script, procedere come segue:

- **1. Creare un file di nome** nolefty.data **usando un editor di testo.** Il file deve trovarsi nella stessa directory che contiene lo script lefty.data.
- **2. Inserire lo script come illustrato nella Tabella C-2, "Lo script nolefty.data".** Le righe precedute da un punto esclamativo sono commentate, perciò non eseguono alcuna operazione.
- **3. Salvare le modifiche e uscire dall'editor.**
- **4. Al prompt, digitare:**

\$ **xmodmap nolefty.data**

*C*

Per attivare nolefty.data, digitare il comando precedente nella directory che contiene lo script.

*Tabella C-2* Lo script nolefty.data

!

```
! nolefty.data
!
! Dati per xmodmap per ripristinare i tasti funzione di sinistra e di destra dopo la
! rimappatura per utenti mancini di una tastiera Sun Tipo 4. Per usare questi dati,
! digitare il comando seguente sostituendo <nomefile> con il nome di questo file.
!
! xmodmap <nomefile>
!
! Riassegna i valori standard ai tasti funzione di sinistra.
!
keycode 10 = L2 L2 SunAgain
keycode 32 = L3 L3 SunProps
keycode 33 = L4 L4 SunUndo
keycode 56 = L5 L5 SunFront
keycode 58 = L6 L6 SunCopy
keycode 79 = L7 L7 SunOpen
keycode 80 = L8 L8 SunPaste
keycode 102 = L9 L9 SunFind
keycode 104 = L10 L10 Sun Cut
!
! Riassegna i valori standard ai tasti funzione di destra.
!
keycode 28 = R1 R1 Pause
keycode 29 = R2 R2 Print
keycode 30 = R3 R3 Scroll_Lock Break
keycode 52 = R4 R4 KP_Equal
keycode 53 = R5 R5 KP_Divide
keycode 54 = R6 R6 KP_Multiply
keycode 75 = R7 R7 KP_7 Home
keycode 77 = R9 R9 KP_9 Prior
keycode 98 = \text{Left} R10 KP_4
keycode 100 = Right R12 KP_6
keycode 119 = R13 R13 KP_1 End
keycode 121 = R15 R15 KP_3 Next
!
! Riassegna la funzione originaria al tasto Linefeed e lo rimuove dalla mappa di controllo.
!
remove control = Control_R
5keycode 118 = Linefeed
```
#### x86 *Rimappatura dei tasti funzione e del tasto Control*

I tasti funzione dei sistemi x86 possono essere rimappati in modo da operare come i tasti Aiuto, Taglia, Copia, Incolla, Annulla e Davanti di una tastiera SPARC. È anche possibile rimappare il tasto Control di destra come tasto Meta.

**x86 –** Le sezioni riguardanti la rimappatura dei tasti funzione si riferiscono solo ai sistemi x86.

Dopo avere rimappato i tasti, non sarà possibile usare kdmconfig per cambiare la configurazione o le informazioni sul monitor. Per eseguire queste operazioni sarà necessario tornare alla mappatura originale.

#### x86 *Uso dello script di rimappatura*

Per creare e utilizzare uno script di rimappatura, procedere come segue:

- **1. Creare un file di nome** fkeys **nella directory home usando un editor di testo.**
- **2. Inserire nel nuovo file lo script descritto nella Tabella C-3.**
- **3. Salvare le modifiche e uscire dall'editor.**
- **4. Al prompt, digitare**:

\$ **xmodmap fkeys**

È necessario trovarsi nella stessa directory dello script.

**5. Per applicare lo script, fare clic con un pulsante del mouse nell'area di lavoro.**

Al termine di questa procedura, i tasti funzione potranno essere usati come i tasti Aiuto, Taglia, Copia, Incolla, Annulla e Davanti di un sistema SPARC.

Digitare il seguente script nel file fkeys, come descritto al Punto 1. *Tabella C-3* Lo script fkeys

keysym  $F2 = L10$ keysym F3 = L6 keysym  $F4 = L8$ 

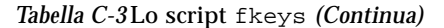

```
keysym F5 = L9
keysym F8 = L4
keysym F9 = L5
remove control = Control_R
keycode 0x47 = Meta R
add mod1 = Meta_R
```
#### x86 *Ripristino della mappatura originale della tastiera*

Esistono due metodi per ripristinare la mappatura originale dei tasti. Il primo è quello di uscire da OpenWindows e riavviarlo. Il secondo metodo, preferibile, è quello di creare un secondo script che permetta di tornare facilmente, in qualsiasi momento, alla mappatura originale della tastiera.

Per creare questo secondo script, procedere come segue:

- **1. Usando un editor di testo, creare un nuovo file di nome** normal**.** Il file dovrà trovarsi nella stessa directory che contiene lo script fkeys.
- **2. Inserire nel nuovo file lo script descritto nella Tabella C-4.**
- **3. Salvare le modifiche e uscire dall'editor.**
- **4. Al prompt, digitare:**

\$ **xmodmap normal**

Questo comando deve essere eseguito dalla stessa directory in cui si trova lo script.

Digitare il seguente script nel file normal, come descritto al Punto 1. *Tabella C-4* Lo script normal

```
keycode 8 = grave asciitilde
keycode 9 = 1 exclam
keycode 10 = 2 at
keycode 11 = 3 numbersign
keycode 12 = 4 dollar
```
#### *Tabella C-4* Lo script normal *(Continua)*

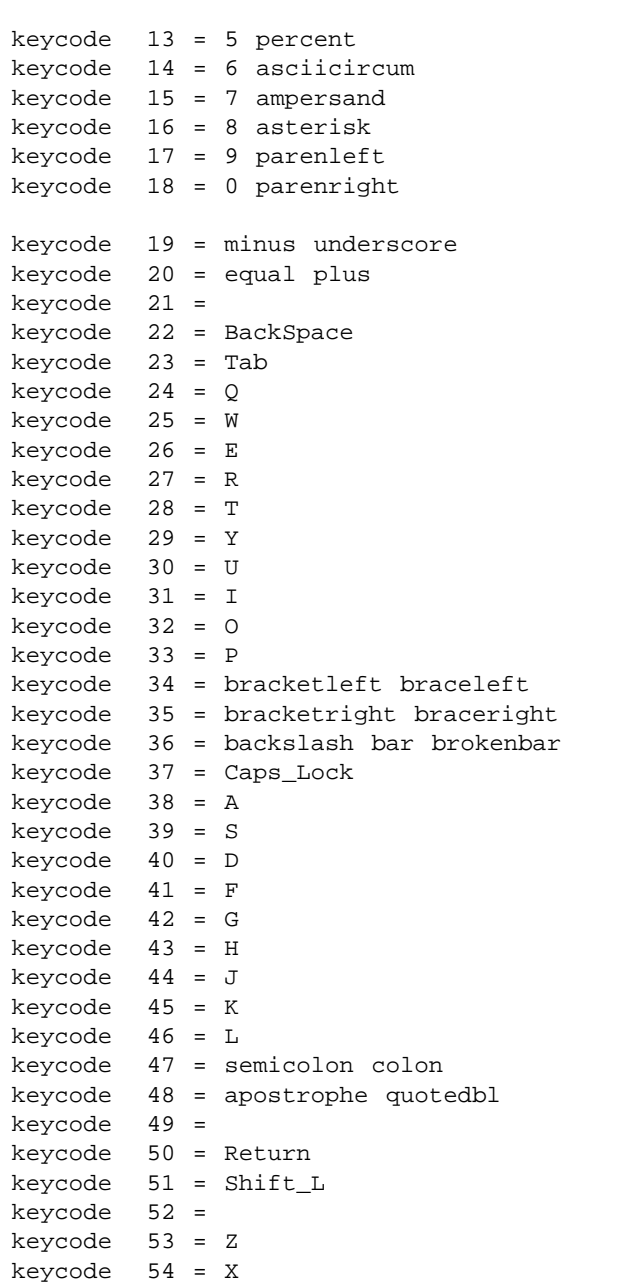

*Tabella C-4* Lo script normal *(Continua)*

| keycode | 55 | $\quad =$ | C              |
|---------|----|-----------|----------------|
| keycode | 56 | $=$       | $\mathbf v$    |
| keycode | 57 | $=$       | B              |
| keycode | 58 | $=$       | N              |
| keycode | 59 | $=$       | M              |
| keycode | 60 | $=$       | less<br>comma  |
| keycode | 61 | $=$       | period greater |
| keycode | 62 | $=$       | slash question |
| keycode | 63 | $=$       |                |
| keycode | 64 | $=$       | Shift_R        |
| keycode | 65 | $=$       | Control_L      |
| keycode | 66 | $=$       |                |
| keycode | 67 | $=$       | Alt_L          |
| keycode | 68 | $=$       | space          |
| keycode | 69 | $=$       | Alt_R          |
| keycode | 70 | $=$       |                |
| keycode | 71 | $\equiv$  | Control_R      |
| keycode | 72 | $=$       |                |
| keycode | 73 | $=$       |                |
| keycode | 74 | $=$       |                |
| keycode | 75 | $=$       |                |
| keycode | 76 | $=$       |                |
| keycode | 77 | $=$       |                |
| keycode | 78 | $=$       |                |
| keycode | 79 | $=$       |                |
| keycode | 80 | $=$       |                |
| keycode | 81 | $=$       |                |
| keycode | 82 | $\equiv$  | Insert         |
| keycode | 83 | $=$       | Delete         |
| keycode | 84 | $=$       |                |
| keycode | 85 | $=$       |                |
| keycode | 86 | $=$       | Left           |
| keycode | 87 | $=$       | Home           |
| keycode | 88 | $=$       | End            |
| keycode | 89 | $=$       |                |
| keycode | 90 |           | $= Up$         |
| keycode | 91 | $=$       | Down           |
| keycode | 92 | $=$       | Prior          |
| keycode | 93 | $=$       | Next           |
| keycode | 94 | $=$       |                |
| keycode | 95 | $=$       |                |
| keycode | 96 | $=$       | Right          |
| keycode | 97 | $=$       | Num Lock       |

*Tabella C-4* Lo script normal *(Continua)*

| keycode         | 98      | $=$               | $KP_7$ $KP_7$<br>Home        |
|-----------------|---------|-------------------|------------------------------|
| keycode         | $99 =$  |                   | Left<br>$KP_4$ $KP_4$        |
| keycode         | 100     | $\equiv$          | End KP_1 KP_1                |
| keycode         | 101     | $\qquad \qquad =$ |                              |
| keycode         | 102     | $\equiv$          | KP Divide                    |
| keycode         | 103     | $\equiv$          | Up KP_8 KP_8                 |
| keycode         | $104 =$ |                   | KP 5 KP 5 KP 5               |
| keycode         | 105     | $\equiv$          | Down KP_2 KP_2               |
| keycode         | 106     | $=$               | KP_Insert KP_0 KP_0          |
| keycode         | $107 =$ |                   | KP_Multiply                  |
| keycode         | 108     | $=$               | Prior KP_9 KP_9              |
| keycode         | $109 =$ |                   | Right KP_6 KP_6              |
| keycode         | 110     | $=$               | Next KP_3 KP_3               |
| keycode         | 111     | $=$               | Delete KP_Decimal KP_Decimal |
| keycode         | $112 =$ |                   | KP_Subtract                  |
| $keycode$ 113 = |         |                   | KP Add                       |
| keycode 114     |         | $=$               |                              |
| keycode         | $115 =$ |                   | KP_Enter                     |
| keycode         | 116     | $=$               |                              |
| keycode         | $117 =$ |                   | Escape                       |
| keycode         | 118     | $=$               |                              |
| keycode         | $119 =$ |                   | F1                           |
| keycode         | $120 =$ |                   | F2                           |
| keycode         | $121 =$ |                   | F3                           |
| keycode         | $122 =$ |                   | F4                           |
| keycode         | $123 =$ |                   | F5                           |
| keycode         | $124 =$ |                   | F6                           |
| keycode         | $125 =$ |                   | F7                           |
| keycode         | $126 =$ |                   | F8                           |
| keycode         | $127 =$ |                   | F9                           |
| keycode         | 128     | $=$               | F10                          |
| keycode         | 129     | $=$               | SunF36                       |
| keycode         | 130     | $=$               | SunF37                       |
| keycode         |         |                   | 131 = Print SunSys_Req       |
| keycode         | $132 =$ |                   | Scroll_Lock                  |
| keycode         | 133     | $=$               | Pause Break                  |
| keycode         | $134 =$ |                   |                              |
| keycode         | $135 =$ |                   | Multi_key                    |
| keycode         | 136     |                   | = Mode_switch                |
|                 |         |                   |                              |

# $U$ *so delle applicazioni in rete*

Questa appendice descrive una funzione avanzata dell'ambiente OpenWindows che consente di eseguire applicazioni residenti in un'altra workstation della rete.

**Nota –** Le informazioni contenute in questa appendice non sono strettamente necessarie per l'uso di OpenWindows. Per avere maggiori informazioni sulle caratteristiche delle applicazioni in rete e sulle risorse disponibili, rivolgersi all'amministratore del sistema.

In generale, nell'ambiente OpenWindows le applicazioni che compaiono sullo schermo (come Posta Elettronica e Calendario) sono programmi eseguiti sulla workstation locale. Se tuttavia la workstation fa parte di una rete, è possibile eseguire le applicazioni da un altro sistema e visualizzarle sul sistema locale. Questo permette di ridurre i cicli di calcolo sul sistema locale e di accedere a tutte le applicazioni disponibili nella rete.

Questa appendice descrive le procedure più semplici da seguire per eseguire un'applicazione su un sistema remoto e visualizzarla sul proprio schermo. Poiché l'ambiente operativo può variare da un sistema all'altro, si consiglia di seguire queste istruzioni con una certa flessibilità. Per informazioni sulle modalità d'uso più complesse delle applicazioni in rete, vedere il paragrafo "Sicurezza della rete".

Per eseguire un'applicazione remota nel modo descritto sono necessari i seguenti requisiti:

- **•** È necessario avere diritto d'accesso alla macchina remota.
- **•** La propria directory home deve poter essere attivata tramite NFS sul sistema remoto.
- **•** L'applicazione e le librerie richieste devono essere installate sul sistema remoto, cioè sul sistema *host*.

Per informazioni più precise sulle condizioni richieste, rivolgersi all'amministratore del sistema.

# *Uso di* rlogin *per eseguire un'applicazione in rete*

Per eseguire un'applicazione in rete da un sistema remoto è essenziale che le variabili d'ambiente siano impostate correttamente:

- **•** La variabile d'ambiente HOME nella propria shell sul sistema remoto deve essere impostata sulla propria directory home.
- **•** La variabile d'ambiente DISPLAY nella propria shell sul sistema remoto deve essere impostata sul proprio schermo locale.
- Se le librerie di OpenWindows non sono state installate nelle directory standard per le librerie condivise, vale a dire /usr/lib o /usr/local, occorre impostare la variabile d'ambiente LD\_LIBRARY\_PATH sulla directory appropriata (/usr/openwin/lib).

L'esempio seguente spiega come avviare una Finestra di comando da un sistema remoto usando rlogin. In questo esempio, la directory home dell'utente è attivata sul sistema remoto in /home/directory utente, mentre il software di OpenWindows si trova in /usr/openwin sul sistema remoto. Le variabili *directoryutente* e *sistemautente* devono essere impostate nel modo appropriato per la propria configurazione. Inoltre, cmdtool deve essere sostituito con il nome dell'applicazione che si desidera eseguire.

# *D*

```
$ rlogin sistemaremoto
 .
 .
(I comandi seguenti vengono eseguiti sul sistema remoto.)
 .
 .
$ HOME=/home/directoryutente
$ DISPLAY=sistemautente:0
$ LD_LIBRARY_PATH=/usr/openwin/lib
$ /usr/openwin/bin/cmdtool &
```
Dopo aver inserito l'ultima riga, sul proprio schermo compare una Finestra di comando. Questa finestra può essere utilizzata in modo interattivo come qualsiasi altra applicazione aperta nell'area di lavoro, ma viene eseguita in realtà sul sistema remoto.

L'uso di una Finestra di comando in questo modo non presenta particolari vantaggi (l'applicazione è già disponibile sul sistema locale e non richiede una grande quantità di memoria); la procedura descritta può essere comunque utilizzata per qualsiasi applicazione remota.

#### *Sicurezza della rete*

Questo paragrafo descrive alcuni principi fondamentali riguardanti la sicurezza della rete, tra cui:

- **•** Meccanismi di controllo degli accessi riferiti all'utente e all'host.
- **•** I protocolli di autorizzazione MIT-MAGIC-COOKIE-1 e SUN-DES-1.
- **•** Come e quando modificare il controllo degli accessi al server.
- **•** Come eseguire le applicazioni in modalità remota o locale con un diverso identificativo utente.

#### *Condizioni per la modifica del sistema di sicurezza*

La configurazione di sicurezza di default di OpenWindows 3.3 e delle versioni successive deve essere modificata solo nei seguenti casi:

**•** Se si esegue un'applicazione collegata con versioni di Xlib o libcps *anteriori a* OpenWindows versione 2 o a X11R4.

- **•** Se si esegue un'applicazione collegata in modo statico con librerie di OpenWindows versione 2 e si desidera utilizzare il protocollo di autorizzazione SUN-DES-1.
- **•** Se si esegue un'applicazione su un server remoto.

#### *Meccanismi di controllo degli accessi*

I meccanismi di controllo degli accessi permettono di stabilire quali client o applicazioni possono avere accesso al server X11. Solo i client provvisti delle autorizzazioni corrette possono accedere al server; a tutti gli altri l'accesso viene negato, e il processo viene terminato con il seguente messaggio di errore.

Xlib: connection to *nomehost* refused by server Xlib: Client is not authorized to connect to server

Il tentativo di connessione viene registrato nel log della console del server come segue:

AUDIT: <*Data Ora Anno*>: X: client *6* rejected from IP *129.144.152.193* port *3485* Auth name: MIT-MAGIC-COOKIE-1

I meccanismi di controllo degli accessi si dividono in due tipi: *riferiti all'utente* e *riferiti all'host*. Nel primo caso l'accesso al server viene concesso a uno specifico profilo utente, nel secondo caso a un determinato *host* o sistema. Di norma sono attivi entrambi i meccanismi di controllo, salvo i casi in cui il comando openwin viene eseguito con l'opzione -noauth. Per maggiori informazioni, vedere "Gestione degli accessi al server" in questo capitolo.

#### *Accesso riferito all'utente*

Con i meccanismi riferiti all'utente, l'accesso al server viene concesso a un determinato utente indipendentemente dall'host utilizzato. Il client dell'utente comunica i dati di autorizzazione al server, e se questi corrispondono a quelli impostati sul server, l'utente ottiene il diritto di accesso.

#### *Accesso riferito all'host*

I meccanismi riferiti all'host operano con criteri più generali. In questo caso l'accesso al server viene concesso a un determinato host, e di conseguenza a tutti gli utenti che operano su tale host. Si tratta di una forma di controllo più debole: se l'host ha accesso al server, l'autorizzazione viene estesa automaticamente a tutti gli utenti che lo utilizzano.

I meccanismi di controllo riferiti all'host vengono usati generalmente per garantire la compatibilità all'indietro. Le applicazioni collegate con versioni di Xlib o libcps anteriori a OpenWindows versione 2 o a X11R4 non riconoscono i nuovi meccanismi di controllo riferiti all'utente. Per ottenere l'accesso al server con queste applicazioni, perciò, l'utente deve attivare il meccanismo riferito all'host oppure rieffettuare il collegamento con una versione più recente di Xlib e libcps.

**Nota –** Se possibile, i client collegati con una vecchia versione di Xlib o libcps dovrebbero essere ricollegati con versioni più aggiornate delle librerie, in modo da consentire la loro connessione al server con il nuovo meccanismo di controllo riferito all'utente.

#### *Protocolli di autorizzazione*

Questa versione di OpenWindows supporta due protocolli di autorizzazione: MIT-MAGIC-COOKIE-1 e SUN-DES-1. Questi due protocolli utilizzano un meccanismo di controllo simile ma un tipo diverso di dati di autorizzazione. Il server può utilizzare un solo protocollo alla volta. Il protocollo di default di OpenWindows è MIT-MAGIC-COOKIE-1 con meccanismo di protezione riferito all'utente.

MIT-MAGIC-COOKIE-1

Il protocollo di autorizzazione MIT-MAGIC-COOKIE-1 è un prodotto sviluppato dal Massachusetts Institute of Technology. All'avvio del server viene creato un *magic cookie* per il server e per l'utente che ha avviato il sistema. Ad ogni richiesta di connessione, il client dell'utente invia il magic cookie al server come parte del pacchetto di connessione. Il magic cookie

inviato viene confrontato con quello del server. Se i due magic cookie corrispondono, l'utente ottiene il diritto di accesso; in caso contrario l'accesso viene negato.

#### *SUN-DES-1*

Il protocollo di autorizzazione SUN-DES-1, sviluppato da Sun Microsystems, è basato su Secure RPC (Remote Procedure Call) e richiede un supporto DES (Data Encryption Software). L'informazione chiave per l'autorizzazione è il nome di rete dell'utente. Questo nome viene codificato e inviato al server come parte del pacchetto di connessione. Il server decodifica l'informazione e quindi, se riconosce il nome di rete, abilita la connessione.

Questo protocollo offre un livello di protezione superiore a quello del MIT-MAGIC-COOKIE-1. Il nome di rete del proprio sistema non può essere in alcun modo utilizzato da altri utenti per accedere al server, mentre è possibile che un altro utente utilizzi il proprio magic cookie.

Questo protocollo è disponibile solo nelle librerie di OpenWindows Versione 3 e successive. Non può essere utilizzato da applicazioni create con librerie statiche, in particolare Xlib, in ambienti precedenti a OpenWindows Versione 3.

Il paragrafo "Abilitazione dell'accesso con SUN-DES-1", in questo capitolo, spiega come autorizzare un altro utente ad accedere al proprio server aggiungendo il suo nome di rete alla lista degli accessi abilitati.

#### *Modifica del protocollo di autorizzazione di default*

Il protocollo di autorizzazione di default, MIT-MAGIC-COOKIE-1, può essere modificato per utilizzare SUN\_DES-1, l'altro protocollo supportato, o per non utilizzare alcun meccanismo di controllo riferito all'utente. L'impostazione di default può essere modificata utilizzando le opzioni appropriate insieme al comando openwin. Ad esempio, per cambiare l'impostazione di default da MIT-MAGIC-COOKIE-1 a SUN-DES-1, avviare OpenWindows come segue:

esempio% **openwin -auth sun-des**

Per avviare OpenWindows senza il meccanismo di accesso riferito all'utente, digitare la riga di comando con l'opzione -noauth:

esempio% **openwin -noauth**

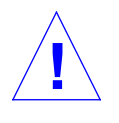

**Attenzione –** L'uso dell'opzione -noauth riduce la sicurezza del sistema. OpenWindows viene eseguito con il solo meccanismo di controllo riferito all'host, in quanto il server disattiva il meccanismo riferito all'utente. In questo modo, chiunque abbia accesso alle applicazioni di un dato sistema locale avrà accesso anche al relativo server.

#### *Gestione degli accessi al server*

Se OpenWindows non viene avviato con l'opzione -noauth (vedere "Modifica del protocollo di autorizzazione di default"), sono attivi sia il meccanismo di controllo riferito all'utente sia quello riferito all'host. Il server utilizza per primo il meccanismo riferito all'utente, e successivamente quello riferito all'host. Il protocollo riferito all'utente impostato nella configurazione di default è MIT-MAGIC-COOKIE-1, mentre al meccanismo riferito all'host è associata una lista vuota. Ciò significa che è effettivamente attivo solo il meccanismo orientato all'utente. L'opzione -noauth ordina al server di disabilitare il meccanismo di controllo orientato all'utente e inizializza la lista degli host aggiungendovi l'host locale.

Per cambiare il meccanismo di controllo degli accessi al server sono disponibili due programmi: xhost e xauth. Per maggiori informazioni, vedere le relative pagine man. Questi programmi accedono a due file binari creati dal protocollo di autorizzazione, i quali contengono dati relativi ad ogni sessione. Uno dei file è riservato al server per uso interno, mentre l'altro si trova nella directory \$HOME dell'utente:

**•** .Xauthority File di autorizzazioni del client

Il programma xhost permette di modificare la lista degli host con diritto di accesso al server. La lista può essere modificata con l'aggiunta o la cancellazione di altri host. Avviando il sistema con la configurazione di default — con la lista di accesso degli host vuota — e utilizzando xhost per aggiungere il nome di un sistema, di fatto si riduce il livello di sicurezza del sistema. Il server consentirà infatti l'accesso sia all'host inserito che a tutti gli

utenti che specifichino il protocollo di autorizzazione di default. Per maggiori informazioni sul livello di protezione del meccanismo riferito all'host, vedere "Accesso riferito all'host".

Il programma xauth accede ai dati del protocollo di autorizzazione contenuti nel file .Xauthority del client. Per consentire ad altri utenti di accedere al server, perciò, si potranno estrarre questi dati dal file . Xauthority in modo che tali utenti li possano inserire nel loro file .Xauthority.

Il paragrafo "Abilitazione dell'accesso con MIT-MAGIC-COOKIE-1" contiene alcuni esempi relativi all'uso di xhost e xauth.

#### *File di autorizzazioni dei client*

Il file che contiene le autorizzazioni dei client è .Xauthority. I dati sono contenuti nella forma seguente:

protcl\_connessione protcl\_autorizzazione dati\_autorizzazione

Per default, .Xauthority contiene MIT-MAGIC-COOKIE-1 come *protcl\_autorizzazione* e istruzioni relative alla sola visualizzazione locale come *protcl\_connessione* e *dati\_autorizzazione*. Ad esempio, il file .Xauthority dell'host generico *host* potrebbe contenere le righe seguenti:

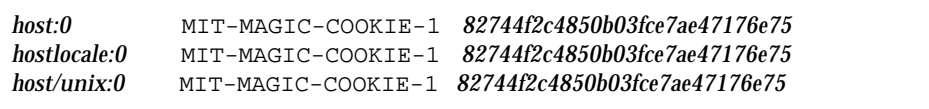

All'avvio dell'applicazione client, il sistema legge una riga corrispondente al *protcl\_connessione* dal file .Xauthority e invia al server il *protcl\_autorizzazione* e i *dati\_autorizzazione* come parte del pacchetto di connessione. Nella configurazione di default, xhost restituisce liste di accesso vuote per gli host e dichiara abilitata l'autorizzazione di accesso.

Se il protocollo di autorizzazione di default è stato sostituito con SUN-DES-1, il file .Xauthority contiene SUN-DES-1 come *protcl\_autorizzazione* e il nome di rete dell'utente come *dati\_autorizzazione*. Il nome di rete si presenta come segue:

unix.idutente@dominioNIS

Ad esempio, il file .Xauthority dell'host generico *host* può contenere le righe indicate nell'esempio seguente, dove unix.*15339*@*EBB.Eng.Sun.COM* è il nome di rete dell'utente indipendente dal sistema:

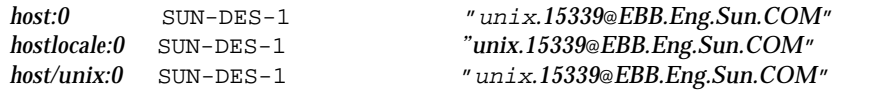

**Nota –** Se non si conosce il proprio nome di rete o il nome di rete indipendente dal sistema, richiederlo all'amministratore di sistema.

*Abilitazione dell'accesso con* MIT-MAGIC-COOKIE-1

Se si utilizza il protocollo di autorizzazione MIT-MAGIC-COOKIE-1, per aggiungere un nuovo utente alla lista di accesso del server procedere come segue:

**1. Sul sistema che esegue l'applicazione server, eseguire** xauth **per estrarre in un file una riga corrispondente a** *nomehost:0***.** In questo esempio, *nomehost* è *host* e il file è *xauth.info*:

host% **/usr/openwin/bin/xauth nextract -** *host***:0 > \$HOME/***xauth.info*

**2. Inviare il file contenente questa riga all'utente che ha richiesto l'accesso (usando Posta Elettronica,** rcp **o un altro metodo di trasferimento).**

**Nota –** L'invio del file contenente le informazioni di autorizzazione tramite posta elettronica è un metodo più sicuro rispetto all'uso di rcp. Se tuttavia si sceglie di utilizzare rcp, *non* collocare il file in una directory che sia facilmente accessibile ad altri utenti.

**3. L'utente ricevente dovrà inserire la riga nel proprio file** .Xauthority**.** In questo esempio, l'utente inserisce xauth.info nel file .Xauthority dell'altro utente:

hostutente% **/usr/openwin/bin/xauth nmerge - <** *xauth.info*

**Nota –** I *dati\_autorizzazione* si riferiscono a una sessione specifica; ciò significa che sono validi solo per la sessione corrente del server.

*Abilitazione dell'accesso con* SUN-DES-1

Se si utilizza il protocollo di autorizzazione SUN-DES-1, per abilitare un nuovo utente ad accedere al server procedere come segue:

**1. Sul sistema che esegue il programma server, eseguire** xhost **per permettere al server di riconoscere il nuovo utente.**

In questo esempio, *nuovo\_utente* viene abilitato ad accedere al sistema *host*:

host% **xhost +** *nuovo\_utente***@**

**2. Il nuovo utente deve eseguire** xauth **per aggiungere la nuova istruzione al proprio file** .Xauthority**.**

In questo esempio, il nome di rete del nuovo utente indipendente dal sistema è unix.*15339*@*EBB.Eng.Sun.COM*. Si noti che questo comando deve essere scritto in un'unica riga, senza ritorni a capo. Dopo il simbolo di pipe, digitare uno spazio seguito dal resto del comando.

hostutente% **echo 'add** *host:0* **SUN-DES-1 "unix.***15339***@***EBB.Eng.Sun.COM***"' | \$OPENWINHOME/bin/xauth**

#### *Esecuzione remota di applicazioni client, o esecuzione locale con un diverso nome utente*

Le applicazioni client X utilizzano il valore della variabile d'ambiente DISPLAY per ricavare il nome del server al quale si devono collegare.

Per eseguire applicazioni client in modo remoto, o a livello locale con un diverso nome utente, procedere come segue:

- **1. Sul sistema che esegue l'applicazione server, abilitare un nuovo utente.** A seconda del protocollo di autorizzazione utilizzato, seguire la procedura descritta in "Abilitazione dell'accesso con MIT-MAGIC-COOKIE-1" o in "Abilitazione dell'accesso con SUN-DES-1".
- **2. Impostare la variabile d'ambiente** DISPLAY **sul nome dell'host che esegue il server.**

In questo esempio, l'host è *hostremoto*:

host% **setenv DISPLAY** *hostremoto:0*

**3. Eseguire il programma client come indicato nell'esempio.**

host% **programma\_client&**

Il client verrà visualizzato sul sistema remoto *hostremoto*.

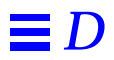

# *Internetworking*  $SPARC$ — *DECnet* (DNI)

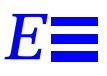

Questa appendice descrive come collegare tra loro due reti che utilizzano gli ambienti OpenWindows e DECwindows™ attraverso il protocollo di trasporto NSP DECnet.

**SPARC –** Si noti che questo capitolo riguarda solo i sistemi SPARC. L'internetworking con DECnet è disponibile solo con DNI 8.x.

Per utilizzare DNI (DECnet Internetworking) si può procedere in due modi:

- **•** Avviare un'applicazione client X11 su un sistema VAX (sotto il sistema operativo VMS®) e visualizzarla su un sistema OpenWindows.
- **•** Avviare un'applicazione client X11 su un sistema OpenWindows e visualizzarla su un sistema VAX.

Questo capitolo descrive entrambe le possibilità, precedute da un'introduzione sui requisiti di configurazione DNI per i due sistemi.

## *Configurazione dell'internetworking con DECnet*

Per predisporre l'internetworking con DECnet, procedere come segue:

#### **1. Abilitare una connessione tramite DNI.**

Le librerie dei server e dei client OpenWindows utilizzano una versione dinamica della libreria di trasporto DNI libdni. Per fare in modo che le librerie dei server e dei client carichino libdni, occorre impostare la variabile d'ambiente DNI\_X\_ENABLE sulla directory in cui è installata la libreria libdni.so.

Nell'esempio seguente si suppone che DNI sia stato caricato con pkgadd nella posizione di default:

\$ **DNI\_X\_ENABLE=/opt/SUNWconn/dni/lib**

#### **2. Avviare il server di OpenWindows.**

Per default, il server di OpenWindows supporta il sistema di protezione "MIT-MAGIC-COOKIE". Questo meccanismo è riferito all'utente anziché all'host: si può cioè stabilire quali utenti (anziché quali sistemi) si possono connettere al server. Nel modo di default, al comando xhost il sistema risponde con un elenco vuoto, e segnala soltanto che la protezione è attivata. Per disabilitare la protezione (e tornare al sistema di protezione delle precedenti versioni del server di OpenWindows) usare il comando openwin con l'opzione -noauth**.**

\$ **openwin -noauth**

**3. Chiedere al proprietario del sistema su cui viene eseguito OpenWindows di eseguire il comando** xhost **per autorizzare il sistema DEC**® **VAX**® **a stabilire una connessione X11 con il server di OpenWindows.** Perché i client X11 si possano collegare al server di OpenWindows tramite DNI, gli indirizzi dei nodi DECnet devono essere mappati con i rispettivi nomi DECnet. Questo si ottiene creando ed inizializzando il database NCP. La stessa operazione deve essere eseguita anche sul sistema DEC VAX.

\$ **xhost decvax::**

I due punti doppi specificano il trasporto DECNet.

#### *Visualizzazione di applicazioni client remote su sistemi OpenWindows*

Per eseguire un'applicazione client X11 da VMS si può effettuare il login nel sistema VAX usando il comando dnilogin di SunLink DNI. Per prima cosa, impostare la variabile d'ambiente DISPLAY in modo che il sistema locale operi come server X11 per il sistema remoto. Quindi avviare un'applicazione client X11 inserendo il nome del programma, rappresentato in questo esempio da *client\_x11*. Per maggiori informazioni sull'uso di VMS, vedere il manuale *VMS DECwindows User's Guide, Running Applications Across the Network*.

Ad esempio:

```
$ dnilogin decvax
 .
 .
 .
$ define DECW$DISPLAY OW_machine::0
$ spawn/nowait run client_x11
```
# *Visualizzazione di applicazioni client remote su sistemi VAX*

Per eseguire un'applicazione client X11 su un sistema OpenWindows e visualizzarla su un server DECwindows, impostare la variabile DISPLAY sul sistema VAX remoto.

Prima di avviare l'applicazione client X11 occorre compilare ed installare i font di OpenWindows sul server DECwindows. Questi font sono disponibili nella versione X11R5 o nel pacchetto di font opzionali fornito insieme a OpenWindows. Per installare i font appropriati sul server DECwindows, procedere come segue:

- **1. Installare i sorgenti dei font opzionali di OpenWindows (o i sorgenti dei font della versione X11R5) sul sistema OpenWindows.**
- **2. Seguire le istruzioni per l'installazione dei font riportate nel manuale** *Solaris X Window System Developer's Guide***.**
- **3. Copiare i sorgenti dei font in una directory del sistema VAX.**
- \$ **cd /usr/openwin/share/src/fonts/misc**
- \$ **dnicp \*.bdf 'decvax::[vaxdir]'**

#### **4. Compilare i font per il cursore sul sistema VAX.**

Verrà creata una serie di file: olcursor.decw\$font;1 olglyph10.decw\$font;1...

```
$ font olcursor.bdf
$ font olglyph10.bdf
...
```
**5. Copiare i font nella directory** sysfont**:**

```
$ set def sys$sysroot:[sysfont.decw.user_cursor16]
$ copy [dirvax]olcursor.decw$font;1 *
```
**Nota –** Per copiare i font nella directory sysfont, occorre accedere al sistema DECVAX come utente "system".

**6. Ripetere le operazioni 2-4 anche per gli altri font del cursore e per i font Lucida collocati in** /usr/openwin/share/src/fonts/75dpi **e** /usr/openwin/share/src/fonts/100dpi**.**

**Nota –** I font Lucida devono essere installati in sys\$sysroot:[sysfont.decw.user\_75dpi] e sys\$sysroot:[sysfont.decw.user\_100dpi].

L'elenco seguente contiene il set minimo dei font richiesti per eseguire le applicazioni DeskSet di OpenWindows. Se per le applicazioni si utilizzano i font di default, non sarà necessario installarne altri. È tuttavia possibile installare un numero di font superiore a quello richiesto.

- **•** olcursor.bdf
- **•** olglyph10.bdf
- **•** olglyph12.bdf

*E*

- **•** olglyph14.bdf
- **•** olglyph19.bdf
- **•** luBS08.bdf
- **•** luBS10.bdf
- **•** luBS12.bdf
- **•** luBS14.bdf
- **•** luRS08.bdf
- **•** luRS10.bdf
- **•** luFS12.bdf **•** lutBs12.bdf
- **•** lutRS10.bdf
- **•** lutRS12.bdf
- **7. Riavviare il server di DECwindows.**
- **8. Per verificare che i font siano stati installati, richiedere l'elenco dei font disponibili nel server di DECwindows:**

```
$ DISPLAY=decvax::0
$ xlsfonts | grep Sun (font cursore)
$ xlsfonts | grep Lucida
```
- **9. Verificare di avere abilitato il nodo OpenWindows per la visualizzazione sul server di DECwindows usando il menu Security del DECwindows Session Manager.**
- **10. Avviare un'applicazione X11 (ad esempio, un'applicazione DeskSet di OpenWindows).**

```
$ DISPLAY=decvax::0
```
**Nota –** DNI\_X\_ENABLE deve essere impostato sulla directory della libreria di trasporto DNI libdni. Vedere a questo riguardo il punto 1 del paragrafo "Configurazione dell'internetworking con DECnet" in questo capitolo.

Se si riceve un messaggio di errore come quello illustrato nell'esempio seguente, per avviare l'applicazione è necessario installare il font specificato nel server di DECwindows.

<sup>\$</sup> **mailtool**

XView warning: Cannot load font '-b&h-lucida-medium-r-\*-\*- \*-80-\*-\*-\*-\*-\*-\*' (Font package)

Questo messaggio di errore segnala che occorre installare il font luRS10.bdf.

Per maggiori informazioni sui font, vedere il manuale *Solaris X Window System Developer's Guide*.

# $G$ *estione del sistema*

Solaris 2.5 include una nuova versione di Admintool, un'interfaccia utente grafica per l'esecuzione di diverse funzioni di amministrazione. Con Admintool è possibile eseguire le seguenti operazioni:

- **• Gestione dei profili utente** Admintool può essere usato per aggiungere, cancellare o modificare i profili utente. L'utility inserisce automaticamente le modifiche appropriate al file /etc/passwd del sistema.
- **• Gestione dei gruppi** Admintool può essere usato per aggiungere, cancellare o modificare i gruppi. L'utility inserisce automaticamente le modifiche appropriate al file /etc/group del sistema.
- **• Gestione degli host** Admintool può essere usato per aggiungere, cancellare o modificare gli host. L'utility inserisce automaticamente le modifiche appropriate al file /etc/inet/hosts del sistema.
- **• Gestione delle stampanti** Admintool permette di aggiungere o cancellare l'accesso a una stampante, o di modificarne la configurazione. L'utility inserisce automaticamente le modifiche appropriate nella directory /etc/lp.
- **• Gestione dei servizi delle porte seriali** Admintool permette di abilitare e disabilitare i servizi delle porte seriali. Admintool comprende modelli predefiniti per le configurazioni più comuni di terminali e modem, permettendo di configurare i servizi software necessari per l'uso di un modem o di un terminale collegato a una porta seriale del sistema.

**• Gestione del software** — Admintool può essere usato per installare nuovi prodotti software o per cancellare quelli installati. L'installazione può essere effettuata da un CD o da un disco rigido. Sia l'installazione che la cancellazione di software possono essere eseguite su sistemi già operativi.

**Nota –** Admintool modifica solo i file del sistema locale — cioè quelli del sistema su cui viene eseguito. Esso *non* modifica *né* aggiorna i database globali della rete, come NIS o NIS+.

# *Avvio di Admintool*

Questa sezione contiene informazioni generali sull'avvio di Admintool, e informazioni specifiche sull'uso di Admintool per la gestione degli host, delle stampanti e delle porte seriali.

La prima operazione da eseguire con Admintool è quella di aggiungere il proprio profilo utente al gruppo UNIX sysadmin (detto anche gruppo 14, poiché per convenzione l'ID di questo gruppo è il numero 14). Come membri del gruppo sysadmin, è possibile effettuare il login con il proprio consueto profilo utente — anziché come superutente — ed eseguire operazioni di gestione del sistema locale con Admintool.

Per aggiungersi al gruppo sysadmin, seguire le istruzioni a pagina 226.

Per avviare Admintool, procedere come segue.

**1. Eseguire il login nel sistema.**

#### **2. Diventare superutente.**

Se non si è membri dello speciale gruppo UNIX sysadmin (GID 14), per usare Admintool è necessario diventare utente root, o superutente. Il superutente dispone di autorizzazioni speciali per la modifica dei file di sistema.

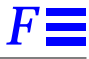

Per diventare superutente, usare il comando su:

```
$ su
Password: (inserire la password del superutente)
#
```
Se il profilo dell'utente root è protetto da una password, occorrerà digitarla alla richiesta. Se non è prevista una password, sarà sufficiente premere Return. Se non si conosce la password necessaria per diventare superutente, chiedere assistenza all'amministratore di sistema.

**3. Avviare Admintool.**

# **admintool &**

- **4. Se non si è membri del gruppo sysadmin, vedere "Registrazione nel gruppo sysadmin" a pagina 226.**
- **5. Usare il menu Visualizza per selezionare il tipo di operazione da eseguire con Admintool. Sono disponibili le opzioni Utenti, Gruppi, Host, Stampanti, Porte seriali e Software, come illustrato nella figura qui sotto.**

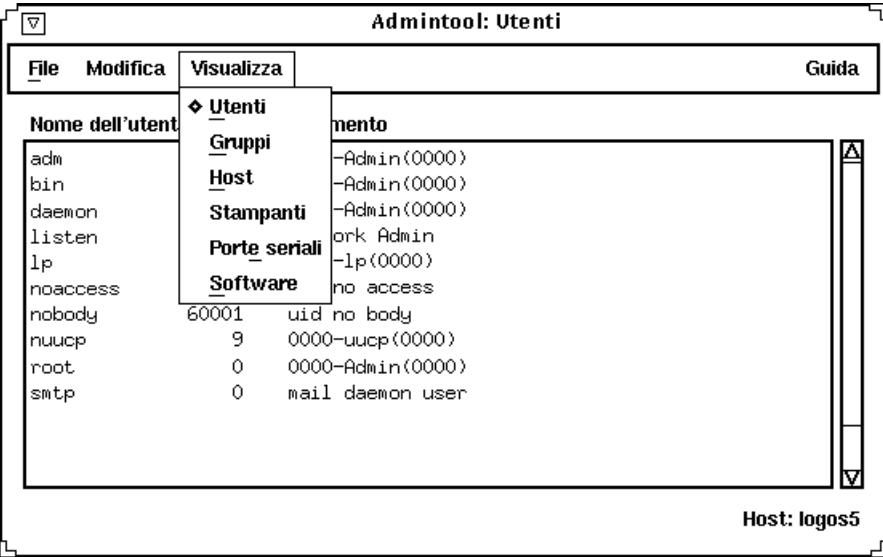

#### *Registrazione nel gruppo sysadmin*

Per registrarsi come membri del gruppo sysadmin, procedere come segue:

- **1. Eseguire il login nel sistema e diventare superutente.**
- **2. Avviare Admintool.**
- **3. Selezionare Gruppi dal menu Visualizza.**
- **4. Fare clic su sysadmin nella finestra Admintool: Gruppi.**
- **5. Selezionare Configura dal menu Modifica.**
- **6. Aggiungere il proprio nome utente all'elenco dei membri.**

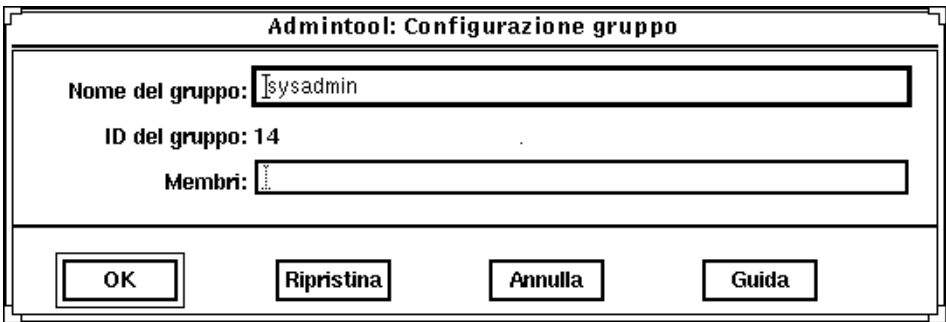

**Nota –** Nell'inserire i nomi dei membri, separarli con una virgola senza lasciare spazi vuoti, ad esempio: franco,maria,giorgio.

#### **7. Fare clic su OK.**

Il proprio nome utente verrà registrato nel gruppo sysadmin. A questo punto, sarà possibile avviare Admintool ed eseguire le operazioni di gestione del sistema senza bisogno di effettuare il login come root.

# *Uso di Admintool per le operazioni più comuni*

Admintool permette di eseguire la maggior parte delle operazioni di amministrazione del sistema locale. L'utility comprende un sistema di aiuto on-line con le informazioni principali sull'esecuzione delle diverse procedure. Alcune operazioni, tuttavia, richiedono speciali condizioni o la configurazione di periferiche hardware. Questa sezione descrive le operazioni che richiedono conoscenze o procedure particolari.

#### *Gestione degli host*

Admintool può essere usato per definire un sistema remoto a cui si desidera accedere. L'aggiunta di un host permette di eseguire un login remoto su un altro sistema usando il suo nome. (Senza la definizione dell'host nel file /etc/hosts, per accedere a quel sistema occorrerebbe eseguire un login remoto usando l'indirizzo IP.)

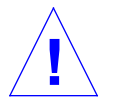

**Attenzione –** Se si utilizza Admintool per aggiungere un host al sistema locale e il sito utilizza un servizio di denominazione come NIS o NIS+, è possibile che le operazioni sugli host non producano l'effetto desiderato. Questo accade perché le informazioni del servizio di denominazione della rete hanno la precedenza su quelle del file /etc/hosts locale, che è il punto in cui Admintool aggiorna le informazioni. Se si desidera che le operazioni di Admintool abbiano la precedenza su quelle del database del servizio di denominazione, rivolgersi all'amministratore di sistema.

## *Gestione delle stampanti*

Admintool può essere usato per abilitare l'accesso a una stampante, che può essere collegata localmente o disponibile in rete. La stampante può essere collegata e accesa prima o dopo l'abilitazione dell'accesso con Admintool. Il collegamento di una stampante al sistema richiede generalmente le seguenti operazioni:

- **•** Collegare fisicamente la stampante al sistema.
- **•** Impostare gli switch richiesti e configurare la velocità di trasmissione, la porta ed altri parametri richiesti per la stampante. (Per informazioni sull'impostazione degli switch e sui collegamenti da eseguire, vedere il

manuale della stampante e il manuale di installazione del sistema.) In genere, i cavi della stampante vengono collegati a una porta seriale; alcune stampanti, tuttavia, richiedono il collegamento a una porta parallela.

- **•** Collegare la stampante a una presa di corrente.
- **•** Eseguire il login nel sistema e diventare superutente.
- **•** Avviare Admintool e selezionare Stampanti dal menu Visualizza per aggiornare i file del sistema locale necessari per l'uso della stampante.

Per informazioni dettagliate sull'installazione e la gestione delle stampanti, vedere il manuale *System Administration Guide, Volume 2*, incluso nel *Solaris 2.5 System Administrator AnswerBook*.

#### *Gestione delle porte seriali*

Un *modem* è un dispositivo che abilita il sistema a trasmettere e a ricevere informazioni attraverso una linea telefonica. Poiché i modem vengono generalmente collegati a una porta seriale, per utilizzarli è necessario configurare la porta seriale del sistema con Admintool. Il collegamento e l'accensione del modem possono essere effettuati prima o dopo l'uso di Admintool per l'abilitazione dell'accesso a quel modem. Il collegamento di un modem al sistema richiede generalmente le seguenti operazioni:

- **•** Collegare fisicamente il dispositivo al sistema, oppure installare la scheda modem.
- **•** Impostare gli switch richiesti e configurare la velocità di trasmissione, la porta ed altri parametri richiesti per il modem. (Per informazioni specifiche, vedere il manuale del modem e il manuale di installazione del sistema.)
- **•** Collegare il modem o il suo adattatore a una presa di corrente.
- **•** Eseguire il login nel sistema.
- **•** Avviare Admintool e selezionare Porte seriali dal menu Visualizza per aggiornare i file del sistema locale per l'uso del modem.

Per maggiori informazioni sull'installazione e la configurazione dei modem, vedere il manuale *System Administration Guide, Volume 2*, incluso nel *Solaris 2.5 System Administrator AnswerBook*.

# $$

## *Introduzione*

Le schede PCMCIA (Personal Computer Memory Card International Association) sono dispositivi di piccole dimensioni, grandi all'incirca come una carta di credito, ma molto resistenti e facilmente installabili dall'utente.

Le schede di memoria PCMCIA possono essere usate come dischetti, ma hanno una capacità notevolmente superiore.

Le schede seriali e modem PCMCIA permettono di aggiungere molto facilmente un'interfaccia RS-232 o una funzionalità fax/modem a una SPARCstation.

In commercio sono disponibili schede PCMCIA di diversi produttori. Per sapere se un determinato dispositivo è compatibile con la SPARCstation utilizzata, contattare il centro SunService<sup>SM</sup> più vicino o il produttore della scheda PCMCIA.

Questa appendice contiene le seguenti sezioni:

- **•** "Uso di una scheda di memoria PCMCIA"
- **•** "Copia dei file con il comando tar"
- **•** "Copia dei file con la gestione dei volumi abilitata"
- **•** "Copia dei file con la gestione dei volumi disabilitata"
- **•** "Uso di una scheda seriale/modem PCMCIA"

# *Requisiti per il supporto delle schede PCMCIA*

Le schede di memoria PCMCIA e le schede seriali/modem PCMCIA devono essere conformi alla specifica PCMCIA release 2.1 o superiore per essere supportate sulle seguenti piattaforme:

- **•** Sistemi SPARCstation™ Voyager™
- **•** Sistemi SPARCstation dotati di una scheda di interfaccia/SBus PCMCIA

Questa release di Solaris supporta schede di memoria PCMCIA di tipo SRAM (Non-Volatile Static Random Acess Memory), DRAM (Dynamic Random Access Memory) e MROM (Memory Read-Only Memory).

**Nota –** Questa release non supporta schede PROM PCMCIA di tipo FLASH, EEPROM e OTP (One-Time Programmable).

In particolare, questa release di Solaris supporta schede di memoria PCMCIA con le seguenti caratteristiche:

- **•** Architettura CIS (Card Information Structure)
- **•** Densità comprese tra 512 Kbyte e 64 Mbyte
- **•** Un file system MS-DOS® e un file system UNIX

#### *Altra documentazione di riferimento*

Per determinare se esistono speciali istruzioni per l'installazione del dispositivo PCMCIA che si desidera utilizzare sul proprio sistema, vedere la *Hardware Platform Guide* e gli altri documenti forniti insieme a Solaris.

## *Uso di una scheda di memoria PCMCIA*

Questa sezione descrive l'uso generale delle schede di memoria PCMCIA, incluse le procedure di protezione dei dati contro la cancellazione accidentale, come descritto in "Abilitazione della modalità di protezione dalla scrittura" a pagina 232.

## *Metodi per la copia dei file*

Le tre sezioni seguenti descrivono le procedure per formattare e copiare i file da una scheda di memoria PCMCIA ad un disco rigido o viceversa con i tre metodi disponibili:

**•** Comandi tar, cpio o dump/restore.

Per informazioni sull'uso del comando tar per la copia dei file, vedere "Copia dei file con il comando tar" a pagina 233. (Per maggiori informazioni sull'uso dei comandi cpio o dump/restore, vedere le relative pagine man.)

**•** Gestione dei volumi (vold) abilitata.

Per informazioni sulla copia dei file con la gestione dei volumi abilitata, vedere "Copia dei file con la gestione dei volumi abilitata" a pagina 238.

**•** Gestione dei volumi (vold) disabilitata.

Per informazioni sulla copia dei file senza la gestione dei volumi, vedere "Copia dei file con la gestione dei volumi disabilitata" a pagina 245.

#### *Modalità di protezione dalla scrittura*

I dati contenuti in una scheda di memoria PCMCIA possono essere protetti contro la cancellazione accidentale abilitando la modalità di protezione dalla scrittura. Con questa modalità abilitata, la scheda di memoria PCMCIA non può essere usata per la copia dei dati.

- Abilitazione della modalità di protezione dalla scrittura
	- ♦ **Usando un utensile appuntito (ad esempio un cacciavite), far scorrere l'interruttore di protezione dalla scrittura verso il bordo della scheda di memoria PCMCIA, come mostrato nella Figura G-1.**

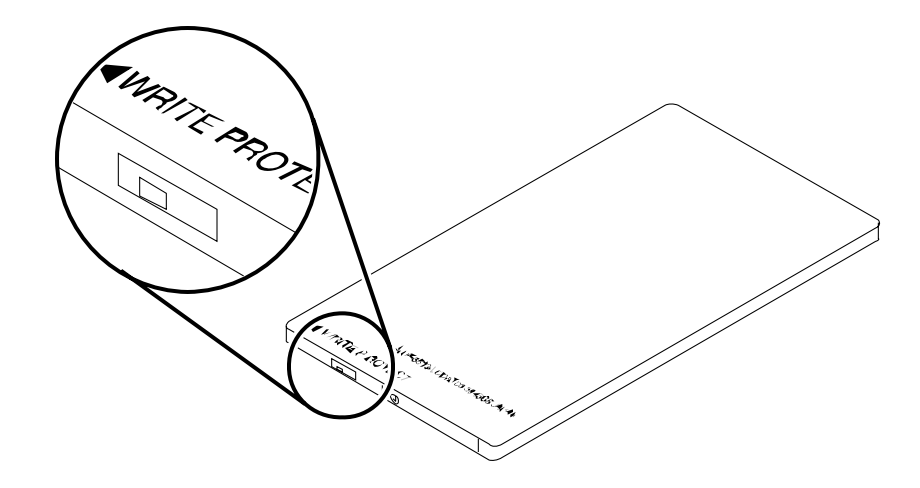

*Figura G-1* Abilitazione della modalità di protezione dalla scrittura

- **Disabilitazione della protezione dalla scrittura** 
	- ♦ **Usando un utensile appuntito (ad esempio un cacciavite), far scorrere l'interruttore di protezione dalla scrittura verso l'interno della scheda di memoria PCMCIA.**

#### *Schede di memoria PCMCIA e funzione Resume/Suspend di Power Management*

Questa sezione contiene informazioni specifiche per i sistemi dotati di schede PCMCIA e in cui è installato il software Power Management. Per maggiori informazioni su Power Management, vedere il manuale *Using Power Management*.
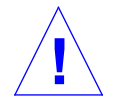

**Attenzione –** Non inserire o rimuovere una scheda PCMCIA durante un'operazione di sospensione o di ripresa operativa del sistema. In questi casi, infatti, la scheda PCMCIA non verrà riconosciuta.

Se una scheda di memoria PCMCIA è gestita dalla gestione dei volumi e il sistema viene sospeso, essa verrà disattivata automaticamente. Alla ripresa operativa del sistema, tutte le schede di memoria PCMCIA con un file system valido per la gestione dei volumi verranno automaticamente riattivate.

Se la gestione dei volumi è disabilitata e la scheda PCMCIA viene attivata manualmente mentre il sistema è in modalità di sospensione, la scheda verrà automaticamente disattivata. Alla ripresa operativa del sistema, la scheda PCMCIA non verrà riattivata automaticamente. La procedura di attivazione dovrà essere rieseguita manualmente.

## *Copia dei file con il comando* tar

Questa è la prima delle tre sezioni che descrivono le procedure per formattare una scheda di memoria PCMCIA e per copiare i file dalla scheda a un disco rigido e viceversa.

**Nota –** Per maggiori informazioni sull'uso dei comandi cpio o dump/restore, vedere le relative pagine man.

Questa sezione descrive le seguenti operazioni:

- **•** Formattazione di una scheda di memoria PCMCIA
- **•** Visualizzazione dei nomi dei file
- **•** Copia dei file

## **Formattazione di una scheda di memoria PCMCIA**

Prima di usare una scheda di memoria PCMCIA, può essere necessario formattarla. L'utility fdformat permette di formattare sia dischetti che schede di memoria PCMCIA.

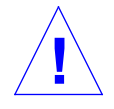

**Attenzione –** La formattazione cancella tutti i dati preesistenti su una scheda di memoria PCMCIA.

Per formattare una scheda di memoria PCMCIA:

♦ **Digitare:**

% **fdformat** *opzione nome\_dispositivo*

**Nota –** L'utility format non può essere usata con le schede di memoria PCMCIA. È possibile usare solo l'utility fdformat.

La Tabella G-1 elenca le opzioni disponibili per l'utility fdformat.

*Tabella G-1*Opzioni dell'utility fdformat

| Opzione       | <b>Descrizione</b>                                                                                 |
|---------------|----------------------------------------------------------------------------------------------------|
| $-U$          | Disattiva la scheda di memoria PCMCIA                                                              |
| -d            | Installa un file system MS-DOS (l'opzione di default è un<br>file system UNIX)                     |
| -f            | Non richiede conferma prima di iniziare la<br>formattazione                                        |
| $-q$          | Disabilita la visualizzazione dei messaggi di stato                                                |
| $-x$          | Installa un'etichetta Solaris o un file system MS-DOS;<br>non formatta la scheda di memoria PCMCIA |
| -b etichetta  | Specifica un'etichetta UNIX o MS-DOS su una scheda di<br>memoria PCMCIA                            |
| -t dos        | Installa un file system MS-DOS (l'opzione di default è un<br>file system UNIX)                     |
| $-B$ nomefile | Installa uno speciale caricatore di boot                                                           |

**Nota –** L'utility fdformat non dispone di opzioni per l'installazione di un file system NEC-DOS su una scheda di memoria PCMCIA.

Per formattare una scheda di memoria PCMCIA è necessario specificare un nome di dispositivo per la scheda. Diversamente, l'utility fdformat utilizzerà automaticamente l'unità a dischetti, che è il dispositivo di default.

Il nome di dispositivo per le schede di memoria PCMCIA deve essere specificato nel formato

/dev/rdsk/c*n*t*n*d*n*s*n*

o

/dev/dsk/c*n*t*n*d*n*s*n*.

Ad esempio, il nome di dispositivo /dev/dsk/c1t6d0s2 rappresenta una scheda di memoria SRAM PCMCIA con un controller del socket logico numero 1, una tecnologia numero 6 e una slice numero 2.

La Tabella G-2 elenca i nomi di dispositivo utilizzabili con l'utility fdformat.

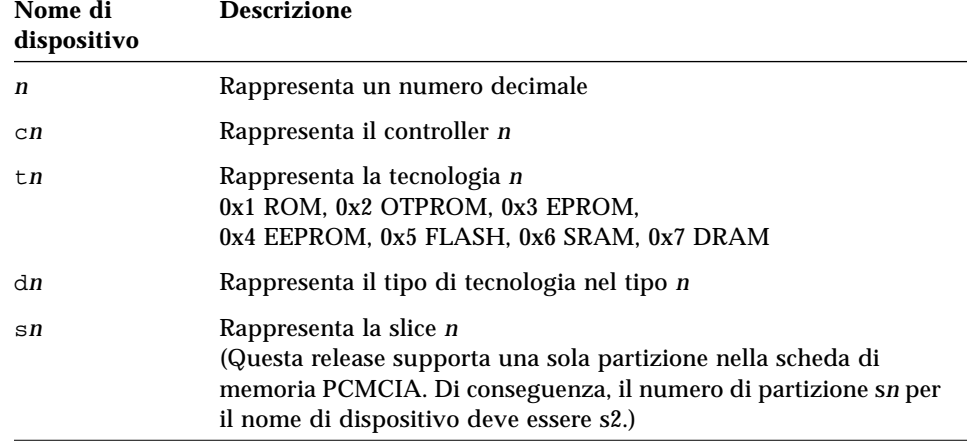

*Tabella G-2*Nomi di dispositivo disponibili per l'utility fdformat

## ▼ **Visualizzazione dei nomi dei file con il comando** tar

Per visualizzare i nomi dei file residenti su una scheda di memoria PCMCIA, procedere come segue.

♦ **Digitare:**

% **tar tvf** *nome\_dispositivo*

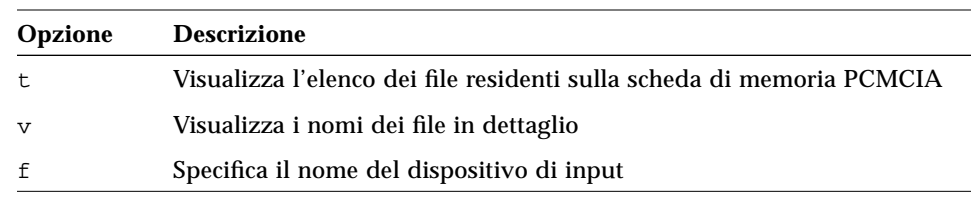

*Tabella G-3*Opzioni del comando tar per la visualizzazione dei nomi dei file

## *Copia dei file*

Per copiare un file o una directory da una scheda di memoria PCMCIA su un disco rigido o viceversa, la scheda di memoria deve essere prima formattata (vedere "Formattazione di una scheda di memoria PCMCIA" a pagina 233). Inoltre, è necessario possedere l'autorizzazione di scrittura per la directory di destinazione sul disco rigido.

La procedura di copia descritta qui di seguito permette di preservare il proprietario, le autorizzazioni, il gruppo e la data/ora di modifica del file o della directory.

**Nota –** Se si utilizza il comando tar per copiare i file su una scheda di memoria PCMCIA, per estrarre o copiare i file dalla scheda sarà necessario usare nuovamente il comando tar.

#### Copia da un disco rigido su una scheda di memoria PCMCIA

#### **1. Digitare:**

% **cd** *directory*

dove *directory* è il nome della directory in cui si trovano i file da copiare.

Ad esempio, per copiare il file /home/esempi/progetto, digitare:

% **cd /home/esempi**

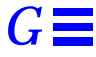

#### **2. Digitare:**

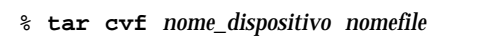

*Tabella G-4*Opzioni del comando tar per la copia di file su una scheda di memoria PCMCIA

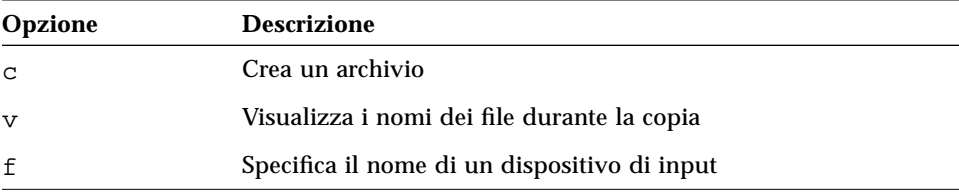

Ad esempio, per copiare il file ./progetto dal disco rigido su una scheda di memoria PCMCIA con nome di dispositivo /dev/rdsk/c1t6d0s2, digitare:

% **tar cvf /dev/rdsk/c1t6d0s2 ./progetto**

#### Copia da una scheda di memoria PCMCIA su un disco rigido

#### **1. Digitare:**

% **cd** *directory*

dove *directory* è il nome della directory in cui si trovano i file da copiare. In questo caso, la directory si trova sulla scheda di memoria PCMCIA.

Ad esempio, per copiare il file /home/esempi/progetto, digitare:

% **cd /home/esempi**

#### **2. Digitare:**

% **tar xvfp** *nome\_dispositivo nomefile*

*Tabella G-5*Opzioni del comando tar per la copia dei file da una scheda di memoria PCMCIA

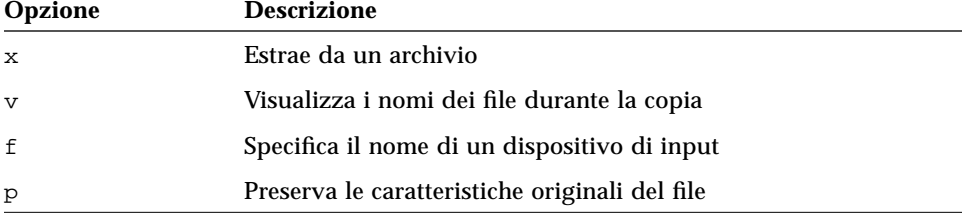

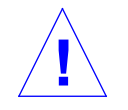

**Attenzione –** Se la directory di destinazione contiene già un file o una directory con lo stesso nome di quello da copiare, il file o la directory esistente verranno automaticamente sovrascritti.

Ad esempio, per copiare il file ./progetto da una scheda di memoria PCMCIA con indirizzo /dev/rdsk/c1t6d0s2 nella directory corrente del disco rigido, digitare:

% **tar xvfp /dev/rdsk/c1t6d0s2 ./progetto**

## *Copia dei file con la gestione dei volumi abilitata*

Questa è la seconde delle tre sezioni che descrivono i diversi metodi per formattare una scheda di memoria PCMCIA e per copiare i file dalla scheda a un disco rigido o viceversa. In particolare, questa sezione descrive il metodo per eseguire queste operazioni se la gestione dei volumi è abilitata sul sistema.

**Nota –** La scheda di memoria PCMCIA viene gestita automaticamente dalla gestione dei volumi. Per copiare un file dal sistema alla scheda di memoria PCMCIA non è necessario diventare superutente.

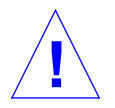

**Attenzione –** Quando si rimuove una scheda di memoria PCMCIA da un socket, attendere almeno due o tre secondi prima di inserirla in un altro. Diversamente, è possibile che la gestione dei volumi non riesca ad attivare la scheda correttamente. Se la gestione dei volumi non dovesse riuscire ad attivare correttamente la scheda di memoria PCMCIA, riavviare il daemon vold o, se necessario, riavviare il sistema.

Se si inserisce una scheda di memoria PCMCIA in un socket e la si rimuove immediatamente, Volume Management potrebbe non riconoscere più quel socket. Questo problema può essere risolto nello stesso modo del precedente riavviando il daemon vold o effettuando un nuovo boot del sistema.

Si ricordi quanto segue:

- **•** La gestione dei volumi supporta *una sola* scheda di memoria PCMCIA.
- **•** Il comando volcheck(1) supporta le schede di memoria PCMCIA.
- **•** L'hardware PCMCIA utilizza un meccanismo manuale. Il comando eject(1) permette di espellere manualmente le schede di memoria PCMCIA per consentire alla gestione dei volumi di disattivare il file system.
- **•** filemgr(1) non dispone di un menu pop-up da visualizzare all'inserimento di una scheda di memoria PCMCIA. Tuttavia, File Manager permette di visualizzare i nomi delle directory e di eseguire operazioni sui file nella directory /pcmem/pcmem*n* (dove *n* rappresenta il numero del socket PCMCIA).

Questa sezione descrive le seguenti operazioni:

- **•** Formattazione di una scheda di memoria PCMCIA senza etichetta
- **•** Riformattazione di una scheda di memoria PCMCIA
- **•** Attivazione di una scheda di memoria PCMCIA
- **•** Copia di file
- **•** Espulsione di una scheda di memoria PCMCIA

## ▼ **Formattazione di una scheda di memoria PCMCIA senza etichetta**

- **•** Se la scheda di memoria PCMCIA è già formattata, ignorare questa sezione.
- **•** Se si desidera riformattare una scheda di memoria PCMCIA già formattata, passare a "Riformattazione di una scheda di memoria PCMCIA" a pagina 241.

**Nota –** L'utility format non può essere utilizzata con le schede di memoria PCMCIA. È possibile usare solo l'utility fdformat.

- **1. Inserire la scheda di memoria PCMCIA in un socket PCMCIA.**
- **2. Inserire il comando appropriato per formattare la scheda di memoria con il tipo di file system desiderato (UNIX o MS-DOS).** Per formattare la scheda di memoria con un file system UNIX, digitare i comandi seguenti:

% **fdformat** *nome\_dispositivo*

% **newfs /vol/dev/aliases/***nome\_dispositivo*

Ad esempio, per formattare una scheda di memoria PCMCIA nel socket PCMCIA numero 0 con un file system UNIX, digitare i comandi seguenti:

% **fdformat pcmem0**

```
% newfs /vol/dev/aliases/pcmem0
```
Oppure, per formattare la scheda di memoria con un file system MS-DOS, digitare uno dei comandi seguenti:

% **fdformat -t dos** *nome\_dispositivo*

o

% **fdformat -d** *nome\_dispositivo*

*G*

Ad esempio, per formattare una scheda di memoria PCMCIA nel socket PCMCIA numero 0 con un file system MS-DOS, digitare uno dei seguenti comandi:

% **fdformat -d pcmem0**

o

**% fdformat -t dos pcmem0**

#### **3. Rimuovere e inserire la scheda di memoria PCMCIA.**

Questa operazione è necessaria per permettere alla gestione dei volumi di riattivare la directory di attivazione /pcmem/pcmem0.

In alternativa, si possono eseguire i comandi seguenti senza rimuovere la scheda di memoria PCMCIA. Digitare:

% **eject** *pcmem0*

% **volcheck**

La gestione dei volumi riattiverà automaticamente la scheda di memoria PCMCIA.

## ▼ **Riformattazione di una scheda di memoria PCMCIA**

Se la scheda di memoria PCMCIA è già formattata, ignorare questa sezione.

**1. Inserire la scheda di memoria PCMCIA nel socket PCMCIA.**

**2. Digitare il comando appropriato per riformattare la scheda di memoria con il tipo di file system desiderato (UNIX o MS-DOS).**

Per riformattare una scheda di memoria con un file system UNIX, digitare i comandi seguenti:

- % **fdformat -U** *nome\_dispositivo*
- % **newfs /vol/dev/aliases/***nome\_dispositivo*

Ad esempio, per formattare una scheda di memoria PCMCIA nel socket PCMCIA numero 1 con un file system UNIX, digitare i comandi seguenti:

```
% fdformat pcmem1
```

```
% newfs /vol/dev/aliases/pcmem1
```
Oppure, per riformattare una scheda di memoria con un file system MS-DOS, digitare uno dei comandi seguenti:

% **fdformat -U -t dos** *nome\_dispositivo*

o

% **fdformat -Ud** *nome\_dispositivo*

Ad esempio, per riformattare una scheda di memoria PCMCIA nel socket PCMCIA numero 1 con un file system MS-DOS, digitare uno dei comandi seguenti:

% **fdformat -d pcmem1**

o

**% fdformat -t dos pcmem1**

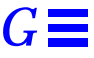

#### **3. Rimuovere e inserire la scheda di memoria PCMCIA.**

Questa operazione è necessaria perché la gestione dei volumi possa riattivare la directory /pcmem/pcmem0.

In alternativa, procedere come segue senza rimuovere la scheda PCMCIA. Digitare:

% **eject** *pcmem0*

% **volcheck**

La gestione dei volumi riattiverà automaticamente la scheda di memoria PCMCIA.

La tabella seguente contiene le opzioni per l'utility fdformat.

*Tabella G-6*Opzioni dell'utility fdformat

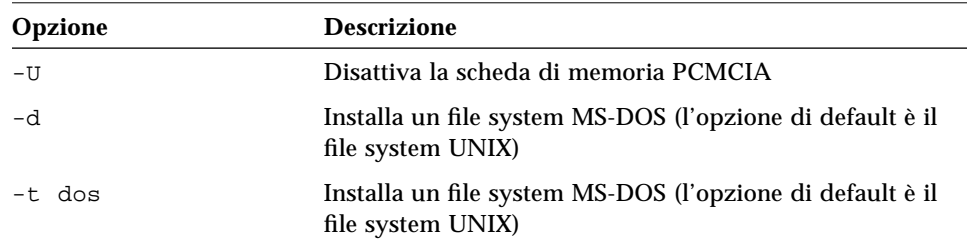

## *Copia dei file*

Si possono utilizzare vari comandi, come cp, rm, diff e ls, per copiare, cancellare, confrontare ed elencare le directory disponibili su una scheda di memoria PCMCIA.

▼ **Copia da un disco rigido a una scheda di memoria PCMCIA**

♦ **Digitare:**

esempio% **cp** *nomefile* **/pcmem/pcmem0/***nomefile*

## Copia da una scheda di memoria PCMCIA su un disco rigido

#### ♦ **Digitare:**

esempio% **cp /pcmem/pcmem0/***nomefile /percorso/nomefile*

Espulsione di una scheda di memoria PCMCIA con il comando eject**(1)**

Se si desidera rimuovere una scheda di memoria PCMCIA mentre è attivato il file system corrispondente, *è necessario* usare il comando eject(1).

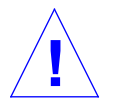

**Avvertenza –** La rimozione di una scheda di memoria PCMCIA attivata produce un errore del sistema.

#### **1. Digitare:**

% **eject** *nome\_dispositivo*

oppure:

% **eject** *pcmem0*

Viene visualizzata una finestra pop-up del Removable Media Manager.

- **2. Fare clic sul pulsante OK.**
- **3. Rimuovere la scheda di memoria PCMCIA.**

**Nota –** Se si desidera continuare ad usare la scheda di memoria PCMCIA, lasciarla nel socket PCMCIA e usare il comando volcheck(1), in modo che la gestione dei volumi possa riattivare la scheda. Per eseguire questo comando, digitare volcheck.

## *Copia dei file con la gestione dei volumi disabilitata*

Questa è la terza delle tre sezioni che descrivono i metodi disponibili per formattare una scheda di memoria PCMCIA e per copiare i file tra la scheda e un disco rigido. In particolare, questa sezione descrive il metodo per eseguire queste operazioni quando la gestione dei volumi è disabilitata.

Questa sezione descrive le seguenti operazioni:

- **•** Disabilitazione della gestione dei volumi
- **•** Formattazione di una scheda di memoria PCMCIA
- **•** Attivazione di una scheda di memoria PCMCIA
- **•** Copia di file
- **•** Abilitazione della gestione dei volumi

#### ▼ **Disabilitazione della gestione dei volumi**

- **1. Scegliere Programmi** ➤ **Finestra di comando dal menu Area di lavoro.**
- **2. Diventare superutente digitando:**

```
esempio% su
Password: password_di_superutente
esempio#
```
#### **3. Disabilitare la gestione dei volumi digitando:**

# **/etc/init.d/volmgt stop**

▼ **Formattazione di una scheda di memoria PCMCIA**

Se la scheda di memoria PCMCIA è già formattata, ignorare questa sezione.

- **1. Inserire la scheda di memoria PCMCIA nel socket PCMCIA.**
- **2. Inserire il comando appropriato per formattare la scheda di memoria con il tipo di file system desiderato (UNIX o MS-DOS).**

**Nota –** L'utility format non può essere utilizzata con le schede di memoria PCMCIA. Si può utilizzare solo l'utility fdformat.

Per formattare una scheda di memoria con un file system UNIX, digitare i comandi seguenti:

% **fdformat** *nome\_dispositivo*

% **newfs** *nome\_dispositivo*

Ad esempio, per formattare una scheda di memoria PCMCIA in un'unità disco con il nome di dispositivo /dev/dsk/c1t6d0s2, digitare:

% **fdformat /dev/dsk/c1t6d0s2**

% **newfs /dev/dsk/c1t6d0s2**

Per formattare una scheda di memoria con un file system MS-DOS, digitare uno dei comandi seguenti:

% **fdformat -d** *nome\_dispositivo*

o

% **fdformat -t dos** *nome\_dispositivo*

Ad esempio, per formattare una scheda di memoria PCMCIA in un'unità disco con il nome di dispositivo /dev/dsk/c1t6d0s2, digitare:

% **fdformat -d /dev/dsk/c1t6d0s2**

o

% **fdformat -t dos /dev/dsk/c1t6d0s2**

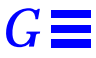

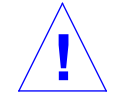

**Avvertenza –** La rimozione di una scheda di memoria PCMCIA attivata produce un errore del sistema.

## Attivazione di una scheda di memoria PCMCIA

♦ **Per attivare una scheda di memoria PCMCIA con un file system UNIX, digitare:**

# **mount** *nome\_dispositivo directory\_di\_attivazione*

Se non esiste una directory /mnt, digitare:

esempio# **mkdir /mnt**

Ad esempio, per attivare un file system UNIX nella directory /mnt di un'unità disco con indirizzo c1t6d0s2, digitare:

esempio# **mount /dev/dsk/c1t6d0s2 /mnt**

♦ **Per attivare una scheda di memoria PCMCIA con un file system MS-DOS, digitare:**

# **mount -F pcfs** *nome\_dispositivo directory\_di\_attivazione*

Se non esiste una directory /pcfs, digitare:

esempio# **mkdir /pcfs**

Ad esempio, per attivare un file system MS-DOS nella directory /pcfs di un'unità disco con indirizzo c1t6d0s2, digitare:

esempio# **mount -F pcfs /dev/dsk/c1t6d0s2 /pcfs**

## *Copia dei file*

Si possono usare diversi comandi, come cp, rm, diff e ls, per copiare, cancellare, confrontare ed elencare le directory disponibili su una scheda di memoria PCMCIA.

Copia da un disco rigido a una scheda di memoria PCMCIA

♦ **Digitare:**

esempio# **cp** *nomefile* **/pcfs/***nomefile*

▼ **Copia da una scheda di memoria PCMCIA a un disco rigido**

♦ **Digitare:**

esempio# **cp /pcfs/***nomefile /percorso/nomefile*

Se per errore si rimuove la scheda di memoria PCMCIA mentre è ancora attivata, disattivare la directory di attivazione.

♦ **Inserire la scheda di memoria nel socket PCMCIA e disattivare la directory di attivazione digitando:**

# **umount** *directory\_di\_attivazione*

Ad esempio:

esempio# **umount /pcfs**

- Abilitazione della gestione dei volumi
	- ♦ **Per abilitare la gestione dei volumi, digitare:**

# **/etc/init.d/volmgt start**

## *Uso di una scheda seriale/modem PCMCIA*

Per informazioni sull'uso della scheda modem o seriale PCMCIA, vedere il manuale del prodotto.

## *Nomi di dispositivo per le schede seriali/modem PCMCIA*

I nomi di dispositivo per le schede seriali PCMCIA vengono creati nelle directory /dev/term e /dev/cua.

Questi nomi di dispositivo hanno la forma pc*N*

dove *N* è il numero di un socket PCMCIA.

Nella directory /etc/remote vengono creati otto elementi, corrispondenti ai primi otto socket PCMCIA.

## *Schede seriali/modem PCMCIA e funzione Resume/Suspend di Power Management*

Questa sezione contiene informazioni specifiche per i sistemi dotati di schede PCMCIA e in cui è installato il software Power Management. Per maggiori informazioni su Power Management, vedere il manuale *Power Management Guide*.

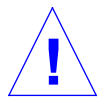

**Attenzione –** Non inserire o rimuovere una scheda PCMCIA durante un'operazione di sospensione o di ripresa operativa del sistema. In questi casi, infatti, la scheda PCMCIA non verrà riconosciuta.

Se un'applicazione accede a una scheda seriale/modem PCMCIA durante una sospensione del sistema, si può verificare una condizione di HANGUP che causi il termine dell'applicazione.

Ad esempio, se si utilizza il comando tip per accedere a una scheda seriale/modem PCMCIA mentre si cerca di sospendere il sistema, il comando tip verrà interrotto automaticamente alla ripresa del sistema. Altre applicazioni, come UUCP o PPP, potrebbero cercare di accedere automaticamente alla scheda seriale o modem PCMCIA.

# $\equiv G$

# *Indice analitico*

## **Simboli**

- , 208-211
- -, uso per le opzioni dei comandi, 21
- !, *Vedere* punto esclamativo (!)
- #, *Vedere* cancelletto (#)
- \$, *Vedere* simbolo del dollaro (\$)
- %, *Vedere* simbolo di percentuale (%)
- &, *Vedere* e commerciale (&)
- \*, *Vedere* asterisco (\*)
- +, indicatore di raccoglitori in mailx, 117
- ., *Vedere* punto (.)
- .., directory di livello superiore, 36, 46
- /, *Vedere* barra (/)
- :, *Vedere* due punti (:)
- ;, *Vedere* punto e virgola (;)
- >, simbolo di redirezione, 21
- ?, *Vedere* punto interrogativo (?)
- @, *Vedere* chiocciola (@)
- \, *Vedere* barra rovesciata (\)
- \<, comando di ricerca di vi, 91
- \>, comando di ricerca di vi, 91
- ^, *Vedere* apice (^)
- |, simbolo di pipe, 22
- ~, *Vedere* tilde (~ ); comandi tilde (mailx)

#### **Numeri**

-9, opzione (comando kill), 68

#### **A**

-a, opzione comando lpstat, 138 comando ls, 46 A, comando  $(vi)$ , 80 a, comando (vi), 80 abilitazione del tasto Compose, 195-196 di servizi delle porte seriali, 223 acceleratori, *Vedere* equivalenti da tastiera Administration Tool, *Vedere* admintool admintool, 223-228 gruppi, 223 host, 223, 227 introduzione, 190, 223-224 porte seriali, 223, 228 software, 224 stampanti, 223, 228 uso, 224-225 utenti, 223 affaticamento visivo, riduzione, 167 *Vedere anche* calibrazione aggiornamento sistemi SPARC, 187

sistemi x86, 187 aggiunta di funzionalità fax/modem, 229 di gruppi, 223 di host, 223, 227 di profili utente, 223 di servizi delle porte seriali, 223, 228 di software, 224 di stampanti, 223, 227 di un testo (vi), 80 di un'interfaccia RS-232, 229 aging delle password, 65 aiuto on-line, *Vedere* guida on-line alias (C shell), 156 alias (di posta elettronica), 119-125 configurazione nel file .mailrc, 120-121 nel file /etc/aliases, 122-125 confronto tra il file .mailrc e il file /etc/aliases, 125 definizione, 119 privati, 120 pubblici, 122 uso di maiuscole e minuscole, 123 uso per l'invio dei messaggi alias di .mailrc, 121 alias di /etc/aliases, 124-125 alias, variabile d'ambiente, 156 aliases, file, *Vedere* /etc/aliases, file altri, categoria di utenti, 44 ambiente di visualizzazione, modifica, 167-169 amministratore di sistema, funzioni, 1, 3 anello di default dei menu, xviii Annulla cancellazione, equivalente da tastiera, 5 Annulla, equivalente da tastiera, 5 annullamento della cancellazione dei messaggi, 108 delle modifiche (vi), 83 di un annullamento (vi), 83 di una connessione remota, 144 di una ricerca e sostituzione, 93 di una richiesta di stampa, 139-140

di una visualizzazione, 25 antiriflesso, trattamento, 168 apertura di un file con ex, 94 con vi, 72 equivalente da tastiera, 5 apice  $(^\wedge)$ comando di inizio riga (vi), 78, 91 ricerca, 60 uso come operatore di grep, 59, 61 applicazioni, interruzione anomala, 249 Apri (file), equivalente da tastiera, 5 Apri (finestra), equivalente da tastiera, 5 apropos, comando, 25 asterisco (\*) indicatore di messaggi salvati in mailx, 115 ricerca, 60 uso come carattere speciale in grep, 59-60 per la cancellazione dei file, 31 per la copia dei file, 30 per la modifica delle autorizzazioni, 49, 52 per la ricerca in vi, 92 uso come metacarattere, 58 uso come operatore di grep, 59-60, 61 -auth, opzione (comando openwin), 210 Automated Security Enhancement Tool (ASET), 193 autorizzazioni, 44-53 *Vedere anche* protocolli di autorizzazione assolute, 50-53 descrizione, 44 di default descrizione, 48 impostazione, 159-160 di esecuzione assolute, 50, 51-53 relative, 44, 47, 48-49 di lettura assolute, 50, 51-53

relative, 44, 47, 48 di scrittura assolute, 50, 51-53 relative, 44, 47 modifica, 47-53, 159-160 uso del carattere speciale (\*), 49, 52 visualizzazione, 45-46 avvio di admintool, 224 di mailx, 102 di OpenWindows, *Vedere* OpenWindows, procedura di avvio di una Finestra di comando, 17 di una Shell, 17 di vi, 72-73 azzeramento dello schermo (vi), 74

## **B**

 $\nu$ b, comando (mailx), 126 -B, opzione (utility fdformat), 234 -b, opzione (utility fdformat), 234  $B$ , comando (vi), 78  $b$ , comando  $(vi)$ , 78 "back", comando (vi), 78 Back Space, uso in vi, 79 background, esecuzione dei comandi in, 23 barra (/) comando di ricerca di vi, 90 indicatore della directory root, 33 barra rovesciata (\) comandi di ricerca  $\langle \cdot | e \rangle$  (vi), 91 ricerca, 60 uso come carattere di escape, 58, 61- 62, 90 uso come metacarattere, 58 uso per la continuazione della riga di comando, 19 barra spaziatrice, uso in vi, 79 barra verticale (|), uso per la redirezione, 22 Bcc:, prompt di mailx, 112, 126

bdiff, comando, 41 /bin, directory, 33 /bin/csh, comando, 152 *Vedere anche* C shell /bin/ksh, comando, 152 *Vedere anche* Korn shell /bin/sh, comando, 152 *Vedere anche* Bourne shell Bootparams, comando, 193 bottom, modificatore, 15 Bourne shell avvio rapido di OpenWindows, 10 comando di avvio, 152 uso come default, 2 guida on-line, 3 indicazione della directory home, 35 profilo utente, *Vedere* .profile, file prompt di sistema, 154, 157 variabili d'ambiente, *Vedere* .profile, file buffer  $(vi)$ , 75 denominati, 86

## **C**

 $\sim$ c, comando (mailx), 112, 126 -c, opzione comando lp, 133 comando lpstat, 138 C shell avvio rapido di OpenWindows, 10 comando di avvio, 152 guida on-line, 3 indicazione della directory home, 35 profili utente, *Vedere* .cshrc, file; .login, file prompt di sistema, 154, 158 ripetizione dei comandi, 20 variabili d'ambiente, *Vedere* .cshrc, file c, comando (mailx), 116 C, comando (vi), 82 c, opzione (comando tar), 237 Calibratore, 166

avvio, 172 messaggi di errore, 177-179 problemi di allocazione, 179 uscita, 176 uso, 171-176 calibrazione di monitor a colori, 165-179 interruzione, 176 introduzione, 165-167 strumento collegamento, 171 errori, 177-178 uso, 166 *Vedere anche* monitor cambiamento del prompt di sistema, 157-158 del protocollo di autorizzazione, 210 della password, 64-65 di maiuscole e minuscole (vi), 97 di modalità in vi, 73 di nome a un file, 30 a una directory, 38 CAN (campus area network) definizione, 141 *Vedere anche* reti cancel, comando, 139-140, 188 cancellazione del file .xinitrc, 8, 184 della variabile d'ambiente OPENWINHOME, 6-7, 182-183 di directory, 39 di errori di battitura, 18, 19 di file, 31 temporanei, 44 di gruppi, 223 di host, 223 di messaggi di mailx, 108-109 per blocco del programma, 111 prima dell'invio, 112, 126 di profili utente, 223 di servizi delle porte seriali, 223, 228 di software, 224 di stampanti, 223, 228 di un testo

con ex, 89 con vi, 83-84 nella riga di comando, 18 ricorsiva, 39 cancellazione, annullamento, equivalente da tastiera, 5 cancelletto (#) indicatore di righe commentate nel file /etc/aliases, 124 prompt dell'utente root, 122, 154 uso nelle password, 64 uso per la commentazione, 6, 183 Caps Lock, uso in vi, 74 carattere di escape (\), 58, 61-62, 90 caratteri cancellazione (vi), 83 sostituzione (vi), 82 trasposizione (vi), 82 caratteri speciali asterisco (\*) uso con grep, 59-60 uso per la cancellazione dei file, 31 uso per la copia dei file, 30 uso per la modifica delle autorizzazioni, 49, 52 uso per la ricerca in vi, 92 punto (.), uso per la ricerca in vi, 91 Caratteristiche area di lavoro file .Xdefaults, 185 menu Programmi personalizzazione, 186 personalizzazione dei font, 163 Caratteristiche, equivalente da tastiera, 5 caratterizzazione, dati di, 165 casella postale, 102, 154, 188 *Vedere anche* mailx cat, comando, 31 cc, comando (vi), 81  $Cc$ ;, prompt (mailx), 112, 126 cd, comando, 34-36, 154 CDPATH, variabile d'ambiente, 154 chiocciola (@)

negli indirizzi di posta elettronica, 102 uso nelle password, 64 chiusura, *Vedere* uscita chmod, comando autorizzazioni assolute, 50-53 autorizzazioni relative, 47-49 e comando umask, 159-160 client\_program, programma, 215 :co, comando (ex), 88 colori, visualizzazione ottimale, 165 comandi, 17-25 *Vedere anche* comandi tilde (mailx) alias (solo C shell), 156 e variabile d'ambiente PATH, 154, 155 esecuzione in background, 23 esecuzione remota, 148-149 file eseguibili, 27 guida on-line, 3, 24-25 inserimento, 17, 18-23 comandi lunghi, 19 concetti base, 18 correzione degli errori di battitura, 18, 19 opzioni, 21 ripetizione dei comandi in vi, 86 ripetizione di comandi precedenti, 20-21 su un sistema remoto, 148-149 lunghi, 19 opzioni, 21 piping dell'output, 22 redirezione dell'output, 21-22 ricerca per parole chiave, 25 ripetizione, 20-21 in vi, 86 sintassi, 24 stato, 66 uso di maiuscole e minuscole, 18 comandi tilde (mailx)  $~\sim$  ?, 125  $\sim$ ., 125  $\nightharpoonup b$ , 126  $\sim$ c, 112, 126  $\neg$ d, 126

 $~126$ ~h, 113, 126  $~\sim$ m, 113, 126 ~p, 113, 126  $~126$  $~\sim$ r, 114, 126  $~\sim$ s, 126  $~126$  $~v.~119$  $~\sim w,~126$  $~\sim$ x, 126 concetti base, 125 elencazione, 126 inserimento letterale di un tilde, 125 sommario, 125 commentazione della variabile d'ambiente OPENWINHOME, 6-7 di righe del file /etc/aliases, 124 Compose, tasto, abilitazione/disabilitazione, 195 -196 concatenazione di file, 31 confronto tra file, 39-41 contatori, per la ripetizione dei comandi (vi), 86 (continuare):, messaggio (mailx), 119 contrasto, regolazione sui monitor, 170 Control, tasto, rimappatura (solo x86), 200-204 controllo degli accessi riferito all'host, 209, 211-212 riferito all'utente, 208, 211-212 convert\_to\_Xdefaults, programma, 182 copia dalla clipboard, equivalente da tastiera, 5 di comandi precedenti, 20-21 di directory, 38 remota, 147 di file, 29-30 prima della stampa, 133

remota, 147-148 di messaggi in un file, 115-116 in un raccoglitore, 116-117 di righe in ex, 88 in vi, 84-85 tra file (vi), 95 equivalente da tastiera, 4 nella clipboard, equivalente da tastiera, 4 ricorsiva, 38 copia per conoscenza (mailx), 112, 126 copia silente (mailx), 112, 126 Copia, equivalente da tastiera, 4 copie, numero per la stampa, 132, 133 correzione di errori di battitura *Vedere anche* modifica, testo in un messaggio di posta elettronica, 103 in vi, 73 nella riga di comando, 18, 19 cp, comando, 29-30, 38 cpio, comando, 231 cpu, tempo, 66 crash, ripristino (vi), 96 creazione di un file con il comando touch, 29 con vi, 72 equivalente da tastiera, 5 di una directory, 37 di una riga  $(v_i)$ , 81 csh, comando, 152 *Vedere anche* C shell .cshrc, file avvio rapido di OpenWindows, 10, 11 descrizione, 152 posizione, 152 variabili d'ambiente, 153-159 alias, 156 comando set history, 158 comando set noclobber, 158 comando set prompt, 158

OPENWINHOME, 6-7, 182, 183 PATH, 155 umask, 159-160 variabili più comuni, 153-155 visualizzazione, 46 Ctrl, uso nelle password, 64 Ctrl-B, comando (vi), 80 Ctrl-C, comando, 25 mailx, 112, 126 Ctrl-D, comando mailx, 103, 125 vi, 80 Ctrl-F, comando (vi), 80 Ctrl-L, comando (vi), 74 Ctrl-U, comando (vi), 80 ~Ctrl-Z, comando, sospensione di una connessione remota, 145 ~~Ctrl-Z, comando, sospensione di una connessione remota, 146 cursore, *Vedere* spostamento nei file (vi ) cw, comando (vi), 81

## **D**

:d, comando (ex), 89  $\nu$ d, comando (mailx), 126 -d, opzione comando lp, 130-131, 133 comando lpstat, 138 comando passwd, 65 utility fdformat, 234, 243 d, comando (mailx), 108-109 D, comando (vi), 84 d0, comando (vi), 84 d1G, comando (vi), 84 date, comando, 18 dati, protezione sulle schede PCMCIA, 231-232 dd, comando (vi), 84, 85 dead.letter, file, 112, 126 DECnet internetworking (DNI), 217-222 configurazione, 218 introduzione, 218

visualizzazione di client remoti su sistemi OpenWindows, 219 visualizzazione di client remoti su sistemi VAX, 219-222 DECwindows, internetworking con OpenWindows, *Vedere* DECnet internetworking (DNI) default autorizzazioni, 48, 159-160 directory, 28 font, 161 modalità di vi, 73 prompt di sistema, 17, 154 protocollo di autorizzazione, 210 pulsanti del mouse, xvii, xviii shell, 2, 152 stampante, 154 .defaults, file (SunView), conversione in .Xdefaults (OpenWindows), 182 deriva del colore, sui monitor, 166 destinatari dei messaggi di posta elettronica, 111, 113 destra aggiunta di un testo a destra del cursore (vi), 80 cancellazione di una riga a destra del cursore (vi), 84 spostamento verso destra (vi), 78, 79 -dev, opzione (comando openwin), 14-16 /dev/cua, directory, 249 /dev/term, directory, 249 devconfig, sistemi x86, 6 /devices, directory, 189 df, comando, 68 dG, comando (vi), 84 diff, comando, 39-41 diff3, comando, 41 dimensioni dei file, visualizzazione, 45 directory, 32-39 autorizzazioni, 44-53 assolute, 50-53 descrizione, 44

impostazioni di default, 48, 159- 160 modifica, 47-53, 159-160 visualizzazione, 45-46 cambiamento di nome, 38 cancellazione, 39 concetti generali, 27 copia, 38 copia remota, 147 corrente determinazione, 34 corrente (.), 46 creazione, 37 definizione, 28 di default, 28 di lavoro, 34-36 spostamento, 34-36 visualizzazione, 34 di livello superiore (..), 36, 46 elencazione, 68 home definizione, 28, 154 nella struttura gerarchica, 33 spostamento nella, 28, 35-36 uso per il login remoto, 143, 206 modifica delle autorizzazioni, 47-53, 159-160 percorsi, 33, 37 variabili d'ambiente, 154, 155 raccoglitori, 116-117 radice, 33 ricerca, *Vedere* ricerca, file e directory root  $(\sqrt{)}$ , 33 sottodirectory, 33-34 spostamento, 34-36, 38, 154 stato, visualizzazione, 45-46 struttura gerarchica, 33-34 variabili d'ambiente, 154, 155 variazioni nella struttura, 189 visualizzazione della directory di lavoro, 34 visualizzazione delle autorizzazioni, 45-46 visualizzazione dello spazio occupato, 68 visualizzazione dello stato, 45-46

visualizzazione remota, 148 disabilitazione del tasto Compose, 195-196 della gestione dei volumi, 245 di servizi delle porte seriali, 223, 228 dischetti, e schede PCMCIA, 229 dischi convenzioni di denominazione, 189 gestione dello spazio, 68 dischi rigidi, copia di file su schede PCMCIA, 243 DISPLAY, variabile d'ambiente, 206, 215, 219 dispositivi, 28, 189, 190 ditroff, programma, 71 divisione delle righe (vi), 82 DNI, *Vedere* DECnet internetworking (DNI) DNI\_X\_ENABLE, variabile d'ambiente, 218, 221 dnilogin, comando, 219 documenti, definizione, 27 driver, caricamento nel kernel, 190 du, comando, 68 due punti (:) uso negli alias di posta elettronica, 122 uso nei comandi di vi, 74 dump/restore, comando, 231 duplicazione, *Vedere* copia dw, comando (vi), 84

## **E**

e commerciale (&) metacarattere, 58 prompt di mailx, 105 ricerca, 60 uso come carattere di escape, 62 uso per il ritorno del prompt di sistema, 162, 164 uso per l'esecuzione in background, 23

e, comando (vi), 78 editazione, *Vedere* modifica editor di testo personalizzazione dei font, 161-164 *Vedere anche* vi, xv eject, comando, 244 elencazione *Vedere anche* visualizzazione dei comandi di mailx, 126 dei comandi tilde (mailx), 126 dei file, 29, 45-46 dei file nascosti, 46 dei font disponibili (OpenWindows), 164 dei messaggi, 106 dei raccoglitori (mailx), 118 delle directory, 68 eliminazione, *Vedere* cancellazione e-mail, *Vedere* posta elettronica "end", comando (vi), 78 env, comando, 153 equivalenti da tastiera (acceleratori) (OpenWindows), xviii, 4-5 errore di sistema, 244 errori del gestore del dispositivo in Calibratore, 178 di inizializzazione del modulo in Calibratore, 178 di installazione dei package KCMS, 177 messaggio "Il modulo non è riuscito a misurare correttamente i dati di luminanza", 178 messaggio "Impossibile aggiornare i profili del dispositivo", 177 messaggio "Impossibile caricare il profilo", 177 messaggio "Impossibile configurare i file dei profili in /etc/openwin", 177 messaggio "Impossibile creare i profili della visuale", 177 messaggio "Impossibile determinare

il tempo di integrazione dello strumento", 178 messaggio "Impossibile determinare il valore dei campi di refresh dello strumento", 178 messaggio "Impossibile determinare il valore di sensibilità dello strumento", 178 messaggio "Impossibile impostare il valore di sensibilità dello strumento", 178 messaggio "Impossibile impostare il valore medio sullo strumento", 178 messaggio "Impossibile inizializzare la struttura dei dati di calibrazione", 177 messaggio "Impossibile inizializzare la struttura di dati della visuale", 177 messaggio "Impossibile leggere il numero di versione dello strumento", 178 messaggio "L'utility Calibratore non funziona correttamente", 178 messaggio "Memoria di swap insufficiente", 177 messaggio "Nessuna risposta dallo strumento di calibrazione", 178 misurazione incompleta dei moduli in Calibratore, 179 profilo non valido in Calibratore, 179 errori di battitura, *Vedere* correzione di errori di battitura Esc, uso per cambiare modalità in vi, 73, 74 escape a un comando della shell (mailx), 125 dei caratteri di escape, 62, 90 Esci, comando (OpenWindows), 12 esecuzione remota dei comandi, 148-149 eseguibili, definizione, 27

espressioni regolari, 58-60 /etc/aliases, file, 122-125 confronto con il file .mailrc, 125 uso per l'invio dei messaggi, 124-125 configurazione degli alias, 122-125 /etc/fstab, directory, 189 /etc/fstab, file, 188 /etc/group, file, 223 /etc/hosts, file, 223, 227 /etc/hosts.equiv, file, 142, 147, 149 /etc/lp, directory, 189, 223 /etc/openwin/devdata/profiles, directory, 167 /etc/passwd, file, 142, 147, 149, 223 /etc/printcap, directory, 189 /etc/profile, file, 152 /etc/remote, directory, 249 /etc/termcap, directory, 189 /etc/ttytab, file, 190 /etc/vfstab, file, 188, 189 ex, comandi, 75, 87-89 apertura dei file (:n), 94 cancellazione di righe (:d), 89 copia di righe (:co), 88 descrizione, 75, 87 impostazione dei parametri (:set all), 95 inserimento di file  $(:r)$ , 93 numerazione delle righe (:set nu, :set nonu), 87 ricerca e sostituzione (:g), 92-93 salvataggio delle modifiche e uscita (:wq), 76 senza uscire (:w), 76 spostamento di righe (:m), 88 uscita e salvataggio (:wq), 76 senza salvare  $(:q, :q!)$ , 76 uso di maiuscole e minuscole (:set ic, :set noic), 90 -exec, opzione (comando find), 43 exit, comando (SunOS), 3

F<br>  $\pm$ , comando (mai 1x), 128<br>  $\pm$ , copzione<br>
comando 1pstat. 138<br>
programma mai 1x, 118<br>
utilty foldcorata. 234<br>  $\pm$ , opzione (comando 1.90<br>
fax/modem, funzionalità, 229<br>  $\pm$  acasthal  $\pm$ , comando, 199<br>
fax/modem, f ~f, comando (mailx), 126 -f, opzione comando lpstat, 138 programma mailx, 118 utility fdformat, 234 f, opzione (comando tar), 237, 238 fastboot , comando, 190 fasthalt, comando, 190 fax/modem, funzionalità, 229 fg, comando, riattivazione di una connessione remota, 146 file, 27-32, 39-53 *Vedere anche* directory, xv apertura con ex, 94 con vi, 72 equivalente da tastiera, 5 autorizzazioni, 44-53 assolute, 50-53 descrizione, 44 impostazioni di default, 48, 159- 160 modifica, 47-53, 159-160 visualizzazione, 45-46 cambiamento di nome, 30 cancellazione, 31 dall'inizio del file (vi), 84 dei file temporanei, 44 fino alla fine del file (vi), 84 concatenazione, 31 concetti generali, 27-28 confronto, 39-41 tra file lunghi, 41 copia, 29-30 di messaggi in un file, 115-116 di righe tra file, 95 fino alla fine del file (ex), 88 prima della stampa, 133 remota, 147-148 su schede PCMCIA, 243 creazione con il comando touch, 29 con vi, 72

equivalente da tastiera, 5 definizione, 27-28 di avvio di OpenWindows, 7-9 di inizializzazione, 151-152 *Vedere anche* .cshrc, file; .login, file; .profile , file di sistema, posizione in SunOS 5.x, 188 dimensioni, visualizzazione, 45 elencazione, 29, 45-46 dei file nascosti, 46 eseguibili, 27 inserimento in un altro file, 93 in un messaggio di posta elettronica, 113, 126 invio di un messaggio direttamente ad un file, 117 lettura dei messaggi salvati in un file, 118 lunghezza, visualizzazione, 45 marcatura di fine file in mailx, 103, 125 modifica delle autorizzazioni, 47-53, 159-160 modifica, *Vedere* vi nascosti, 46 visualizzazione, 46 nomi cambiamento, 30 nome base, 42 unicità, 33 percorsi, 33, 37 protezione dalla scrittura (solo C shell), 158 punto, 46 ricerca, 41-44 *Vedere anche* ricerca, file e directory salvataggio di messaggi in un file, 115-116 salvataggio, equivalente da tastiera, 5 spostamento, 30 stampa, *Vedere* stampa stato, visualizzazione, 45-46

temporanei, cancellazione, 44 uso dei caratteri speciali, 30, 31 visualizzazione del contenuto, 31 visualizzazione del tipo, 32 visualizzazione delle autorizzazioni, 45-46 visualizzazione dello stato, 45-46 file di autorizzazioni dei client, 212-213 File Manager (OpenWindows), 27 file system gestione dello spazio sul disco, 68 struttura gerarchica, 33 variazioni, 189 file, comando, 32 filtro, uso di grep come, 57, 67 find, comando, 41-44 finestra caratteristiche, visualizzazione, equivalente da tastiera, 5 Finestra di comando uso per l'inserimento di comandi, 17, 19 uso su un sistema remoto, 206-207 finestre *Vedere anche* OpenWindows apertura da un'icona, equivalente da tastiera, 5 chiusura ad icona, equivalente da tastiera, 5 personalizzazione dei font, 161-164 spostamento tra due schermi, 16 finger, comando, 110 fkeys, file, 200-201 -fn, opzione, 162-164 font (OpenWindows) a spaziatura proporzionale, 161 elencazione dei font disponibili, 164 installazione su un server DECwindows, 219-222 personalizzazione, 161-164 formattazione di schede PCMCIA, 233- 235, 240-243, 245-247 fuso orario, impostazione, 155

## **G**

:g, comando (ex), 92-93 G, comando  $(v_i)$ , 93 gestione dei sistemi, *Vedere* admintool gestione dei volumi, disabilitazione, 245 GrayScale, visuali, 167 grayvis, opzione (comando openwin), 13 grep, comando, 55-62 caratteri di escape, 58, 61-62 espressioni regolari, 58-60, 61 metacaratteri ricerca, 60 uso come operatori, 58-61 operatore not, 58 ricerche con più parole, 58 ricerche generali, 55-56 uso come filtro, 57, 67 uso di maiuscole e minuscole, 56 virgolette singole e doppie, 58, 61-62 -group, opzione (comando find), 43 group, file, 223 gruppi gestione, 223 modifica delle autorizzazioni, 49 uso per l'invio dei messaggi, 119-125 gruppi di file, modifica (vi), 94-95 gruppo, categoria di utenti, 44 guida on-line ai comandi, 3, 24-25 al programma mailx, 107, 126-127 equivalente da tastiera, 4

## **H**

 $\nu$ h, comando (mailx), 113, 126 -h, opzione (comando lp), 133 h, comando mailx, 107 vi, 78 h-, comando (mailx),  $107$ H, comando (vi), 79 "high", comando (vi), 79

history, comando, 20, 154 HISTORY, variabile d'ambiente, 154, 159 \$home, comando, 35, 36 /home, directory, 33 home, directory definizione, 28, 154 nella struttura gerarchica, 33 spostamento nella, 28, 35-36 uso per il login remoto, 143, 206 HOME, variabile d'ambiente, 154, 206 host, gestione, 223, 227 /hosts, directory, 33 hosts, file, 223, 227 hosts.equiv, file, 142, 147, 149

#### **I**

I, comando (vi), 81 i, comando (vi), 73-74, 80 icone, equivalenti da tastiera, 5 ID, uso per annullare una richiesta di stampa, 139 idle, stato dei processi, 66 impostazione dei parametri (vi), 95 Incolla, equivalente da tastiera, 5 init, comando, 190 inoltro dei messaggi di posta elettronica, 126 inserimento di comandi, *Vedere* comandi, inserimento di file mailx, 113, 126 vi, 93 di messaggi (mailx), 113, 126 di schede PCMCIA, 233 di un file in un altro (vi), 93 di un testo (vi), 73-74, 80-81 ripetutamente, 86 *Vedere anche* copia; spostamento installazione di Solaris 2.5, 189 interfaccia RS-232, aggiunta a una SPARCstation, 229

internetwork definizione, 142 *Vedere anche* reti internetworking tra OpenWindows e DECwindows, 217-222 configurazione con DECnet, 218 introduzione, 217 visualizzazione di client remoti su sistemi OpenWindows, 219 visualizzazione di client remoti su sistemi VAX, 219-222 interruzione di una calibrazione, 176 di una visualizzazione, 25 *Vedere anche* annullamento intestazioni stampa, 133 *Vedere* mailx, intestazioni invio di messaggi, *Vedere* mailx, invio di messaggi

## **J**

J, comando (vi), 82 j, comando (vi), 78

## **K**

-k, opzione (comando df), 68 k, comando  $(vi)$ , 78 KCMS, installazione non corretta dei package, 177 *Vedere anche* Kodak Color Management System kcms\_calibrate, programma, 172 kdmconfig, comando, 193 /kernel, directory, 189 kernel, driver caricati, 190 kill, comando, 67 Kodak Color Management System (KCMS), scopo, 165 Korn shell avvio rapido di OpenWindows, 10 comando di avvio, 152

guida on-line, 3 profilo utente, *Vedere* .profile, file prompt di sistema, 154, 157 variabili d'ambiente, *Vedere* .profile, file ksh, comando, 152 *Vedere anche* Korn shell

## **L**

-l, opzione comando lpstat, 136-137 comando ls, 45 comando ps, 66 comando rlogin, 143 comando rusers, 150  $L$ , comando (vi), 79 l, comando (vi), 78, 79 LAN (local area network) *Vedere anche* reti LAN (local area network), definizione, 141 LANG, variabile d'ambiente, 154 LD\_LIBRARY\_PATH, variabile d'ambiente, 206 left, modificatore, 15 lefty.data, file, 196-198 lettura dei messaggi, *Vedere* mailx, lettura dei messaggi /lib, directory, 33 libcps, libreria, versioni precedenti, 207, 209 libdni, libreria, 218, 221 line printer, sottosistema, *Vedere* stampa lingua locale, 154 lingua, impostazione con la variabile d'ambiente, 154 login con un altro nome utente, 143 da una shell remota, 148-149 identificazione della shell di login, 152, 153 nome di login, definizione, 154

procedura base, 1-2 profili utente per le shell di login, 152 remoto, 142-146, 206-207 shell di default, 2, 152 .login, file descrizione, 152 posizione, 152 variabili d'ambiente, 153-159 visualizzazione, 46 LOGNAME, variabile d'ambiente, 154 logout, 3, 12 logout, comando, 144 "low", comando (vi), 79 /lp, directory, 223 lp, comando, 77, 129-133, 188 sommario delle opzioni, 132-133 LP, servizio di stampa, *Vedere* stampa LPDEST, variabile d'ambiente, 154 lpq, comando, 188 lpr, comando, 188 lprm, comando, 188 lpstat, comando, 133-138, 188 sommario delle opzioni, 137-138 ls, comando, 29, 45-46 luce ambiente, e monitor, 168 luminosità, regolazione sui monitor, 170 lunghezza dei file, visualizzazione, 45

## **M**

:m, comando (ex), 88  $~\sim$ m, comando (mailx), 113, 126 -m, opzione (comando lp), 131, 133 -m time, opzione (comando find), 43 M, comando (vi), 79 magic cookie, protocollo di autorizzazione, *Vedere* MIT-MAGIC-COOKIE-1, protocollo di autorizzazione MAIL, variabile d'ambiente, 154 .mailrc, file configurazione degli alias, 120-121

confronto con il file /etc/aliases, 125 variabile set askcc, 112 variabile set folder, 116 mailtool, programma, 188 mailx, 101-127, 188 alias, *Vedere* alias avvio, 102 cancellazione dei messaggi dal file mbox e salvataggio altrove, 115- 117 senza salvare, 108-109 per blocco del programma, 111 prima dell'invio, 112, 126 casella postale, 102, 154 comandi base, 101-119 comandi tilde, *Vedere* comandi tilde  $(mai1x)$ copia dei messaggi in un file, 115-116 in un raccoglitore, 116-117 copie per conoscenza, 112, 126 copie silenti, 112, 126 correzione degli errori di battitura, 103 destinatari di copie per conoscenza, 113 invio dei messaggi a più destinatari, 111 elencazione dei comandi, 126 elencazione dei messaggi, 106 file dead.letter, 112, 126 file mbox, 102, 106 guida on-line, 107, 126-127 inoltro dei messaggi, 126 inserimento di file nel messaggio corrente, 113, 126 inserimento di messaggi salvati nel messaggio corrente, 113, 126 intestazioni descrizione, 106-107, 115 prompt, 103, 112, 126 visualizzazione, 106-107

introduzione, 101-106 invio dei messaggi, 102-103, 109-114 a gruppi di utenti, 119-125 a più destinatari, 111 a un alias di .mailrc, 121 a un alias di /etc/aliases, 124-125 cancellazione dei messaggi non inviati, 112 copie per conoscenza, 112, 126 copie silenti, 126 direttamente ad un file o a un raccoglitore, 117 inserimento di file nel messaggio corrente, 113, 126 inserimento di messaggi salvati nel messaggio corrente, 113 messaggi non recapitati, 111 procedura base, 102-103, 109-111 lettura dei messaggi da file o raccoglitori, 118-119 procedura base, 104-105, 106-107 lunghezza massima delle righe, 111 messaggi non recapitati, 111 messaggio (continuare):, 119 nome di login, 102 prompt To:, 113, 126 raccoglitori, 116-119 elencazione, 118 invio di un messaggio direttamente a un raccoglitore, 117 lettura dei messaggi, 118-119 raccoglitore precedente, 119 salvataggio e copia dei messaggi, 116-117 spostamenti tra i raccoglitori e la casella postale, 118-119 recupero dei messaggi cancellati, 108 risposta ai messaggi, 114, 126 salvataggio dei messaggi dal file mbox in un altro file, 115- 116 dal file mbox in un raccoglitore, 116-117

messaggio corrente, 126 nel file mbox, 102, 106 stampa dei messaggi, 109, 126 uscita, 105-106, 109, 126 uso con vi, 119 versione, 104, 107 visualizzazione degli indirizzi, 109- 110 maiuscole cambiamento (vi), 97 uso negli alias (file /etc/aliases), 123 uso nei comandi, 18 di vi, 74, 78 uso per la ricerca di file, 56 uso per la ricerca in vi, 90 man, comando, 3 man, comando, 24 MANSECTS, variabile d'ambiente, 154 manuale di riferimento online, 3 mappa dei colori, errore di allocazione, 179 mbox, file *Vedere anche* mailx descrizione, 102, 106 meccanismi di controllo degli accessi, 208-209 *Vedere anche* autorizzazioni ; sicurezza memoria, schede, *Vedere* schede PCMCIA menu *Vedere anche* Programmi, menu (caratteristiche area di lavoro) anello di default, xviii visualizzazione completa, xviii MENU, pulsante del mouse, xvii messaggi di errore "Il modulo non è riuscito a misurare correttamente i dati di luminanza", 178 "Impossibile aggiornare i profili del dispositivo", 177 "Impossibile caricare il profilo", 177 "Impossibile configurare i file dei

profili in /etc/openwin", 177 "Impossibile creare i profili della visuale", 177 "Impossibile determinare il tempo di integrazione dello strumento", 178 "Impossibile determinare il valore dei campi di refresh dello strumento", 178 "Impossibile determinare il valore di sensibilità dello strumento", 178 "Impossibile impostare il valore di sensibilità dello strumento", 178 "Impossibile impostare il valore medio sullo strumento", 178 "Impossibile inizializzare la struttura dei dati di calibrazione", 177 "Impossibile inizializzare la struttura di dati della visuale", 177 "Impossibile leggere il numero di versione dello strumento", 178 "L'utility Calibratore non funziona correttamente", 178 "Le ultime modifiche non sono state salvate", 76 "Memoria di swap insufficiente", 177 "Nessuna risposta dallo strumento di calibrazione", 178 "Spiacente", 64, 65 "straniero: unknown host", 144 Meta, tasto, 4, 200 metacaratteri, uso con grep, 58 "middle", comando (vi), 79 migrazione da Sunview a OpenWindows versione 3.3 o successiva, 181-182 da versioni di OpenWindows precedenti alla 3.3 alla versione 3.3 o successive, 182-186

minuscole cambiamento (vi), 97 uso negli alias (file /etc/aliases), 123 uso nei comandi, 18 di vi, 74, 78 uso per la ricerca di file, 56 uso per la ricerca in vi, 90 MIT-MAGIC-COOKIE-1, protocollo di autorizzazione uso come default, 210, 212 e file .Xauthorithy, 212 descrizione, 209 uso per l'abilitazione degli accessi, 213 mkdir, comando, 37 modalità (vi), 73-75 comando, 74 inserimento, 73-74 testo, 73-74 ultima riga, 74 modem, gestione, 190, 223, 228 modem, scheda, *Vedere* schede PCMCIA modifica degli host, 223 dei gruppi, 223 dei profili utente, 223 dei servizi delle porte seriali, 223, 228 del file .xinitrc, 8, 185 dell'accesso al server, 211-214 dell'ambiente di visualizzazione, 167-169 della configurazione delle stampanti, 223, 227 della tastiera, 195-204 delle autorizzazioni, 47-53, 159-160 di un testo da vi, 73, 81-83 dalla riga di comando, 18, 19 in un messaggio di posta elettronica, 103 moduli, errori di misurazione, 179 monitor avvio di OpenWindows su più

schermi, 14-16 calibrazione dei colori, 165-179 deriva del colore, 166 distanza visiva corretta, 169 e avvio di OpenWindows, 13-16, 183 file di descrizione, 167 informazioni sui profili, 173-174 luce ambiente, 168 problemi di luminosità eccessiva, 171 problemi di riflesso, 168 regolazione, 169-171 selezione per Calibratore, 172-174 trattamento antiriflesso, 168 more, comando, 31 mouse funzioni di default dei pulsanti, xvii rimappatura dei pulsanti, 195 sistemi x86, 6 mv, comando, 30, 38

## **N**

-n, opzione (comando lp), 133 :n, comando (ex), 94 -n, opzione (comando lp), 132 N, comando (vi), 90 n, comando (vi), 90 -name, opzione (comando find), 42 navigazione, *Vedere* spostamento nei file -newer, opzione (comando find), 43 NIS+, 190 admintool e host, 227 NIS, admintool e host, 227 -noauth, opzione (comando openwin), 13, 208, 211 nohup, comando, 23 nolefty.data, file, 198-199 nome di login definizione, 1 ricerca dei nomi di login di altri utenti, 109-110 nome utente, definizione, 1 nomi

dei file cambiamento, 30 nome base, 42 unicità, 33 delle directory, cambiamento, 38 nome base, 42 password, 63-64, 65 *Vedere anche* maiuscole e minuscole normal, file, 201-204 not, operatore (!), 43 nroff, programma, 71 numerazione delle righe (vi), 87 Nuovo, equivalente da tastiera, 5

## **O**

-o, flag (comando find), 43 -o nobanner, opzione (comando lp), 133 -o, opzione (comando lpstat), 138 O, comando (vi), 81 o, comando (vi), 81 olwm, 16, 183, 185 openwin, comando, 9-16 opzione -auth, 210 opzione -dev, 14-16 opzione grayvis, 13 opzione -noauth, 13, 208, 211 opzioni speciali, 12-16 OpenWindows *Vedere anche* Administration Tool; Finestra di comando applicazioni di rete, *Vedere* reti e la variabile d'ambiente OPENWINHOME, 6-7 equivalenti da tastiera (acceleratori), xviii, 4-5 File Manager, 27 font elencazione, 164 personalizzazione, 161-164 internetworking con DECwindows, 217-222 logout, 12

migrazione da SunView alla versione 3.3 o successiva, 181-182 migrazione da versioni precedenti alla 3.3 alla versione 3.3 o successiva, 182-186 modifiche alla tastiera, 195-199 Posta Elettronica, 101, 120 procedura di avvio, 5-11 avvio dell'ambiente utente, 9-11 avvio su più schermi, 14-16, 183 compatibilità con SunView, 181- 182 compatibilità con versioni precedenti alla 3.3, 182- 186 con la variabile d'ambiente OPENWINHOME, 6-7, 182- 183 con sicurezza di rete ridotta, 13 file .xinitrc, 7-9, 183-185 opzioni speciali, 12-16 preparazione, 5-9 procedura abbreviata, 9-11 scelta del tipo di monitor, 13 versioni precedenti alla 3.3, 5, 6-7 profili utente, 10 sicurezza, *Vedere* sicurezza uscita, 12 uso dei file di inizializzazione, 152 uso dei profili utente, 152 variabile d'ambiente OPENWINHOME, 182-183 OPENWINHOME, variabile d'ambiente, 6-7, 182-183 .openwin-menu, file, 186 operatore not (comando grep), 58 operazioni di blocco, *Vedere* copia; cancellazione; spostamento /opt, directory, 189 opzioni dei comandi, 21 orologio di sistema, 155 OWconfig, messaggi di errore, 178 .OWdefaults, file, 185

**P**<br>
26. comando (mai.1x), 113, 126<br>
25. comando (v1), 85<br>
128  $P$ , comando (v1), 85<br>
128  $P$ , comando (v1), 85<br>
128  $P$ , comando (v1), 85, 5<br>
128  $P$ , comando (v1), 85, 5<br>
128  $P$ , comando destributione, 177<br>
pagina ali  $\sim$ p, comando (mailx), 113, 126 -p, opzione (comando lpstat), 136-137, 138 P, comando (vi), 85 p, comando (vi), 85, 95 p, opzione (comando tar), 238 package, errori di installazione, 177 pagina di intestazione, soppressione (lp), 133 pagine man descrizione, 3 impostazione delle sezioni disponibili, 154 visualizzazione, 24 parole cancellazione (vi), 84 modifica (vi), 81 ricerca dell'inizio di una parola (vi), 91 spostamento a fine parola (vi), 78 spostamento a inizio parola (vi), 78 spostamento alla parola successiva o precedente (vi), 78 parole chiave, uso nella guida ai comandi, 25 passwd, comando, 64-66 passwd, file, 142, 147, 149, 150, 223 password, 63-66 messaggio di errore "Spiacente", 64, 65 aging, 65 cambiamento, 64-66 concetti base, 63-64 definizione, 1 inserimento, 2 login remoto, 142 quando cambiarla, 63 scelta, 63-64, 65 PATH, variabile d'ambiente, 154, 155-156 PCMCIA, *Vedere* schede PCMCIA percorsi, 33, 37 relativi, 37

variabili d'ambiente, 154, 155-159 personalizzazione, 151-164 autorizzazioni dei file, 159-160 file di inizializzazione, 151-152 font (OpenWindows), 161-164 introduzione, 151 variabili d'ambiente, 153-159 PID (numero di identificazione dei processi), 66-68 piping dei messaggi al comando lp, 109 dell'output dei comandi, 22 con grep, 57, 67 dell'output di du con sort, 69 dell'output di ps con grep, 67 pixel, caratteristiche, 166 pkginfo(1), 189 /platform/\*/kernel/unix, file, 188 porte seriali, gestione dei servizi, 223, 228 posta elettronica *Vedere* mailx visualizzazione dei messaggi, 107 Posta Elettronica (OpenWindows), 101, 120 Power Management, software, 232 -print, opzione (comando find), 42 problemi di avvio di OpenWindows, 11 in vi, 74 procedura di avvio, 190 procedura di shutdown, 190 procedure abbreviate avvio di OpenWindows, 9-11 spostamento nella directory home, 35-36 processi definizione, 66 interruzione, 67 numero di identificazione (PID), 66- 68 stato, 66 .profile, file avvio rapido di OpenWindows, 10
descrizione, 152 posizione, 152 variabili d'ambiente, 153-159 HISTORY, 159 OPENWINHOME, 6-7, 182-183 PATH, 155, 156 PS1 (prompt di sistema), 157 umask (autorizzazioni dei file), 159-160 variabili più comuni, 153-155 visualizzazione, 46 profili utente gestione, 223 profilo calibrato, monitor a colori, 166, 167 profilo del sistema, file, 152 profilo nominale contenuto del file, 165 regolazione, 165 profilo utente *Vedere anche* .cshrc, file; .login, file; .profile, file definizione, 1, 152 gestione, 223 posizione dei file, 152 variabili d'ambiente, 153-159 Programmi, menu (Caratteristiche area di lavoro) personalizzazione, 186 personalizzazione dei font, 163 prompt di sistema cambiamento, 157-158 descrizione, 17 di default, 17, 154 variabile d'ambiente per la definizione, 154 proporzionale, spaziatura *Vedere anche* font (OpenWindows) proprietario, categoria di utenti, 44 protezione dei dati sulle schede PCMCIA, 232 protocolli di autorizzazione, 209-211 MIT-MAGIC-COOKIE-1, 209, 210-212, 213

SUN-DES-1, 210-211, 213, 214 di rete, definizione, 142 internetwork, definizione, 142 ps, comando, 66 PS1, variabile d'ambiente, 154, 157-158 PseudoColor, visuali, 167 pulsanti del mouse, funzioni di default, xviii punto (.) carattere speciale di ricerca (vi), 91 comando ~. (mailx), 125 indicatore della directory corrente, 46 indicatore della riga corrente (ex), 88 ricerca, 60 uso come carattere di escape, 62 uso come metacarattere, 58 uso come operatore di grep, 59, 61 uso come prefisso dei file, 46 visualizzazione dei file nascosti, 46 punto e virgola (;), uso come carattere di escape, 62 punto esclamativo (!) comando ~! (mailx), 125 operatore not, 43 ricerca, 60 uso come carattere di escape, 62 uso come metacarattere, 58 uso per la ripetizione dei comandi, 20-21 punto interrogativo (?) comando ~? (mailx), 125 comando di ricerca di vi, 90 ricerca, 60 uso come carattere di escape, 62 uso come metacarattere, 58 uso per la guida on-line in mailx, 107, 126 punto-punto (..), directory di livello superiore, 36, 46 put, comando  $(v_i)$ , 85, 95 pwd, comando, 34

:q!, comando (ex), 76 :q, comando (ex), 76  $~\sim$ q, comando (mailx), 126 -q, opzione (utility fdformat), 234 q, comando (mailx), 105-106, 109

#### **R**

Q<br>
271, comando (esx), 78<br>  $\approx$ q, comando (esx), 78<br>  $\approx$ q, comando (esx), 128<br>  $\approx$ q, comando (esx), 125<br>  $\approx$ q, comando (esx), 93<br>  $\approx$ , comando (esx), 93<br>
27. comando (esx), 93<br>  $\approx$ , comando (esx), 93<br>  $\approx$ , comando ( :r, comando (ex), 93  $~\sim$ r, comando (mailx), 114, 126 -R, opzione (comando lpstat), 138 -r, opzione comando cp, 38 comando lpstat, 138 comando rcp, 147 comando rm, 39 comando vi, 96 r, comando mailx, 114 vi, 82 R, comando (mailx), 114 raccoglitori (mailx), 116-119 elencazione, 118 invio di un messaggio direttamente a un raccoglitore, 117 lettura dei messaggi salvati, 118-119 raccoglitore precedente, 119 salvataggio e copia dei messaggi, 116-117 spostamento tra i raccoglitori e la casella postale, 118-119 rcp, comando, 147-148, 213 redirezione dell'output dei comandi, 21- 22 registrazione cronologica dei comandi, 20, 154, 159 REGOLA, pulsante del mouse, xvii regolazione del profilo nominale, 165 relay, definizione, 142 Remote File Sharing (RFS), package, 189 remoto, login, 142-146, 206-207, 227 reti, 141-150

chiusura di una connessione remota, 144 concetti generali, 141-142 copia remota dei file, 147-148 definizione, 141 esecuzione di applicazioni in rete, 142-146, 205-207 esecuzione remota dei comandi, 148- 149 internetworking tra OpenWindows e DECwindows, 217-222 configurazione con DECnet, 218 introduzione, 217 visualizzazione di client remoti su sistemi OpenWindows, 219 visualizzazione di client remoti su sistemi VAX, 219-222 login remoto, 142-144 con un altro nome utente, 143 in un sistema sconosciuto, 144 procedura base, 142 senza directory home, 143 protocolli, definizione, 142 sicurezza, 207, 207-215 avvio di OpenWindows con sicurezza ridotta, 13 esecuzione di client remoti o locali con un altro nome utente, 215 gestione dell'accesso al server, 211-214 meccanismi di controllo degli accessi, 208-209 precauzioni, 211 protocollo di autorizzazione MIT-MAGIC-COOKIE- 1, 209, 210-212, 213 protocollo di autorizzazione SUN-DES-1, 210-211, 213, 214 sospensione di una connessione remota, 145 verifica della posizione corrente, 146 visualizzazione di informazioni sugli utenti, 149-150

Return, uso in vi, 78 ricerca all'indietro (vi), 90 di comandi, con parole chiave, 25 di file, 41-44 di file e directory, 55-62 caratteri di escape, 58, 61-62 comandi generali, 55-56 con virgolette singole e doppie, 58, 61-62 espressioni regolari, 58-61 filtri, 57 maiuscole e minuscole, 56 operatore not, 58 ricerche con più parole, 58 uso dei metacaratteri, 58 di indirizzi di posta elettronica, 109- 110 di metacaratteri, 60 di ricorrenze precedenti (vi), 90 di ricorrenze successive (vi), 90 e sostituzione (vi), 61, 89-93 vi, 61, 89-93 Ricerca, equivalente da tastiera, 4 ridisegno dello schermo (vi), 74 riflesso, riduzione sui monitor, 168 riga di stato (vi), 72, 73 righe aggiunta di un testo a fine riga  $(v_i)$ , 80 annullamento delle modifiche (vi), 83 cancellazione con ex, 89 con vi, 84 cancellazione della riga di comando, 18 copia con ex, 88 con vi, 85 tra file  $(vi)$ , 95 creazione (vi), 81 divisione (vi), 82 inserimento di un testo a inizio riga (vi), 81

modifica (vi), 81 ricerca dell'inizio delle righe (vi), 91 ricerca della fine delle righe (vi), 91 spostamento a fine riga (vi), 78 a inizio riga (vi), 78 a una riga specifica (vi), 93 alla riga inferiore (vi), 78 con ex, 88 con vi, 85 unione (vi), 82 righe di comando, ritorno a capo, 19 right, modificatore, 15 rimappatura dei pulsanti del mouse, 195 per utenti mancini, 195 della tastiera, 195-204 per utenti mancini (solo SPARC), 196-198 rimozione di schede PCMCIA, 233 Ripeti, equivalente da tastiera, 4 ripetizione di comandi, 20-21 in vi, 86 di operazioni, equivalente da tastiera, 4 ripristino della mappatura originale della tastiera SPARC, 198-199 x86, 201-204 risposta ai messaggi (mailx), 114, 126 ritorno a capo automatico, nelle righe di comando, 19 rlogin, comando, 142-146, 206-207 chiusura di una connessione, 144 con un altro nome utente, 143 e applicazioni in rete, 206-207 in un sistema sconosciuto, 144 procedura base, 142 senza directory home, 143 sospensione di una connessione, 145 rm, comando, 31-39 rmdir, comando, 39 root, directory (/), 33

root, prompt, 122, 154 RS-232, interfaccia, aggiunta a una SPARCstation, 229 rsh, comando, 148-149 runnable, stato dei processi, 66 rusers, comando, 110, 149-150

### **S**

 $\sim$ s, comando (mailx), 126 -S, opzione (comando lpstat), 138 -s, opzione (comando lpstat), 134, 138 s, comando (mailx), 115-116 s, comando  $(vi)$ , 82 SAC. *Vedere* System Access Controller SAF. *Vedere* Service Access Facility Salva, equivalente da tastiera, 5 salvataggio dei messaggi dal file mbox in un altro file, 115- 116 dal file mbox in un raccoglitore, 116-117 messaggio corrente, 126 nel file mbox, 102, 106 delle modifiche al file .xinitrc, 8 delle modifiche in vi e uscita, 76 senza uscire, 76 equivalente da tastiera, 5 schede di memoria, *Vedere* schede PCMCIA schede PCMCIA attivazione con la gestione dei volumi, 233 copia dei file, 233-238, 243-248 metodi, 231 disponibilità, 229 e dischetti, 229 e software Power Management, 232 elencazione dei file, 235-236 espulsione, 244 formattazione, 233-235, 240-243 inserimento, 233

interruzione delle applicazioni, 249 protezione dei dati, 231-232 requisiti per il supporto, 230 rimozione, 233 schede di memoria, 231-233 schede seriali/modem, 249 nomi di dispositivo, 249 uso, 231-233 schede video, sistemi x86, 6 schermo avvio di OpenWindows su più schermi, 14-16, 183 ridisegno (vi), 74 spostamento a fine schermo (vi), 79 a inizio schermo (vi), 79 a metà schermo (vi), 79 allo schermo precedente  $(v_i)$ , 79, 80 allo schermo successivo, 80 scorrimento (vi), 79-80 sicurezza file .Xauthority, 211-214 segno più (+), indicatore di raccoglitori in mailx, 117 SELEZIONA, pulsante del mouse, xvii, xviii seriale, scheda, *Vedere* schede PCMCIA server X11 internetworking tra OpenWindows e DECwindows, 217-222 sicurezza, 208-215 Service Access Facility, 190 servizi di denominazione, admintool e host, 227 sessioni di lavoro standard, definizione, 1 sessioni simultanee in vi, 75 :set all, comando (ex), 95 set askcc, variabile (file .mailrc), 112 set folder, variabile (file .mailrc), 116 set history, comando (solo C shell), 159

:set ic, comando (ex), 90 set noclobber, comando (solo C shell), 158 :set noic, comando (ex), 90 :set nonu, comando (vi), 87 :set nu, comando (vi), 87 set prompt, comando, 158 sh, comando, 152 *Vedere anche* Bourne shell shell, 2-3 *Vedere anche* Bourne shell; C shell; Korn shell comando di shell remota, 148-149 di default, 2, 152 di login, 2-3 *Vedere anche* Bourne shell; C shell; Korn shell identificazione, 152, 153 uso dei profili utente, 152 Shell, uso per l'inserimento di comandi, 17, 19 SHELL, variabile d'ambiente, 155 shutdown, comando, 190 sicurezza, 207, 207-215 avvio di OpenWindows con sicurezza di rete ridotta, 13 esecuzione di client remoti o locali con un altro nome utente, 215 gestione dell'accesso al server, 211- 214 meccanismi di controllo degli accessi, 208-209 precauzioni, 211 programma xauth, 211, 213, 214 protocollo di autorizzazione MIT-MAGIC-COOKIE-1, 209, 210- 212, 213 protocollo di autorizzazione SUN-DES-1, 210-211, 213, 214 *Vedere anche* password; autorizzazioni simbolo del dollaro (\$) comando di fine riga (vi), 78, 91 indicatore di fine file (ex), 88

prompt di sistema, 17, 154 uso come carattere di escape, 62 uso come metacarattere, 58 uso come operatore di grep, 59, 61 simbolo di maggiore (>), uso per la redirezione, 21 simbolo di percentuale (%) prompt di sistema, 154 riattivazione di una connessione remota, 146 sinistra cancellazione di un carattere a sinistra del cursore (vi), 83 cancellazione di una riga a sinistra del cursore  $(vi)$ , 84 inserimento di un testo a sinistra del cursore (vi), 80 spostamento verso sinistra (vi), 78 sintassi dei comandi, 24 sistemi remoti, *Vedere* reti sistemi SPARC acceleratori per OpenWindows, xviii, 4-5 avvio di OpenWindows su più monitor, 14-16 internetworking tra OpenWindows e DECwindows, 217-222 migrazione da SunView a OpenWindows versione 3.3 o successiva, 181-182 opzione di aggiornamento, 187 tastiera rimappatura per utenti mancini, 196-198 ripristino della mappatura originale, 198-199 transizione a SunOS 5.x, 190, 191 sistemi x86 abilitazione/disabilitazione del tasto Compose, 195-196 acceleratori per OpenWindows, xviii, 4-5 avvio di OpenWindows, 6 opzione di aggiornamento, 187 tastiera

rimappatura dei tasti funzione, 200-204 ripristino della mappatura originale, 201-204 transizione a Solaris 2.5, 192-193 sleeping, stato dei processi, 66 software, aggiunta e cancellazione, 224 Solaris 2.5, transizione a, 187-193 sort, comando, 69 sospensione di una connessione remota, 145 sostituzione di caratteri (vi), 82 ricerca e (vi), 61, 92-93 sottodirectory descrizione, 33-34 *Vedere anche* directory source, comando, 156 spazio sul disco, gestione, 68 spostamento della directory di lavoro, 34-36 di directory, 38 di file, 30 di righe con ex, 88 con vi, 85 in un'altra directory, 34-36, 154 tra file  $(vi)$ , 94 tra i raccoglitori e la casella postale (mailx), 118-119 spostamento nei file (vi), 77-80 a destra di un carattere, 78, 79 a destra di una parola, 78 a metà dello schermo, 79 a sinistra di una parola, 78 a una riga specifica, 93 all'inizio dello schermo, 79 all'inizio di una parola, 78 all'inizio di una riga, 78 alla fine dello schermo, 79 alla fine di una parola, 78 alla fine di una riga, 78 di pagina in pagina, 79-80 di un carattere a sinistra, 78

illustrazione del cursore, 72 in basso di una riga, 78 introduzione, 77 scorrimento, 79-80 uso dei tasti freccia, 78 stampa, 129-140 annullamento, 139-140 con la stampante di default, 130 con una stampante specifica, 130-131 copia del file prima della stampa, 133 dell'output dei comandi, 22 determinazione dello stato, 133-138 caratteristiche della stampante, 136-137 informazioni complete, 135 introduzione, 133 richieste di stampa, 134 sommario delle opzioni, 137-138 stampanti disponibili, 134 stato della stampante, 136 di file, 77 di vi, 77 di messaggi di posta elettronica, 109, 126 equivalente da tastiera, 5 in più copie, 132 intestazioni, 133 invio di una richiesta di stampa, 129- 131 notifica di fine stampa, 131, 133 sommario delle opzioni, 132-133 soppressione della pagina di intestazione, 133 titolazione delle stampe, 133 variabile d'ambiente per la stampante di default, 154 variazioni nel sottosistema, 188 Stampa, equivalente da tastiera, 5 stampanti gestione, 223, 227 visualizzazione delle caratteristiche, 136-137 StaticGray, visuali, 167 stato di un file, 45-46

di un processo, 66 di una stampante, 133-138 Stop, equivalente da tastiera, 5 storia dei comandi, 154, 159 stringhe, definizione, 89 strumento di calibrazione, *Vedere* calibrazione, strumento Subject:, prompt (mailx), 103, 113, 126 SUN-DES-1, protocollo di autorizzazione e file .Xauthority, 213 abilitazione degli accessi, 214 descrizione, 210-211 SunLink, *Vedere* DECnet internetworking (DNI) SunOS 4.x differenze, 188-190 transizione da, 187-191 SunOS 5.x posizione dei file di sistema, 188 software di sistema, 188 SunOS Binary Compatibility Package, 191 SunOS, comandi, 17-25 SunOS/BSD Source Compatibility Package, 191 SunView, migrazione a OpenWindows versione 3.3 o successiva, 181- 182 superutente, come diventare, 122 surround, definizione, 169 svenv, 185 swap, errori, 177 swmtool, 189 SXBRK, stato dei processi, 66 System Access Controller, 190

## **T**

~t, comando (mailx), 126 -t dos, opzione (utility fdformat), 234, 243 -t, opzione comando lp, 133 comando lpstat, 135

tabella dei valori gamma (LUT), 166 taglia e incolla, *Vedere* spostamento Taglia, equivalente da tastiera, 4 tar, comando, 231, 233-238 tasti freccia, uso per gli spostamenti (vi), 78 tasti funzione, rimappatura (solo x86), 200-204 tastiera, 195-204 abilitazione/disabilitazione del tasto Compose, 195-196 rimappatura del tasto Control (solo x86), 200-204 rimappatura per utenti mancini (solo SPARC), 196-198 ripristino della mappatura originale SPARC, 198-199 x86, 201-204 sistemi x86, 6 TERM, variabile d'ambiente, 155 terminali, 190 asincroni, 155 comandi di avvio, 66 variabili d'ambiente, 155 /terminfo, database, 189 TERMINFO, variabile d'ambiente, 155 tilde  $(-)$ chiusura di una connessione remota, 144 indicatore della directory home, 35 nei messaggi di posta elettronica, 125 nella videata di vi, 72 per l'uso di maiuscole e minuscole in vi, 97 sospensione di una connessione remota, 145 tipi di utente, per le autorizzazioni, 44 titolazione delle stampe (lp), 133 To:, prompt (mailx),  $113, 126$ top, modificatore, 15 touch, comando, 29 traced, stato dei processi, 66 transizione

a Solaris 2.5, 187-193 da SunOS 4.x, 187-191 trasposizione di caratteri (vi), 82 trattamento antiriflesso, sui monitor, 168 trattino (-) indicatore del tipo di file, 45 uso per le opzioni dei comandi, 21 troff, programma, 71, 188 TrueColor, visuali, 167 TZ, variabile d'ambiente, 155

#### **U**

-u, opzione (comando lpstat), 138 -U, opzione (utility fdformat), 234, 243 u, comando mailx, 108 vi, 83  $U$ , comando  $(vi)$ , 83 umask, comando, 159-160 unione delle righe (vi), 82 uscita da mailx, 105-106, 109, 126 da OpenWindows, 12 da SunOS, 3 da vi, 75-76 processi, 67 -user, opzione (comando find), 43 /usr, directory,  $33, 189$ /usr/hosts, directory, 33 /usr/lib, directory, 33 /usr/openwin, directory, 6, 11, 182 /usr/openwin/bin/openwin , *Vedere* openwin /usr/openwin/bin/xauth , programma, 211, 213, 214 /usr/openwin/etc/devdata/profil es, directory, 167 /usr/openwin/etc/devhandlers , directory, 178 /usr/openwin/lib/Xinitrc, file, 183 utente root, come diventare, 122

#### **V**

~v, comando (mailx), 119 -v, opzione comando grep, 58 comando lpstat, 138 v, opzione (comando tar), 237, 238 /var/mail, directory, 102, 189 /var/mail, file, 188 /var/spool/mail, directory, 189 /var/spool/mail, file, 188 variabili d'ambiente, 153-159 alias (solo C shell), 156 CDPATH, 154 definizione, 151, 153 DISPLAY, 206, 215, 219 DNI\_X\_ENABLE, 218, 221 e applicazioni in rete, 206 HISTORY, 154, 159 HOME, 154, 206 LANG, 154 LD\_LIBRARY\_PATH, 206 LOGNAME, 154 LPDEST, 154 MAIL, 154 MANSECTS, 154 nel profilo utente, 153-159 noclobber (solo C shell), 158 OPENWINHOME, 6-7, 182-183 PATH, 154, 155-156 PS1, 154, 157-158 SHELL, 155 TERM, 155 TERMINFO, 155 TZ, 155 umask, 159-160 visualizzazione, 153 VAX, internetworking tra OpenWindows e DECwindows, 217-222 versione *Vedere anche* migrazione avvio di versioni di OpenWindows precedenti alla 3.3, 5, 6-7 programma mailx, 104, 107 vi, 71-99

aggiunta di un testo, 80 annullamento delle modifiche, 83 annullamento di un annullamento, 83 apertura di più file, 94 apertura di un file, 94 avvio, 72-73 buffer, 75, 86 denominati, 86 cancellazione di un testo comandi di ex, 89 comandi di vi, 83-84 comandi diex, *Vedere* comandi ex inserimento, 74 ripetizione, 86 sommario, 96-99 uso di maiuscole e minuscole, 74, 78 comando put, 84, 85, 95 comando yank, 85, 95 comportamenti anomali, 74 copia di righe comandi di ex, 88 comandi di vi, 85 tra file, 95 creazione di un file, 72 creazione di una riga, 81 descrizione, 71 divisione delle righe, 82 impostazione dei parametri, 95 inserimento di file, 93 inserimento di un testo, 73-74, 80-81 ripetutamente, 86-87 introduzione, 71 messaggio "Le ultime modifiche non sono state salvate", 76 modalità, 73-75 comando, 74 inserimento, 73-74 ultima riga, 74 modifica di più file, 94-95 modifica di un testo, 73, 81-83 numerazione delle righe, 87 personalizzazione dei font, 161-164 ricerca e sostituzione, 61, 89-93

ridisegno dello schermo, 74 riga di stato, 72, 73 ripetizione dei comandi, 86 ripristino dopo un crash, 96 salvataggio delle modifiche e uscita, 76 senza uscire, 76 scorrimento, 79-80 per pagine, 79 sessioni simultanee, 75 sostituzione di caratteri, 82 spostamento del cursore, *Vedere* spostamento nei file spostamento di righe comandi di ex, 88 comandi di vi, 85 spostamento nei file, *Vedere* spostamento nei file stampa dei file, 77 trasposizione di caratteri, 82 unione delle righe, 82 uscita e salvataggio delle modifiche, 76 senza salvare le modifiche, 76 uso del tasto Caps Lock, 74 uso del tasto Esc, 74 uso di maiuscole e minuscole, 97 nei comandi, 74, 78 nella ricerca, 90 uso in mailx, 119 variabile d'ambiente per la shell, 155 versione di sola lettura, 71 videata di modifica, 72-73 view, comando, 71 virgolette doppie uso con grep, 58, 61-62 uso nei buffer denominati (vi), 86 singole, uso con grep, 58, 61-62 visione periferica, ed esposizione alla luce, 169 visuali, 167 visuali X, definizione, 166 visualizzazione

*Vedere anche* elencazione degli utenti del file server, 110 dei comandi precedenti, 20 dei file su schede PCMCIA, 235-236 dei parametri di vi, 95 dei risultati di una ricerca, 42 del contenuto della casella postale, 107 del contenuto di un file, 31 del tipo di file, 32 della directory di lavoro, 34 della finestra caratteristiche, equivalente da tastiera, 5 della posizione nel login remoto, 146 delle autorizzazioni, 45-46 di un file, 45-46 di una directory, 45-46 delle intestazioni dei messaggi, 106- 107 delle pagine man, 24 delle variabili d'ambiente, 153 dello spazio occupato dalle directory, 68 dello spazio occupato sul disco, 68 dello stato della stampante, 135-138 dello stato di un file, 45-46 dello stato di una directory, 45-46 di directory remote, 148 di informazioni su utenti remoti, 149- 150 di informazioni sugli utenti della rete, 149-150 interruzione, 25 menu, xviii password, 2, 64 /vmunix, file, 188 volcheck, comando, 244

## **W**

:w, comando (ex, 76  $\sim$ w, comando (mailx), 126 -w, opzione (comando lp), 133, 132  $W$ , comando  $(vi)$ , 78 w, comando (vi), 78

WAN (wide area network) definizione, 141 *Vedere anche* reti whatis, comando, 24-25 who am *i*, comando, login remoto, 146 who, comando, 110 "word", comando (vi), 78 :wq, comando (ex), 76

## **X**

 $~\sim$ x, comando (mailx), 126 -x, opzione (utility fdformat), 234 x, comando mailx, 105, 106 vi, 83 X, comando (vi), 83 x, opzione (comando tar), 238 X, visuali, 166 xauth, programma, 211, 213, 214 .Xauthority, file, 211-214 .Xdefaults, file (OpenWindows) conversione dal file .defaults (SunView), 182 versioni precedenti alla 3.3, 185 xhost, programma, 211, 212, 214 .xinitrc, file migrazione da versioni di OpenWindows precedenti alla 3.3 alla versione 3.3 o successiva, 183-185 procedure di avvio, 7-9, 183-185 Xinitrc, file, 183 Xlib, libreria, versioni precedenti, 207, 209 xlsfonts, comando, 164 xmodmap, comando, 195-198 xp, comando (vi), 82

## **Y**

Y, comando (vi), 85, 95 yank, comando (vi), 85, 95 yy, comando (vi), 85

# **Z**

z, comando (mailx), 107 zombie, stato dei processi, 66 ZZ, comando (vi), 76